## **Canon**

# PowerShot G7X Mark II

## **Guide d'utilisation de l'appareil photo**

- Prenez soin de lire ce guide, dont la section « Précautions de sécurité » ([14), avant d'utiliser l'appareil photo.
- La lecture de ce guide vous aidera à apprendre à utiliser correctement l'appareil photo.
- Rangez-le dans un endroit sûr pour toute référence ultérieure.
- Cliquez sur les touches dans le coin inférieur droit pour accéder aux autres pages.
	- : Page suivante
	- : Page précédente
	- : Page affichée avant d'avoir cliqué sur un lien
- Pour sauter au début d'un chapitre, cliquez sur le titre du chapitre à droite.

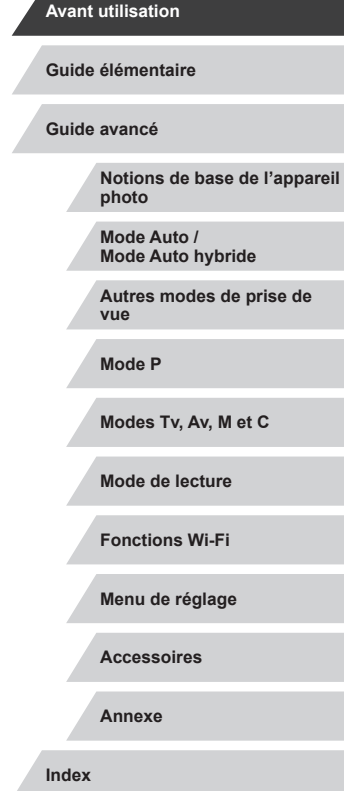

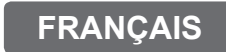

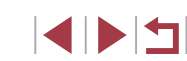

## <span id="page-1-0"></span>Avant utilisation

### **Contenu du coffret**

Vérifiez que les éléments suivants sont inclus dans le coffret avant d'utiliser l'appareil photo.

Si un élément venait à manquer, contactez le détaillant de votre appareil photo.

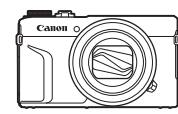

Appareil photo Batterie

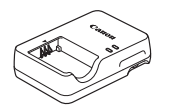

NB-13L\*

Chargeur de batterie Shargear ac Batteric<br>CB-2LH/CB-2LHE Dragonne

\* Ne retirez pas la pellicule adhésive de la batterie.

- Des documents papier sont également fournis.
- La carte mémoire n'est pas fournie  $(\Box 2)$ .

### **Cartes mémoire compatibles**

Les cartes mémoire suivantes (vendues séparément) peuvent être utilisées, quelle que soit leur capacité.

- Cartes mémoire SD<sup>\*1</sup>
- Cartes mémoire SDHC\*1\*2
- Cartes mémoire SDXC\*<sup>1\*2</sup>

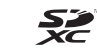

- \*1 Cartes conformes aux normes SD. Cependant, le fonctionnement de toutes les cartes mémoire avec l'appareil photo n'a pas été vérifié.
- \*2 Les cartes mémoire UHS-I sont également prises en charge.

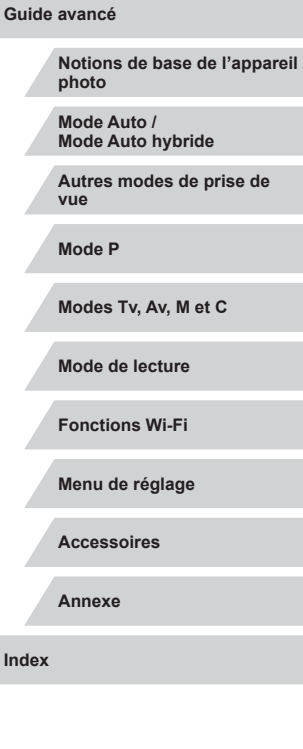

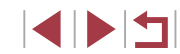

**Guide élémentaire**

### <span id="page-2-0"></span>**Remarques préliminaires et mentions légales**

- Prenez des photos tests et examinez-les pour vous assurer que les images ont été correctement enregistrées. Veuillez noter que Canon Inc., ses filiales et ses revendeurs ne peuvent être tenus responsables de dommages consécutifs au dysfonctionnement d'un appareil photo ou d'un accessoire, y compris les cartes mémoire, entraînant l'échec de l'enregistrement d'une image ou son enregistrement de manière illisible par le système.
- Les images enregistrées par cet appareil photo sont destinées exclusivement à un usage privé. Abstenez-vous d'enregistrer sans autorisation des images soumises aux droits d'auteur et veuillez noter que même à des fins privées, toute photographie peut enfreindre les lois en matière de droits d'auteur ou autres droits légaux lors de spectacles, d'expositions ou dans certaines structures commerciales.
- La garantie de l'appareil photo n'est valable que dans le pays d'achat. Si vous rencontrez des problèmes avec l'appareil photo à l'étranger, contactez un centre d'assistance Canon une fois rentré dans le pays d'achat.
- Bien que l'écran fasse appel à des techniques de fabrication de très haute précision et que plus de 99,99 % des pixels répondent aux spécifications, il peut exceptionnellement arriver que certains pixels s'affichent sous la forme de points rouges ou noirs. Il ne s'agit pas d'un dysfonctionnement. Ceci n'affecte pas non plus les images enregistrées.
- Si l'appareil photo est utilisé pendant une période prolongée, il peut chauffer. Ceci n'est pas le signe d'une défaillance.

### **Conventions de ce guide**

- Dans ce guide, les icônes sont utilisées pour représenter les touches et les molettes de l'appareil photo correspondantes sur lesquelles elles apparaissent ou auxquelles elles ressemblent.
- Les touches et les commandes suivantes de l'appareil photo sont représentées par des icônes. Les chiffres entre parenthèses indiquent le nombre de commandes correspondantes dans « Nomenclature des  $pieces \times (\Box A)$ .
	- [4] Bague de réglage (11) à l'avant  $[4]$  Touche Haut (9) au dos  $[4]$  Touche Gauche (14) au dos  $[5]$  Touche Bas (12) au dos  $[6]$  Molette de sélection (6) au dos  $[6]$
	-
	-
	-
	-
	-
- Les modes de prise de vue, ainsi que les icônes et le texte à l'écran sont indiqués entre crochets.
- $\bullet$  (1): Informations importantes que vous devez connaître
- : Remarques et conseils pour l'utilisation avancée de l'appareil photo
- : Indique les opérations sur l'écran tactile
- <sup>=</sup> xx : Pages avec des informations connexes (dans cet exemple, « xx » représente un numéro de page)
- Les instructions de ce guide s'appliquent à l'appareil photo avec les réglages par défaut.
- Par commodité, toutes les cartes mémoire prises en charge sont simplement appelées « cartes mémoire ».
- Les symboles « ▶ Photos » et « ▶ Vidéos » sous les titres indiquent si la fonction est utilisée pour des photos, pour des vidéos ou les deux.

#### **Avant utilisation**

**Guide élémentaire**

**Notions de base de l'appareil photo Mode Auto / Mode Auto hybride Autres modes de prise de vue Mode P Modes Tv, Av, M et C Mode de lecture Fonctions Wi-Fi Menu de réglage Accessoires Annexe Index Guide avancé**

### <span id="page-3-0"></span>**Nomenclature des pièces**

 $(1)$ <br>(2)  $(3)$ 

(3) Lampe

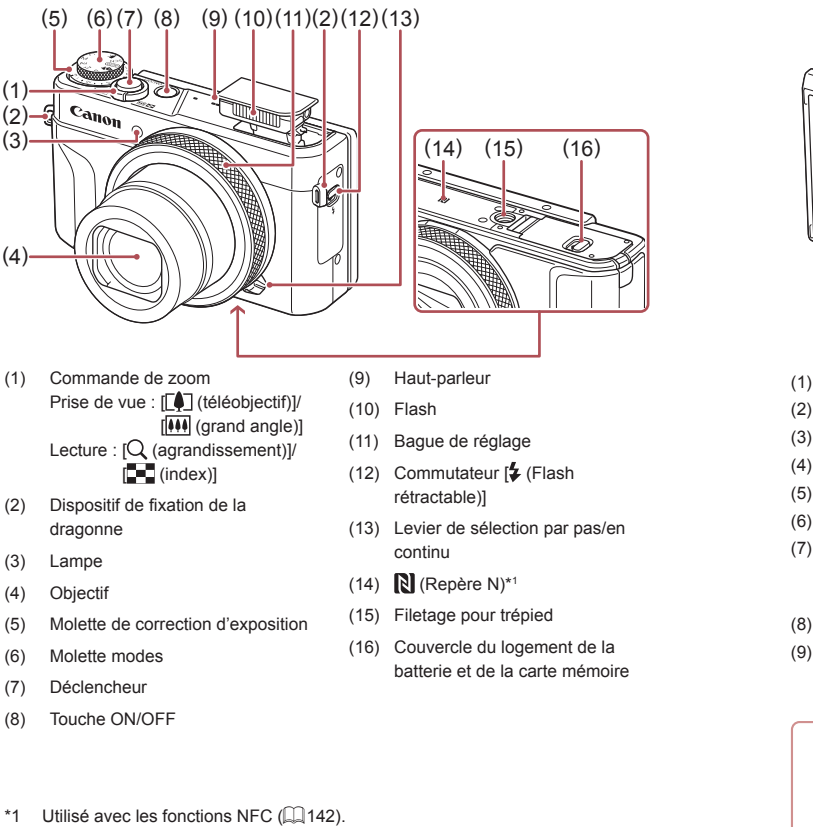

\*2 Il est possible que les gestes ne soient pas détectés aussi facilement si vous appliquez un protecteur d'écran. Dans ce cas, augmentez la sensibilité du panneau tactile ( =[174](#page-173-0)).

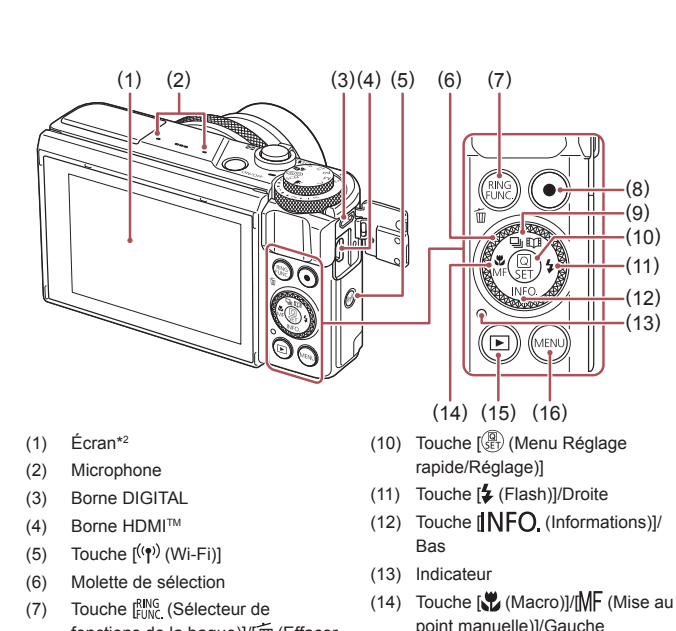

- fonctions de la bague))/[而 (Effacer une image)] (15) Touche  $[\triangleright]$  (Lecture)]
- (8) Touche Vidéo
- (9) Touche  $\boxed{\square}$  (Mode drive)]/ [ (Story Highlights)]/touche Haut

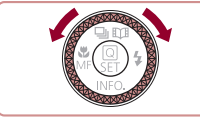

• Tourner la molette de sélection constitue un moyen de choisir des éléments de réglage, de changer d'image ou d'exécuter d'autres opérations. La plupart de ces opérations sont également disponibles avec les touches  $[\triangle][\blacktriangledown][\triangle][\blacktriangleright]$ .

(16) Touche [MENU]

#### **Avant utilisation**

**Guide élémentaire**

#### **Guide avancé**

**Notions de base de l'appareil photo**

**Mode Auto / Mode Auto hybride**

**Autres modes de prise de vue**

**Mode P**

**Modes Tv, Av, M et C**

**Mode de lecture**

**Fonctions Wi-Fi**

**Menu de réglage**

**Accessoires**

**Annexe**

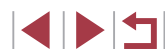

## **Sommaire**

### **[Avant utilisation](#page-1-0)**

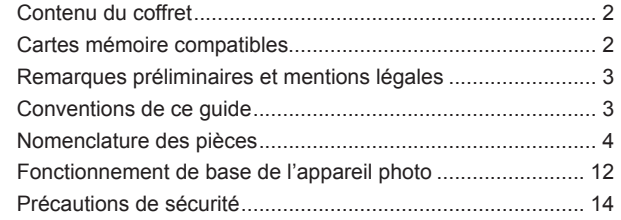

### **[Guide élémentaire](#page-16-0)**

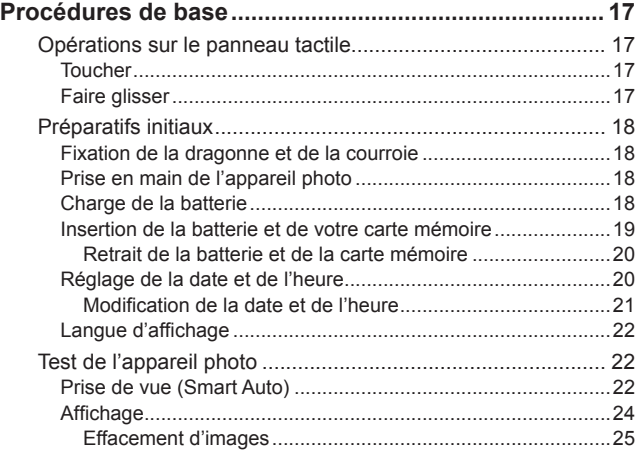

### **[Guide avancé](#page-25-0)**

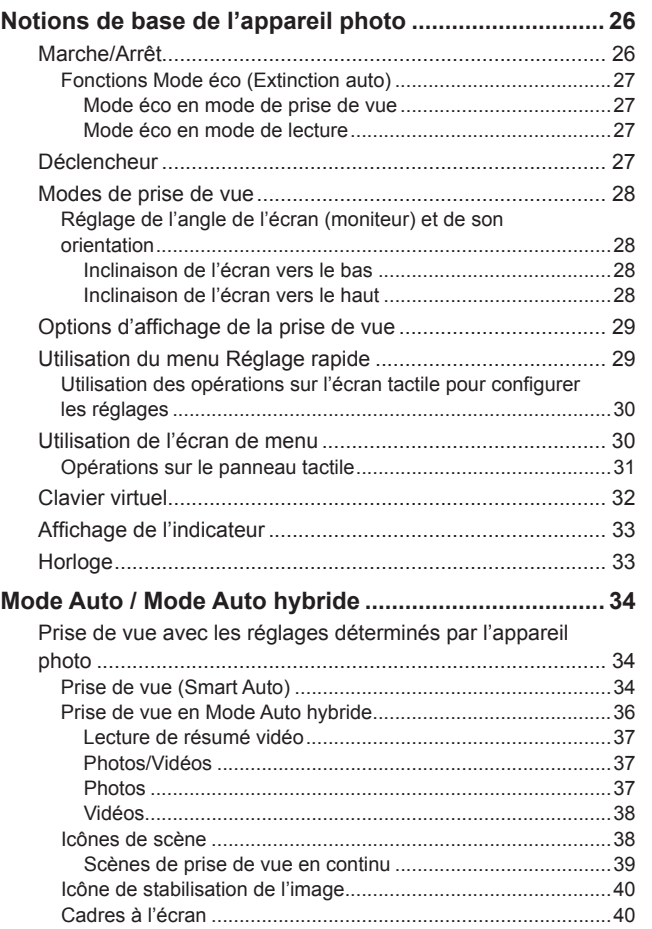

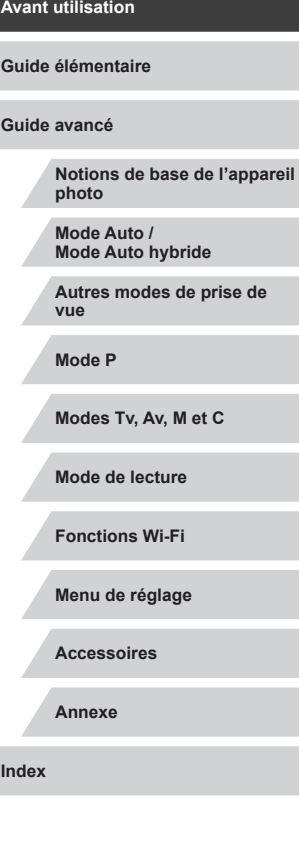

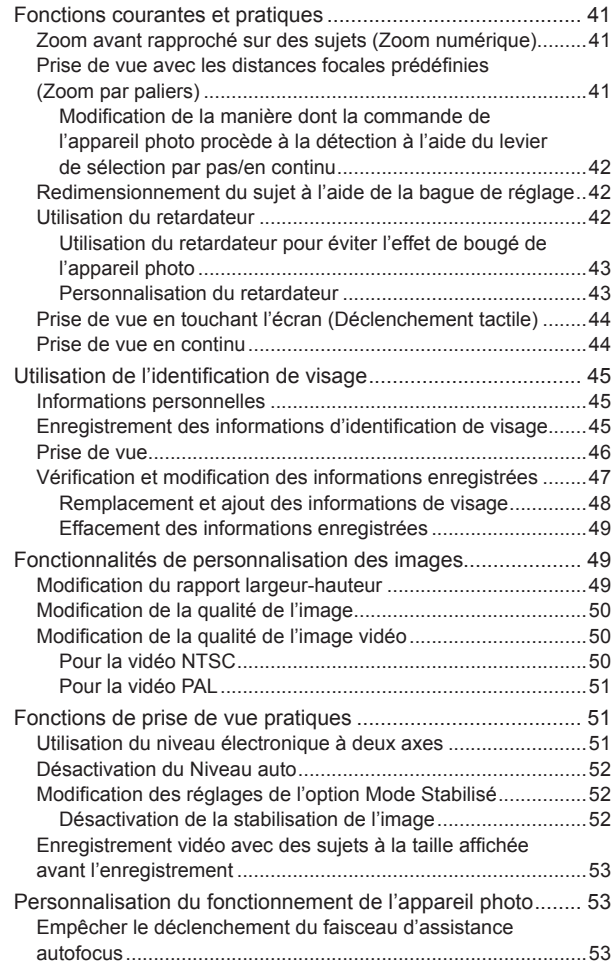

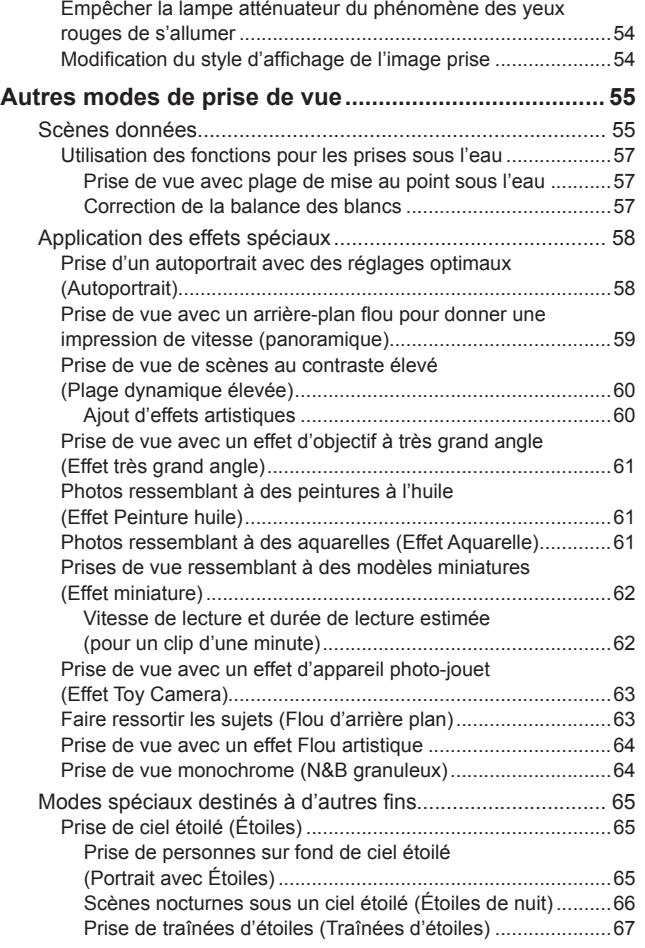

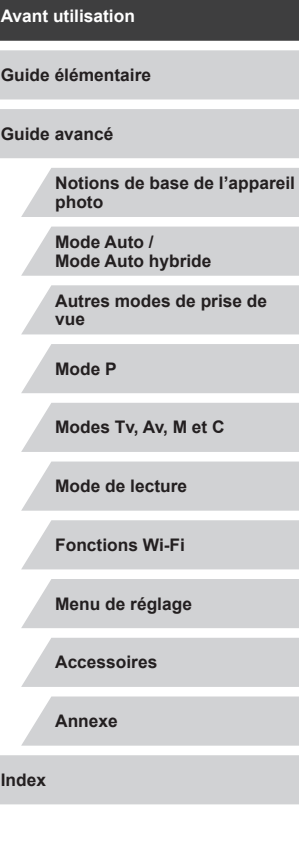

 $\left\vert \blacktriangleleft\vert \blacktriangleright\vert \blacktriangleright\vert \right\vert$ 

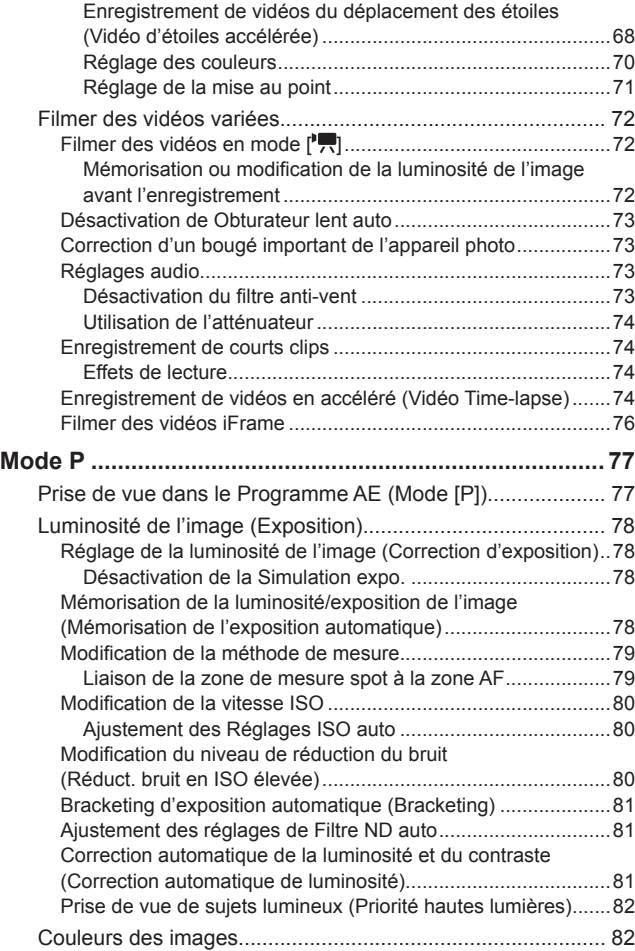

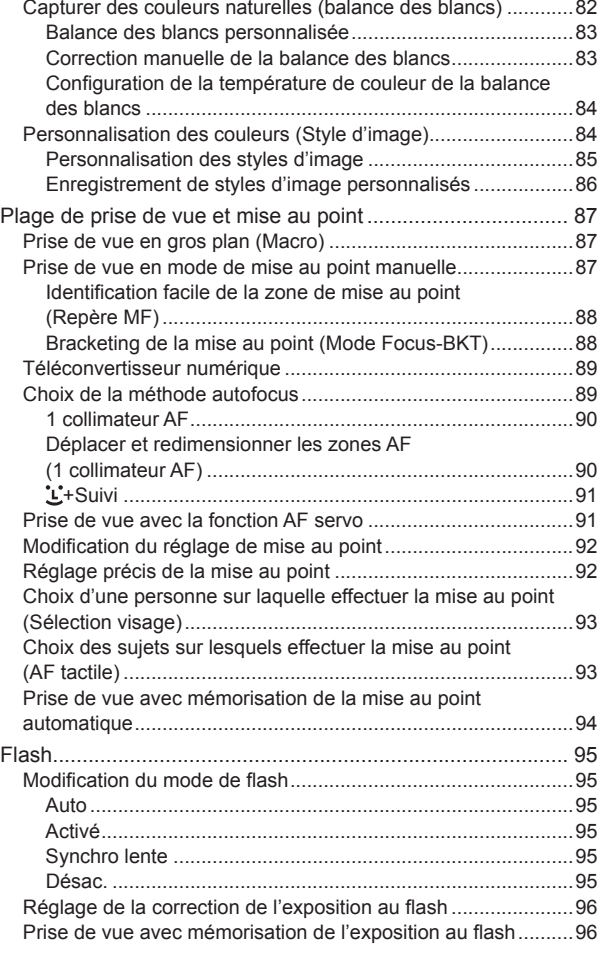

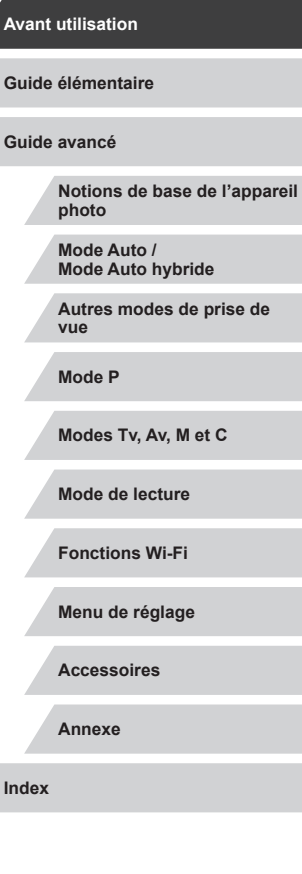

 $\vert \blacktriangleleft \vert \blacktriangleright \vert \blacktriangleright \vert$ 

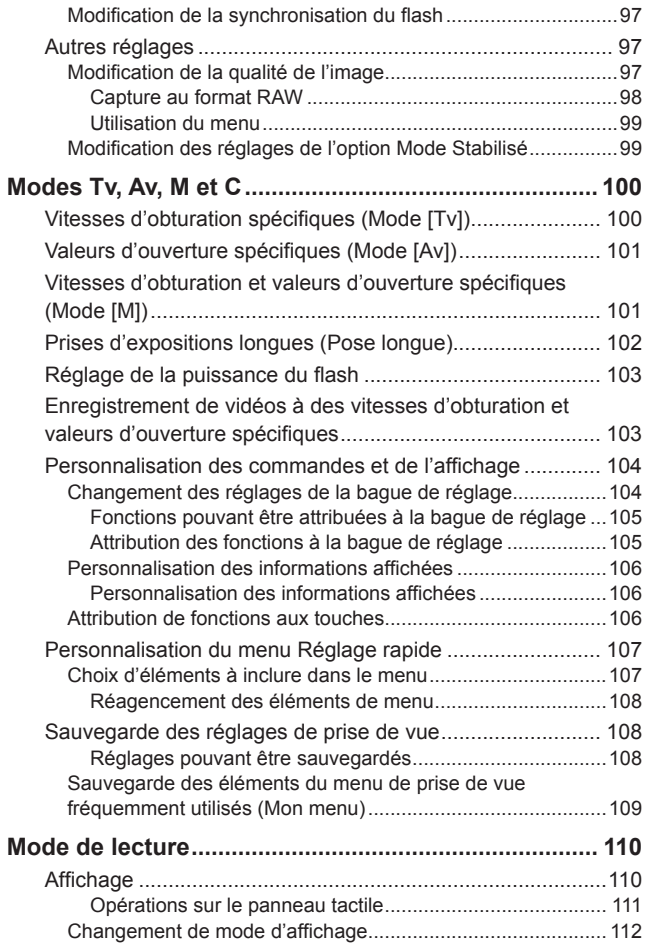

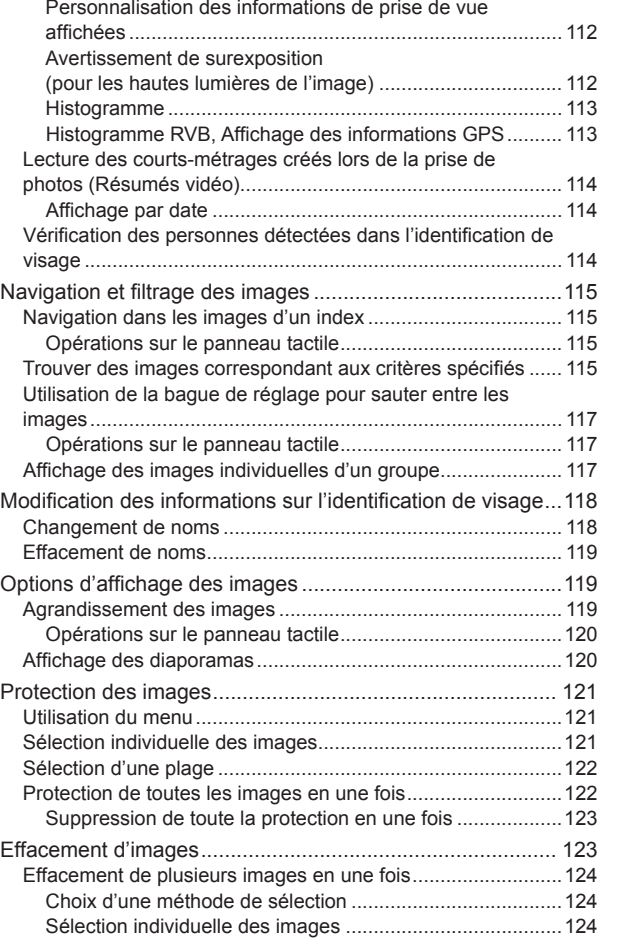

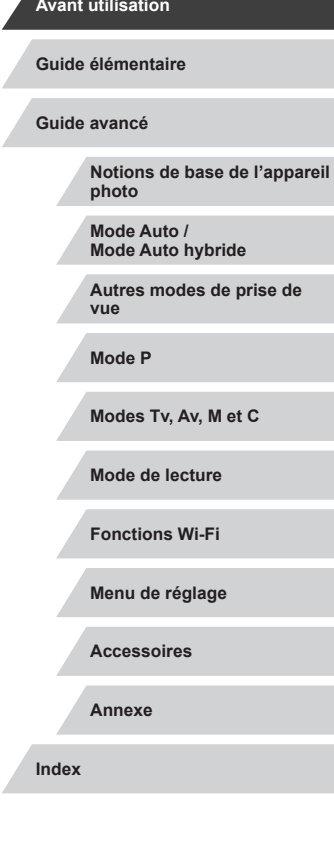

 $\left\vert \blacktriangleleft\vert \blacktriangleright\vert \blacktriangleright\vert \blacktriangleright\vert \right\vert$ 

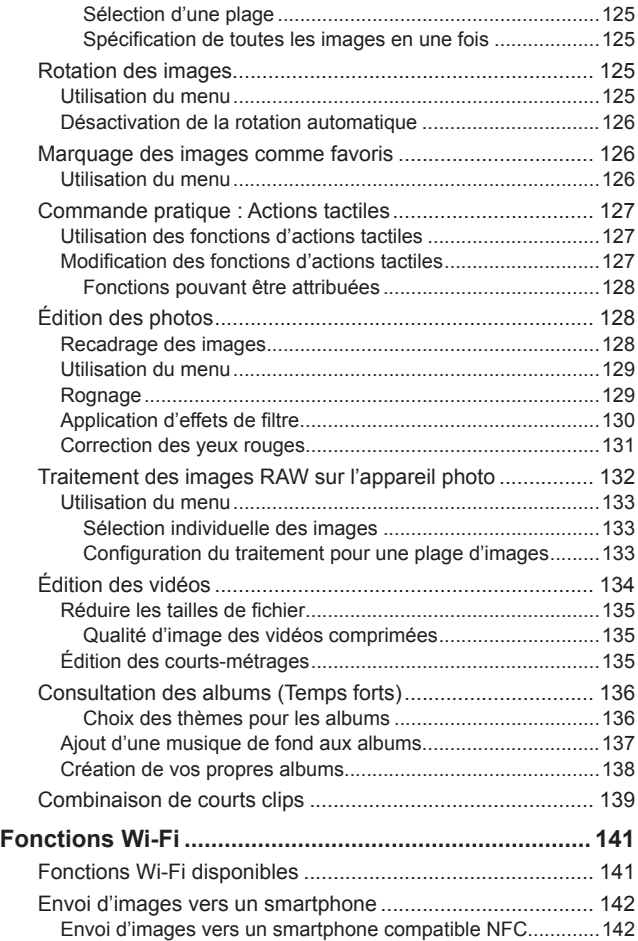

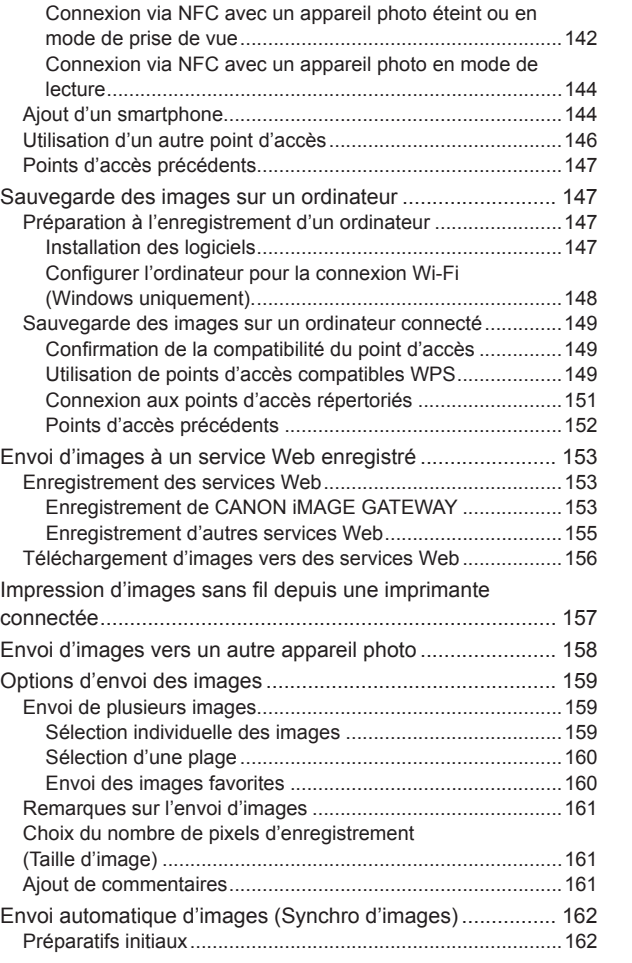

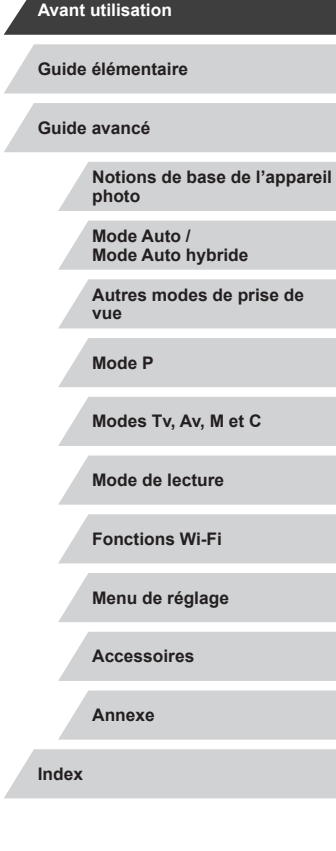

Δ

Z

 $\left\vert \blacktriangleleft\vert \blacktriangleright\vert \blacktriangleright\vert \blacktriangleright\vert$ 

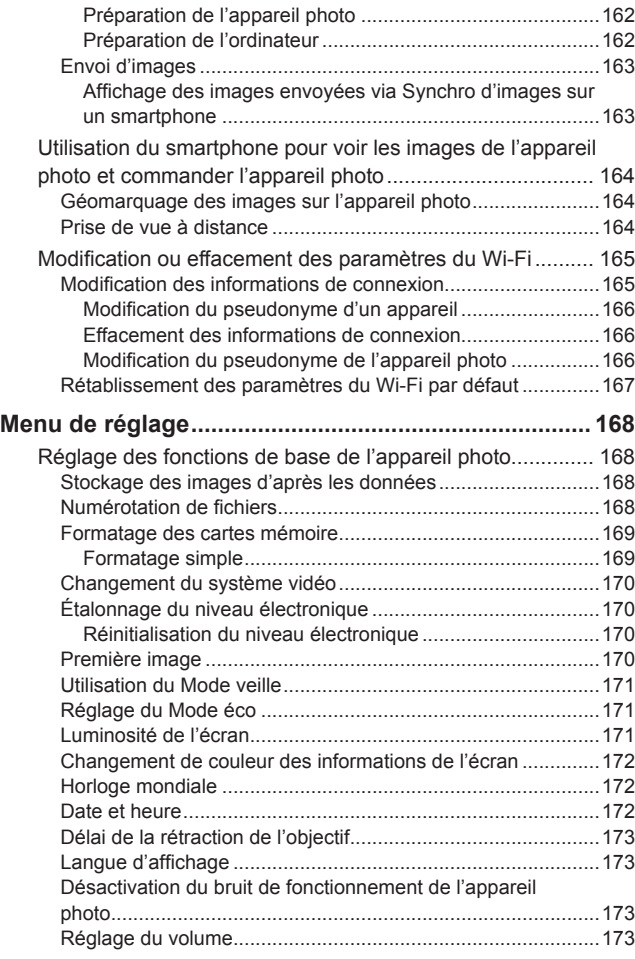

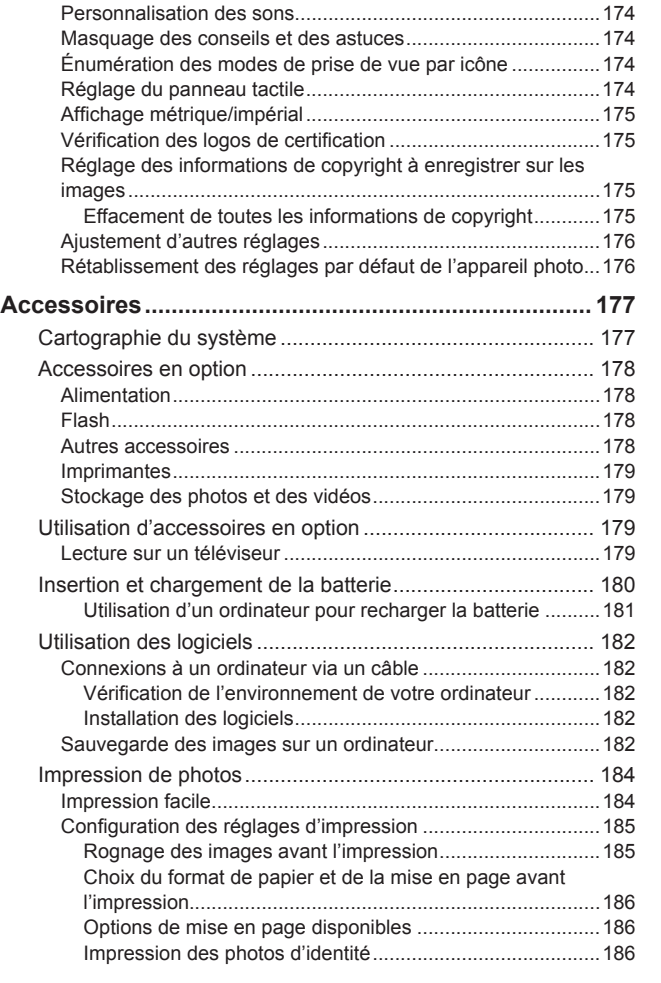

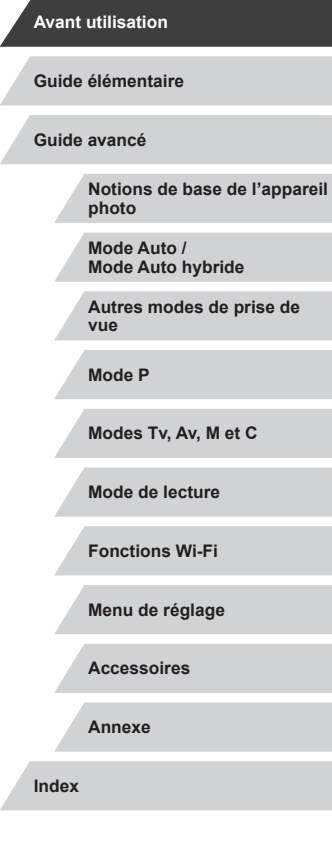

 $\frac{1}{2}$ 

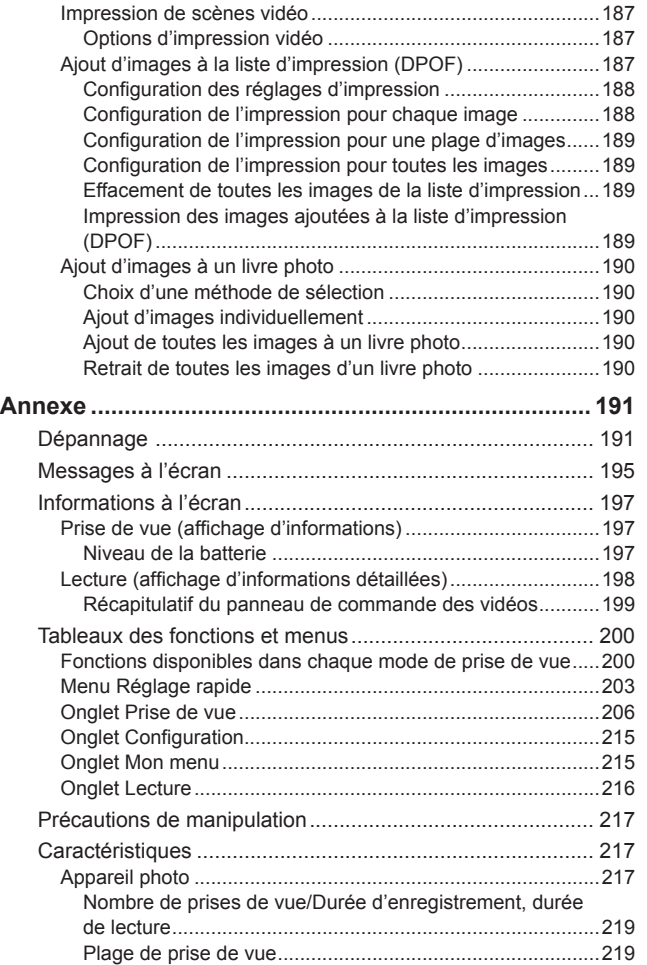

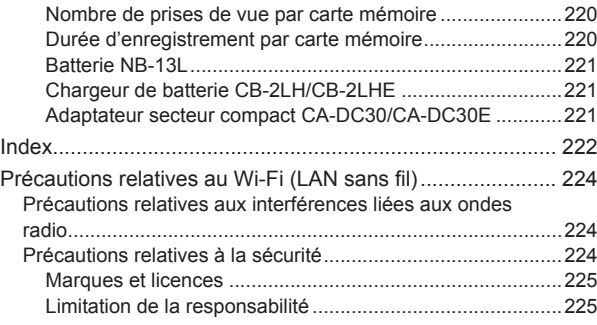

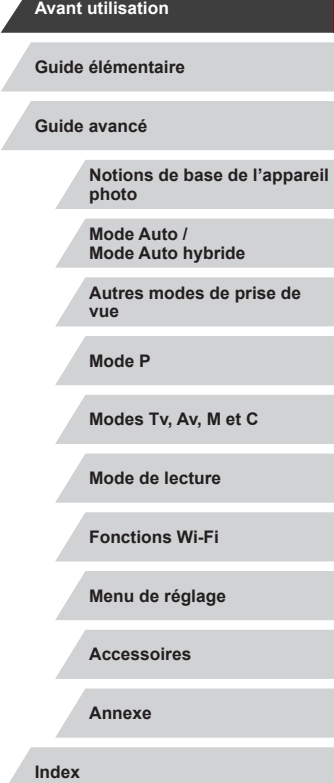

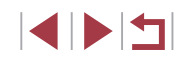

### <span id="page-11-0"></span>**Fonctionnement de base de l'appareil photo**

### *<u></u>* **Prendre une photo**

- Utiliser les réglages déterminés par l'appareil photo (Mode Auto, Mode Auto hybride)
- $\Box$ 34,  $\Box$ 36
- Prise d'un autoportrait avec des réglages optimaux (Autoportrait)  $\Box$ 58

Bien photographier des personnes

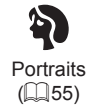

Faire correspondre des scènes données

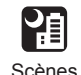

nocturnes  $($  $\Box$ 55)

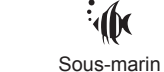

 $($  $\Box$ 57)

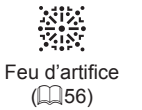

Ciel étoilé  $($  $\Box$  $65)$ 

医

Appliquer des effets spéciaux

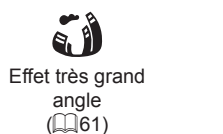

より Effet miniature  $($  $\Box$ 62)

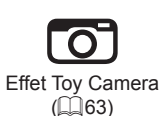

Monochrome  $($  $\Box$  64)

臫

**Guide élémentaire Guide avancé**

**Avant utilisation**

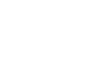

Flou d'arrière plan Flou artistique  $($  $\Box$ 64)

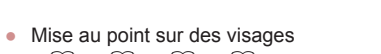

 $\Box$ 34,  $\Box$ 55,  $\Box$ 91,  $\Box$ 93

 $($  $\Box$ 63)

 $\sigma$ 

- Sans utiliser le flash (Flash désactivé)  $\Box$ 34
- Apparaître soi-même sur la photo (Retardateur)  $\Box$ 42
- Clips vidéo et photos ensemble (Résumé vidéo)  $\Box$ 36
- Prise de vue avec un arrière-plan flou pour donner une impression de vitesse

 $\Box$ 59

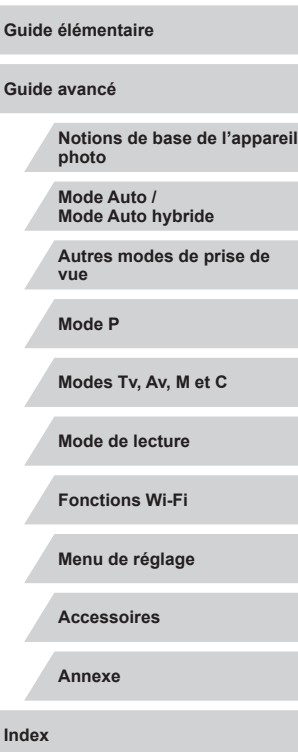

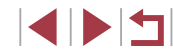

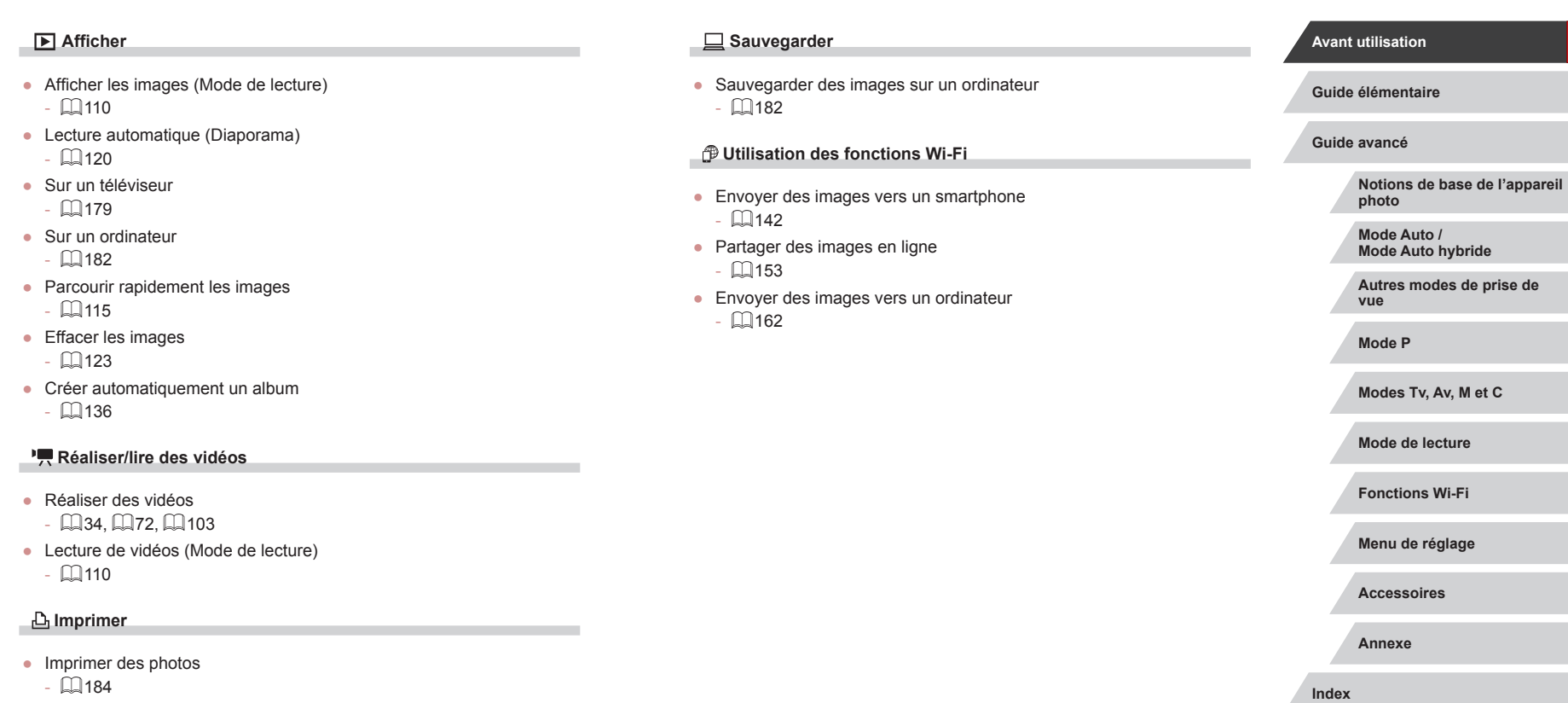

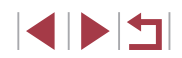

### <span id="page-13-0"></span>**Précautions de sécurité**

- Avant d'utiliser le produit, lisez attentivement les précautions de sécurité exposées ci-après. Veillez à toujours utiliser le produit de manière appropriée.
- Les précautions de sécurité indiquées ici ont pour but d'éviter tout risque de dommages corporels et matériels.
- Veuillez lire également les guides fournis avec les accessoires en option que vous utilisez.

### Avertissement | Indique un risque de blessure grave ou mortelle.

● Ne déclenchez pas le flash à proximité des yeux d'une personne. Votre vue risquerait d'être endommagée. Si le sujet est un enfant en bas âge, respectez une distance d'au moins un mètre (3,3 pieds) lors de l'utilisation du flash.

● Rangez cet équipement hors de la portée des enfants. Une courroie/dragonne enroulée autour du cou d'un enfant présente un risque de strangulation.

Si le produit est pourvu d'un cordon d'alimentation, l'enroulement par inadvertance du cordon autour du cou d'un enfant présente un risque d'asphyxie.

- Utilisez uniquement des sources d'alimentation recommandées.
- Ne démontez, ne transformez ni ne chauffez le produit.
- Ne retirez pas la pellicule adhésive collée sur la batterie, le cas échéant.
- Évitez de faire tomber le produit ou de le soumettre à des chocs violents.
- Ne touchez pas l'intérieur du produit s'il est cassé, après une chute par exemple.
- Arrêtez immédiatement d'utiliser le produit si de la fumée ou des émanations nocives s'en dégagent ou s'il présente un fonctionnement anormal.
- N'utilisez pas de solvants organiques tels que de l'alcool, de la benzine ou un diluant pour nettoyer le produit.
- Évitez tout contact avec des liquides et ne laissez pas pénétrer de liquides ou de corps étrangers à l'intérieur du produit. Il pourrait en résulter une décharge électrique ou un incendie. Si le produit est mouillé ou si des liquides ou des corps étrangers pénètrent à l'intérieur, retirez la batterie ou les piles ou débranchez-le immédiatement.
- Si votre modèle est pourvu d'un viseur ou d'un objectif interchangeable, ne regardez pas de sources lumineuses intenses par le viseur ou l'objectif (comme le soleil sous un ciel dégagé ou une source d'éclairage artificiel intense).

Cela pourrait provoquer des lésions oculaires.

● Si votre modèle est pourvu d'un objectif interchangeable, ne laissez pas l'objectif (ou l'appareil photo avec l'objectif en place) au soleil sans le cache de l'objectif fixé.

Cela pourrait provoquer un incendie.

● Ne touchez pas le produit branché à la prise secteur pendant un orage.

Il pourrait en résulter une décharge électrique ou un incendie. Cessez immédiatement d'utiliser le produit et éloignez-vous.

- Utilisez uniquement la batterie ou les piles recommandées.
- Évitez de placer la batterie ou les piles à proximité d'une flamme ou en contact direct avec celle-ci.

La batterie ou les piles risquent d'exploser ou de fuir, entraînant une décharge électrique, un incendie ou des blessures. Si l'électrolyte s'échappant de la batterie ou des piles entre en contact avec les yeux, la bouche, la peau ou les vêtements, rincez immédiatement à l'eau.

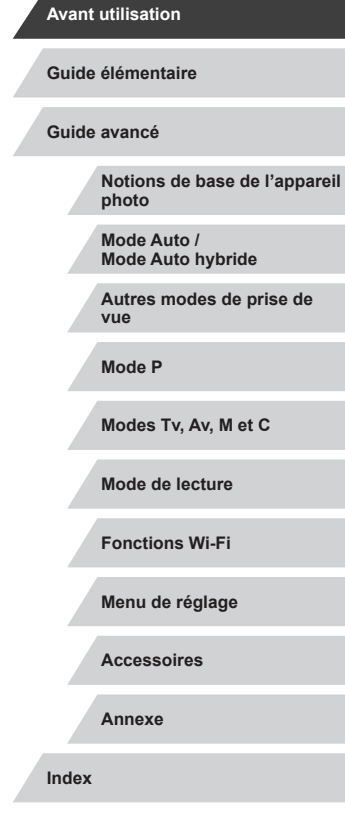

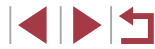

- Si le produit utilise un chargeur de batterie, veuillez noter les précautions suivantes.
	- Retirez régulièrement la fiche et, au moven d'un chiffon sec. éliminez la poussière et la saleté accumulées sur la fiche, sur l'extérieur de la prise secteur et autour.
- N'insérez et ne retirez pas la fiche avec les mains mouillées.
- N'utilisez pas l'équipement de manière à dépasser la capacité nominale de la prise électrique ou des accessoires du câblage. Ne l'utilisez pas si la fiche est endommagée ou si elle n'est pas correctement enfoncée dans la prise.
- Évitez tout contact entre des objets métalliques (épingles ou clés, par exemple) ou de la poussière et les bornes ou la fiche.
- Si le produit est pourvu d'un cordon d'alimentation, ne le coupez pas, ne l'endommagez pas, ne le modifiez pas et ne placez pas d'objets lourds dessus.

Il pourrait en résulter une décharge électrique ou un incendie.

● Éteignez l'appareil photo dans les lieux où l'utilisation d'un appareil photo est interdite.

Les ondes électromagnétiques émises par l'appareil photo peuvent perturber le fonctionnement des instruments électroniques ou d'autres dispositifs. Soyez vigilant lorsque vous utilisez le produit dans un endroit où l'utilisation de dispositifs électroniques est restreinte, dans un avion ou dans une structure médicale, par exemple.

● Ne laissez pas l'appareil photo en contact avec la peau pendant des périodes prolongées.

Même si l'appareil photo ne semble pas chaud, cela risque de provoquer des brûlures à basse température qui se manifestent par une rougeur de la peau ou des cloques. Utilisez un trépied dans les endroits chauds ou en cas de mauvaise circulation ou de peau insensible.

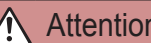

Attention | Indique un risque de blessure.

- Prenez soin de ne pas cogner le produit, de ne pas l'exposer à des chocs violents ni de le coincer entre d'autres objets lorsque vous le transportez par la dragonne.
- Veillez à ne pas cogner l'objectif ni à exercer une pression excessive sur celui-ci.

Vous pourriez vous blesser ou endommager l'appareil photo.

● Veillez à ne pas soumettre l'écran à des chocs violents.

Si l'écran se fend, vous pourriez vous blesser avec les fragments.

● Lors de l'utilisation du flash, prenez garde de ne pas le recouvrir de vos doigts ou d'un tissu.

Vous pourriez vous brûler ou endommager le flash.

- Evitez d'utiliser, de placer ou de ranger le produit dans les lieux suivants :
	- Endroits directement exposés aux rayons du soleil
	- Endroits susceptibles d'atteindre des températures supérieures à 40 °C (104 °F)
	- Endroits humides ou poussiéreux

Les conditions précitées peuvent provoquer une fuite, une surchauffe ou une explosion de la batterie ou des piles, entraînant un risque de décharge électrique, d'incendie, de brûlures ou d'autres blessures. Une surchauffe et des dommages peuvent entraîner une décharge électrique, un incendie, des brûlures ou d'autres blessures.

- Les effets de transition d'un diaporama peuvent occasionner une gêne en cas de visualisation prolongée.
- Lorsque vous utilisez un objectif en option, un filtre pour objectif ou un adaptateur de filtre (le cas échéant), veillez à fixer solidement ces accessoires.

Si l'accessoire pour objectif se desserre et tombe, il risque de se fendre et les éclats de verre pourraient occasionner des coupures.

● Sur les produits soulevant et abaissant automatiquement le flash, évitez que vos doigts soient pincés par le flash qui s'abaisse. Vous risqueriez de vous blesser.

**Avant utilisation Guide élémentaire Guide avancé**

**Notions de base de l'appareil photo**

**Mode Auto / Mode Auto hybride**

**Autres modes de prise de vue**

**Mode P**

**Modes Tv, Av, M et C**

**Mode de lecture**

**Fonctions Wi-Fi**

**Menu de réglage**

**Accessoires**

**Annexe**

#### Attention | Indique un risque de dommage matériel.

● Ne dirigez pas l'appareil photo vers des sources lumineuses intenses, comme le soleil sous un ciel dégagé ou une source d'éclairage artificiel intense.

Vous risqueriez d'endommager le capteur d'image ou d'autres composants internes.

- Lorsque vous utilisez l'appareil photo sur une plage de sable ou dans un endroit venteux, prenez soin de ne pas laisser pénétrer de la poussière ou du sable à l'intérieur de l'appareil.
- Sur les produits soulevant et abaissant automatiquement le flash, n'enfoncez pas le flash ou ne forcez pas son ouverture.

Cela pourrait provoquer un dysfonctionnement du produit.

● Essuyez la poussière, la saleté ou tout autre corps étranger collés au flash avec un coton-tige ou un chiffon.

La chaleur émise par le flash peut provoquer l'embrasement du corps étranger ou le dysfonctionnement du produit.

● Retirez et rangez la batterie ou les piles lorsque vous n'utilisez pas le produit.

Une fuite du liquide de la batterie ou des piles peut infliger des dégâts au produit.

● Avant de jeter la batterie ou les piles, couvrez les bornes avec de l'adhésif ou un autre isolant.

Tout contact avec d'autres éléments métalliques peut provoquer un incendie ou une explosion.

● Débranchez le chargeur de batterie utilisé avec le produit lorsque vous ne l'utilisez pas. Ne le couvrez pas avec un chiffon ou autre pendant l'utilisation.

Le fait de laisser le chargeur de batterie branché pendant une période prolongée peut entraîner sa surchauffe et une déformation, voire un incendie.

● Ne laissez pas les batteries exclusives au produit près d'animaux domestiques.

Une morsure d'animal dans la batterie peut provoquer une fuite, une surchauffe ou une explosion, entraînant des dommages matériels ou un incendie.

● Si le produit utilise plusieurs piles, n'utilisez pas ensemble des piles ayant des niveaux de charge différents et n'utilisez pas ensemble des piles neuves et anciennes. N'insérez pas les piles avec les pôles (+) et (–) inversés.

Cela pourrait provoquer un dysfonctionnement du produit.

- Lorsque vous rangez l'appareil photo dans votre sac, veillez à ce qu'aucun objet dur n'entre en contact avec l'écran. Fermez également l'écran (de sorte qu'il se trouve face au boîtier) si l'écran du produit peut se fermer.
- N'attachez pas d'objets durs au produit.

Vous risqueriez de provoquer un dysfonctionnement de l'appareil ou d'endommager l'écran.

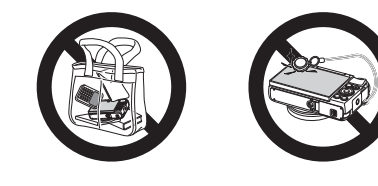

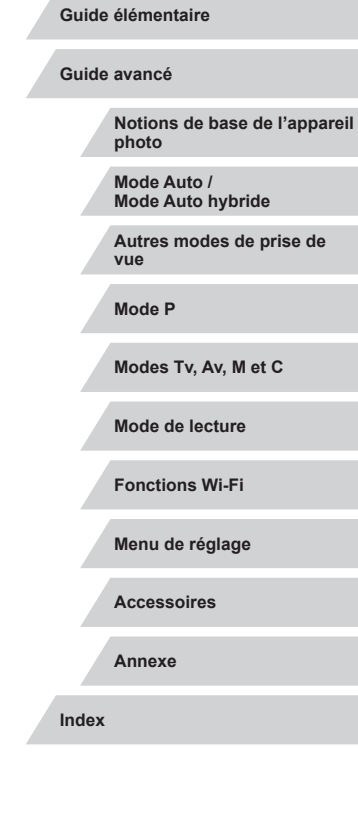

**Avant utilisation**

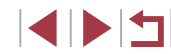

### **Opérations sur le panneau tactile**

Le panneau tactile de l'appareil photo permet un fonctionnement intuitif en touchant ou tapotant simplement l'écran.

T. **Toucher**

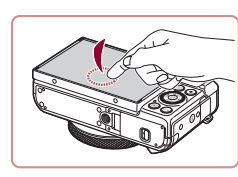

#### **Touchez brièvement l'écran du doigt.**

Ce geste permet de photographier, de configurer les fonctions de l'appareil photo, etc.

**Faire glisser**

П

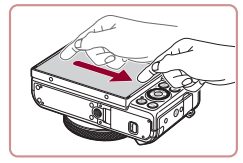

**Touchez l'écran et déplacez le doigt dessus.**

Ce geste est utilisé en mode de lecture pour passer à l'image suivante ou pour modifier la zone d'image agrandie, entre autres.

#### **Avant utilisation**

**Guide élémentaire**

**Guide avancé**

**Notions de base de l'appareil photo**

**Mode Auto / Mode Auto hybride**

**Autres modes de prise de vue**

**Mode P**

**Modes Tv, Av, M et C**

**Mode de lecture**

**Fonctions Wi-Fi**

**Menu de réglage**

**Accessoires**

**Annexe**

**Index**

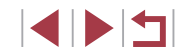

# <span id="page-16-0"></span>Guide élémentaire

## **Procédures de base**

Informations et instructions de base, des préparatifs initiaux à la prise de vue et la lecture

### <span id="page-17-0"></span>**Préparatifs initiaux**

Préparez-vous à la prise de vue comme suit.

### **Fixation de la dragonne et de la courroie**

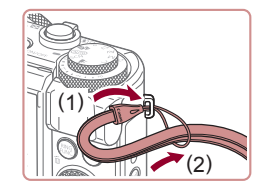

#### **Attachez la courroie.**

- **Introduisez l'extrémité de la dragonne** dans le dispositif de fixation de la dragonne (1) puis faites passer l'autre extrémité de la dragonne par la boucle sur l'extrémité passée dans le trou (2).
- Vous pouvez également attacher la dragonne sur le côté gauche de l'appareil photo.

### **Prise en main de l'appareil photo**

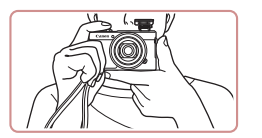

- · Placez la dragonne autour de votre poignet.
- **Pendant la prise de vue, gardez les** bras près du corps et tenez fermement l'appareil photo pour l'empêcher de bouger. Si vous avez déployé le flash, ne reposez pas les doigts dessus.

### **Charge de la batterie**

Avant d'utiliser l'appareil photo, chargez la batterie avec le chargeur fourni. Veillez à charger la batterie au départ, car l'appareil photo n'est pas vendu avec la batterie chargée.

#### *1* **Insérez la batterie.**

Après avoir aligné les symboles  $\triangle$  de la batterie et du chargeur, insérez la batterie en l'enfonçant (1), puis en l'abaissant (2).

#### *2* **Chargez la batterie.**

- **CB-2LH** : Sortez la fiche (1) et branchez le chargeur sur une prise secteur (2).
- z **CB-2LHE** : branchez le cordon d'alimentation sur le chargeur et l'autre extrémité sur une prise secteur.
- Le témoin de charge devient orange et la charge commence.
- z Une fois la charge terminée, le témoin devient vert.

batterie, retirez la batterie en l'enfonçant

#### *3* **Retirez la batterie.**

- z Après avoir débranché le chargeur de (2)
	- Afin de protéger la batterie et de la conserver dans des conditions optimales, ne la chargez pas continuellement pendant plus de 24 heures.

(1) puis en la soulevant (2).

Pour les chargeurs de batterie utilisant un cordon d'alimentation, ne fixez pas le chargeur ou le cordon à d'autres appareils. Cela pourrait provoquer un dysfonctionnement ou endommager le produit.

#### **Avant utilisation**

**Guide élémentaire**

**Guide avancé**

**Notions de base de l'appareil photo**

**Mode Auto / Mode Auto hybride**

**Autres modes de prise de vue**

**Mode P**

**Modes Tv, Av, M et C**

**Mode de lecture**

**Fonctions Wi-Fi**

**Menu de réglage**

**Accessoires**

**Annexe**

**Index**

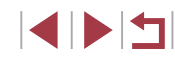

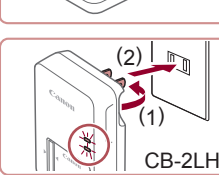

( 1 )

> ( 2 )

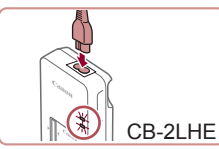

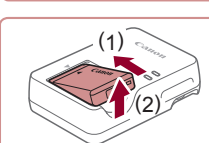

- <span id="page-18-0"></span>Pour en savoir plus sur la durée de charge et le nombre de prises de vue ou la durée d'enregistrement possibles avec une batterie complètement chargée, voir « [Nombre de prises de vue/Durée](#page-218-1)  [d'enregistrement, durée de lecture](#page-218-1) » ( =219).
- Les batteries chargées se déchargent progressivement, même si elles ne sont pas utilisées. Chargez la batterie le jour de son utilisation (ou juste avant).
- Comme rappel visuel de l'état de charge, fixez le couvercle de la batterie avec  $\triangle$  visible sur une batterie chargée et masqué sur une batterie non chargée.
- Le chargeur peut être utilisé dans les régions ayant une alimentation CA de 100 à 240 V (50/60 Hz). Pour les prises secteur de forme différente, utilisez un adaptateur en vente dans le commerce pour la fiche. N'utilisez jamais un transformateur électrique de voyage, car il pourrait endommager la batterie.

### **Insertion de la batterie et de votre carte mémoire**

Insérez la batterie fournie et une carte mémoire (vendue séparément) dans l'appareil photo.

Veuillez noter qu'avant d'utiliser une carte mémoire neuve ou formatée sur un autre appareil, il est nécessaire de la formater avec cet appareil photo ( =[169](#page-168-1)).

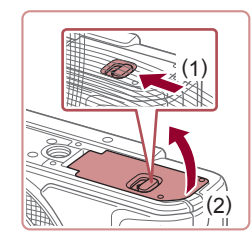

#### *1* **Ouvrez le couvercle.**

z Faites glisser le bouton (1) et ouvrez le couvercle (2).

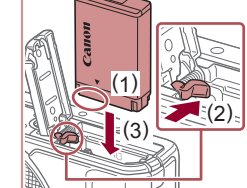

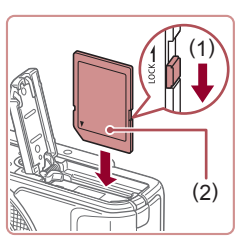

( 2 )

> ( 1 )

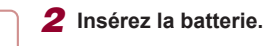

#### z Tout en tenant la batterie avec les bornes dans la position illustrée (1), tenez le verrou de la batterie vers (2) et insérez la batterie vers (3) jusqu'à ce que le verrou se ferme avec un déclic.

- Si vous insérez la batterie dans le mauvais sens, elle ne peut pas être verrouillée dans la bonne position. Vérifiez toujours que la batterie est tournée dans le bon sens et se verrouille lorsque vous l'insérez.
- *3* **Vérifiez la position du taquet de protection contre l'écriture de votre carte et insérez la carte mémoire.**
- L'enregistrement n'est pas possible sur les cartes mémoire dont le taquet de protection contre l'écriture est en position verrouillée. Déplacez le taquet vers (1).
- z Insérez la carte mémoire avec l'étiquette (2) tournée dans le sens indiqué jusqu'à ce que vous entendiez un déclic.
- Assurez-vous que la carte mémoire est tournée dans le bon sens lorsque vous l'insérez. L'insertion d'une carte mémoire dans le mauvais sens peut endommager l'appareil photo.

#### *4* **Fermez le couvercle.**

z Abaissez le couvercle (1) et maintenez-le enfoncé pendant que vous faites glisser le bouton jusqu'au déclic dans la position fermée (2).

#### **Avant utilisation**

**Guide élémentaire**

**Guide avancé**

**Notions de base de l'appareil photo**

**Mode Auto / Mode Auto hybride**

**Autres modes de prise de vue**

**Mode P**

**Modes Tv, Av, M et C**

**Mode de lecture**

**Fonctions Wi-Fi**

**Menu de réglage**

**Accessoires**

**Annexe**

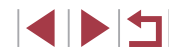

● Pour des indications sur le nombre de prises de vue ou d'heures d'enregistrement pouvant être sauvegardées sur une carte mémoire, voir « [Nombre de prises de vue par carte mémoire](#page-219-1) »  $(1220)$  $(1220)$ .

#### <span id="page-19-0"></span>**Retrait de la batterie et de la carte mémoire**

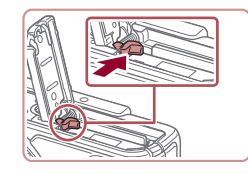

#### **Retirez la batterie.**

- z Ouvrez le couvercle et appuyez sur le verrou de la batterie dans le sens de la flèche.
- La batterie sort de son logement.

### **Retirez la carte mémoire.**

- z Appuyez sur la carte mémoire jusqu'au déclic, puis relâchez-la lentement.
- La carte mémoire sort de son logement.

### <span id="page-19-1"></span>**Réglage de la date et de l'heure**

Réglez correctement la date et l'heure actuelles comme suit si l'écran [Date/ Heure] s'affiche lorsque vous mettez l'appareil photo sous tension. Les informations spécifiées de cette façon sont enregistrées dans les propriétés de l'image lorsque vous photographiez et sont utilisées lorsque vous gérez les images par date de prise de vue ou imprimez les images en affichant la date.

- *1* **Mettez l'appareil photo sous tension.**
- $\bullet$  Appuyez sur la touche ON/OFF.
- z L'écran [Date/Heure] s'affiche.
- *2* **Réglez la date et l'heure.**
- Appuyez sur les touches [ 1] D pour choisir un élément.
- Appuyez sur les touches  $[\triangle][\blacktriangledown]$  ou tournez la molette [ ] pour spécifier la date et l'heure.
- $\bullet$  Ceci fait, appuyez sur la touche  $[$ ( $\circledast$ )].

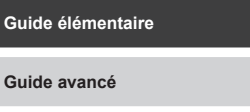

**Avant utilisation**

**Notions de base de l'appareil photo**

#### **Mode Auto / Mode Auto hybride**

**Autres modes de prise de vue**

**Mode P**

**Modes Tv, Av, M et C**

**Mode de lecture**

**Fonctions Wi-Fi**

**Menu de réglage**

**Accessoires**

**Annexe**

**Index**

4 N H

#### *3* **Spécifiez le fuseau horaire de votre pays.**

- Appuyez sur les touches [◀][▶] pour choisir le fuseau horaire de votre pays.
- *4* **Finalisez le processus de réglage.**
- $\bullet$  Appuyez sur la touche  $\binom{[a]}{k}$  lorsque vous avez terminé. Après l'affichage d'un message de confirmation, l'écran de réglage disparaît.
- Pour mettre l'appareil photo hors tension, appuyez sur la touche ON/OFF.

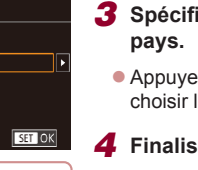

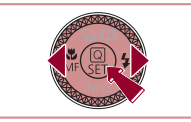

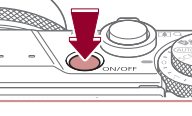

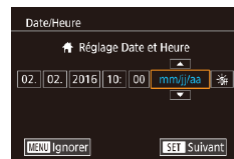

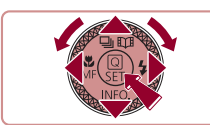

Fuseau horaire I Londres ↑ 02.02.2016 10:00

**MINI Précédent** 

<span id="page-20-0"></span>

L'écran [Date/Heure] s'affichera chaque fois que vous mettrez l'appareil photo sous tension tant que vous n'aurez pas réglé la date, l'heure et le fuseau horaire de votre pays. Renseignez les informations correctes.

Pour régler l'heure d'été (1 heure d'avance), choisissez [ $\frac{1}{2}$ à l'étape 2 puis choisissez  $\left[\frac{1}{2}\right]$  en appuyant sur les touches  $\left[\triangle\right]$   $\blacktriangledown$  ou en tournant la molette  $\left[\clubsuit\right]$ .

Vous pouvez également régler la date et l'heure en touchant l'élément souhaité sur l'écran de l'étape 2, puis en touchant [▲][▼], suivi de [SEE]. De la même manière, vous pouvez également régler le fuseau horaire de votre pays en touchant [  $\blacksquare$ ] sur l'écran de l'étape 3, suivi de [  $\blacksquare$ ].

#### **Modification de la date et de l'heure**

Ajustez la date et l'heure comme suit.

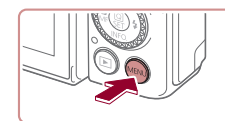

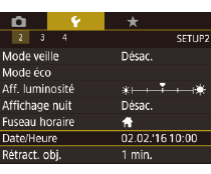

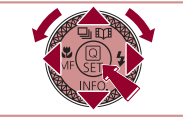

#### *1* **Accédez à l'écran de menu.**

• Appuyez sur la touche [MENU].

#### *2* **Choisissez [Date/Heure].**

*3* **Modifiez la date et l'heure.** ● Exécutez l'étape 2 de « Réglage de la date et de l'heure » ([120) pour

 $\bullet$  Appuyez sur la touche  $IMENU$  pour fermer l'écran de menu.

ajuster les réglages.

Une pile pour la date/heure (pile de sauvegarde) est intégrée à l'appareil photo. Les réglages de la date/heure peuvent être conservés pendant 3 semaines environ une fois la batterie retirée. ● La pile de sauvegarde de la date se recharge en 4 heures environ une fois que vous insérez une batterie chargée, même avec

● Lorsque la pile de sauvegarde de la date est déchargée, l'écran [Date/Heure] s'affiche à la mise sous tension de l'appareil photo. Réglez la date et l'heure correctes comme décrit dans « [Réglage](#page-19-1) 

l'appareil photo hors tension.

[de la date et de l'heure](#page-19-1) »  $(1/20)$ .

- Appuyez sur les touches [ 1][ D] pour choisir l'onglet [ $\angle$ 2].
- Appuyez sur les touches  $[$ **A** $]$ [ $\blacktriangledown$ ] ou tournez la molette [ ] pour choisir [Date/ Heure], puis appuyez sur la touche  $[$

**Modes Tv, Av, M et C**

**Mode de lecture**

**Index**

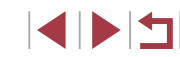

#### **Avant utilisation**

**Guide élémentaire**

**Guide avancé**

**Notions de base de l'appareil photo**

**Mode Auto / Mode Auto hybride**

**Autres modes de prise de vue**

**Mode P**

**Fonctions Wi-Fi**

**Menu de réglage**

**Accessoires**

**Annexe**

21

### <span id="page-21-0"></span>**Langue d'affichage**

Changez de langue d'affichage au besoin.

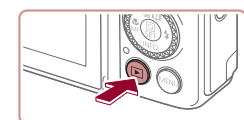

### *1* **Activez le mode de lecture.**

Appuyez sur la touche  $[\triangleright]$ .

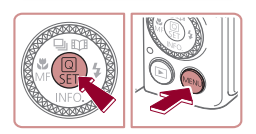

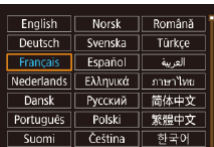

### *2* **Accédez à l'écran de réglage.**

 $\bullet$  Appuyez sur la touche  $\left[\begin{smallmatrix}\mathbb{R}^m\\ \mathbb{S}^m\end{smallmatrix}\right]$  et maintenez-la enfoncée, puis appuyez immédiatement sur la touche [MFNI ].

#### *3* **Réglez la langue d'affichage.**

- $\bullet$  Appuyez sur les touches  $[\triangle][\blacktriangledown][\blacktriangle][\blacktriangleright]$  ou tournez la molette [<sup>2</sup> lour choisir une langue, puis appuyez sur la touche  $\left[\begin{smallmatrix}\langle\mathbb{R}\rangle\end{smallmatrix}\right]$ .
- z Une fois la langue d'affichage définie, l'écran de réglage disparaît.

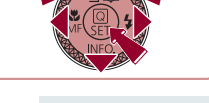

- L'heure actuelle s'affiche si vous attendez trop longtemps à l'étape 2 après avoir appuyé sur la touche  $\sqrt{\frac{2}{n}}$  avant d'appuyer sur la touche  $\textsf{NINU}$ . Dans ce cas, appuyez sur la touche  $\textsf{NINU}$ pour supprimer l'affichage de l'heure et répétez l'étape 2.
- Pour modifier la langue d'affichage, vous pouvez également appuyer sur la touche  $\llbracket \mathsf{MENU} \rrbracket$  et choisir [Langue  $\lbrack \mathsf{R} \rbrack$ ] sur l'onglet [ $\blacklozenge$ 3].

Vous pouvez également régler la langue d'affichage en touchant une langue sur l'écran de l'étape 3, puis en la touchant une deuxième fois.

### **Test de l'appareil photo**

#### **Photos Vidéos**

Suivez ces instructions pour mettre l'appareil photo sous tension, prendre des photos ou filmer des vidéos, puis les afficher.

#### <span id="page-21-1"></span>F **Prise de vue (Smart Auto)**

Pour la sélection entièrement automatique des réglages optimaux pour des scènes données, laissez simplement l'appareil photo déterminer le sujet et les conditions de prise de vue.

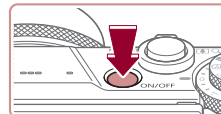

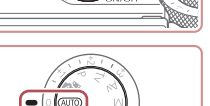

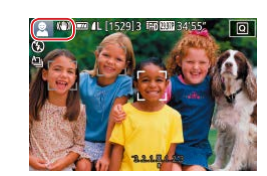

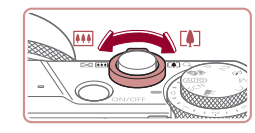

#### *1* **Mettez l'appareil photo sous tension.**

- $\bullet$  Appuyez sur la touche ON/OFF.
- z L'écran de démarrage s'affiche.

### *2* **Activez le mode [ ].**

- $\bullet$  Positionnez la molette modes sur [ $\triangle$ l].
- z Pointez l'appareil photo sur le sujet. Lorsque l'appareil photo détermine la scène, un léger clic est émis.
- z Les icônes représentant la scène et le mode de stabilisation de l'image s'affichent dans le coin supérieur gauche de l'écran.
- z Les cadres affichés autour des sujets détectés indiquent qu'ils sont mis au point.

### *3* **Composez la vue.**

● Pour faire un zoom avant et agrandir le sujet, déplacez la commande de zoom en direction de [[4]] (téléobjectif) et pour faire un zoom arrière, déplacez-la en direction de [ [ 44] (grand angle).

#### **Avant utilisation**

**Guide élémentaire**

**Guide avancé**

**Notions de base de l'appareil photo**

**Mode Auto / Mode Auto hybride**

**Autres modes de prise de vue**

**Mode P**

**Modes Tv, Av, M et C**

**Mode de lecture**

**Fonctions Wi-Fi**

**Menu de réglage**

**Accessoires**

**Annexe**

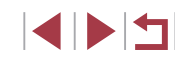

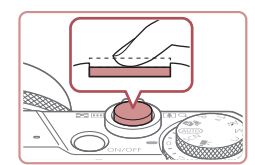

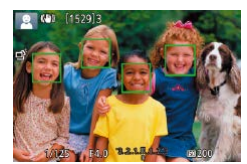

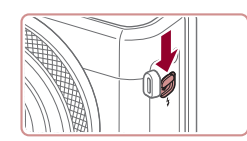

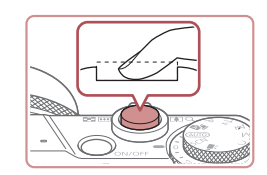

#### *4* **Photographiez ou filmez. Prise de photos**

- **1) Faites la mise au point.**
	- z Appuyez légèrement sur le déclencheur à mi-course. L'appareil photo émet deux bips après la mise au point et les zones s'affichent pour indiquer les zones d'image mises au point.

● Si [Ériger le flash] s'affiche, déplacez le commutateur [ $\sharp$ ] pour relever le flash. Il se déclenchera au moment de la prise de vue. Si vous préférez ne pas utiliser le flash, enfoncez-le du doigt dans l'appareil photo.

#### **2) Prenez la photo.**

- Appuyez sur le déclencheur à fond.
- z Au moment de la prise de vue, le son du déclencheur est émis, et dans de faibles conditions d'éclairage si vous avez soulevé le flash, il se déclenche automatiquement.
- Maintenez l'appareil photo immobile jusqu'à ce que le son du déclencheur cesse.
- z Après avoir affiché votre prise, l'appareil photo revient à l'écran de prise de vue.

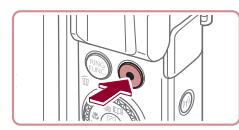

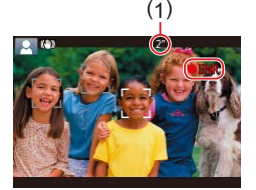

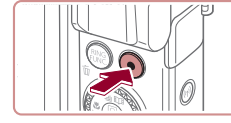

#### **Enregistrement de vidéos**

#### **1) Commencez à filmer.**

- z Appuyez sur la touche vidéo. L'appareil photo émet un bip lorsque l'enregistrement débute, et [**OENR**] s'affiche avec le temps écoulé (1).
- z Des bandes noires s'affichent en haut et en bas de l'écran, et le sujet est légèrement agrandi. Les bandes noires indiquent les zones d'image non enregistrées.
- Les cadres affichés autour des visages détectés indiquent qu'ils sont mis au point.
- Dès que l'enregistrement commence, retirez le doigt de la touche vidéo.

#### **2) Terminez l'enregistrement.**

z Appuyez à nouveau sur la touche vidéo pour arrêter l'enregistrement. L'appareil photo émet deux bips lorsque l'enregistrement s'arrête.

**Avant utilisation**

**Guide élémentaire**

**Guide avancé**

**Notions de base de l'appareil photo**

**Mode Auto / Mode Auto hybride**

**Autres modes de prise de vue**

**Mode P**

**Modes Tv, Av, M et C**

**Mode de lecture**

**Fonctions Wi-Fi**

**Menu de réglage**

**Accessoires**

**Annexe**

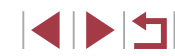

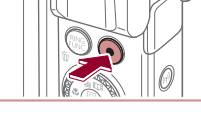

### <span id="page-23-0"></span>**Affichage**

Après avoir pris des photos ou filmé des vidéos, vous pouvez les afficher sur l'écran comme suit.

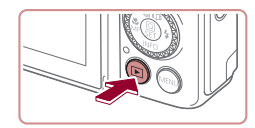

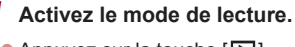

- Appuyez sur la touche  $[\blacksquare]$ .
- z Votre dernière photo est affichée.

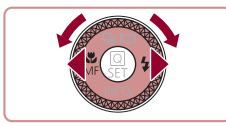

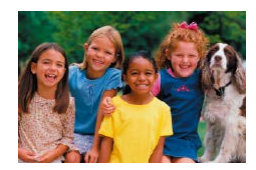

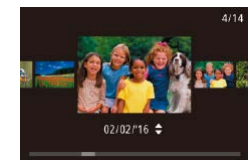

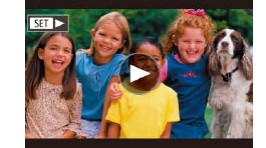

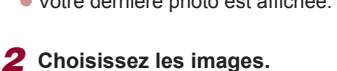

- **Pour afficher l'image précédente.**
- appuyez sur la touche [1] ou tournez la molette [<sup>2</sup>] dans le sens inverse des aiguilles d'une montre. Pour afficher l'image suivante, appuyez sur la touche [] ou tournez la molette [) dans le sens des aiguilles d'une montre.
- Maintenez les touches [<][ D] enfoncées pour parcourir rapidement les images.
- z Pour accéder à cet écran (Mode de défilement de l'affichage), tournez rapidement la molette [.]. Dans ce mode, tournez la molette [.] pour parcourir les images.
- **Pour revenir au mode d'affichage image** par image, appuyez sur la touche  $\lbrack \mathcal{R} \rbrack$ .
- Les vidéos sont identifiées par une icône [SET >]. Pour lire des vidéos, allez à l'étape 3.

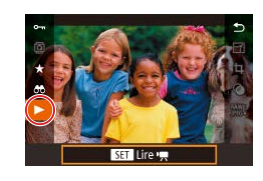

#### *3* **Lisez les vidéos.**

- Appuyez sur la touche  $[$ ( $]$ ), puis sur les touches [▲][ **v**] pour choisir [ •], et à nouveau sur la touche  $\mathbb{R}$ .
- z La lecture commence et une fois la vidéo terminée, [STT] I s'affiche.
- **Pour régler le volume, appuyez sur les** touches  $[\triangle][\blacktriangledown]$  pendant la lecture.

Pour passer au mode de prise de vue depuis le mode de lecture. appuyez sur le déclencheur à mi-course.

Vous pouvez également démarrer la lecture vidéo en touchant [ ]. Pour ajuster le volume, faites glisser rapidement votre doigt vers le haut ou vers le bas de l'écran pendant la lecture.

#### **Avant utilisation**

**Guide élémentaire**

**Guide avancé**

**Notions de base de l'appareil photo**

**Mode Auto / Mode Auto hybride**

**Autres modes de prise de vue**

**Mode P**

**Modes Tv, Av, M et C**

**Mode de lecture**

**Fonctions Wi-Fi**

**Menu de réglage**

**Accessoires**

**Annexe**

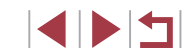

#### <span id="page-24-0"></span>**Effacement d'images**

Vous pouvez choisir et effacer les images inutiles une par une. Il est impossible de récupérer les images effacées. Soyez bien sûr de vouloir effacer les images avant d'utiliser cette option.

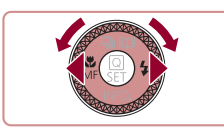

#### *1* **Choisissez l'image à effacer.**

● Appuyez sur les touches [ 1] D ou tournez la molette [<sup>1</sup>] pour choisir une image.

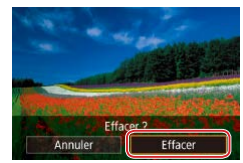

#### *2* **Effacez l'image.**

- $\bullet$  Appuyez sur la touche  $\lceil \frac{1}{10} \rceil$ .
- Lorsque [Effacer ?] s'affiche, appuyez sur<br>les touches [◀][▶] ou tournez la molette [] pour choisir [Effacer], puis appuyez sur la touche [  $\mathbb{R}$ ].
- L'image actuelle est maintenant effacée.
- Pour annuler l'effacement, appuyez sur les touches  $\lceil \cdot \rceil$  ) ou tournez la molette  $\left| \right|$  pour choisir [Annuler], puis appuyez sur la touche  $\left(\begin{smallmatrix}\mathbb{R}\end{smallmatrix}\right)$ .

Vous pouvez choisir plusieurs images pour les effacer en une fois ( $\Box$ 124).

- Vous pouvez également effacer l'image actuelle en touchant [Effacer] sur l'écran de l'étape 2.
	- Vous pouvez également effacer les images en utilisant les actions tactiles (الملة, [127](#page-126-1)).

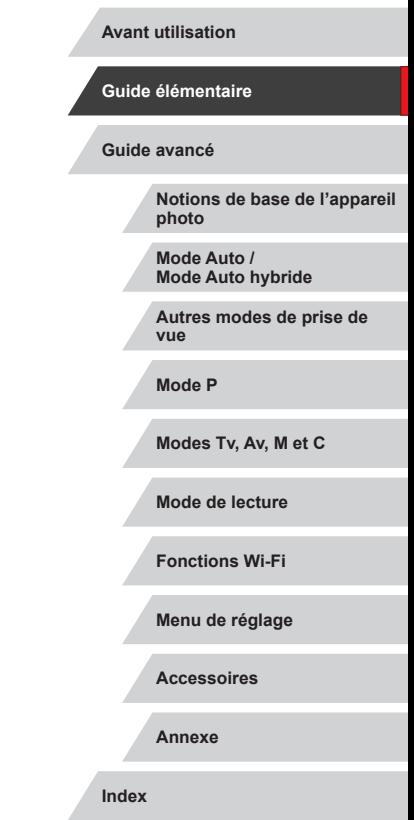

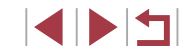

### **Marche/Arrêt**

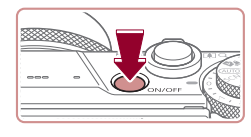

#### **Mode de prise de vue**

- Appuyez sur la touche ON/OFF pour mettre l'appareil photo sous tension et vous préparer à la prise de vue.
- **Pour mettre l'appareil photo hors tension,** appuyez à nouveau sur la touche ON/ OFF.

#### **Mode de lecture**

- Appuyez sur la touche  $[\triangleright]$  pour mettre l'appareil photo sous tension et voir vos images.
- Pour mettre l'appareil photo hors tension, appuyez à nouveau sur la touche  $[\blacksquare]$ .
- Pour passer au mode de lecture depuis le mode de prise de vue, appuyez sur la touche  $[\blacksquare]$ .
- L'objectif se rétracte au bout d'une minute environ une fois que l'appareil photo est en mode de lecture. Vous pouvez mettre l'appareil photo hors tension lorsque l'objectif est rétracté en appuyant sur la touche  $[\blacksquare]$ .

#### **Avant utilisation**

**Guide élémentaire**

#### **Guide avancé**

**Notions de base de l'appareil photo**

**Mode Auto / Mode Auto hybride**

**Autres modes de prise de vue**

**Mode P**

**Modes Tv, Av, M et C**

**Mode de lecture**

**Fonctions Wi-Fi**

**Menu de réglage**

**Accessoires**

**Annexe**

**Index**

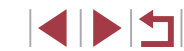

# <span id="page-25-0"></span>Guide avancé

## **Notions de base de l'appareil photo**

Autres opérations de base et davantage de moyens pour tirer parti de votre appareil photo, notamment options de prise de vue et de lecture

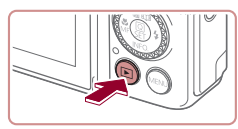

### <span id="page-26-2"></span><span id="page-26-0"></span>**Fonctions Mode éco (Extinction auto)**

Pour économiser la batterie, l'appareil photo désactive automatiquement l'écran (Aff. désac.), puis s'éteint après une certaine période d'inactivité.

#### **Mode éco en mode de prise de vue**

L'écran s'éteint automatiquement au bout d'une minute environ d'inactivité. Environ deux minutes après, l'objectif se rétracte et l'appareil photo s'éteint. Pour activer l'écran et vous préparer à la prise de vue lorsque l'écran est éteint, mais que l'objectif est sorti, appuyez sur le déclencheur à mi-course  $($  $\Box$ 27).

#### **Mode éco en mode de lecture**

L'appareil photo s'éteint automatiquement au bout de cinq minutes environ d'inactivité.

- Vous pouvez désactiver Extinction auto et ajuster le délai d'Aff. désac., si vous préférez (Q[171\)](#page-170-1).
- Le Mode éco n'est pas activé lorsque l'appareil photo est connecté à d'autres appareils via Wi-Fi ( $\Box$ [141\)](#page-140-1) ou lorsqu'il est  $connecté$  à un ordinateur  $( \Box 182)$  $( \Box 182)$ .

<span id="page-26-1"></span>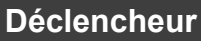

Pour garantir la netteté de vos photos, commencez toujours par maintenir enfoncé le déclencheur à mi-course, puis une fois la mise au point sur le sujet effectuée, enfoncez à fond le déclencheur pour prendre la photo. Dans ce manuel, les opérations du déclencheur sont décrites avec les expressions « appuyer sur le déclencheur *à mi-course* ou *à fond* ».

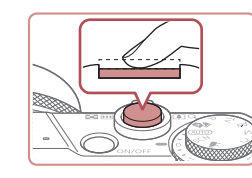

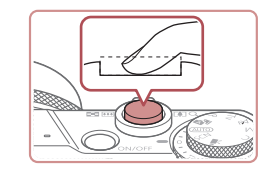

#### *1* **Appuyez à mi-course. (Appuyez légèrement pour faire la mise au point.)**

- z Appuyez sur le déclencheur à mi-course. L'appareil photo émet deux bips et les zones s'affichent autour de la zone d'image mise au point.
- *2* **Appuyez à fond. (À partir de la position à mi-course, appuyez complètement pour photographier.)**
- L'appareil photo prend la photo au moment où le son du déclencheur est émis.
- z Maintenez l'appareil photo immobile jusqu'à ce que le son du déclencheur cesse.
- Les images peuvent ne pas être nettes si vous photographiez sans appuyer d'abord sur le déclencheur à mi-course.
- La durée du son du déclencheur dépend du temps requis pour la photo. Elle peut être plus longue dans certaines scènes de prise de vue et les images seront floues si vous bougez l'appareil photo (ou si le sujet bouge) avant que le son du déclencheur cesse.

#### **Avant utilisation**

**Guide élémentaire**

**Guide avancé**

**Notions de base de l'appareil photo**

**Mode Auto / Mode Auto hybride**

**Autres modes de prise de vue**

**Mode P**

**Modes Tv, Av, M et C**

**Mode de lecture**

**Fonctions Wi-Fi**

**Menu de réglage**

**Accessoires**

**Annexe**

### <span id="page-27-0"></span>**Modes de prise de vue**

Utilisez la molette modes pour accéder à chaque mode de prise de vue.

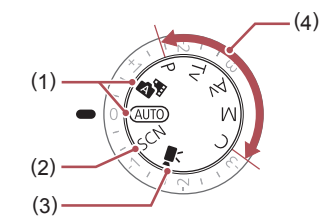

- (1) Mode Auto/Mode Auto hybride Prise de vue entièrement automatique, avec réglages déterminés par l'appareil photo  $($  $\Box$ 22,  $\Box$ 34,  $\Box$ 36).
- (2) Mode Scène spéciale Photographiez avec les réglages prévus pour des scènes données ou ajoutez un éventail d'effets  $($  $\Box$ 55).
- (3) Mode vidéo Pour réaliser des vidéos (QQ72,  $[1]$ [103](#page-102-1)).

Vous pouvez également filmer des vidéos lorsque la molette modes n'est pas réglée sur le mode vidéo en appuyant simplement sur la touche vidéo.

(4) Modes P, Tv, Av, M et C Prenez une grande diversité de photos en utilisant vos réglages  $préférés$  ( $\Box$ 77,  $\Box$ [100](#page-99-0)).

### **Réglage de l'angle de l'écran (moniteur) et de son orientation**

Vous pouvez ajuster l'angle et l'orientation de l'écran selon la scène ou votre manière de photographier.

#### **Inclinaison de l'écran vers le bas**

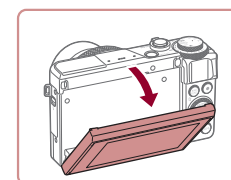

- z Tirez le haut de l'écran vers le bas et vers vous.
- z L'écran peut s'incliner vers le bas à environ 45°.

#### **Inclinaison de l'écran vers le haut**

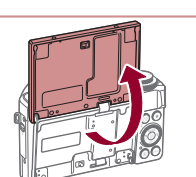

z L'écran peut s'incliner vers le haut à environ 180 °.

- Lorsque vous vous prenez en photo, vous pouvez voir une image inversée de vous-même en faisant pivoter l'écran vers l'avant de l'appareil photo.
- Lorsque vous avez terminé, faites pivoter l'écran jusqu'à ce qu'il se mette en place avec un déclic pour le fermer.
- Lorsque vous n'utilisez pas l'appareil photo, maintenez l'écran fermé.
- Ne forcez pas trop l'ouverture de l'écran sous peine d'endommager l'appareil photo.

Pour annuler l'affichage inversé, appuyez sur la touche [MENU], choisissez [Aff. inversé] sur l'onglet [ 0 1] et choisissez [Désac.].

**Avant utilisation**

**Guide élémentaire**

#### **Guide avancé**

**Notions de base de l'appareil photo**

**Mode Auto / Mode Auto hybride**

**Autres modes de prise de vue**

**Mode P**

**Modes Tv, Av, M et C**

**Mode de lecture**

**Fonctions Wi-Fi**

**Menu de réglage**

**Accessoires**

**Annexe**

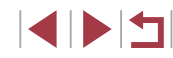

### <span id="page-28-0"></span>**Options d'affichage de la prise de vue**

Appuyez sur la touche [▼] pour afficher ou masquer le quadrillage et le niveau électronique.

Pour configurer l'affichage à l'écran plus en détail, accédez à l'onglet  $[$   $\bullet$  11  $\bullet$  [Aff. informations de pdv]  $($  $\Box$ [106\)](#page-105-1).

- La luminosité de l'écran est automatiquement augmentée par la fonction de vision nocturne lorsque vous photographiez sous un faible éclairage, facilitant ainsi la vérification du cadrage des photos. Cependant, la luminosité de l'image à l'écran peut ne pas correspondre à celle de vos photos. Veuillez noter que les déformations de l'image à l'écran ou le mouvement saccadé du sujet n'affecteront pas les images enregistrées.
	- Pour les options d'affichage de lecture, voir [« Changement](#page-111-1) de mode [d'affichage »](#page-111-1)  $(1112)$ .

### **Utilisation du menu Réglage rapide**

Configurez les fonctions fréquemment utilisées dans le menu **Q** (Réglage rapide).

Veuillez noter que les éléments de menu et les options varient en fonction du mode de prise de vue  $(1203)$  $(1203)$ .

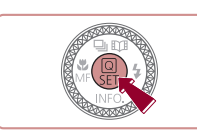

 $(1)$   $(2)$ 

 $\frac{1}{2}$   $\frac{1}{2}$   $\frac{1}{2}$ 

**BWG.** 

- **1** Accédez au menu  $\overline{Q}$ .
- $\bullet$  Appuyez sur la touche  $\langle \mathcal{R} \rangle$ .

#### *2* **Choisissez un élément du menu.**

- $\bullet$  Appuyez sur les touches  $[\triangle][\blacktriangledown]$  pour choisir un élément de menu (1).
- $\bullet$  Les options disponibles (2) sont indiquées en bas de l'écran.

#### *3* **Choisissez une option.**

- Appuyez sur les touches [ 1] D ou tournez la molette [<sup>3</sup> ] pour choisir une option.
- **Les éléments étiquetés avec une icône** [MENU] peuvent être configurés en appuyant sur la touche [MFNU].
- z Les éléments étiquetés avec une icône [ RING ] peuvent être configurés en appuyant sur la touche  $[<sub>EMS</sub>]<sub>EMS</sub>$ ].
- z Les éléments étiquetés avec une icône [NFO] peuvent être configurés en appuyant sur la touche  $[\nabla]$ .

**Avant utilisation**

**Guide élémentaire**

#### **Guide avancé**

**Notions de base de l'appareil photo**

**Mode Auto / Mode Auto hybride**

**Autres modes de prise de vue**

**Mode P**

**Modes Tv, Av, M et C**

**Mode de lecture**

**Fonctions Wi-Fi**

**Menu de réglage**

**Accessoires**

**Annexe**

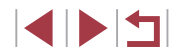

<span id="page-29-0"></span>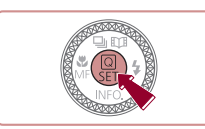

### *4* **Confirmez votre choix et quittez l'écran.**

- $\bullet$  Appuyez sur la touche  $[\mathbb{R}]$ .
- z L'écran antérieur à votre appui sur la touche [⊛] à l'étape 1 s'affiche à nouveau, indiquant l'option que vous avez configurée.

Pour annuler tout changement de réglage accidentel, vous pouvez rétablir les réglages par défaut de l'appareil photo ( $\Box$ 176).

● Vous pouvez également fermer l'écran en choisissant [←] parmi les éléments de menu et en appuyant sur la touche  $\sqrt{\frac{Q}{\epsilon}}$ .

### **Utilisation des opérations sur l'écran tactile pour configurer les réglages**

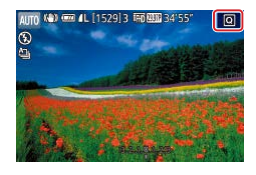

- **Touchez [Q]** dans le coin supérieur droit de l'écran pour accéder au menu Réglage rapide.
- **Touchez un élément du menu, puis une** option pour terminer le réglage.
- Pour revenir à l'écran précédent, touchez l'élément de menu [←)] ou touchez à nouveau l'option sélectionnée.
- z Vous pouvez accéder à l'écran pour les éléments étiquetés avec une icône [MENU] en touchant [MENU].
- z Vous pouvez accéder à l'écran pour les éléments étiquetés avec une icône [  $\frac{1}{2}$  ] en touchant [  $\frac{1}{2}$  ].
- z Vous pouvez accéder à l'écran pour les éléments étiquetés avec une icône [ **NEO**] en touchant  $\sqrt{\left| \mathbf{N} \right|}$ .

### **Utilisation de l'écran de menu**

Configurez un éventail de fonctions de l'appareil photo par le biais de l'écran de menu comme suit.

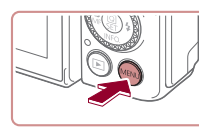

Nº fichiers

stème vidéo liv. électronique Première image

Cormator

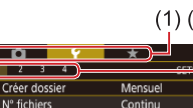

7.5GR **NTSC** 

#### *2* **Choisissez un onglet.**

*1* **Accédez à l'écran de menu.**  $\bullet$  Appuyez sur la touche  $\blacksquare$   $\blacksquare$   $\blacksquare$ 

- z Les onglets représentent les fonctions  $(1)$ , comme la prise de vue  $(\lceil \bullet \rceil)$ , la lecture ([ $\blacktriangleright$ ]) ou les réglages ( $\blacktriangleright$ ]), ou les pages dans chaque fonction (2). Les onglets sont identifiés dans ce mode d'emploi en associant la fonction et la page, comme dans  $[41]$ .
- z Déplacez la commande de zoom pour choisir l'onglet de la fonction, puis appuyez sur les touches [4][ D] pour choisir l'onglet de la page.
- Vous pouvez également choisir l'onglet de la page en faisant un glissement vers la gauche ou la droite sur l'écran.
- *3* **Choisissez un élément du menu.**
- $\bullet$  Appuyez sur les touches  $[\triangle][\blacktriangledown]$  ou tournez la molette [ ] pour choisir un élément, puis appuyez sur la touche  $[$
- z Pour les éléments de menu dont les options ne sont pas affichées, appuyez d'abord sur la touche [ ] pour changer d'écran, puis appuyez sur les touches<br>[▲][▼] ou tournez la molette [●] pour sélectionner l'élément de menu.

#### **Avant utilisation**

**Guide élémentaire**

#### **Guide avancé**

**Notions de base de l'appareil photo**

**Mode Auto / Mode Auto hybride**

**Autres modes de prise de vue**

**Mode P**

**Modes Tv, Av, M et C**

**Mode de lecture**

**Fonctions Wi-Fi**

**Menu de réglage**

**Accessoires**

**Annexe**

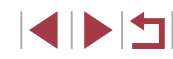

<span id="page-30-0"></span>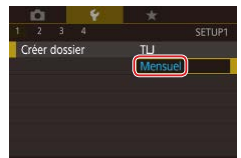

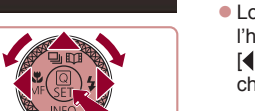

#### **• Pour revenir à l'écran précédent.** appuyez sur la touche [MENU].

#### *4* **Choisissez une option.**

- z Lorsque les options sont répertoriées à la verticale, appuyez sur les touches  $[$   $\blacksquare$ ou tournez la molette [<sup>2</sup>] pour choisir une option.
- **Lorsque les options sont répertoriées à** l'horizontale, appuyez sur les touches [4][b] ou tournez la molette [ ] pour choisir une option.

#### *5* **Confirmez votre choix et quittez l'écran.**

- $\bullet$  Appuyez sur la touche  $[$  $]$  pour confirmer votre choix et revenir à l'écran de sélection des éléments de menu.
- Appuyez sur la touche [MENU] pour revenir à l'écran affiché avant votre appui sur la touche [MFNU] à l'étape 1.
- Pour annuler tout changement de réglage accidentel, vous pouvez rétablir les réglages par défaut de l'appareil photo (Q[176\)](#page-175-1).
- Veuillez noter que les éléments de menu disponibles dépendent du mode de prise de vue ou de lecture sélectionné ( $\Box$ ) [206](#page-205-1) –  $\Box$ ) [216](#page-215-1)).

### **Opérations sur le panneau tactile**

- Pour choisir les onglets, appuyez sur la touche [MENU] pour accéder à l'écran de menu, puis touchez l'onglet de la fonction et l'onglet de la page de votre choix.
- Faites glisser les éléments de menu vers le haut ou le bas pour les parcourir, ou touchez un élément de menu pour le choisir.
- Touchez une option pour terminer le réglage et revenir à l'écran de sélection des éléments de menu.
- Pour les éléments de menu affichés avec une barre indiquant le niveau, touchez la position désirée sur la barre.
- Pour configurer les éléments de menu pour lesquels aucune option n'est indiquée, touchez d'abord l'élément de menu pour accéder à l'écran de réglage. Sur l'écran de réglage, faites glisser ou touchez pour choisir l'élément, puis touchez pour choisir l'option. Pour revenir à l'écran précédent, touchez [MENU+].
- Vous pouvez également toucher les éléments de saisie (comme les cases à cocher ou les zones de texte) pour les sélectionner. Et vous pouvez saisir du texte en touchant le clavier virtuel.
- Avec [SET] affiché, vous pouvez toucher [SET] au lieu d'appuyer sur la touche [ ], si vous le préférez.
- Avec [MENU] affiché, vous pouvez toucher [MENU] au lieu d'appuyer sur la touche [MENU], si vous le préférez.
- Lorsque [**[NEO]**] s'affiche, la même opération est possible en touchant  $[$   $\overline{INFO}$  au lieu d'appuyer sur  $[\nabla]$ .
- Avec [ RING ] affiché, vous pouvez toucher [ RING ] au lieu d'appuyer sur la touche  $\left[\begin{smallmatrix}R\text{ING} \\ R\text{ ING}\end{smallmatrix}\right]$ , si vous le préférez.
- Pour faire disparaître le menu, appuyez à nouveau sur la touche **IMENUI.**

**Mode Auto / Mode Auto hybride Autres modes de prise de vue Mode P Modes Tv, Av, M et C Mode de lecture Fonctions Wi-Fi Menu de réglage Accessoires Annexe Index Guide élémentaire Guide avancé Notions de base de l'appareil photo**

**Avant utilisation**

### <span id="page-31-0"></span>**Clavier virtuel**

Utilisez le clavier virtuel pour saisir les informations d'identification de visage ( $\Box$ 45), des connexions Wi-Fi ( $\Box$ [141\)](#page-140-1), etc. Veuillez noter que la longueur et le type des informations pouvant être saisies dépendent de la fonction que vous utilisez.

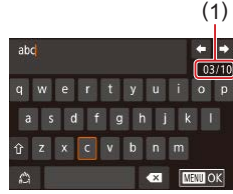

#### **Saisir des caractères**

- z Touchez les caractères pour les saisir.
- La quantité d'informations pouvant être saisies (1) dépend de la fonction que vous utilisez.

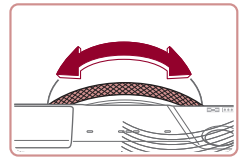

#### **Déplacer le curseur**

● Touchez [<| ou [  $\rightarrow$  ] ou tournez la bague  $\mathbf{[}$ .

#### **Saisir des sauts de ligne**

 $\bullet$  Touchez  $[\Box]$ .

#### **Changer de mode de saisie**

- z Pour basculer sur les numéros ou les symboles, touchez  $[\triangle]$ .
- $\bullet$  Touchez [ $\hat{ }$ ] pour saisir des lettres majuscules.
- **Les modes de saisie disponibles** dépendent de la fonction que vous utilisez.

#### **Supprimer des caractères**

- **Pour effacer le caractère précédent.** touchez  $\left[\right.\rightleftharpoons\right]$  ou appuyez sur la touche [m].
- $\bullet$  Si vous touchez continuellement  $\sim$  1. cinq caractères à la fois seront effacés.

**Confirmer la saisie et revenir à l'écran précédent**

- Appuyez sur la touche [MENU].
- Pour certaines fonctions, [ ] ne s'affiche pas et ne peut pas être utilisé.
- Une autre façon d'utiliser le clavier consiste à appuyer sur les touches  $[\triangle][\blacktriangledown][\triangle]$  ou à tourner la molette  $[\clubsuit]$  pour sélectionner les caractères ou les icônes, puis à appuyer sur la touche  $\left[\left\langle \mathcal{E}_v\right\rangle\right]$ . Vous pouvez également déplacer le curseur en tournant la bague  $[\bar{E}]$ . Pour revenir à l'écran précédent, appuyez sur la touche [MENU].

#### **Avant utilisation**

**Guide élémentaire**

#### **Guide avancé**

**Notions de base de l'appareil photo**

**Mode Auto / Mode Auto hybride**

**Autres modes de prise de vue**

**Mode P**

**Modes Tv, Av, M et C**

**Mode de lecture**

**Fonctions Wi-Fi**

**Menu de réglage**

**Accessoires**

**Annexe**

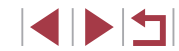

### <span id="page-32-0"></span>**Affichage de l'indicateur**

L'indicateur situé au dos de l'appareil photo  $(\Box 4)$  s'allume ou clignote selon l'état de celui-ci.

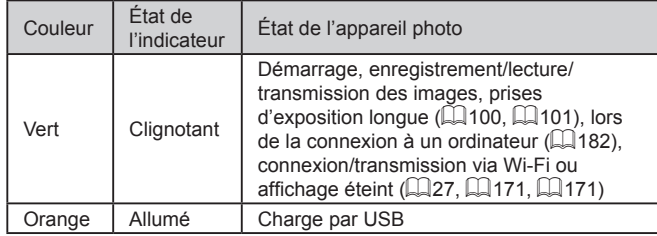

 $\mathbf{u}$ 

Lorsque l'indicateur clignote vert, ne mettez jamais hors tension l'appareil photo, n'ouvrez pas le couvercle du logement de la batterie et de la carte mémoire et n'agitez ou ne secouez pas l'appareil photo. Cela pourrait altérer les images ou endommager l'appareil photo ou la carte mémoire.

### **Horloge**

Vous pouvez voir l'heure actuelle.

 $\Box$ 0:00:00

- **Appuyez sur la touche [** $\mathbb{R}$ ] et maintenezla enfoncée.
- z L'heure actuelle s'affiche.
- Si vous tenez l'appareil photo verticalement lorsque vous utilisez la fonction d'horloge, l'écran passe en affichage vertical.
- Appuyez sur les touches [4][D] ou tournez la molette  $\lceil \frac{m}{2} \rceil$  ou la baque  $\lceil \frac{m}{2} \rceil$ pour modifier la couleur d'affichage.
- Appuyez à nouveau sur la touche  $[$ pour annuler l'affichage de l'horloge.

Lorsque l'appareil photo est éteint, maintenez la touche  $\widehat{[\mathbb{S}^n_t]}$ enfoncée, puis appuyez sur la touche ON/OFF pour afficher l'heure.

**Avant utilisation**

**Guide élémentaire**

#### **Guide avancé**

**Notions de base de l'appareil photo**

**Mode Auto / Mode Auto hybride**

**Autres modes de prise de vue**

**Mode P**

**Modes Tv, Av, M et C**

**Mode de lecture**

**Fonctions Wi-Fi**

**Menu de réglage**

**Accessoires**

**Annexe**

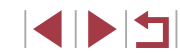

## <span id="page-33-0"></span>**Mode Auto / Mode Auto hybride**

Mode pratique pour des photos et des vidéos faciles avec un plus grand contrôle de la prise de vue

### <span id="page-33-1"></span>**Prise de vue avec les réglages déterminés par l'appareil photo**

Pour la sélection entièrement automatique des réglages optimaux pour des scènes données, laissez simplement l'appareil photo déterminer le sujet et les conditions de prise de vue.

### <span id="page-33-2"></span>**Prise de vue (Smart Auto)**

**Photos Vidéos**

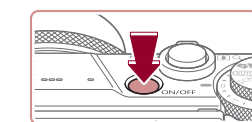

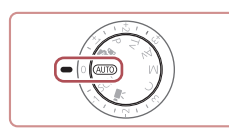

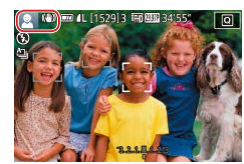

- *1* **Mettez l'appareil photo sous tension.**
- **Appuyez sur la touche ON/OFF.**
- L'écran de démarrage s'affiche.

#### **2** Activez le mode [AUTO].

- $\bullet$  Positionnez la molette modes sur [ $\text{A}$ UTO].
- z Pointez l'appareil photo sur le sujet. Lorsque l'appareil photo détermine la scène, un léger clic est émis.
- z Les icônes représentant la scène et le mode de stabilisation de l'image s'affichent dans le coin supérieur gauche de l'écran ( $\Box$ 38,  $\Box$ 40).
- Les cadres affichés autour des sujets détectés indiquent qu'ils sont mis au point.

#### **Avant utilisation**

**Guide élémentaire**

#### **Guide avancé**

**Notions de base de l'appareil photo**

**Mode Auto / Mode Auto hybride**

**Autres modes de prise de vue**

**Mode P**

**Modes Tv, Av, M et C**

**Mode de lecture**

**Fonctions Wi-Fi**

**Menu de réglage**

**Accessoires**

**Annexe**

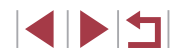

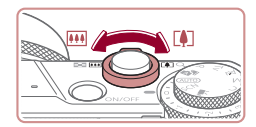

 $(1)$ 

AUTO 350 000 300

( 2 )

#### *3* **Composez la vue.**

*4* **Photographiez ou filmez.**

**Prise de photos**

au point.

**• Pour faire un zoom avant et agrandir le** sujet, déplacez la commande de zoom en direction de  $\Gamma$  ] (téléobiectif) et pour faire un zoom arrière, déplacez-la en direction de [ 44] (grand angle). (Une barre de zoom (1) indiquant la position du zoom s'affiche ainsi que la plage de mise au point (2).)

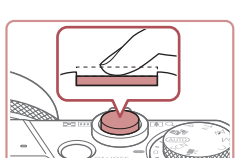

#### **1) Faites la mise au point.** • Appuyez sur le déclencheur à mi-course. L'appareil photo émet deux bips après la mise au point et les zones s'affichent pour indiquer les zones d'image mises

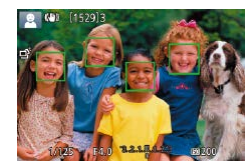

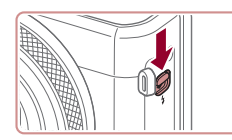

z Si [Ériger le flash] s'affiche, déplacez le commutateur [ $\sharp$ ] pour relever le flash. Il se déclenchera au moment de la prise de vue. Si vous préférez ne pas utiliser le flash, enfoncez-le du doigt dans l'appareil photo.

• Plusieurs zones s'affichent si plusieurs zones d'image sont mises au point.

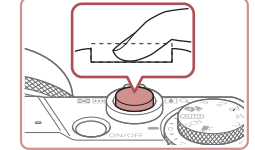

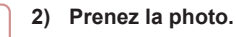

- z Appuyez sur le déclencheur à fond.
- Au moment de la prise de vue, le son du déclencheur est émis, et dans de faibles conditions d'éclairage si vous avez soulevé le flash, il se déclenche automatiquement.
- Maintenez l'appareil photo immobile jusqu'à ce que le son du déclencheur cesse.
- z Après avoir affiché votre prise, l'appareil photo revient à l'écran de prise de vue.

#### **Enregistrement de vidéos**

#### **1) Commencez à filmer.**

- z Appuyez sur la touche vidéo. L'appareil photo émet un bip lorsque l'enregistrement débute, et **[**ENR] s'affiche avec le temps écoulé (1).
- **Des bandes noires s'affichent en** haut et en bas de l'écran, et le sujet est légèrement agrandi. Les bandes noires indiquent les zones d'image non enregistrées.
- Les cadres affichés autour des visages détectés indiquent qu'ils sont mis au point.
- Dès que l'enregistrement commence, retirez le doigt de la touche vidéo.

**Avant utilisation**

**Guide élémentaire**

#### **Guide avancé**

**Notions de base de l'appareil photo**

**Mode Auto / Mode Auto hybride**

**Autres modes de prise de vue**

**Mode P**

**Modes Tv, Av, M et C**

**Mode de lecture**

**Fonctions Wi-Fi**

**Menu de réglage**

**Accessoires**

**Annexe**

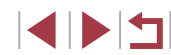

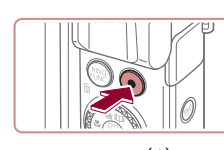

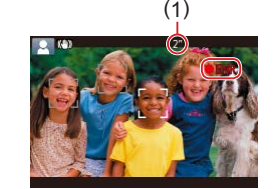

<span id="page-35-0"></span>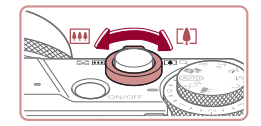

#### **2) Redimensionnez le sujet et recadrez la scène au besoin.**

- **Pour redimensionner le sujet, répétez les** opérations de l'étape 3.
- Veuillez noter toutefois que le bruit de fonctionnement de l'appareil photo sera enregistré. Veuillez noter que les vidéos filmées aux facteurs de zoom indiqués en bleu sembleront granuleuses.
- Lorsque vous recadrez les scènes. la mise au point, la luminosité et les couleurs sont automatiquement ajustées.

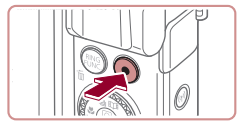

#### **3) Terminez l'enregistrement.**

- $\bullet$  Appuyez à nouveau sur la touche vidéo pour arrêter l'enregistrement. L'appareil photo émet deux bips lorsque l'enregistrement s'arrête.
- L'enregistrement s'arrête automatiquement lorsque la carte mémoire est pleine.

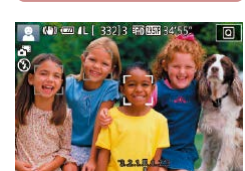

### <span id="page-35-1"></span>**Prise de vue en Mode Auto hybride**

#### **Photos Vidéos**

Pour réaliser un court-métrage de la journée, il vous suffit de prendre des photos. L'appareil photo enregistre des clips de 2 à 4 secondes avant chaque prise, lesquels sont ensuite combinés en un résumé vidéo. Les clips enregistrés dans ce mode peuvent être inclus dans les albums Temps forts  $\left(\Box$  [136](#page-135-1)).

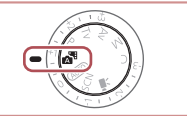

*1* **Activez le mode [ ].** ● Exécutez l'étape 2 de « Prise de vue (Smart Auto) » ([134) et choisissez [ ].

#### *2* **Composez la vue.**

- z Exécutez les étapes 3 à 4 de « Prise de vue (Smart Auto) » ([134) pour cadrer la vue et faire la mise au point.
- Pour des résumés vidéo encore plus impressionnants, dirigez l'appareil photo sur les sujets pendant environ quatre secondes avant de prendre des photos.

#### *3* **Prenez la photo.**

- z Exécutez l'étape 4 de « Prise de vue  $(Smart Auto) \times (134)$  pour prendre une photo.
- z L'appareil photo enregistre à la fois une photo et un clip vidéo. Le clip, qui se termine par la photo et un bruit d'obturation, forme un chapitre dans le résumé vidéo.

#### **Avant utilisation**

**Guide élémentaire**

#### **Guide avancé**

**Notions de base de l'appareil photo**

**Mode Auto / Mode Auto hybride**

**Autres modes de prise de vue**

**Mode P**

**Modes Tv, Av, M et C**

**Mode de lecture**

**Fonctions Wi-Fi**

**Menu de réglage**

**Accessoires**

**Annexe**

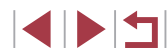
- 
- La durée de vie de la batterie est plus courte dans ce mode que dans le mode [AUTO], étant donné que des résumés vidéo sont enregistrés pour chaque prise.
- Il se peut qu'un résumé vidéo ne soit pas enregistré si vous prenez une photo immédiatement après avoir mis l'appareil photo sous tension, choisi le mode  $\sqrt{2}$  ou utilisé l'appareil photo de toute autre facon.
- Les bruits et vibrations liés au fonctionnement de l'appareil photo sont enregistrés dans les résumés vidéo.
- La qualité d'image des résumés vidéo est automatiquement réglée sur <sup>[[</sup>HD<sup>[200</sup>]] pour NTSC ou sur [<sup>[</sup>HD<sup>[200]</sup>] pour PAL et ne peut pas être modifiée (ﷺ[170](#page-169-0)).
- Les sons ne sont pas émis lorsque vous appuyez sur le déclencheur à mi-course ou enclenchez le retardateur ( $\llbracket . \rrbracket$ [174](#page-173-0)).
- Les résumés vidéo sont sauvegardés comme fichiers vidéo distincts dans les cas suivants, même s'ils ont été enregistrés le même jour en mode [ $\mathbb{R}$ -h].
	- La taille de fichier du résumé vidéo atteint environ 4 Go ou la durée d'enregistrement totale atteint environ 16 minutes et 40 secondes.
	- Le résumé vidéo est protégé (| ↓ [121\)](#page-120-0).
	- Les réglages de l'heure d'été ( [=](#page-19-0)20) ou du fuseau horaire ( =[172\)](#page-171-0) ont été modifiés.
	- Un nouveau dossier est créé (L. [168](#page-167-0)).
- Les bruits d'obturation enregistrés ne peuvent pas être modifiés ou effacés.
- Si vous préférez enregistrer les résumés vidéo sans photos, ajustez au préalable le réglage. Choisissez MENU (ﷺ)30) onglet [ 7] ► [Type de résumé] ► [Aucune photo].
- Les chapitres individuels peuvent être édités ([14] [135\)](#page-134-0).

#### **Lecture de résumé vidéo**

Affichez une photo prise en mode [金司 pour lire le résumé vidéo créé le même jour ou spécifiez la date du résumé vidéo à lire (∭[114\)](#page-113-0).

#### **Photos/Vidéos**

Si l'appareil photo ne fait aucun bruit de fonctionnement, il se peut qu'il ait été allumé en appuyant sur la touche [ $\blacktriangledown$ ]. Pour activer les sons, appuyez sur la touche [MENU] et choisissez [Muet] sur l'onglet [ $\blacklozenge$ 3], puis [Désac.].

#### **Photos**

- Une icône  $[**Q**]$  clignotante vous avertit que les images seront plus susceptibles d'être floues en raison du bougé de l'appareil photo. Le cas échéant, montez l'appareil photo sur un trépied ou prenez d'autres mesures pour le stabiliser.
- Si vos photos sont sombres malgré le déclenchement du flash, rapprochez-vous du sujet. Pour en savoir plus sur la portée du flash, voir [« Appareil](#page-216-0) photo » (LL217).
- Il se peut que le sujet soit trop près si l'appareil photo émet seulement un bip lorsque vous appuyez sur le déclencheur à micourse. Pour en savoir plus sur la plage de mise au point (plage de prise de vue), voir « [Plage de prise de vue](#page-218-0) » (LL219).
- Pour réduire les yeux rouges et faciliter la mise au point, il arrive que la lampe s'allume lors de la prise de vue dans de faibles conditions d'éclairage.
- L'apparition d'une icône [ $\sharp$ ] clignotante lorsque vous essayez de photographier indique que la prise de vue n'est pas possible tant que le flash n'est pas rechargé. La prise de vue pouvant reprendre dès que le flash est prêt, appuyez sur le déclencheur à fond et patientez ou bien relâchez-le et appuyez à nouveau dessus.
- Aucun bruit de déclenchement n'est émis lorsque les icônes « Endormi » et « Bébés endormis » ([138) sont affichées.
- Bien que vous puissiez photographier à nouveau avant que l'écran de prise de vue s'affiche, votre prise précédente peut déterminer la mise au point, la luminosité et les couleurs utilisées.

#### **Avant utilisation**

**Guide élémentaire**

#### **Guide avancé**

**Notions de base de l'appareil photo**

**Mode Auto / Mode Auto hybride**

**Autres modes de prise de vue**

**Mode P**

**Modes Tv, Av, M et C**

**Mode de lecture**

**Fonctions Wi-Fi**

**Menu de réglage**

**Accessoires**

**Annexe**

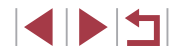

Vous pouvez modifier la durée d'affichage des images après la prise  $($  $\Box$ 54).

#### **Vidéos**

Avant l'enregistrement vidéo, abaissez le flash avec le doigt. Pendant l'enregistrement, éloignez les doigts du microphone (1). Si vous laissez le flash dressé ou obstruez le microphone, vous risquez d'empêcher l'enregistrement du son ou le son enregistré risque d'être assourdi.

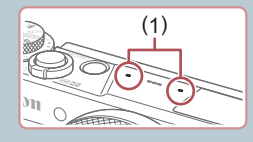

- Évitez de toucher les commandes de l'appareil photo autres que la touche vidéo lorsque vous filmez des vidéos, car les sons émis par l'appareil photo seront enregistrés.
- Après le lancement de l'enregistrement vidéo, la zone d'affichage de l'image change et les sujets sont agrandis pour permettre la correction d'un bougé important de l'appareil photo. Pour enregistrer des sujets à la taille affichée avant l'enregistrement, suivez les étapes de « [Enregistrement vidéo avec des sujets à la](#page-52-0)  taille affichée avant [l'enregistrement »](#page-52-0)  $($ math>
- Le son est enregistré en stéréo.

## <span id="page-37-0"></span>**Icônes de scène**

#### **Photos Vidéos**

En modes  $\begin{bmatrix} 1 \\ 0 \end{bmatrix}$  et  $\begin{bmatrix} \text{AUTO} \\ \text{O} \end{bmatrix}$ , les scènes de prise de vue déterminées par l'appareil photo sont indiquées par l'icône affichée et les réglages correspondants sont automatiquement sélectionnés pour une mise au point, une luminosité du sujet et des couleurs optimales. Selon la scène, des images continues peuvent être prises  $(139)$ .

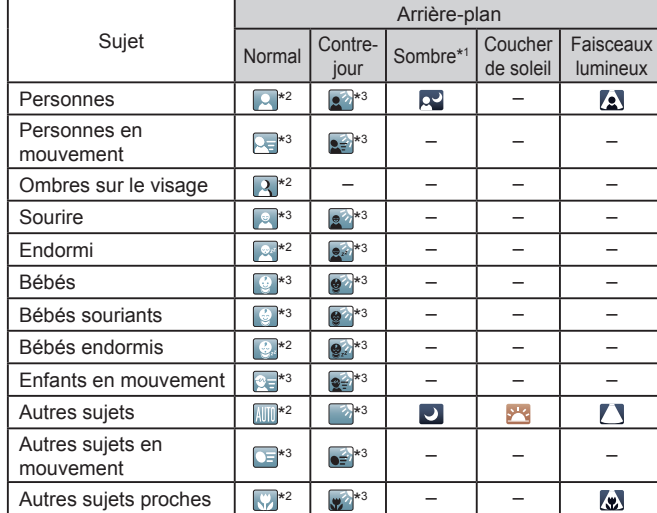

\*1 Trépied utilisé.

- \*2 La couleur d'arrière-plan des icônes est bleu clair lorsque l'arrière-plan est un ciel bleu, bleu foncé pour les arrière-plans sombres et grise pour tous les autres arrière-plans.
- \*3 La couleur d'arrière-plan des icônes est bleu clair lorsque l'arrière-plan est un ciel bleu et grise pour tous les autres arrière-plans.

#### **Avant utilisation**

**Guide élémentaire**

#### **Guide avancé**

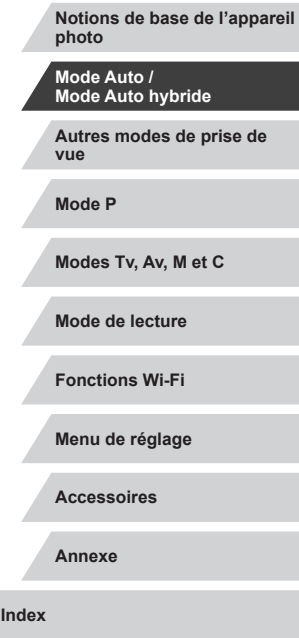

- $\bullet$  La couleur d'arrière-plan de  $[\mathbb{Q}]$ ,  $[\mathbb{Z}]$ ,  $[\mathbb{Z}]$ ,  $[\mathbb{Z}]$ ,  $[\mathbb{Z}]$  est bleu foncé, et la couleur d'arrière-plan de [<sup>2</sup>] est orange.
- Pour les vidéos, seules les icônes Personnes, Autres sujets et Autres sujets proches s'affichent.
- En mode [ ], les icônes ne s'affichent que pour Personnes, Ombres sur le visage, Autres sujets et Autres sujets proches.
- Pour les prises avec retardateur, les icônes ne s'affichent pas pour les sujets suivants : personnes en mouvement, souriants ou endormies, bébés souriants ou endormis, enfants en mouvement et autres sujets en mouvement.
- Les icônes ne s'affichent pas pour les sujets souriants ou endormis et les enfants en mouvement dans les modes d'acquisition autres que  $[$  $\triangle$ <sub>ii</sub> $]$  $($  $\triangle$  $39$ ,  $\triangle$  $44$ ).
- Les icônes Contre-jour ne s'affichent pas pour les enfants en mouvement et les personnes souriant lorsque le flash est réglé sur [ $\frac{1}{2}$ <sup>A</sup>].
- Les icônes pour bébés (y compris les bébés souriants et endormis) et enfants en mouvement s'affichent lorsque [Identif visage] est réglé sur [Activé] et que les visages des bébés (de moins de deux ans) ou des enfants (de 2 à 12 ans) enregistrés sont détectés (Q45). Vérifiez au préalable que la date et l'heure sont correctes ( $\Box$ 20).

L'icône de scène peut ne pas correspondre aux conditions de prise de vue réelles ou il peut être impossible de photographier ou filmer avec l'effet, les couleurs ou la luminosité escomptés. Dans ces cas, il est recommandé de photographier ou de filmer en mode  $[\mathbf{P}]$  ( $\Box$ 77).

#### <span id="page-38-0"></span>**Scènes de prise de vue en continu**

Si l'icône pour l'une des scènes suivantes (dans la colonne de gauche du tableau) s'affiche lorsque vous prenez une photo, l'appareil photo photographie en continu. Si l'icône pour l'une des scènes suivantes (dans la colonne gauche du tableau) s'affiche lorsque vous enfoncez à micourse le déclencheur, l'une des icônes [  $\frac{1}{2}$ ], [  $\blacksquare$  ou  $\blacksquare$  s'affiche pour vous avertir que l'appareil photo photographie en continu.

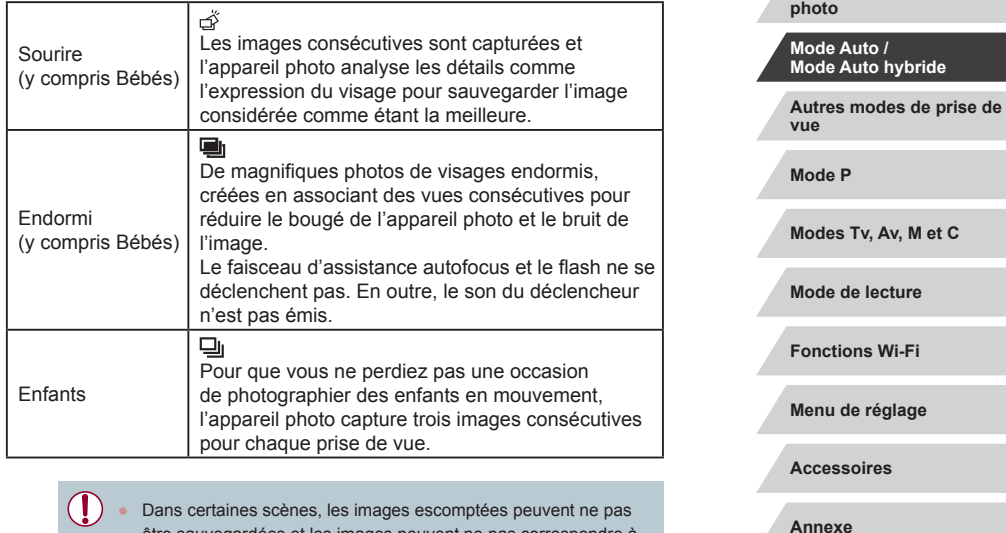

- être sauvegardées et les images peuvent ne pas correspondre à ce que vous attendiez.
- La mise au point, la luminosité de l'image et la couleur sont déterminées par la première photo.
- Lorsque vous souhaitez prendre une seule image, appuyez sur la touche  $[\triangle]$ , puis sélectionnez  $[\square]$  (appuyez sur les touches  $\lceil \blacktriangle \rceil \rceil$  ou tournez la molette  $\lceil \frac{2}{2} \rceil$ ).

**Avant utilisation**

**Guide élémentaire**

**Notions de base de l'appareil** 

**Guide avancé**

## <span id="page-39-0"></span>**Icône de stabilisation de l'image**

#### **Photos Vidéos**

Une stabilisation optimale de l'image selon les conditions de prise de vue (Stabilisateur intelligent) est automatiquement appliquée, et les icônes suivantes s'affichent.

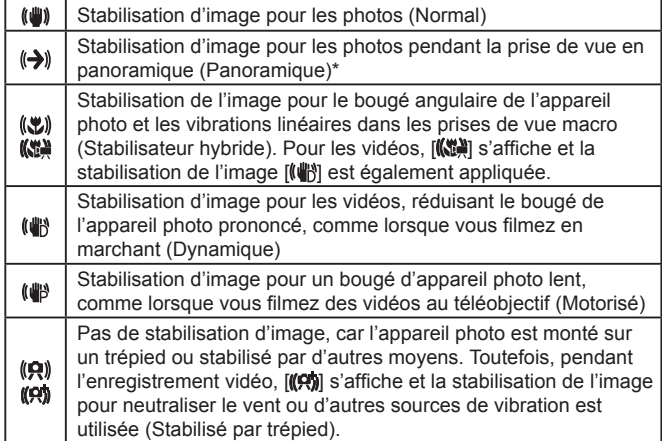

S'affiche lorsque vous faites un panoramique, en suivant les sujets en mouvement avec l'appareil photo. Lorsque vous suivez des sujets se déplaçant horizontalement, la stabilisation d'image neutralise uniquement le bougé vertical de l'appareil photo et la stabilisation horizontale s'arrête. De la même manière, lorsque vous suivez des sujets se déplaçant verticalement, la stabilisation d'image ne neutralise que le bougé horizontal de l'appareil photo.

- Pour annuler la stabilisation d'image, réglez [Mode Stabilisé] sur [Désac.] ([=](#page-51-0)52). Dans ce cas, aucune icône de stabilisation de l'image ne s'affiche.
- **•** En mode  $\left[\mathbf{A}\right]$ , aucune icône  $\left[\mathbf{A}\right]$  ne s'affiche.

## **Cadres à l'écran**

#### **Photos Vidéos**

En mode [AUTO], différents cadres s'affichent une fois que l'appareil photo détecte les sujets sur lesquels vous le dirigez.

- Un cadre blanc s'affiche autour du sujet (ou le visage d'une personne) que l'appareil photo a déterminé comme le sujet principal et des cadres gris s'affichent autour des autres visages détectés. Les cadres suivent les sujets en mouvement dans une certaine plage pour maintenir la mise au point. Toutefois, si l'appareil photo détecte un mouvement du sujet, seul le cadre blanc reste à l'écran.
- Lorsque vous appuyez sur le déclencheur à mi-course et que l'appareil photo détecte un mouvement du sujet, un cadre bleu s'affiche et la mise au point et la luminosité de l'image sont continuellement ajustées (AF servo).
	- En fonction des conditions de prise de vue et du sujet, il est possible qu'aucun cadre ne s'affiche, que les cadres ne s'affichent pas sur les sujets souhaités ou qu'ils s'affichent dans l'arrière-plan ou des zones similaires. Dans ces cas, il est recommandé de photographier ou de filmer en mode  $[\mathbf{P}]$  $(\Box$  77).
	- Pour choisir des sujets sur lesquels effectuer la mise au point, touchez le sujet souhaité sur l'écran. [[] s'affiche, et l'appareil photo passe en mode AF tactile (QQ93). Si vous appuyez sur le déclencheur à mi-course, une zone bleue s'affiche et l'appareil photo maintient la mise au point sur le sujet et ajuste la luminosité de l'image (AF servo).

**Autres modes de prise de vue Mode P Modes Tv, Av, M et C Mode de lecture Fonctions Wi-Fi Menu de réglage Accessoires Annexe Index Guide élémentaire Guide avancé Notions de base de l'appareil photo Mode Auto / Mode Auto hybride**

**Avant utilisation**

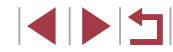

## **Fonctions courantes et pratiques**

<span id="page-40-0"></span>**Zoom avant rapproché sur des sujets (Zoom numérique)**

#### **Photos Vidéos**

Lorsque des sujets éloignés sont trop loin pour être agrandis avec le zoom optique, utilisez le zoom numérique pour obtenir des agrandissements d'environ 17x.

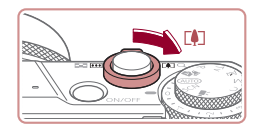

#### *1* **Déplacez la commande de zoom vers [ ].**

- Maintenez la commande jusqu'à ce que le zoom s'arrête.
- z Le zoom s'arrête au facteur de zoom le plus grand avant que l'image ne devienne visiblement granuleuse, ce qui est ensuite indiqué à l'écran.

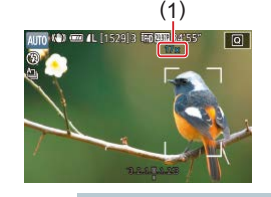

#### *2* **Déplacez à nouveau la commande de zoom vers [ ].**

- L'appareil photo fait un zoom avant encore plus proche sur le sujet.
- (1) correspond au facteur de zoom actuel.
- Si vous déplacez la commande de zoom, la barre de zoom s'affiche (indiquant la position du zoom). La barre de zoom a un code de couleur pour indiquer la plage de zoom. (1)<br> **Example 1.**<br> **CELATE COMPRIGE 1.**<br> **CELATE COMPRIGE 1.**<br> **CELATE COMPRIGE 1.**<br> **CELATE COMPRIGE 1.**<br> **CELATE COMPRIGE 1.**<br> **CELATE COMPRIGE 1.**<br> **CELATE COMPRIGE 1.**<br> **CELATE COMPRIGE 1.**<br>
SI YOUS déplacez la comman
	- Plage blanche : plage de zoom optique où l'image n'apparaît pas granuleuse.
	- Plage jaune : plage de zoom numérique où l'image n'est pas manifestement granuleuse (ZoomPlus).
	- Plage bleue : plage de zoom numérique où l'image apparaît granuleuse.
- Étant donné que la plage bleue n'est pas disponible avec certains réglages des pixels d'enregistrement (LLI97), le facteur de zoom

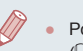

Pour désactiver le zoom numérique, choisissez MENU<br>[\(](#page-29-0)□30) ► onglet [○3] ► [Zoom numér.] ► [Désac.].

## **Prise de vue avec les distances focales prédéfinies (Zoom par paliers)**

#### **Photos Vidéos**

Photographiez à une distance focale courante dans une plage comprise entre 24 et 100 mm (équivalente au format 24 x 36 mm).

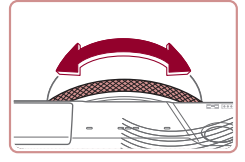

z Pour modifier la distance focale de 24 à 28 mm, tournez la baque [1] dans le sens inverse des aiguilles d'une montre jusqu'au déclic. Tournez la baque [1] dans le sens inverse des aiguilles d'une montre pour faire un zoom avant et dans le sens des aiguilles d'une montre pour faire un zoom arrière.

Le zoom par paliers n'est pas disponible si vous filmez des vidéos, même si vous tournez la baque  $[\hat{}}]$ .

• Lorsque vous utilisez le zoom numérique ([141), vous ne pouvez pas ajuster le facteur de zoom en tournant la bague<br>[ $\hat{I}$ ] dans le sens inverse des aiguilles d'une montre. Toutefois, vous pouvez régler la distance focale sur 100 mm en tournant la molette  $\left| \mathbf{a} \right|$  dans le sens des aiguilles d'une montre.

**Avant utilisation**

**Guide élémentaire**

#### **Guide avancé**

**Notions de base de l'appareil photo**

**Mode Auto / Mode Auto hybride**

**Autres modes de prise de vue**

**Mode P**

**Modes Tv, Av, M et C**

**Mode de lecture**

**Fonctions Wi-Fi**

**Menu de réglage**

**Accessoires**

**Annexe**

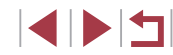

**Modification de la manière dont la commande de l'appareil photo procède à la détection à l'aide du levier de sélection par pas/en continu**

Vous pouvez modifier la manière dont la commande de la caméra procède à la détection lorsque vous tournez la bague de réglage.

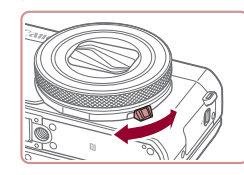

z Lorsque vous abaissez le levier de sélection, le déclic de la bague de réglage cesse et vous pouvez la tourner de manière fluide.

## **Redimensionnement du sujet à l'aide de la bague de réglage**

**Photos Vidéos**

En affectant un zoom homogène à la bague de réglage, vous pouvez régler plus précisément la taille du sujet ou zoomer en avant ou arrière plus rapidement qu'avec la commande de zoom.

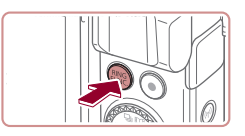

- *1* **Configurez le réglage.**
- $\bullet$  Appuyez sur la touche  $[$  $]$  $[$  $]$  $[$  $]$  $[$  $]$  $[$  $]$  $[$  $]$  $[$  $]$  $[$  $]$  $[$  $]$  $[$  $]$  $[$  $]$  $[$  $]$  $[$  $]$  $[$  $]$  $[$  $]$  $[$  $]$  $[$  $]$  $[$  $]$  $[$  $]$  $[$  $]$  $[$  $]$  $[$  $]$  $[$  $]$  $[$  $]$  $[$  $]$  $[$  $]$  $[$  $]$  $[$  $]$  $[$  $]$  $[$  $]$  $[$  $]$  $[$  $]$  $[$

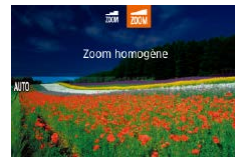

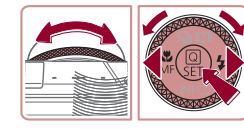

- $\bullet$  Appuyez sur les touches  $\left[\begin{smallmatrix} RING \\ I I M C \end{smallmatrix}\right]$  ou  $\left[\begin{smallmatrix} 4 \\ I I \end{smallmatrix}\right]$ ou tournez la bague [1] ou la molette [.] pour choisir [700].
- **Appuyez sur la touche [ ] pour terminer** le réglage.

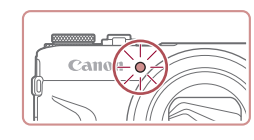

## *2* **Composez la vue.**

z Pour régler le téléobjectif, tournez la baque  $\mathbb{R}$  dans le sens inverse des aiguilles d'une montre, et pour régler le grand angle, tournez-la dans le sens des aiguilles d'une montre.

## <span id="page-41-0"></span>**Utilisation du retardateur**

#### **Photos Vidéos**

Le retardateur vous permet d'apparaître dans les photos de groupe ou d'autres photos programmées. L'appareil photo se déclenchera environ 10 secondes après que vous appuyez sur le déclencheur.

## *1* **Configurez le réglage.**

- Appuyez sur la touche  $[$  $]$ , choisissez [cm] dans le menu, puis choisissez [cn]  $($  $\Box$ 29).
- **Une fois le réglage terminé, [cn] s'affiche.**

## *2* **Photographiez ou filmez.**

- Pour les photos : appuyez sur le déclencheur à mi-course pour effectuer la mise au point sur le sujet, puis enfoncezle à fond.
- z Pour les vidéos : appuyez sur la touche vidéo.
- **Lorsque vous déclenchez le retardateur.** la lampe clignote et l'appareil photo émet un son de retardateur.

#### **Avant utilisation**

**Guide élémentaire**

#### **Guide avancé**

**Notions de base de l'appareil photo**

**Mode Auto / Mode Auto hybride**

**Autres modes de prise de vue**

**Mode P**

**Modes Tv, Av, M et C**

**Mode de lecture**

**Fonctions Wi-Fi**

**Menu de réglage**

**Accessoires**

**Annexe**

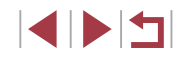

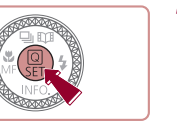

- z Deux secondes avant la prise de vue, le clignotement et le son s'accélèrent. (La lampe reste allumée si le flash se déclenche.)
- **Pour annuler la prise de vue après avoir** déclenché le retardateur, appuyez sur la touche [MFNU].
- **Pour restaurer le réglage d'origine.** choisissez [cal à l'étape 1.

**Utilisation du retardateur pour éviter l'effet de bougé de l'appareil photo**

**Photos Vidéos**

Cette option retarde le déclenchement de l'obturateur de deux secondes environ une fois que vous aurez appuyé sur le déclencheur. Si l'appareil photo n'est pas stable pendant que vous appuyez sur le déclencheur, cela n'aura pas d'incidence sur votre prise de vue.

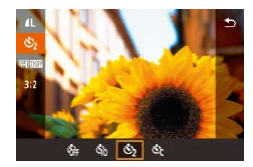

- z Exécutez l'étape 1 de « Utilisation du retardateur » (ﷺ42) et choisissez [گ].
- **· Une fois le réglage terminé, [cival s'affiche.**

**Personnalisation du retardateur**

**Photos Vidéos**

Vous pouvez définir le délai (0 à 30 secondes) et le nombre de prises de vue (1 à 10).

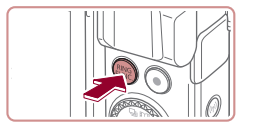

## *1* **Choisissez [ ].**

z En exécutant l'étape 1 de « Utilisation du retardateur » ([1142), choisissez [c͡c], puis appuyez sur la touche  $[<sub>FlING</sub>]<sub>CP</sub>$ .

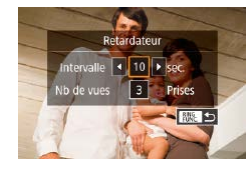

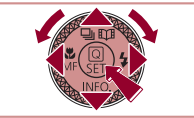

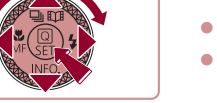

Pour les vidéos enregistrées avec le retardateur, l'enregistrement commence après l'intervalle que vous avez spécifié, mais la spécification du nombre de prises de vue reste sans effet.

- Lorsque vous spécifiez plusieurs prises, la luminosité de l'image et la balance des blancs sont déterminées par la première prise. Un intervalle de temps plus long est nécessaire entre les prises lorsque le flash se déclenche ou lorsque vous avez spécifié plusieurs prises. La prise de vue s'arrête automatiquement lorsque la carte mémoire est pleine.
- Si vous spécifiez un délai supérieur à deux secondes, deux secondes avant la prise, le clignotement de la lampe et le son du retardateur s'accélèrent. (La lampe reste allumée si le flash se déclenche.)

## *2* **Configurez le réglage.**

- $\bullet$  Appuyez sur les touches  $[\triangle][\blacktriangledown]$  pour choisir l'intervalle ou le nombre de prises de vue.
- $\bullet$  Appuyez sur les touches  $[4]$ [ $\bullet$ ] ou tournez la molette [ ] pour choisir une valeur, puis appuyez sur la touche  $[$ ( $\odot$ ).
- **Une fois le réglage terminé, [cdile s'affiche.**
- z Exécutez l'étape 2 de « Utilisation du retardateur » (LL42) pour photographier ou filmer.

**Autres modes de prise de vue Mode P**

**Modes Tv, Av, M et C**

**Notions de base de l'appareil** 

**Mode de lecture**

**Avant utilisation**

**Guide élémentaire**

**photo Mode Auto / Mode Auto hybride**

**Guide avancé**

**Fonctions Wi-Fi**

**Accessoires**

**Annexe**

**Index**

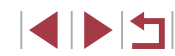

# **Menu de réglage**

43

## <span id="page-43-1"></span>**Prise de vue en touchant l'écran (Déclenchement tactile)**

**Photos Vidéos**

Avec cette option, au lieu d'appuyer sur le déclencheur, il vous suffit de toucher l'écran et de relâcher le doigt pour photographier. L'appareil photo fait la mise au point sur les sujets et règle automatiquement la luminosité de l'image.

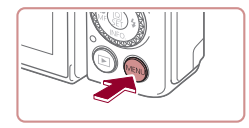

Déclench tactile

Activé

### *1* **Activez la fonction Déclench. tactile.**

 $\bullet$  Appuyez sur la touche  $IMENUI$ , choisissez [Déclench. tactile] sur l'onglet  $\lceil 2 \rceil$ , puis choisissez  $\lceil \text{Activé} \rceil$  ( $\lceil \cdot \rceil$ 30).

## *2* **Prenez la photo.**

- **Touchez le sujet à l'écran pour prendre** la photo.
- z L'appareil photo prend la photo au moment où le son du déclencheur est émis.
- **Pour annuler Déclench. tactile, choisissez** [Désac.] à l'étape 1.

Même si la photo précédente est affichée, vous pouvez vous préparer pour la prise de vue suivante en touchant [1].

## <span id="page-43-0"></span>**Prise de vue en continu**

**Photos Vidéos**

En mode [ALITO], maintenez complètement enfoncé le déclencheur pour photographier en continu.

Pour en savoir plus sur la vitesse de la prise de vue en continu, voir « [Appareil photo](#page-216-0) »  $(1217)$ .

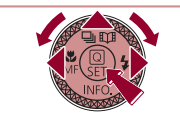

 $-6.0$ lasse vitesse en continu

## *1* **Configurez le réglage.**

- $\bullet$  Appuyez sur la touche  $[$ **A**l choisissez  $\Box$  h ou  $\Box$  (appuyez sur les touches  $\overline{[}$   $\overline{[}$   $\overline{[}$  $\overline{[}$  $\over$ appuyez sur la touche [  $\mathbb{R}$  ].
- $\bullet$  Une fois le réglage terminé,  $\Box$ <sup>||</sup> ou  $\Box$ || s'affiche.

## *2* **Prenez la photo.**

- z Maintenez complètement enfoncé le déclencheur pour photographier en continu.
- Pendant la prise de vue en continu, la mise au point, l'exposition et les couleurs sont mémorisées sur la position ou au niveau déterminé lorsque vous appuyez sur le déclencheur à mi-course.
- Cette fonction ne peut pas être utilisée avec le retardateur ( $\Box$  42). La prise de vue peut s'interrompre momentanément ou la prise de
- vue en continu peut ralentir selon les conditions de prise de vue, les réglages de l'appareil photo et la position du zoom.
- À mesure que d'autres photos sont prises, la prise de vue peut ralentir.
- La prise de vue peut ralentir si le flash se déclenche.
- Avec le déclenchement tactile  $(□44)$ , l'appareil photo prend des photos en rafale pendant que vous touchez l'écran. La mise au point et l'exposition pendant la prise de vue en continu demeurent constantes une fois qu'elles ont été déterminées pour la première prise.

**Avant utilisation**

**Guide élémentaire**

#### **Guide avancé**

**Notions de base de l'appareil photo**

**Mode Auto / Mode Auto hybride**

**Autres modes de prise de vue**

**Mode P**

**Modes Tv, Av, M et C**

**Mode de lecture**

**Fonctions Wi-Fi**

**Menu de réglage**

**Accessoires**

**Annexe**

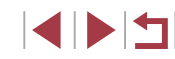

## **Utilisation de l'identification de visage**

Si vous enregistrez une personne à l'avance, l'appareil photo détectera le visage de cette personne et donnera la priorité à la mise au point, la luminosité et la couleur pour cette personne au cours de la prise de vue. En mode [ALITO]. l'appareil photo peut détecter des bébés et des enfants d'après les anniversaires enregistrés et optimiser les réglages pour ceuxci au cours de la prise de vue.

Cette fonction est également pratique lors de la recherche d'une personne enregistrée spécifique parmi un grand nombre d'images (ﷺ[115](#page-114-0)). Il est recommandé d'enregistrer préalablement les informations afin de pouvoir sélectionner facilement les images pour les albums Story Highlights ( =[136](#page-135-0)).

## **Informations personnelles**

- Les informations comme les images d'un visage (infos visage) enregistrées avec l'identification de visage et les informations personnelles (nom, anniversaire) seront sauvegardées sur l'appareil photo. Par ailleurs, lorsque des personnes enregistrées sont détectées, leur nom est enregistré sur les photos. Lors de l'utilisation de la fonction d'identification de visage, soyez prudent lorsque vous partagez l'appareil photo ou les images avec d'autres personnes, et lorsque vous mettez les images en ligne où de nombreuses autres personnes peuvent les voir.
- Lorsque vous jetez l'appareil photo ou que vous le donnez à une autre personne après avoir utilisé l'identification de visage, veillez à effacer toutes les informations (visages, noms et anniversaires enregistrés) de l'appareil photo (LL49).

## <span id="page-44-0"></span>**Enregistrement des informations d'identification de visage**

SHOOT2

**ENTI** 5

□図っ

0/12 Pers.

Désac.

 $\frac{1}{2}$ 

Activé

Déclench tactile enlanes identif visages Touche In Touche . ealer fonction O

Alout au dos. Vér/modif info **Effacer infos** 

.<br>Aiout au dos.

Ajouter nv visage

Définir ny visage pr prior. map et réglages optimisés

> Garder visage ds cadre. puis prendre photo

age menu régl, rapide Réglages identif, visages Identif visage

Vous pouvez enregistrer des informations (infos visage, noms et anniversaires) pour un maximum de 12 personnes et les utiliser avec la fonction d'identification de visage.

- *1* **Accédez à l'écran de réglage.**
- $\bullet$  Appuyez sur la touche  $IMFNI$ . choisissez [Réglages identif. visages] sur l'onglet  $[2]$ , puis appuyez sur la touche  $[2]$  ( $[1]$ 30).
- $\bullet$  Appuyez sur les touches  $[\triangle][\blacktriangledown]$  ou tournez la molette [ ] pour choisir [ Ajout au dos.], puis appuyez sur la touche [  $\mathcal{R}$  ].
- $\bullet$  Appuyez sur les touches  $[\triangle][\blacktriangledown]$  ou tournez la molette  $\Box$  pour choisir [Ajouter nv visage], puis appuyez sur la touche  $\lbrack \mathcal{R} \rbrack$ .

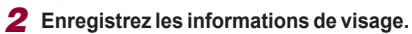

- z Dirigez l'appareil photo de sorte que le visage de la personne que vous souhaitez enregistrer se trouve à l'intérieur du cadre gris au centre de l'écran.
- z Un cadre blanc sur le visage de la personne indique que le visage est reconnu. Assurez-vous qu'un cadre blanc s'affiche sur le visage avant de photographier.

#### **Avant utilisation**

**Guide élémentaire**

#### **Guide avancé**

**Notions de base de l'appareil photo**

**Mode Auto / Mode Auto hybride**

**Autres modes de prise de vue**

**Mode P**

**Modes Tv, Av, M et C**

**Mode de lecture**

**Fonctions Wi-Fi**

**Menu de réglage**

**Accessoires**

**Annexe**

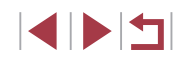

Aiout au dos Enregistrer?  $OK$ Annuler

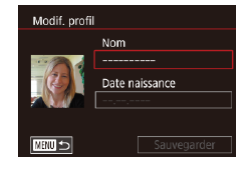

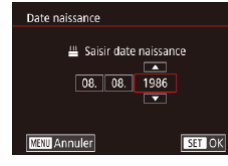

Modif, profil

**THRU S** 

Nom Date naissance 02.02.1986

Sauvegarder

- Si le visage n'est pas reconnu, vous ne pourrez pas enregistrer les informations de visage.
- Lorsque [Enregistrer ?] s'affiche, appuyez sur les touches [(I] ] ou tournez la molette [<sup>1</sup>] pour choisir [OK], puis appuyez sur la touche [  $\mathbb{R}$  ].
- L'écran [Modif. profil] apparaît.
- *3* **Enregistrez le nom et l'anniversaire de la personne.**
- **Appuyez sur la touche [ ] pour accéder** [au clav](#page-31-0)ier, puis saisissez le nom<br>(□32).
- **Pour enregistrer un anniversaire, sur** l'écran [Modif. profil], choisissez [Date<br>naissance] (appuvez sur les touches  $\sum_{i=1}^{\infty}$  ou tournez la molette  $\binom{2}{2}$ ), puis appuyez sur la touche [ ].
- $\bullet$  Appuyez sur les touches  $[4]$ [ $\bullet$ ] pour choisir une option.
- $\bullet$  Appuyez sur les touches  $[\triangle][\blacktriangledown]$  ou tournez la molette [ ] pour spécifier la date.
- $\bullet$  Ceci fait, appuyez sur la touche  $\lbrack \mathcal{R} \rbrack$ .

## *4* **Sauvegardez les réglages.**

- $\bullet$  Appuyez sur les touches  $[\triangle][\blacktriangledown]$  ou tournez la molette [<sup>3</sup> ] pour choisir [Sauvegarder], puis appuyez sur la touche  $\widehat{R}$ .
- Après l'affichage d'un message, appuyez sur les touches [<][ D] ou tournez la molette [<sup>2</sup>] pour choisir [Oui], puis appuyez sur la touche [ ].
- *5* **Continuez d'enregistrer les informations de visage.**
- **Pour enregistrer jusqu'à 4 autres points** d'informations de visage (expressions ou angles), répétez l'étape 2.
- Les visages enregistrés sont plus facilement reconnus si vous ajoutez un éventail d'informations de visage. Outre une tête en angle, ajoutez un angle légèrement de côté, une vue de sourire et des vues à l'intérieur et à l'extérieur.
- Le flash ne se déclenche pas lorsque vous exécutez l'étape 2. Si vous n'enregistrez pas un anniversaire à l'étape 3, les icônes Bébés et Enfants (LL38) ne s'affichent pas en mode [AUTO].

Vous pourrez remplacer les infos visage enregistrées et ajouter des infos visage ultérieurement si vous n'avez pas rempli l'ensemble des 5 cases d'infos visage (L. 45).

## **Prise de vue**

Si vous enregistrez une personne à l'avance, l'appareil photo donnera la priorité à cette personne comme sujet principal et optimisera la mise au point, la luminosité et la couleur pour cette personne au cours de la prise de vue.

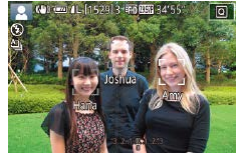

- Lorsque vous dirigez l'appareil photo sur des personnes, les noms de 3 personnes enregistrées maximum s'affichent lorsqu'elles sont détectées.
- **Prenez la photo.**
- Les noms affichés sont enregistrés sur les photos. Les noms des personnes détectées (5 maximum en tout) sont enregistrés, même si les noms ne sont pas affichés.

Les personnes autres que celles enregistrées peuvent être détectées par erreur comme la personne enregistrée si elles ont des traits communs.

**Avant utilisation**

**Guide élémentaire**

#### **Guide avancé**

**Notions de base de l'appareil photo**

**Mode Auto / Mode Auto hybride**

**Autres modes de prise de vue**

**Mode P**

**Modes Tv, Av, M et C**

**Mode de lecture**

**Fonctions Wi-Fi**

**Menu de réglage**

**Accessoires**

**Annexe**

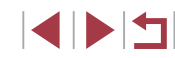

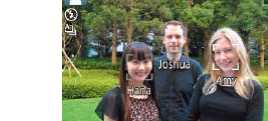

Les personnes enregistrées ne peuvent pas être correctement détectées si l'image capturée ou la scène diffère considérablement des informations de visage enregistrées.

- Si un visage enregistré n'est pas détecté, ou pas facilement détecté, remplacez les informations enregistrées par les nouvelles infos visage. Enregistrer les infos visage juste avant de photographier facilitera la détection des visages enregistrés.
- Si une personne est prise par erreur pour une autre personne et si vous continuez à photographier, vous pouvez modifier ou effacer le nom enregistré dans l'image lors de la lecture (Q[118\)](#page-117-0).
- Étant donné que les visages des enfants et des bébés changent rapidement à mesure qu'ils grandissent, il est recommandé de mettre à jour régulièrement leurs infos visage  $(1/45)$ .
- Les noms sont enregistrés sur les images même si vous décochez la case [Info photo] dans « [Personnalisation des informations](#page-105-0)  [affichées](#page-105-0) » ([106] pour que les noms ne s'affichent pas.
- Si vous ne souhaitez pas que les noms soient enregistrés sur les images, choisissez [Réglages identif. visages] sur l'onglet [ 02], choisissez [Identif visage], puis choisissez [Désac.].
- Vous pouvez vérifier les noms enregistrés sur les images sur l'écran de lecture (affichage simple)  $($  $($  $)$ [112](#page-111-0)).
- $\bullet$  Les noms enregistrés en prise de vue en continu ( $\Box$ 44) continuent d'être enregistrés dans la même position que la première image, même si le sujet se déplace.

## **Vérification et modification des informations enregistrées**

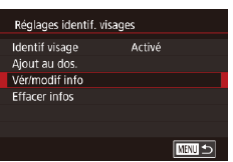

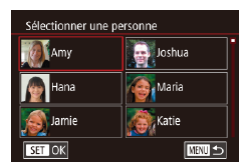

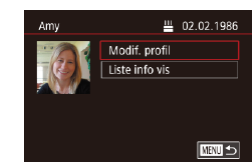

#### *1* **Accédez à l'écran [Vér/modif info].**

- z En exécutant l'étape 1 de « Enregistrement des informations d'identification de visage »  $(145)$ . choisissez [Vér/modif info].
- *2* **Choisissez une personne dont vous souhaitez vérifier ou modifier les informations.**
- Appuyez sur les touches  $[\triangle][\blacktriangledown][\triangle][\blacktriangleright]$  pour choisir la personne dont vous souhaitez vérifier ou modifier les informations, puis appuyez sur la touche [ <sub>(4)</sub>.

#### *3* **Vérifiez ou modifiez les informations selon vos besoins.**

**• Pour vérifier un nom ou un anniversaire** choisissez [Modif. profil] (appuyez sur les touches [A][ v] ou tournez la molette  $\lceil \frac{2}{2} \rceil$ , puis appuyez sur la touche  $\lceil \frac{2}{2} \rceil$ . Sur l'écran affiché, vous pouvez modifier le nom ou l'anniversaire comme décrit à l'étape 3 de « Enregistrement des informations d'identification de visage »  $($  $\Box$  $45)$ .

**Avant utilisation**

**Guide élémentaire**

#### **Guide avancé**

**Notions de base de l'appareil photo**

**Mode Auto / Mode Auto hybride**

**Autres modes de prise de vue**

**Mode P**

**Modes Tv, Av, M et C**

**Mode de lecture**

**Fonctions Wi-Fi**

**Menu de réglage**

**Accessoires**

**Annexe**

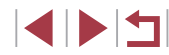

**• Pour vérifier les informations de visage.** choisissez [Liste info vis] (appuyez sur les touches  $[$   $\blacksquare$  $]$  ou tournez la molette  $[$  $\blacksquare$ puis appuyez sur la touche  $[\frac{\sqrt{2}}{2}]$ . Appuyez sur la touche [ﷺ] sur l'écran affiché, choisissez les informations de visage<br>à effacer en appuvant sur les touches  $\mathbf{A}$ l $\blacktriangledown$ l $\blacktriangle$ l $\mathbf{I}$   $\blacktriangleright$ l ou en tournant la molette  $\mathbf{R}$ puis appuyez sur la touche  $\left[\begin{smallmatrix}\mathbb{R}^n\\ \mathbb{R}^n\end{smallmatrix}\right]$ . [Effacer ?] s'affiche. Pour effacer les informations de visage, appuyez sur les touches [4][  $\blacktriangleright$ ] ou tournez la molette  $\blacksquare$  pour choisir  $[OK]$ . puis appuyez sur la touche  $[\frac{?}{?}$ .

Même si vous changez de noms dans [Modif. profil], les noms enregistrés sur les images prises précédemment restent les mêmes.

#### **Remplacement et ajout des informations de visage**

Vous pouvez remplacer les informations de visage existantes par de nouvelles infos visage. Il est recommandé de mettre régulièrement à jour les informations de visage, particulièrement pour les bébés et les enfants, étant donné que leur visage change rapidement à mesure qu'ils grandissent. Vous pouvez également ajouter des informations de visage si vous n'avez pas rempli l'ensemble des 5 cases d'infos visage.

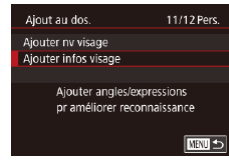

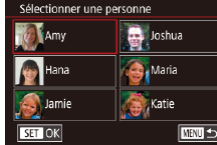

#### *1* **Accédez à l'écran [Ajouter infos visage].**

- <sup>z</sup> En exécutant l'étape 1 de « Enregistrement des informations d'identification de visage » ( $\downarrow$  45), choisissez [Ajouter infos visage].
- *2* **Choisissez une personne dont vous souhaitez remplacer les infos visage.**
- $\bullet$  Appuyez sur les touches  $[\triangle][\blacktriangledown][\triangle][\blacktriangleright]$ pour choisir le nom d'une personne dont vous souhaitez remplacer les infos visage, puis appuyez sur la touche [..........]
- Si cing éléments d'infos visage ont déjà été enregistrés, un message apparaîtra.  $\blacksquare$  [ $\blacksquare$ ] ou tournez la molette  $\blacksquare$ ]), puis appuyez sur la touche  $[$
- Si moins de cinq éléments d'infos visage sont enregistrés, passez à l'étape 4 pour ajouter des informations de visage.

#### *3* **Choisissez les infos visage à remplacer.**

Sélect, visage à remplacer

Garder visage ds cadre puis prendre photo

SET OK Aiout au dos.  $CD$ 

 $\bullet$  Appuyez sur les touches  $[\triangle][\blacktriangledown][\blacktriangle][\blacktriangleright]$ ou tournez la molette [ ] pour choisir les infos visage à remplacer, puis appuyez sur la touche  $\widehat{R}$ .

#### *4* **Enregistrez les informations de visage.**

- Exécutez l'étape 2 de « Enregistrement des informations d'identification de visage » ([145) pour photographier, puis enregistrer les nouvelles informations de visage.
- Les visages enregistrés sont plus facilement reconnus si vous ajoutez un éventail d'informations de visage. Outre une tête en angle, ajoutez un angle légèrement de côté, une vue de sourire et des vues à l'intérieur et à l'extérieur.

Vous ne pouvez pas ajouter d'informations de visage si vous avez rempli l'ensemble des 5 cases d'informations. Exécutez les étapes ci-dessus pour remplacer les informations de visage.

● Vous pouvez exécuter les étapes ci-dessus pour enregistrer de nouvelles infos visage lorsqu'au moins une case est libre ; toutefois vous ne pouvez pas remplacer d'informations de visage. Au lieu de remplacer les infos visage, commencez par effacer les infos existantes inutiles ([1,149), puis enregistrez de nouvelles informations de visage ([[145) au besoin.

#### **Avant utilisation**

**Guide élémentaire**

#### **Guide avancé**

**Notions de base de l'appareil photo**

#### **Mode Auto / Mode Auto hybride**

**Autres modes de prise de vue**

**Mode P**

**Modes Tv, Av, M et C**

**Mode de lecture**

**Fonctions Wi-Fi**

**Menu de réglage**

**Accessoires**

**Annexe**

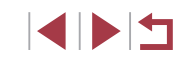

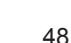

#### <span id="page-48-0"></span>**Effacement des informations enregistrées**

Vous pouvez effacer les informations (infos visage, noms et anniversaires) enregistrées dans la fonction d'identification de visage. Cependant, les noms enregistrés dans les images précédemment prises ne sont pas effacés.

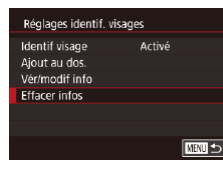

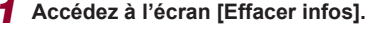

● Exécutez l'étape 1 de « Enregistrement des informations d'identification de visage »  $($ 45) et choisissez [Effacer infos].

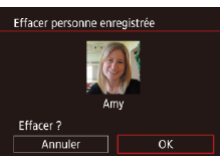

- *2* **Choisissez une personne dont vous souhaitez effacer les informations.**
- $\bullet$  Appuyez sur les touches  $[\triangle]$  $\blacktriangledown$  $[\triangle]$ pour choisir le nom d'une personne à effacer, puis appuyez sur la touche [  $\mathcal{R}$  ].
- Lorsque [Effacer ?] s'affiche, appuyez sur les touches [1] du tournez la molette [<sup>3</sup>] pour choisir [OK], puis appuyez sur la touche  $\lbrack \mathbb{R} \rbrack$ .

Si vous effacez les infos d'une personne enregistrée, vous ne serez plus en mesure d'afficher son nom ([10] [114](#page-113-1)), de remplacer ses infos (QQ [118](#page-117-1)) ou de rechercher des images l'incluant (=[115\)](#page-114-0).

Vous pouvez également effacer les noms des informations sur  $l'$ image  $($ [119](#page-118-0)).

## **Fonctionnalités de personnalisation des images**

## <span id="page-48-1"></span>**Modification du rapport largeur-hauteur**

**Photos Vidéos**

Modifiez le rapport largeur-hauteur de l'image comme suit.

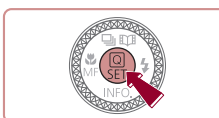

16:9 3:2 4:3 1:1

- Appuyez sur la touche  $[$ ( $]$ ), choisissez [3.2] dans le menu et choisissez l'option désirée (<sub>29</sub>).
- z Une fois le réglage terminé, le rapport largeur-hauteur de l'écran est mis à jour.
- z Pour rétablir le réglage d'origine, répétez  $ce$  processus, mais choisissez  $[3:2]$ .
- Utilisé pour l'affichage sur un téléviseur HD grand écran ou un  $16:9$ moniteur similaire. Rapport largeur-hauteur d'origine de l'écran de l'appareil photo.  $3.2$ Même rapport largeur-hauteur que les films de 35 mm. Utilisé pour l'impression d'images 5 x 7 pouces ou au format carte postale. Utilisé pour l'affichage sur un téléviseur à définition standard ou un 4:3 moniteur similaire. Également utilisé pour l'impression d'images 3,5 x 5 pouces ou au format A.
- $1:1$ Rapport largeur-hauteur carré.

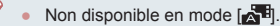

● Vous pouvez également configurer ce réglage en choisissant MENU ( $\Box$ 30)  $\triangleright$  onglet  $\Box$ 11  $\triangleright$  [Format images fixes].

#### **Avant utilisation**

**Guide élémentaire**

#### **Guide avancé**

**Notions de base de l'appareil photo**

**Mode Auto / Mode Auto hybride**

**Autres modes de prise de vue**

**Mode P**

**Modes Tv, Av, M et C**

**Mode de lecture**

**Fonctions Wi-Fi**

**Menu de réglage**

**Accessoires**

**Annexe**

## **Modification de la qualité de l'image**

**Photos Vidéos**

Choisissez parmi 4 niveaux de qualité d'image. Pour des indications sur le nombre de types d'image qu'une carte mémoire peut contenir, voir [«](#page-219-0) Nombre de prises de vue par carte mémoire » ( $\Box$ 220).

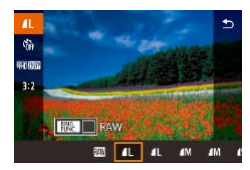

- <sup>z</sup> Appuyez sur la touche [ ], choisissez [ ] dans le menu et choisissez l'option désirée (ﷺ29).
- L'option configurée est maintenant affichée.
- z Pour rétablir le réglage d'origine, répétez ce processus, mais choisissez [1].

Pour déterminer le nombre de pixels d'après le format d'impression, prenez le tableau suivant comme référence pour les images dont le rapport largeur-hauteur est de 3:2.

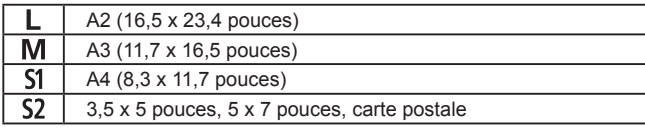

Non disponible en mode [

● Vous pouvez également changer la qualité d'image en accédant à MENU ( $\Box$ 30) > onglet [ $\Box$ 1] > [Qualité image].

## **Modification de la qualité de l'image vidéo**

**Photos Vidéos**

Réglez la qualité de l'image vidéo (taille d'image et cadence d'enregistrement des images). La cadence d'enregistrement des images indique le nombre d'images enregistrées par seconde, ce qui est déterminé automatiquement d'après le réglage NTSC ou PAL (ﷺ) [170\)](#page-169-0). Pour des indications sur la durée totale d'enregistrement pour les vidéos que peut prendre en charge une carte mémoire à chaque niveau de qualité d'image, voir « [Durée d'enregistrement par carte mémoire](#page-219-1) » (ﷺ220).

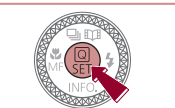

**Pour la vidéo NTSC**

Nombre de pixels d'enregistrement

1920 x 1080

1920

1920 x 1080

1280 x 720

640 x 480

Qualité de l'image

**ETHI** 59.94P **EFHD** 29.97P

**ETHD 23.98P** 

**IHD 29.97P** 

**EVGA** 29.97P

Appuyez sur la touche  $[$  $]$ , choisissez l'élément de menu de qualité vidéo et choisissez l'option désirée ( [=](#page-28-0)29).

Détails

Full-HD (haute définition intégrale). [ FHD 59.94P] permet d'avoir des vidéos aux mouvements plus

(haute définition).

(définition standard).

lisses.

 $\vert$  29,97 images/s  $\vert$  Pour filmer en HD

 $\vert_{29.97 \text{ images/s}}$  Pour filmer en SD

• L'option configurée est maintenant affichée.

59.94 images/s Pour filmer en

**Cadence** d'enregistrement des images

 $29.97$  images/s

 $23.98$  images/s

**Avant utilisation**

**Guide élémentaire**

#### **Guide avancé**

**Notions de base de l'appareil photo**

**Mode Auto / Mode Auto hybride**

**Autres modes de prise de vue**

**Mode P**

**Modes Tv, Av, M et C**

**Mode de lecture**

**Fonctions Wi-Fi**

**Menu de réglage**

**Accessoires**

**Annexe**

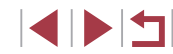

#### **Pour la vidéo PAL**

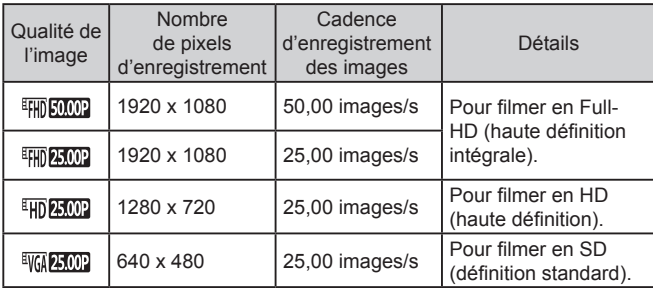

- Des bandes noires sont affichées à gauche et à droite dans les modes [  $\sqrt{29.97}$  et  $\sqrt{25.00}$  et en haut et en bas dans les modes [ ], [ ], [ ], [ ], [ ], [ FHD 25,002] et [ HD 25,002]. Elles indiquent que cette zone de l'image ne peut pas être enregistrée.
- Vous pouvez également configurer ce réglage en choisissant MENU ( $\Box$ 30)  $\triangleright$  onglet  $\ulcorner \square$  7]  $\triangleright$  [Taille enr. vidéo].

## **Fonctions de prise de vue pratiques**

## **Utilisation du niveau électronique à deux axes**

#### **Photos Vidéos**

Un niveau électronique peut être affiché à titre indicatif pour garantir une bonne inclinaison de l'appareil photo d'avant en arrière et de gauche à droite.

#### *1* **Affichez le niveau électronique.**

• Appuyez à plusieurs reprises sur la touche  $[\nabla]$  pour afficher le niveau électronique.

#### *2* **Redressez l'appareil photo.**

- z (1) indique l'orientation avant-arrière et (2) l'orientation gauche-droite.
- z Si l'appareil photo est incliné, déplacezle de sorte que la ligne rouge devienne verte.
- Si le niveau électronique ne s'affiche pas à l'étape 1, appuyez sur la touche [MENU] et vérifiez le réglage sur l'onglet [<sup>11]</sup> ► [Aff. informations de pdv].
- Le niveau électronique ne s'affiche pas pendant l'enregistrement vidéo.
- Si vous tenez l'appareil photo à la verticale, le sens du niveau électronique sera automatiquement mis à jour pour correspondre à celui de l'appareil photo.
- Étalonnez le niveau électronique s'il semble inefficace pour vous aider à mettre l'appareil photo de niveau ( $\Box$ [170\)](#page-169-1).
- Non disponible en mode  $\left[\begin{array}{ccc} \bullet & \bullet \\ \bullet & \bullet \end{array}\right]$ .

 $(1)$   $(2)$ 

AITTY (4) 668 AL [1529] 3 阿里亚 34'55"

खि

#### **Avant utilisation**

**Guide élémentaire**

#### **Guide avancé**

**Notions de base de l'appareil photo**

**Mode Auto / Mode Auto hybride**

**Autres modes de prise de vue**

**Mode P**

**Modes Tv, Av, M et C**

**Mode de lecture**

**Fonctions Wi-Fi**

**Menu de réglage**

**Accessoires**

**Annexe**

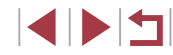

## <span id="page-51-1"></span>**Désactivation du Niveau auto**

**Photos Vidéos**

En général, le maintien automatique du niveau garde les films à l'horizontale pendant l'enregistrement. Pour annuler cette fonction, choisissez [Désac.].

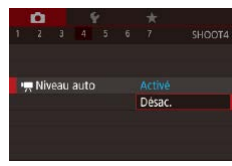

- $\bullet$  Appuyez sur la touche  $IMFNI$ . choisissez  $\left| \cdot \right|$ . Niveau auto] sur l'onglet  $[$   $\bullet$  4], puis appuyez sur la touche  $[$  $($  $\Box$ 30).
- Choisissez [Désac.] et appuyez à nouveau sur la touche  $\widehat{[}$  ( $\widehat{[}$ ) ( $\widehat{[}$ ) 30).

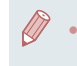

Après le lancement de l'enregistrement vidéo, la zone d'affichage de l'image change et les sujets sont agrandis  $( \Box$ 53).

## <span id="page-51-0"></span>**Modification des réglages de l'option Mode Stabilisé**

<span id="page-51-2"></span>**Désactivation de la stabilisation de l'image**

Param, stabil, Mode Stabilisé

Stab. Dynam

Continu

Standard

**Photos Vidéos**

Lorsque l'appareil photo est stabilisé (quand vous photographiez avec un trépied par exemple), il est recommandé de régler la stabilisation de l'image sur [Désac.] pour la désactiver.

## *1* **Accédez à l'écran de réglage.**

 $\bullet$  Appuyez sur la touche  $[MENU].$ choisissez [Param. stabil.] sur l'onglet  $[$  4], puis appuyez sur la touche  $[$  $($  $\Box$  $30$ ).

#### *2* **Configurez le réglage.**

Appuyez sur les touches  $[$ **A**][ $\blacktriangledown$ ] ou tournez la molette [ ] pour choisir [Mode Stabilisé], appuyez sur la touche  $\widehat{R}$ ). puis appuyez sur les touches  $[\triangle] [\blacktriangledown]$ **REAL** 5 ou tournez la molette [ ] pour choisir l'option souhaitée  $(230)$ .

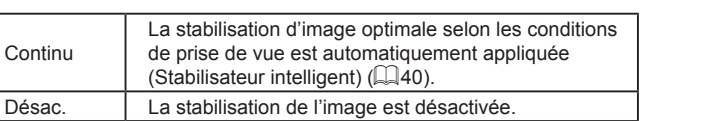

**Autres modes de prise de vue Mode P Modes Tv, Av, M et C Mode de lecture Fonctions Wi-Fi Menu de réglage Guide avancé Notions de base de l'appareil photo Mode Auto / Mode Auto hybride**

**Avant utilisation**

**Guide élémentaire**

**Accessoires**

**Annexe**

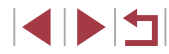

## <span id="page-52-0"></span>**Enregistrement vidéo avec des sujets à la taille affichée avant l'enregistrement**

#### **Photos Vidéos**

En principe, après le lancement de l'enregistrement vidéo, la zone d'affichage de l'image change et les sujets sont agrandis pour permettre le redressement de l'image et la correction d'un bougé important de l'appareil photo.

Pour enregistrer des vidéos avec les sujets à la taille affichée avant l'enregistrement, vous pouvez réduire la stabilisation de l'image et annuler Niveau auto.

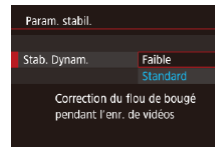

- Réglez  $\parallel$ , Niveau auto] sur [Désac.] comme décrit dans « [Désactivation du](#page-51-1)  [Niveau auto](#page-51-1) »  $(1/352)$ .
- z Exécutez l'étape 1 de « [Désactivation](#page-51-2)  [de la stabilisation de l'image](#page-51-2) » ( $\Box$ 52) pour accéder à l'écran [Param. stabil.].
- Choisissez [Stab. Dynam.], puis [Faible]  $($  $\Box$  $30)$ .
- Vous pouvez également régler [Mode Stabilisé] sur [Désac.], de sorte que les sujets soient enregistrés à la taille affichée avant l'enregistrement.
- [Stab. Dynam.] n'est pas disponible lorsque [Mode Stabilisé] est réglé sur [Désac.] ( $\Box$ 52).
- Seul [Standard] est disponible lorsque la qualité vidéo est [ ] (NTSC) ou [ ] (PAL).

## **Personnalisation du fonctionnement de l'appareil photo**

Personnalisez les fonctions de prise de vue sur l'onglet  $\Box$  de l'écran de menu comme suit.

Pour en savoir plus sur les fonctions du menu, voir « [Utilisation de l'écran](#page-29-0)  [de menu](#page-29-0) »  $($  $\Box$ 30).

## **Empêcher le déclenchement du faisceau d'assistance autofocus**

**Photos Vidéos** Vous pouvez désactiver la lampe qui s'allume habituellement pour vous aider à faire la mise au point lorsque vous appuyez sur le déclencheur à mi-course dans de faibles conditions d'éclairage.

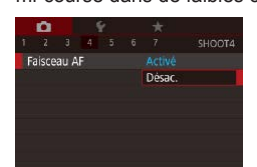

- $\bullet$  Appuyez sur la touche  $IMFNI$ . choisissez [Faisceau AF] sur l'onglet [  $-4$ ], puis choisissez [Désac.].
- z Pour rétablir le réglage d'origine, répétez ce processus, mais choisissez [Activé].

## **Autres modes de prise de vue Mode P Modes Tv, Av, M et C Mode de lecture Fonctions Wi-Fi Menu de réglage Accessoires Annexe Index Guide avancé Notions de base de l'appareil photo Mode Auto / Mode Auto hybride**

**Avant utilisation**

**Guide élémentaire**

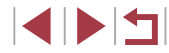

## **Empêcher la lampe atténuateur du phénomène des yeux rouges de s'allumer**

**Photos Vidéos**

 $8$ 

 $\oslash$ 

 $\Omega$ 

Durée de revue

Désac. 2 sec.

 $4$  sec. **R** ser Maintien

Vous pouvez désactiver la lampe atténuateur du phénomène des yeux rouges qui s'allume pour réduire les yeux rouges lorsque le flash est utilisé dans les scènes faiblement éclairées.

## *1* **Accédez à l'écran [Réglages flash].**

 $\bullet$  Appuyez sur la touche  $[MENU].$ choisissez [Réglages flash] sur l'onglet  $[$  5], puis appuyez sur la touche  $[$ 

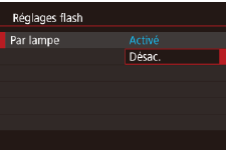

### *2* **Configurez le réglage.**

Choisissez [Par lampe], puis [Désac.].

z Pour rétablir le réglage d'origine, répétez ce processus, mais choisissez [Activé].

<span id="page-53-0"></span>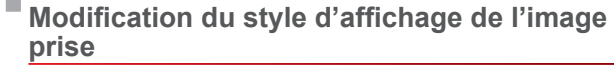

#### **Photos Vidéos**

Vous pouvez modifier la durée d'affichage des images après la prise.

- $\bullet$  Appuyez sur la touche  $IMENUI$ . choisissez [Durée de revue] sur l'onglet [ 11], puis choisissez l'option désirée.
- z Pour rétablir le réglage d'origine, répétez ce processus, mais choisissez [2 sec.].

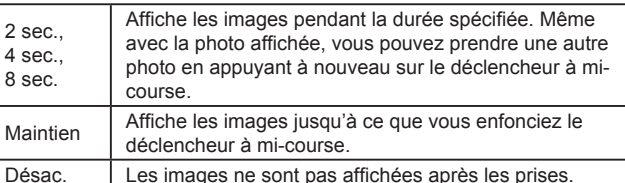

En appuyant sur la touche  $[\nabla]$  alors qu'une image est affichée après la prise de vue, vous pouvez changer d'informations d'affichage.

**Autres modes de prise de vue Mode P Modes Tv, Av, M et C Mode de lecture Fonctions Wi-Fi Menu de réglage Accessoires Annexe Index Guide élémentaire Guide avancé Notions de base de l'appareil photo Mode Auto / Mode Auto hybride**

**Avant utilisation**

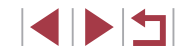

## **Autres modes de prise de vue**

Utilisez plus efficacement votre appareil photo dans diverses scènes et améliorez vos prises de vue avec des effets d'image uniques ou des fonctions spéciales

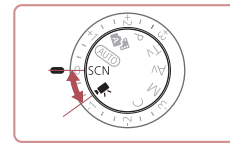

## <span id="page-54-0"></span>**Scènes données**

Choisissez un mode correspondant à la scène de prise de vue, et l'appareil photo configurera automatiquement les réglages pour obtenir des photos optimales.

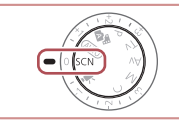

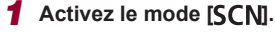

 $\bullet$  Positionnez la molette modes sur [ $SCN$ ].

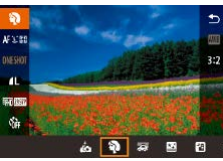

- *2* **Choisissez un mode de prise de vue.**
- Appuyez sur la touche  $\left[\begin{smallmatrix}\mathbb{R} \\ \mathbb{R}\end{smallmatrix}\right]$ , choisissez [20] dans le menu, puis choisissez un mode de prise de vue  $(129)$ .
- *3* **Photographiez ou filmez.**

Tournez la molette modes sur [SCN]. Vous pouvez également choisir le mode de prise de vue en touchant [<sup>2</sup>] dans le coin supérieur gauche.

#### **Avant utilisation**

**Guide élémentaire**

#### **Guide avancé**

**Notions de base de l'appareil photo**

**Mode Auto / Mode Auto hybride**

**Autres modes de prise de vue**

**Mode P**

**Modes Tv, Av, M et C**

**Mode de lecture**

**Fonctions Wi-Fi**

**Menu de réglage**

**Accessoires**

**Annexe**

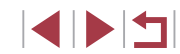

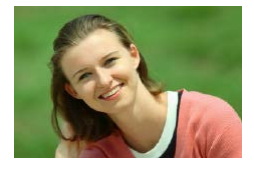

## **Prise de vue de portraits (Portrait)**

- **Photos Vidéos**
- z Photographiez ou filmez des personnes avec un effet adouci.

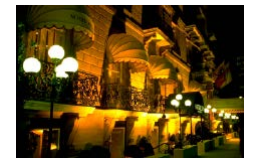

- **Scènes nocturnes sans utiliser de trépied (Nocturne manuel) Photos Vidéos**
	-
- De magnifiques photos de scènes nocturnes ou de portraits avec paysage nocturne en arrière-plan, sans avoir besoin de tenir l'appareil photo complètement immobile (comme avec un trépied).
- **Une image unique est créée en** combinant des photos consécutives, réduisant par là le bougé de l'appareil photo et le bruit d'image.

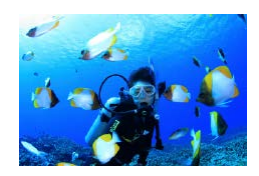

- **Prise de vue sous l'eau (Sous-marin) Photos Vidéos**
- z Prises de vue aux couleurs naturelles de la vie marine et de paysages sousmarins, lorsque vous utilisez le boîtier étanche en option (LL[178\)](#page-177-0).
- Ce mode peut corriger la balance des blancs et avoir le même effet que lorsque vous utilisez un filtre de compensation [des co](#page-56-0)uleurs vendu dans le commerce ( $\Box$ 57).

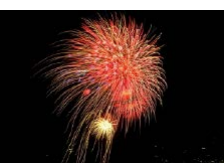

**Prise de vue de feux d'artifice (Feu d'artifice)**

**Photos Vidéos**

- z Prises de vue éclatantes de feux d'artifice.
- Les sujets apparaissent plus grands en mode [ ] comparé aux autres modes.
- En modes  $\mathbb{R}$  et  $\mathbb{R}$  et  $\mathbb{R}$  ( $\mathbb{R}$ ). Les photos peuvent sembler granuleuses, étant donné que la vitesse ISO ( [=](#page-79-0)80) augmente selon les conditions de prise de vue.
- Étant donné que l'appareil photo se déclenche en continu en mode  $\left[\right]$ , tenez-le fermement pendant la prise de vue.
- En mode [ $\Box$ ], un flou de mouvement excessif ou certaines conditions de prise de vue peuvent vous empêcher d'obtenir les résultats escomptés.
- En mode [ ], montez l'appareil photo sur un trépied ou prenez d'autres mesures pour le stabiliser et empêcher le bougé de l'appareil photo. Par ailleurs, il est recommandé de régler [Mode Stabilisé] sur [Désac.] lors de l'utilisation d'un trépied ou d'autres moyens pour maintenir en place l'appareil photo (LL52).
- Lorsque vous utilisez un trépied pour les scènes nocturnes, la prise de vue en mode [AUTO] au lieu du mode [ $\frac{1}{2}$ ] donnera de meilleurs résultats ( [=](#page-33-0)34).
- Vous pouvez également choisir le mode de prise de vue en accédant au MENU (LL30) ► onglet [O1] ► [Mode enregistr.].
- En mode [  $\frac{1000}{1000}$  ], même si aucun cadre n'est affiché lorsque vous enfoncez le déclencheur à mi-course, la mise au point optimale est déterminée.

**Avant utilisation**

**Guide élémentaire**

#### **Guide avancé**

**Notions de base de l'appareil photo**

**Mode Auto / Mode Auto hybride**

**Autres modes de prise de vue**

**Mode P**

**Modes Tv, Av, M et C**

**Mode de lecture**

**Fonctions Wi-Fi**

**Menu de réglage**

**Accessoires**

**Annexe**

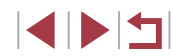

**Utilisation des fonctions pour les prises sous l'eau**

#### **Prise de vue avec plage de mise au point sous l'eau**

**Photos Vidéos**

Si la mise au point s'avère difficile en mode [ʿፋ[x] (L, ]55) avec une plage de mise au point de [A], l'utilisation d'une plage de mise au point conçue pour la prise de vue sous l'eau peut permettre d'obtenir des prises de vue sous-marines optimales.

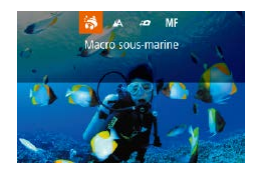

#### *1* **Configurez le réglage.**

- Exécutez les étapes 1 et 2 de « Scènes données » (ﷺ55) et choisissez ['ᡧ].
- $\bullet$  Appuyez sur la touche  $[4]$ , choisissez la plage de mise au point souhaitée (appuyez sur les touches [◀][▶] ou tournez la molette [.), puis appuyez sur la touche  $\lceil \binom{m}{k} \rceil$ .

## *2* **Prenez la photo.**

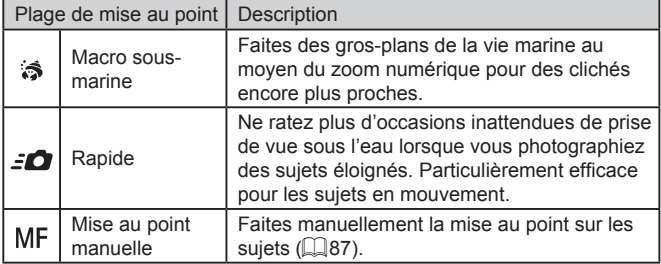

Consultez « [Plage de prise de vue](#page-218-0) » ( =219) pour en savoir plus sur la portée de chaque plage de mise au point.

- En mode  $\left| \cdot \right|$ , le zoom optique est réglé sur le grand angle maximum.
- En mode  $\left| \widehat{\mathbf{S}} \right|$ , si vous utilisez le zoom numérique, les images peuvent sembler granuleuses à certains réglages des pixels d'enregistrement ( [=](#page-96-0)97).
- En mode  $\left[\frac{1}{2}\right]$ . les sujets proches peuvent ne pas être nets. Dans ce cas, essayez de régler la plage de mise au point sur [A].
- Vous pouvez également configurer ce réglage en appuyant sur la touche [ $\triangleleft$ ], en touchant la plage de mise au point souhaitée, puis en la touchant à nouveau.

#### <span id="page-56-0"></span>**Correction de la balance des blancs**

#### **Photos Vidéos**

La balance des blancs peut être manuellement corrigée en mode [  $\langle \phi \rangle$ ]<br>([[155). Ce réglage peut avoir le même effet que lorsque vous utilisez un filtre de compensation des couleurs vendu dans le commerce.

## *1* **Choisissez [ ].**

z Exécutez les étapes 1 et 2 de « Scènes données » ([[155) et choisissez [ˈiʃk].

#### *2* **Choisissez la balance des blancs.**

 $\bullet$  Appuyez sur la touche  $\mathbb{R}$ , puis choisissez [  $\text{[III]}$  dans le menu.

### *3* **Effectuez le réglage.**

- **Tournez la baque [1] pour ajuster le** degré de correction pour B et A, puis appuyez sur la touche  $[$ ( $]$ ).
- Une fois le réglage terminé, [WE] s'affiche.

#### **Avant utilisation**

**Guide élémentaire**

#### **Guide avancé**

**Notions de base de l'appareil photo**

**Mode Auto / Mode Auto hybride**

**Autres modes de prise de vue**

**Mode P**

**Modes Tv, Av, M et C**

**Mode de lecture**

**Fonctions Wi-Fi**

**Menu de réglage**

**Accessoires**

**Annexe**

**Index**

57

- B représente le bleu et A l'ambre.
- La balance des blancs peut également être manuellement corrigée en enregistrant des données de balance des blancs personnalisée ( $\square$ 83) avant d'exécuter les étapes précédentes.

## **Application des effets spéciaux**

Ajoutez un vaste choix d'effets aux images lors de la prise de vue.

П **Prise d'un autoportrait avec des réglages optimaux (Autoportrait)**

Pour les autoportraits, le traitement personnalisable des images comprend le lissage de peau, ainsi que le réglage de la luminosité et de l'arrière-plan pour vous faire mieux ressortir.

## *1* **Choisissez [ ].**

z Exécutez les étapes 1 et 2 de « Scènes données » ( $\Box$ 55) et choisissez  $\omega$ .

Sur l'écran, touchez l'icône de réglage

**• Pour revenir à l'écran précédent, touchez** 

- *2* **Ouvrez l'écran.**
- z Ouvrez l'écran comme illustré.

*3* **Configurez le réglage.**

z Choisissez l'option désirée.

pour configurer.

**Avant utilisation**

**Guide élémentaire**

#### **Guide avancé**

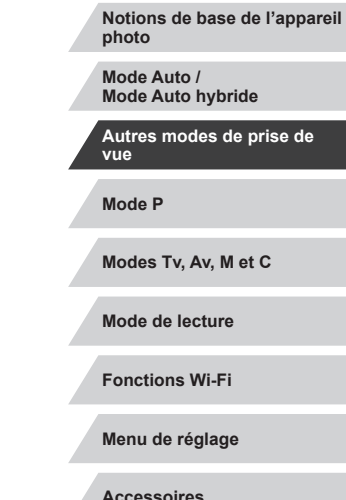

**Accessoires**

**Annexe**

**Index**

*4* **Prenez la photo.**

 $[$ 

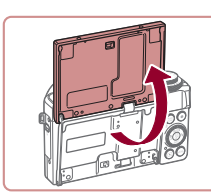

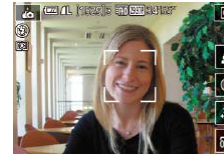

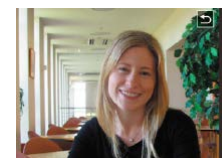

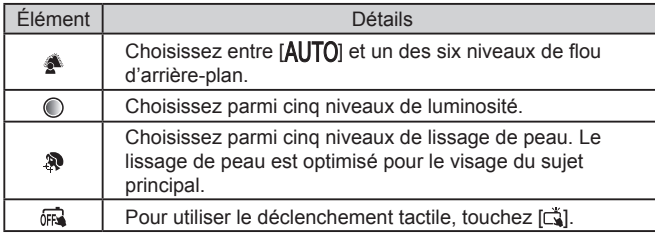

- Les zones autres que la peau des personnes peuvent être modifiées, selon les conditions de prise de vue.
- Essayez de prendre d'abord des photos tests pour vous assurer d'obtenir les résultats désirés.
- En mode de flash  $[2]$ , le flou artistique en arrière-plan est réglé sur  $[ALITO]$  et ne peut pas être modifié.
- En mode [ $\dot{I}$ }, la durée restante avant la prise de vue est affichée en haut de l'écran lorsque vous activez le retardateur en sélectionnant [(j)] ou bien en sélectionnant [(i)] et en réglant la durée sur 3 secondes ou plus.

## **Prise de vue avec un arrière-plan flou pour donner une impression de vitesse (panoramique)**

**B CAL Has** business

1210123 BAUTO

6

### **Photos Vidéos**

En effectuant un panoramique, vous pouvez prendre des arrière-plans flous qui donnent une impression de vitesse.

L'appareil photo détecte le flou du sujet et le corrige, de sorte que vous pouvez réduire le flou du sujet.

## *1* **Choisissez [ ].**

● Suivez les étapes 1 et 2 de « Scènes données » ( $\Box$ 55) et choisissez [ $\Xi$ ].

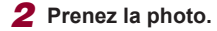

- z Avant la prise de vue, avec le déclencheur à mi-course, déplacez l'appareil photo afin qu'il suive le sujet.
- z Avec le sujet en mouvement au centre de l'écran, appuyez à fond sur le déclencheur.
- z Déplacez l'appareil photo afin qu'il continue à suivre le sujet, même lorsque vous avez enfoncé à fond le déclencheur.
- Essayez de prendre d'abord des photos tests pour vous assurer d'obtenir les résultats désirés.

Pour ajuster le niveau d'effet, tournez la baque  $[\tilde{\mathbb{E}}]$ .

- Lors de la prise de vue, gardez les bras près du corps et tenez de façon constante l'appareil photo à deux mains, puis tournez tout le corps pour suivre les sujets.
- L'effet est plus apparent si vous suivez des sujets en déplacement horizontal tels que des trains ou des voitures.

**Avant utilisation**

**Guide élémentaire**

#### **Guide avancé**

**Notions de base de l'appareil photo**

**Mode Auto / Mode Auto hybride**

**Autres modes de prise de vue**

**Mode P**

**Modes Tv, Av, M et C**

**Mode de lecture**

**Fonctions Wi-Fi**

**Menu de réglage**

**Accessoires**

**Annexe**

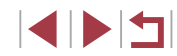

## **Prise de vue de scènes au contraste élevé (Plage dynamique élevée)**

**Photos Vidéos**

Trois photos consécutives sont prises à des niveaux de luminosité différents chaque fois que vous photographiez et l'appareil photo combine les zones d'image affichant une luminosité optimale pour créer une seule image. Ce mode peut réduire les hautes lumières délavées et la perte des détails dans les zones d'ombres qui ont tendance à se produire sur les prises de vue à contraste élevé.

## *1* **Choisissez [ ].**

- z Exécutez les étapes 1 et 2 de « Scènes données »  $($  $\Box$ 55) et choisissez [ $H$ DR].
- Le sujet apparaît légèrement agrandi.

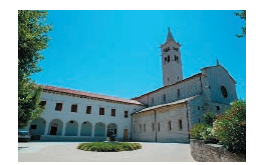

#### *2* **Prenez la photo.**

z Stabilisez l'appareil photo pendant la prise de vue. Lorsque vous appuyez sur le déclencheur à fond, l'appareil photo prend trois photos et les combine.

Un flou de mouvement excessif ou certaines conditions de prise de vue peuvent vous empêcher d'obtenir les résultats escomptés.

- Si un bougé excessif de l'appareil photo perturbe la prise de vue, montez l'appareil photo sur un trépied ou prenez d'autres mesures pour le stabiliser. Par ailleurs, il est recommandé de régler [Mode Stabilisé] sur [Désac.] lors de l'utilisation d'un trépied ou d'autres moyens pour maintenir en place l'appareil photo  $($  $\Box$ 52).
- Tout mouvement du sujet rendra l'image floues.
- Vous ne pourrez pas prendre immédiatement une autre photo, car l'appareil photo traite et combine les images.
- $\lceil \frac{\sqrt{N}}{N} \rceil$  peut s'afficher lorsque vous appuyez sur le déclencheur à mi-course sous un éclairage lumineux, indiquant le réglage automatique pour une luminosité optimale de l'image.

## **Ajout d'effets artistiques**

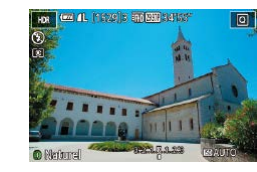

- z Exécutez les étapes 1 et 2 de « Scènes données »  $($  $\Box$ 55) et choisissez [ $H$ DR].
- **Tournez la baque [1] pour choisir un** effet.
- Une prévisualisation de votre photo avec l'effet appliqué est affichée.

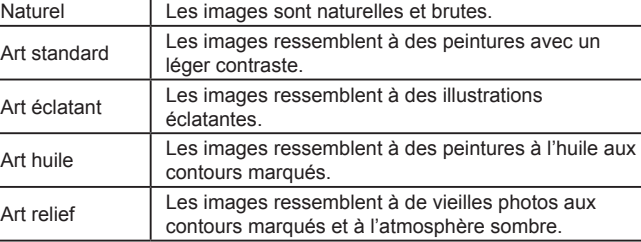

#### **Avant utilisation**

**Guide élémentaire**

#### **Guide avancé**

**Notions de base de l'appareil photo**

**Mode Auto / Mode Auto hybride**

**Autres modes de prise de vue**

**Mode P**

**Modes Tv, Av, M et C**

**Mode de lecture**

**Fonctions Wi-Fi**

**Menu de réglage**

**Accessoires**

**Annexe**

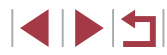

## **Prise de vue avec un effet d'objectif à très grand angle (Effet très grand angle)**

**Photos Vidéos**

Photographiez avec l'effet de distorsion obtenu avec un objectif à très grand angle.

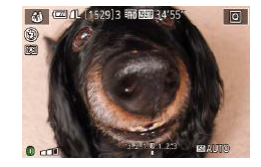

## *1* **Choisissez [ ].**

- z Exécutez les étapes 1 et 2 de « Scènes données »  $(\Box$ 55) et choisissez  $[\zeta]$ .
- *2* **Choisissez un niveau d'effet.**
- **Tournez la bague [1] pour choisir un** niveau d'effet.
- Une prévisualisation de votre photo avec l'effet appliqué est affichée.

## *3* **Prenez la photo.**

Essayez de prendre d'abord des photos tests pour vous assurer d'obtenir les résultats désirés.

## **Photos ressemblant à des peintures à l'huile (Effet Peinture huile)**

**Photos Vidéos**

Donnez plus de poids aux sujets, comme dans des peintures à l'huile.

## *1* **Choisissez [ ].**

z Exécutez les étapes 1 et 2 de « Scènes données » ( $\Box$ 55) et choisissez  $[\nabla]$ .

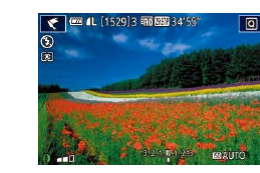

## *2* **Choisissez un niveau d'effet.**

- **Tournez la baque [1] pour choisir un** niveau d'effet.
- Une prévisualisation de votre photo avec l'effet appliqué est affichée.
- *3* **Prenez la photo.**

## **Photos ressemblant à des aquarelles (Effet Aquarelle)**

**Photos Vidéos**

Adoucissez les couleurs pour obtenir des photos ressemblant à des aquarelles.

## *1* **Choisissez [ ].**

z Exécutez les étapes 1 et 2 de « Scènes données »  $($   $\Box$ 55) et choisissez  $[$ 

- *2* **Choisissez un niveau d'effet.**
- **Tournez la baque [1] pour choisir un** niveau d'effet.
- Une prévisualisation de votre photo avec l'effet appliqué est affichée.
- *3* **Prenez la photo.**

#### **Avant utilisation**

**Guide élémentaire**

#### **Guide avancé**

**Notions de base de l'appareil photo**

**Mode Auto / Mode Auto hybride**

**Autres modes de prise de vue**

**Mode P**

**Modes Tv, Av, M et C**

**Mode de lecture**

**Fonctions Wi-Fi**

**Menu de réglage**

**Accessoires**

**Annexe**

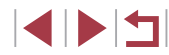

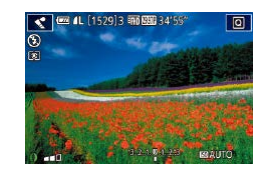

## **Prises de vue ressemblant à des modèles miniatures (Effet miniature)**

#### **Photos Vidéos**

Créez l'effet d'un modèle miniature, en rendant floues les zones d'image au-dessus et en dessous de la zone sélectionnée.

Vous pouvez également réaliser des vidéos ressemblant à des scènes de modèles miniatures en choisissant la vitesse de lecture avant d'enregistrer la vidéo. Les personnes et les objets dans la scène se déplaceront rapidement pendant la lecture. Veuillez noter que le son n'est pas enregistré.

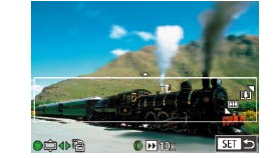

## *1* **Choisissez [ ].**

- z Exécutez les étapes 1 et 2 de « Scènes données » ( $\Box$ 55) et choisissez [ $\Box$ ].
- z Un cadre blanc s'affiche, indiquant la zone d'image qui ne sera pas floue.

#### *2* **Choisissez la zone sur laquelle maintenir la mise au point.**

- Appuyez sur la touche  $[$   $\blacktriangledown$ ].
- $\bullet$  Déplacez la commande de zoom pour redimensionner le cadre et tournez la molette [ ] pour le déplacer.

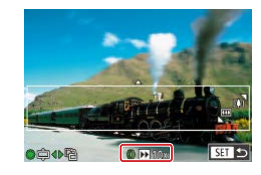

- *3* **Pour les vidéos, choisissez la vitesse de lecture de la vidéo.**
- Tournez la bague [ ] pour choisir la vitesse.

## *4* **Retournez à l'écran de prise de vue et photographiez ou filmez.**

 $\bullet$  Appuyez sur la touche  $[$  $]$  pour revenir à l'écran de prise de vue, puis photographiez ou filmez.

**Vitesse de lecture et durée de lecture estimée (pour un clip d'une minute)**

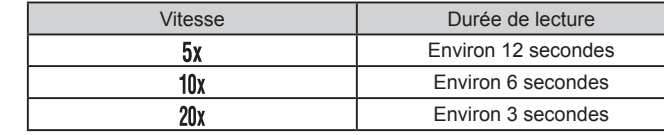

Les vidéos sont lues à une cadence de 30 images/s.

- Le zoom n'est pas disponible lors de l'enregistrement de vidéos. Pensez à régler le zoom avant la prise de vue.
- Essayez de prendre d'abord des photos tests pour vous assurer d'obtenir les résultats désirés.

Pour basculer l'orientation du cadre dans le sens vertical. appuyez sur les touches [< ][  $\blacktriangleright$ ] à l'étape 2. Pour ramener le cadre à l'orientation horizontale, appuyez sur les touches  $[$ 

- Pour déplacer le cadre alors qu'il est en position horizontale. appuyez sur les touches  $[\triangle][\blacktriangledown]$  et pour le déplacer alors qu'il est en position verticale, appuyez sur les touches  $[$
- Tenez l'appareil photo en position verticale pour modifier l'orientation du cadre.
- $\bullet$  La qualité de l'image vidéo est de  $[$  $\sqrt[3]{\mathfrak{g}}$  à un rapport largeurhauteur de  $[4:3]$  et de  $[4:9]$  à un rapport largeur-hauteur de  $[16:9]$ ([=](#page-48-1)49). Ces réglages de qualité ne peuvent pas être modifiés.

Vous pouvez également déplacer le cadre en touchant l'écran ou en faisant glisser votre doigt dessus.

**Mode P Modes Tv, Av, M et C Mode de lecture Fonctions Wi-Fi Menu de réglage Accessoires Annexe Index Guide avancé Notions de base de l'appareil photo Mode Auto / Mode Auto hybride Autres modes de prise de vue**

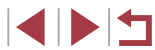

## **Prise de vue avec un effet d'appareil photojouet (Effet Toy Camera)**

**Photos Vidéos**

Cet effet fait que les images ressemblent à des photos prises avec un appareil photo-jouet par le vignettage (coins de l'image plus sombres et plus flous) et le changement de la couleur globale.

## *1* **Choisissez [ ].**

z Exécutez les étapes 1 et 2 de « Scènes données »  $($ 155) et choisissez  $[$ [0].

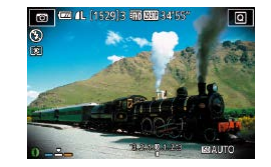

#### *2* **Choisissez une teinte de couleur.**

- **Tournez la bague [1] pour choisir une** teinte de couleur.
- Une prévisualisation de votre photo avec l'effet appliqué est affichée.

## *3* **Prenez la photo.**

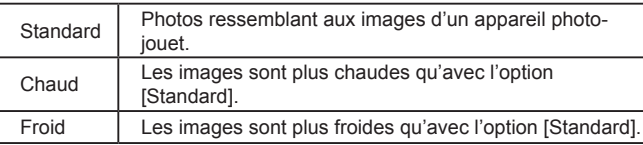

Essayez de prendre d'abord des photos tests pour vous assurer d'obtenir les résultats désirés.

## **Faire ressortir les sujets (Flou d'arrière plan)**

**Photos Vidéos**

Vous pouvez photographier des sujets pour qu'ils se détachent de l'arrière-plan.

Deux images consécutives sont capturées avec des réglages optimisés pour le flou artistique en arrière-plan. Un flou artistique est appliqué à l'arrière-plan par le biais d'effets d'objectif et le traitement d'image en fonction du sujet et de la scène.

## *1* **Choisissez [ ].**

z Exécutez les étapes 1 et 2 de « Scènes données »  $($  $\Box$ 55) et choisissez  $[$ 1.

#### *2* **Prenez la photo.**

- - z Stabilisez l'appareil photo pendant la prise de vue. Deux images consécutives sont capturées lorsque vous appuyez sur le déclencheur à fond.
	- Une icône [ 1] clignotante indique que les images n'ont pas pu être traitées.

Un flou de mouvement excessif ou certaines conditions de prise de vue peuvent vous empêcher d'obtenir les résultats escomptés.

- Pour des résultats optimaux avec le flou artistique en arrière-plan, essayez de photographier près du sujet et laissez une distance importante entre le sujet et l'arrière-plan.
- Il se peut que vous ne puissiez pas prendre immédiatement de photos après la prise de vue.
- Pour ajuster le niveau d'effet, tournez la baque  $[\tilde{\mathbf{E}}]$ .

#### **Avant utilisation**

**Guide élémentaire**

#### **Guide avancé**

**Notions de base de l'appareil photo**

**Mode Auto / Mode Auto hybride**

**Autres modes de prise de vue**

**Mode P**

**Modes Tv, Av, M et C**

**Mode de lecture**

**Fonctions Wi-Fi**

**Menu de réglage**

**Accessoires**

**Annexe**

**Index**

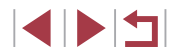

63

## **Prise de vue avec un effet Flou artistique**

**Photos Vidéos**

Cette fonction vous permet de prendre des photos comme si un filtre pour flou artistique était fixé à l'appareil photo. Vous pouvez ajuster le niveau de l'effet à votre guise.

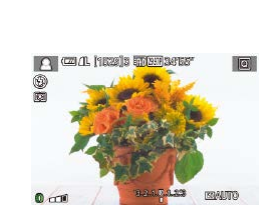

п

## *1* **Choisissez [ ].**

z Exécutez les étapes 1 et 2 de « Scènes données »  $($  $\Box$ 55) et choisissez  $[$ 

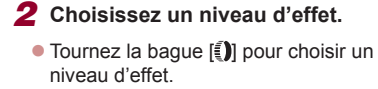

- Une prévisualisation de votre photo avec l'effet appliqué est affichée.
- *3* **Prenez la photo.**

Essayez de prendre d'abord des photos tests pour vous assurer d'obtenir les résultats désirés.

## **Prise de vue monochrome (N&B granuleux)**

**Photos Vidéos**

Prenez des images monochromes avec une sensation grossière et granuleuse.

lo

**BRAFA** 

- *1* **Choisissez [ ].**
- z Exécutez les étapes 1 et 2 de « Scènes données »  $($  $($  $)$ 55) et choisissez  $[$  $\blacksquare$ .
- *2* **Choisissez un niveau d'effet.**
- **Tournez la bague [1] pour choisir un** niveau d'effet.
- **Une prévisualisation de votre photo avec** l'effet appliqué est affichée.
- *3* **Prenez la photo.**

#### **Avant utilisation**

**Guide élémentaire**

#### **Guide avancé**

**Notions de base de l'appareil photo**

**Mode Auto / Mode Auto hybride**

**Autres modes de prise de vue**

**Mode P**

**Modes Tv, Av, M et C**

**Mode de lecture**

**Fonctions Wi-Fi**

**Menu de réglage**

**Accessoires**

**Annexe**

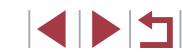

## **Modes spéciaux destinés à d'autres fins**

## **Prise de ciel étoilé (Étoiles)**

#### <span id="page-64-0"></span>**Prise de personnes sur fond de ciel étoilé (Portrait avec Étoiles)**

**Photos Vidéos**

Capturez de magnifiques photos de personnes sous un ciel étoilé. Après avoir déclenché initialement le flash pour prendre la personne en photo, l'appareil photo prend deux photos sans flash. Les trois images sont combinées en une seule image et traitées pour rendre les étoiles plus frappantes.

Pour en savoir plus sur la portée du flash, voir [« Appareil](#page-216-0) photo »  $($  $\Box$  $217)$ .

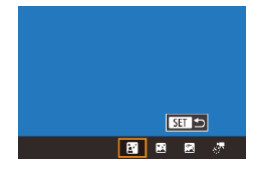

## *1* **Choisissez [ ].**

- z Exécutez les étapes 1 et 2 de « Scènes données » ([155) et choisissez [28], puis appuyez sur la touche  $[$
- Appuyez sur les touches [ 1] D ou tournez la molette [ ] pour choisir  $\lceil \cdot \cdot \rceil$ , puis appuyez sur la touche  $\left[\begin{smallmatrix}\mathbb{R}\end{smallmatrix}\right]$ .
- Le zoom est réglé sur grand angle maximal et ne peut pas être ajusté.

## *2* **Dressez le flash.**

**• Faites glisser le commutateur [ 4] pour** redresser le flash.

### *3* **Stabilisez l'appareil photo.**

• Montez l'appareil photo sur un trépied ou prenez d'autres mesures pour le stabiliser.

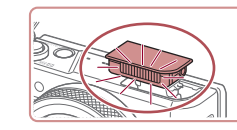

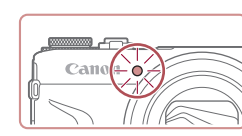

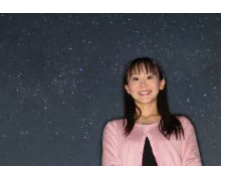

## *4* **Prenez la photo.**

- z Appuyez sur le déclencheur. Le flash se déclenche au moment où l'appareil photo prend la première image.
- La deuxième et la troisième image sont alors prises sans déclencher le flash.
- *5* **Demandez à la personne de rester immobile jusqu'à ce que la lampe clignote.**
- La personne que vous photographiez doit rester immobile jusqu'à ce que la lampe clignote trois fois après la troisième image, ce qui peut prendre jusqu'à deux secondes environ.
- **Toutes les images sont combinées pour** créer une seule photo.

- Dans certaines conditions de prise de vue, les images peuvent ne pas correspondre à ce que vous attendiez.
- Pour obtenir de meilleures images, demandez à la personne de s'éloigner des sources d'éclairage, par exemple les lampadaires et assurez-vous que le flash est relevé.
- Vous ne pourrez pas prendre immédiatement une autre photo, car l'appareil photo traite les images.
- Pour éviter les images floues, assurez-vous que la personne que vous photographiez aux étapes 4 et 5 reste immobile.

**Avant utilisation**

**Guide élémentaire**

#### **Guide avancé**

**Notions de base de l'appareil photo**

**Mode Auto / Mode Auto hybride**

**Autres modes de prise de vue**

**Mode P**

**Modes Tv, Av, M et C**

**Mode de lecture**

**Fonctions Wi-Fi**

**Menu de réglage**

**Accessoires**

**Annexe**

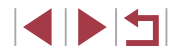

- - Pour un meilleur affichage, essayez de choisir MENU ► l'onglet [ $\blacktriangleright$  2] ► [Affichage nuit] ► [Activé] ( $\Box$ [172](#page-171-1)) avant la prise de vue.
	- Pour ajuster la luminosité du sujet, essayez de modifier la
	- $correction$  d'exposition au flash  $(196)$ .
	- Pour ajuster la luminosité de l'arrière-plan, essayez de modifier la  $c$ orrection d'exposition  $(1)$ 78). Toutefois, les images peuvent ne pas correspondre à ce que vous attendiez dans certaines conditions de prise de vue, et la personne doit rester immobile aux étapes 4 et 5, ce qui peut prendre jusqu'à environ 15 secondes.
	- Pour capturer plus d'étoiles et des étoiles plus brillantes, choisissez MENU ( $\Box$ 30)  $\blacktriangleright$  onglet  $\Box$ 7]  $\blacktriangleright$  [Param. portrait] avec Étoiles] ► [Visibilité étoiles] ► [Forte]. Toutefois, les images peuvent ne pas correspondre à ce que vous attendiez dans certaines conditions de prise de vue, et la personne doit rester immobile aux étapes 4 et 5, ce qui peut prendre jusqu'à environ 8 secondes.
	- Pour rendre les étoiles plus brillantes, choisissez MENU  $($ <del></u> $($ <del>a</del> $)$ 30) ► onglet  $[$   $\bullet$  7 $]$  ► [Accentue etoiles] ► [Net]. Pour</del> accentuer les étoiles brillantes dans un ciel étoilé, réglez [Accentue etoiles] sur [Flou]. Ce réglage peut produire des photos captivantes prises en agrandissant les étoiles brillantes tout en mettant moins l'accent sur les étoiles plus sombres. Pour désactiver le traitement des étoiles, sélectionnez [Désac.].

#### <span id="page-65-0"></span>**Scènes nocturnes sous un ciel étoilé (Étoiles de nuit)**

 $ST$ 国国国际

**Photos Vidéos**

Obtenez des clichés impressionnants de ciel étoilé au-dessus de scènes nocturnes. La lumière des étoiles sur l'image est automatiquement améliorée, rendant les ciels étoilés magnifiques.

#### *1* **Choisissez [ ].**

- z Exécutez les étapes 1 et 2 de « Scènes données »  $($  $\Box$ 55) et choisissez  $[$ puis appuyez sur la touche  $[$ **.**
- Appuvez sur les touches [ 1] D ou tournez la molette  $\left| \frac{1}{2} \right|$  pour choisir  $\left| \frac{1}{2} \right|$ , puis appuyez sur la touche  $\lbrack \mathcal{R} \rbrack$ .
- Le zoom est réglé sur grand angle maximal et ne peut pas être ajusté.

#### *2* **Stabilisez l'appareil photo.**

- z Montez l'appareil photo sur un trépied ou prenez d'autres mesures pour le stabiliser et empêcher le bougé de l'appareil photo.
- *3* **Prenez la photo.**

Vous ne pourrez pas prendre immédiatement une autre photo,

car l'appareil photo traite les images.

**Mode P Modes Tv, Av, M et C Mode de lecture Fonctions Wi-Fi Menu de réglage Accessoires Annexe Index Mode Auto / Mode Auto hybride Autres modes de prise de vue**

## **Avant utilisation**

**Guide élémentaire**

#### **Guide avancé**

**Notions de base de l'appareil photo**

- Pour un meilleur affichage, essayez de choisir MENU ► l'onglet [ 2] ► [Affichage nuit] ► [Activé] (=[172](#page-171-1)) avant la prise de vue.
- Pour rendre les étoiles plus brillantes, choisissez MENU<br>(□30) ► onglet [ 7] ► [Accentue etoiles] ► [Net]. Pour accentuer les étoiles brillantes dans un ciel étoilé, réglez [Accentue etoiles] sur [Flou]. Ce réglage peut produire des photos captivantes prises en agrandissant les étoiles brillantes tout en mettant moins l'accent sur les étoiles plus sombres. Pour désactiver le traitement des étoiles, sélectionnez [Désac.].
- **Essayez de passer en mode de mise au point manuelle (** $\Box$ **71, E87**) pour spécifier plus précisément la position focale avant la prise de vue.

#### <span id="page-66-0"></span>**Prise de traînées d'étoiles (Traînées d'étoiles)**

**Photos Vidéos**

L'empreinte laissée par le déplacement des étoiles dans le ciel est enregistrée en une seule image. Après avoir déterminé la vitesse d'obturation et le nombre de prises, l'appareil photo photographie en rafale. Une séance de prise de vue peut durer jusqu'à deux heures environ. Vérifiez au préalable le niveau de la batterie.

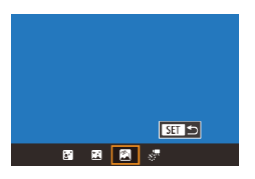

## *1* **Choisissez [ ].**

- Exécutez les étapes 1 et 2 de « Scènes données » ([155) et choisissez [28], puis appuyez sur la touche  $[$
- $\bullet$  Appuyez sur les touches  $[$   $\bullet$   $]$   $\bullet$   $]$  ou tournez la molette [ ] pour choisir  $\blacksquare$ puis appuyez sur la touche  $[$
- Le zoom est réglé sur grand angle maximal et ne peut pas être ajusté.

#### *2* **Spécifiez la durée de la séance de prise de vue.**

**• Tournez la baque [1] pour choisir la** durée de la prise de vue.

## *3* **Stabilisez l'appareil photo.**

z Montez l'appareil photo sur un trépied ou prenez d'autres mesures pour le stabiliser.

#### *4* **Prenez la photo.**

- Appuyez sur le déclencheur à fond. [Occupé] s'affiche brièvement, puis la prise de vue débute.
- z Ne gênez pas l'appareil photo pendant la prise de vue.
- z Pour annuler la prise de vue, enfoncez à nouveau le déclencheur à fond. Veuillez noter que l'annulation peut nécessiter jusqu'à 30 secondes environ.
- Si la batterie de l'appareil photo est épuisée, la prise de vue cesse et une image composite créée à partir des images prises jusqu'ici est sauvegardée.
- Vous ne pourrez pas prendre immédiatement une autre photo, car l'appareil photo traite les images.
- Pour un meilleur affichage, essayez de choisir MENU ► l'onglet [ 2] ► [Affichage nuit] ► [Activé] (=[172\)](#page-171-1) avant la prise de vue.
- Essayez de passer en mode de mise au point manuelle  $(1/71, 7/1)$ D87) pour spécifier plus précisément la position focale avant la prise de vue.

#### **Avant utilisation**

**Guide élémentaire**

#### **Guide avancé**

**Notions de base de l'appareil photo**

**Mode Auto / Mode Auto hybride**

**Autres modes de prise de vue**

**Mode P**

**Modes Tv, Av, M et C**

**Mode de lecture**

**Fonctions Wi-Fi**

**Menu de réglage**

**Accessoires**

**Annexe**

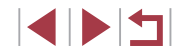

#### <span id="page-67-0"></span>**Enregistrement de vidéos du déplacement des étoiles (Vidéo d'étoiles accélérée)**

**Photos Vidéos**

En enregistrant une vidéo accélérée combinant les images prises à l'intervalle spécifié, vous pouvez créer des vidéos avec des étoiles se déplaçant rapidement. Vous pouvez régler l'intervalle de prise de vue et la durée de l'enregistrement au besoin.

Veuillez noter que chaque séance prend du temps et nécessite de nombreuses prises. Vérifiez au préalable le niveau de la batterie et l'espace libre sur la carte mémoire.

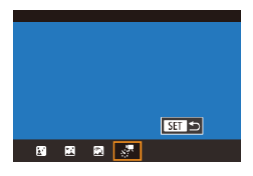

## *1* **Choisissez [ ].**

- z Exécutez les étapes 1 et 2 de « Scènes données » ([155) et choisissez [28], puis appuyez sur la touche  $[$
- Appuyez sur les touches [4][1] ou tournez la molette  $\left[ \frac{m}{2} \right]$  pour choisir  $\left[ \frac{m}{2} \right]$ , puis appuyez sur la touche [  $\mathcal{R}$ ].
- Le zoom est réglé sur grand angle maximal et ne peut pas être ajusté.

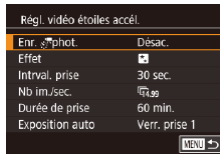

#### *2* **Configurez les réglages vidéo.**

- $\bullet$  Appuyez sur la touche  $[\bullet]$ .
- $\bullet$  Appuyez sur les touches  $[\triangle][\blacktriangledown]$  ou tournez la molette [<sup>1</sup>] pour choisir un élément, puis choisissez l'option désirée.

### *3* **Stabilisez l'appareil photo.**

z Montez l'appareil photo sur un trépied ou prenez d'autres mesures pour le stabiliser.

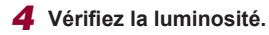

- Enfoncez le déclencheur à fond pour prendre une seule photo.
- Passez au mode de lecture (L[110](#page-109-0)) et vérifiez la luminosité de l'image.
- z Pour ajuster la luminosité, tournez la molette de correction d'exposition et modifiez le niveau d'exposition sur l'écran de prise de vue. Vérifiez à nouveau la luminosité en prenant une autre photo.

#### *5* **Filmez.**

- $\bullet$  Appuyez sur la touche vidéo. L'enregistrement commence et l'indicateur situé au dos de l'appareil photo clignote.
- z Ne gênez pas l'appareil photo pendant la prise de vue.
- Pour annuler la prise de vue, appuyez à nouveau sur la touche vidéo. Veuillez noter que l'annulation peut nécessiter jusqu'à 30 secondes environ.
- L'appareil photo fonctionne en mode veille ( =[171](#page-170-0)) pendant la prise de vue.

#### **Avant utilisation**

**Guide élémentaire**

#### **Guide avancé**

**Notions de base de l'appareil photo**

**Mode Auto / Mode Auto hybride**

**Autres modes de prise de vue**

**Mode P**

**Modes Tv, Av, M et C**

**Mode de lecture**

**Fonctions Wi-Fi**

**Menu de réglage**

**Accessoires**

**Annexe**

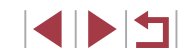

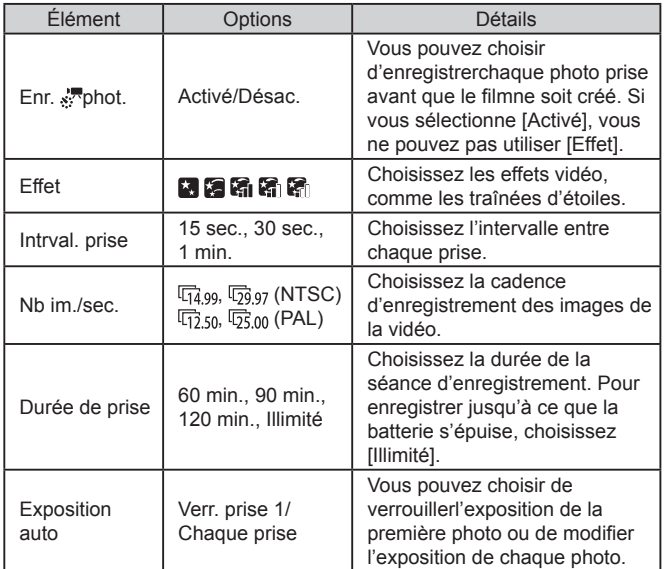

Durée de lecture estimée d'après l'intervalle de prise de vue et la cadence d'enregistrement des images (pour une séance d'une heure)

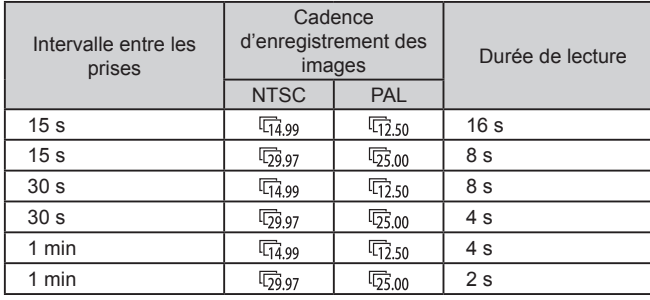

- $\left(\mathbf{I}\right)$ ● Vous ne pourrez pas prendre immédiatement une autre photo, car l'appareil photo traite les images.
	- Si la batterie de l'appareil photo est épuisée ou si la carte mémoire n'a plus d'espace libre, la prise de vue cesse et une vidéo créée à partir des images prises jusqu'ici est sauvegardée.
	- L'intervalle de prise de vue de [1 min.] n'est pas disponible avec ces effets :  $\begin{bmatrix} \cdot & \cdot \\ \cdot & \cdot \end{bmatrix}$ ,  $\begin{bmatrix} \cdot & \cdot \\ \cdot & \cdot \end{bmatrix}$ ,  $\begin{bmatrix} \cdot & \cdot \\ \cdot & \cdot \end{bmatrix}$  ou  $\begin{bmatrix} \cdot & \cdot \\ \cdot & \cdot \end{bmatrix}$ .

**Avant utilisation**

**Guide élémentaire**

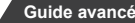

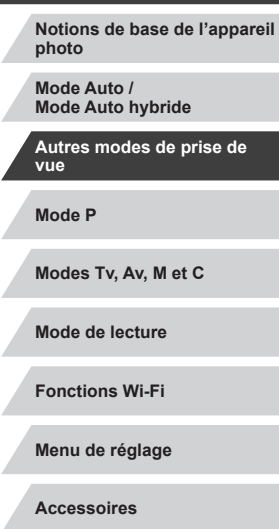

**Annexe**

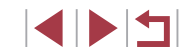

#### Le son n'est pas enregistré.

- Pour un meilleur affichage, essayez de choisir MENU ► l'onglet [ $\bigcirc$ 2] ► [Affichage nuit] ► [Activé] ([1] [172](#page-171-1)) avant la prise de vue.
- Vous pouvez également accéder à l'écran à l'étape 2 en choisissant MENU (L. 30) ▶ onglet [O5] ▶ [Régl. vidéo étoiles accél.].
- Les images enregistrées avec [Enr. √ phot.] réglé sur [Activé] sont gérées comme un seul et même groupe, et pendant la lecture, seule la première image est affichée. Pour indiquer que l'image fait partie d'un groupe, [ ] s'affiche dans le coin supérieur gauche de l'écran. Si vous effacez une image regroupée ( =[123](#page-122-0)), toutes les images du groupe sont également effacées. Faites attention lorsque vous effacez des images.
- Les images regroupées peuvent être lues individuellement (□117) et retirées du groupe (□117).
- $\bullet$  Si vous protégez ( $\Box$ [121](#page-120-0)) une image regroupée, toutes les images du groupe seront également protégées.
- Les images regroupées peuvent être visionnées individuellement lors de la lecture en utilisant Recherche d'images (L. [115](#page-114-0)). Dans ce cas, les images sont provisoirement retirées du groupe.
- Les actions suivantes ne sont pas disponibles pour les images regroupées : modifier les informations sur l'identification de visage ( $\Box$ 118), les agrandir ( $\Box$ [119](#page-118-1)), les marquer comme favoris<br>( $\Box$ 126), les éditer ( $\Box$ 128), les imprimer ( $\Box$ 184), configurer l'impression d'une image individuelle (LL[188](#page-187-0)) ou les ajouter à un livre photo ( =[190](#page-189-0)). Pour cela, affichez individuellement les images regroupées ( =[117](#page-116-0)) ou annulez d'abord le regroupement ( =[117\)](#page-116-0).
- **Essayez de passer en mode de mise au point manuelle (** $\downarrow$  **71, E287**) pour spécifier plus précisément la position focale avant la prise de vue.

#### **Réglage des couleurs**

 $\bullet$  WHO  $\bullet$  0  $\overline{\text{MEM}}$ 

**Photos Vidéos**

Les couleurs sont réglables manuellement dans le mode [ $\blacksquare$ ].

- *1* **Choisissez un mode de prise de vue.**
- $\bullet$  Choisissez  $[\bullet]$  ( $\Box$ 65),  $[\bullet]$  ( $\Box$ 66),  $\left[\begin{matrix} \boxed{8} \\ \boxed{1} \end{matrix}\right]$  ( $\left[\begin{matrix} \boxed{1} \\ \end{matrix}\right]$  ( $\left[\begin{matrix} \boxed{1} \\ \end{matrix}\right]$  ( $\left[\begin{matrix} \boxed{1} \\ \end{matrix}\right]$  ( $\left[\begin{matrix} \boxed{1} \\ \end{matrix}\right]$  ( $\left[\begin{matrix} \boxed{1} \\ \end{matrix}\right]$  68).
- *2* **Choisissez un réglage de couleur.**
- Appuyez sur la touche  $[$ ( $]$ ), puis choisissez  $\left[\frac{m}{2}\right]$  dans le menu ( $\left[\frac{m}{2}\right]$ 29).
- *3* **Effectuez le réglage.**
- **Tournez la baque [10] ou appuyez sur les** touches [< II D] pour ajuster le degré de correction pour B et A, puis appuyez sur la touche  $\widehat{R}$ .
- $\bullet$  Une fois le réglage terminé,  $[\frac{m}{n}]$  s'affiche.
- B représente le bleu et A l'ambre.
- Les teints de peau restent identiques lorsque vous réglez les couleurs dans le mode [col].
- Vous pouvez accéder aux réglages avancés en appuyant sur la touche [**MENU**] lorsque l'écran de l'étape 2 est affiché ( [=](#page-82-1)83).

● Vous pouvez également choisir le degré de correction en touchant ou faisant glisser la barre à l'étape 2.

**Mode P Modes Tv, Av, M et C Mode de lecture Fonctions Wi-Fi Menu de réglage Accessoires Annexe**

**Notions de base de l'appareil** 

**Index**

**Avant utilisation**

**Guide élémentaire**

**photo Mode Auto / Mode Auto hybride Autres modes de prise de** 

**vue**

**Guide avancé**

**Photos Vidéos**

traversé le ciel

initiale.

Œ

<span id="page-70-0"></span>Ajustez automatiquement la mise au point pour un ciel étoilé.

- *1* **Choisissez un mode de prise de vue.**
- $\bullet$  Choisissez  $[\overline{M}]$  ( $\Box$ 66),  $[\overline{M}]$  ( $\Box$ 67) ou  $\left[\frac{\sqrt{3}}{5}\right]$  ( $\Box$ 68).
- *2* **Stabilisez l'appareil photo.**
- z Montez l'appareil photo sur un trépied ou prenez d'autres mesures pour le stabiliser.

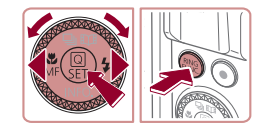

App. Sa pr ajuster MAP étoiles

**SET Débute** 

#### *3* **Cadrez les étoiles à capturer.**

- $\bullet$  Appuyez sur la touche  $[4]$ , choisissez  $[MF]$  (appuyez sur les touches  $[4]$ ] ou tournez la molette [.]), puis appuyez sur  $l$ a touche  $\lceil \binom{m}{k} \rceil$ .
- $\bullet$  Appuyez sur la touche  $[<sub>ENMS</sub>]<sub>CP</sub>$ .
- z Inclinez l'appareil photo de sorte que les étoiles à capturer se trouvent à l'intérieur du cadre affiché.

### *4* **Réglez la mise au point.**

- $\bullet$  Appuyez sur la touche  $[$  $]$ . [Ajust. MAP sur étoiles] s'affiche, et le réglage débute.
- Le réglage peut prendre jusqu'à 20 secondes. Ne bougez pas l'appareilphoto tant que [Réglage effectué] nes'affiche pas.
- $\bullet$  Appuyez sur la touche  $[$ ( ${}_{\infty}$ )].

**Mode P Modes Tv, Av, M et C Mode de lecture Fonctions Wi-Fi Menu de réglage Accessoires Annexe Avant utilisation Index Guide élémentaire Guide avancé Notions de base de l'appareil photo Mode Auto / Mode Auto hybride Autres modes de prise de vue**  $\overline{5}$  Photographiez ou filmez ( $\Box$ 66, [=](#page-66-0)**67,** [=](#page-67-0)**68).** La mise au point peut ne pas être réglée dans les conditions suivantes. Dans ce cas, essayez à nouveau depuis l'étape 3. Il y a une source lumineuse intense Des avions, d'autres sources lumineuses ou des nuages ont En cas d'échec du réglage, la mise au point revient à sa position

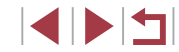

## **Filmer des vidéos variées**

#### **Mémorisation ou modification de la luminosité de l'image avant l'enregistrement**

Avant la prise de vue, vous pouvez mémoriser l'exposition ou la modifier

nouveau [ $+$ ].

d'exposition. **3 Filmez** (**Q**72).

*2* **Réglez l'exposition.**

z Tournez la molette de correction

*1* **Mémorisez l'exposition.**

 $\bullet$  Touchez  $[\frac{\mathcal{X}}{\mathcal{Y}}]$  pour verrouiller l'exposition. z Pour déverrouiller l'exposition, touchez à

par incréments de 1/3 de valeur dans une plage de –3 à +3.

**Avant utilisation**

**Guide élémentaire**

#### **Guide avancé**

**Photos Vidéos**

**Notions de base de l'appareil photo**

**Mode Auto / Mode Auto hybride**

**Autres modes de prise de vue**

**Mode P**

**Modes Tv, Av, M et C**

**Mode de lecture**

**Fonctions Wi-Fi**

**Menu de réglage**

**Accessoires**

**Annexe**

**Index**

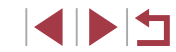

## <span id="page-71-0"></span>**Filmer des vidéos en mode P見**

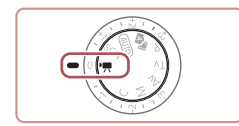

**Photos Vidéos**

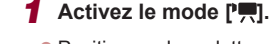

- $\bullet$  Positionnez la molette modes sur  $[\bullet, \bullet]$ .  $\bullet$  Appuyez sur la touche  $\langle \mathcal{Q}_n \rangle$ , choisissez
- $\mathbb{P}$  dans le menu puis choisissez  $\mathbb{P}$  $(129)$ .
- z Des bandes noires s'affichent en haut et en bas de l'écran, et le sujet est légèrement agrandi. Les bandes noires indiquent les zones d'image non enregistrées.

*2* **Configurez les réglages selon la vidéo (**=**[200\)](#page-199-0).**

## *3* **Filmez.**

- Appuyez sur la touche vidéo.
- **Pour arrêter l'enregistrement vidéo.** appuyez à nouveau sur la touche vidéo.
- Vous pouvez également choisir le mode de prise de vue en accédant au MENU (**QQ**30) ► onglet [O1] ► [Mode enregistr.].
- La mise au point peut être ajustée pendant l'enregistrement en touchant [ $\text{A}$ F] et en appuyant sur les touches [ $\blacktriangle$ ][ $\blacktriangledown$ ] pendant que [MF] est affiché.
## **Désactivation de Obturateur lent auto**

**Photos Vidéos**

Obturateur lent auto peut être désactivé si le mouvement sur les vidéos est saccadé. Toutefois, sous un faible éclairage, les vidéos pourraient sembler sombres.

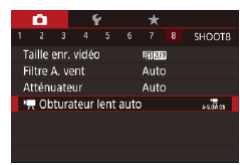

Obturateur lent auto

#### $\bullet$  Appuyez sur la touche  $IMFNI$ . choisissez [<sup>9</sup>, Obturateur lent auto] sur l'onglet [ 8], puis choisissez [A-SLOW]  $OFF1$  ( $\Box$ 30).

**• Pour rétablir le réglage d'origine, répétez** ce processus, mais choisissez [A-SLOW ON].

**Correction d'un bougé important de l'appareil photo**

**Photos Vidéos**

Neutralisez un bougé important de l'appareil photo, comme lors de l'enregistrement de vidéos en se déplaçant. La partie des images affichée change plus qu'avec [Standard], et les sujets sont agrandis davantage.

z Exécutez les étapes de « Enregistrement Param stabil vidéo avec des sujets à la taille affichée Faible Stab, Dynam. avant l'enregistrement »  $($  $\Box$ 53) pour Élevé choisir [Élevé]. Corr, max, du flou de bougé pendant l'enr. de vidéos [Stab. Dynam.] n'est pas disponible lorsque [Mode Stabilisé] est réglé sur [Désac.]. ● Seul [Standard] est disponible lorsque la qualité vidéo est [ ] (NTSC) ou [ ] (PAL).

 $(\square$ 30).

## **Réglages audio**

**Désactivation du filtre anti-vent**

**Photos Vidéos**

choisissez [Filtre A. vent] sur l'onglet  $[$  8], puis appuyez sur la touche  $[$ 

**Menu de réglage**

**Modes Tv, Av, M et C**

**Notions de base de l'appareil** 

**Mode de lecture**

**Fonctions Wi-Fi**

**Accessoires**

**Mode P**

**vue**

**Avant utilisation**

**Guide élémentaire**

**photo Mode Auto / Mode Auto hybride Autres modes de prise de** 

**Guide avancé**

**Annexe**

**Index**

4 N H

Désac.  $A-SI$  CW DFF **Exclusive** Enr. vidéos avec mouv. fluides des sujets dans obscurité **SFT OK** 

> Obturateur lent auto est disponible uniquement pour les vidéos **EHD 59.94P1** et  $E$ HD 50.00P1

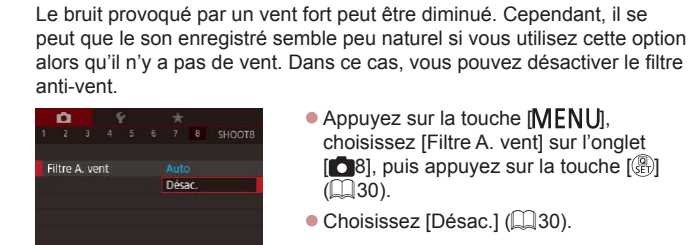

73

### **Utilisation de l'atténuateur**

L'atténuateur peut réduire la déformation du son dans les environnements bruyants. Toutefois, dans un environnement calme, il diminue le niveau d'enregistrement du son.

- $\mathbf{a}$  $\begin{array}{c}\n\bullet \\
\bullet \\
\bullet \\
\bullet\n\end{array}$ Atténuateur Désac Activé Auto
- Appuyez sur la touche<br>**[ IMFNI** JI, choisissez [ Atténuateur] sur l'onglet [ $\Box$ 8], puis appuyez sur la touche [ $\Box$ ] ( $\Box$ ] 30).
- [Choisis](#page-29-0)sez une option à votre guise ( $\Box$ 30).

## **Enregistrement de courts clips**

**Photos Vidéos**

Appliquez des effets de lecture à de courts clips de quelques secondes, comme l'accéléré, le ralenti ou la relecture. Les clips enregistrés dans ce mode peuvent être inclus dans les albums Temps forts ( =[136](#page-135-0)).

## *1* **Activez le mode [ ].**

 $\bullet$  Positionnez la molette modes sur  $\mathbb{P}$ .

- Appuyez sur la touche [), choisissez [ $\frac{1}{2}$ ] dans le menu, puis choisissez [ $\frac{1}{2}$ ]
- **Des bandes noires sont affichées en** hautet en bas de l'écran. Elles indiquent quecette zone de l'image ne peut pas êtreenregistrée.

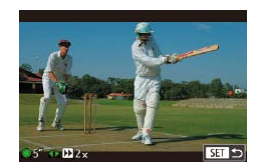

- *2* **Spécifiez la durée de prise de vue et l'effet de lecture.**
- $\bullet$  Appuyez sur la touche  $[\bullet]$ .
- **Tournez la molette [**] pour régler la durée de prise de vue (4 à 6 secondes) et appuyez sur les touches [(I] ] pour régler l'effet de lecture (ﷺ74).

## **3 Filmez** (**Q** 72).

- Une barre indiquant le temps écoulé s'affiche.
- $\triangleright$  2x  $\vert$  Lecture en accéléré  $\sqrt{1-x}$  Lecture à vitesse normale  $\sqrt{12x}$  Lecture au ralenti Lecture normale avec les deux dernières secondes  $\mathbb{C}$ rembobinées et relues au ralenti
	- Le son n'est pas enregistré dans ces clips.

<span id="page-73-0"></span>**Effets de lecture**

- La qualité vidéo est [ HD 2 PH | (pour NTSC) ou [ HD 2 0 | 4 | (pour PAL) ([[50, [[51] et ne peut pas être modifiée.
- Pendant l'enregistrement  $[\overline{\mathbf{C}}]$ , une marque indiquant les deux dernières secondes est ajoutée à la barre indiquant le temps écoulé.

## **Enregistrement de vidéos en accéléré (Vidéo Time-lapse)**

**Photos Vidéos**

En enregistrant une vidéo accélérée combinant les images prises à l'intervalle spécifié, vous pouvez créer une vidéo. Vous pouvez afficher des changements de sujet, notamment les changements de paysage, en avance rapide. Vous pouvez régler l'intervalle et le nombre de prises de vue selon vos besoins.

#### **Avant utilisation**

**Guide élémentaire**

#### **Guide avancé**

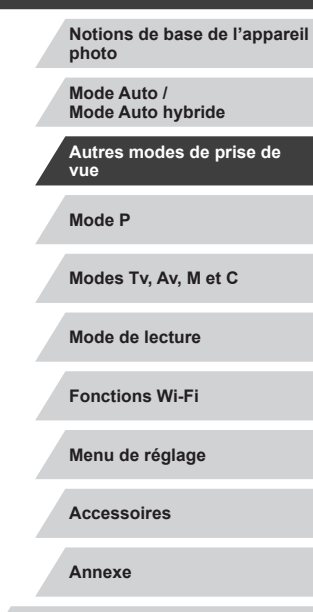

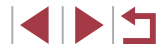

## *1* **Choisissez [ ].**

- $\bullet$  Positionnez la molette modes sur  $[\overline{P}$ .
- **•** Appuyez sur la touche [ $\binom{2}{2}$ ], choisissez  $\left[\frac{1}{2}, \frac{1}{2} \right]$  dans le menu, et choisissez  $\left[\frac{1}{2}, \frac{1}{2}\right]$
- **Des bandes noires s'affichent en haut** et en bas de l'écran. Elles indiquent que la zone de cette image ne peut pas être enregistrée.

### *2* **Configurez les réglages vidéo.**

- $\bullet$  Appuyez sur la touche  $[\bullet]$ .
- Appuyez sur les touches  $[\triangle][\blacktriangledown]$  ou tournez la molette [<sup>1</sup>] pour choisir un élément. Choisissez l'option souhaitée, puis appuyez sur la touche [MENU].

## *3* **Stabilisez l'appareil photo.**

z Montez l'appareil photo sur un trépied ou prenez d'autres mesures pour le stabiliser.

## *4* **Filmez.**

Réglages Vidéo Time-lapse Scène de PdV

Intervalle/ prises

**Exposition auto** 

Afficher image

Scène 1

 $3 s/300$ 

Activé Durée requise 00:15:00 Durée lecture 00:00:10

Verr. prise 1

**MENU** 5

- Pour commencer la prise de vue. appuyez sur la touche vidéo.
- z Ne gênez pas l'appareil photo pendant la prise de vue.
- z Pour annuler la prise de vue, appuyez à nouveau sur la touche vidéo.
- z L'appareil photo fonctionne en mode veille ( =[171](#page-170-0)) pendant la prise de vue.

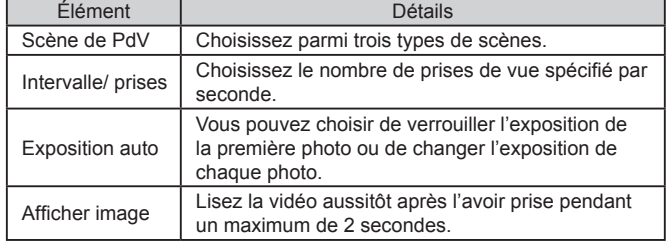

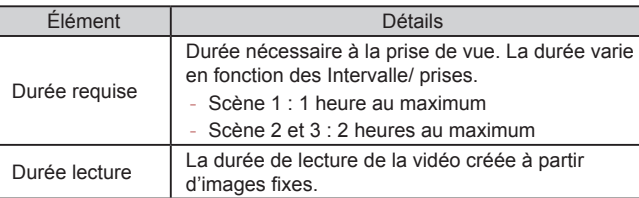

Si vous prenez des sujets en mouvement rapide, ils peuvent sembler déformés.

#### Le son n'est pas enregistré.

- La position focale pendant la prise de vue demeure constante, après avoir été déterminée pour la première prise de vue.
- La qualité de la vidéo est [LHD] et ne peut pas être modifiée.
- La cadence d'enregistrement des vidéos en accéléré varie en fonction du réglage du système vidéo ( =[170](#page-169-0)) et ne peut pas être modifiée : [[]] [[]] pour NTSC et [[]][][]] pour PAL.
- Vous pouvez également configurer les réglages en choisissant MENU (↓↓30) ► onglet [O 7] ► [Réglages Vidéo Time-lapse].

# **Mode P Modes Tv, Av, M et C Mode de lecture Fonctions Wi-Fi Menu de réglage Accessoires Annexe Index Guide élémentaire Guide avancé Notions de base de l'appareil photo Mode Auto / Mode Auto hybride Autres modes de prise de vue**

**Avant utilisation**

## **Filmer des vidéos iFrame**

**Photos Vidéos**

Filmez des vidéos pouvant être éditées avec un logiciel ou périphérique compatible iFrame.

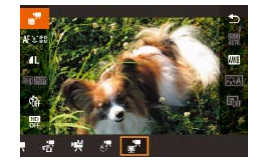

Ī.

## *1* **Choisissez [ ].**

- $\bullet$  Positionnez la molette modes sur  $\mathbb{P}$ .
- $\bullet$  Appuyez sur la touche  $[$ ( $)$ ), choisissez  $[\overline{P}$  dans le menu, puis choisissez  $[\overline{R}]$  $(129)$ .
- **Des bandes noires s'affichent en haut** et en bas de l'écran. Elles indiquent que la zone de cette image ne peut pas être enregistrée.

**2 Filmez** (**Q**72).

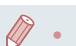

● iFrame est un format vidéo mis au point par Apple Inc.

● La qualité vidéo est [ **] [ ] [ ] (pour NTSC)** ou <sup>[ ]</sup> [ ] [ ] (pour PAL) ( $\Box$ 50,  $\Box$ 51) et ne peut pas être modifiée.

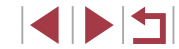

## **Prise de vue dans le Programme AE (Mode [P])**

#### **Avant utilisation**

**Guide élémentaire**

#### **Photos Vidéos**

Vous pouvez personnaliser plusieurs réglages de fonction selon vos préférences en matière de prise de vue.

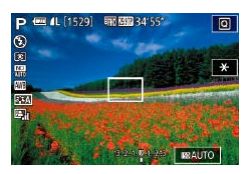

- *1* **Activez le mode [ ].**
- $\bullet$  Positionnez la molette modes sur  $[$  $\bullet$   $]$ .
- *2* **Personnalisez les réglages à votre guise (**[=](#page-77-0)**78 –** [=](#page-98-0)**99), puis photographiez ou filmez.**

Si l'appareil photo ne parvient pas à obtenir l'exposition optimale lorsque vous enfoncez le déclencheur à mi-course, la vitesse d'obturation et la valeur d'ouverture s'affichent en orange. Le cas échéant, essayez d'ajuster la vitesse ISO (Q80) ou d'activer le flash (si les sujets sont sombres, [195) pour obtenir une exposition optimale.

 $\bullet$  Les vidéos aussi peuvent être enregistrées en mode  $[P]$  en appuyant sur la touche vidéo. Cependant, certains réglages du menu  $\overline{Q}$  ( $\Box$ 29) et MENU ( $\Box$ 30) peuvent être ajustés automatiquement pour l'enregistrement vidéo.

# **Guide avancé**

**Notions de base de l'appareil photo**

**Mode Auto / Mode Auto hybride**

**Autres modes de prise de vue**

**Mode P**

**Modes Tv, Av, M et C**

**Mode de lecture**

**Fonctions Wi-Fi**

**Menu de réglage**

**Accessoires**

**Annexe**

**Index**

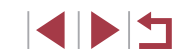

# **Mode P**

Des prises de vue plus saisissantes, selon vos préférences

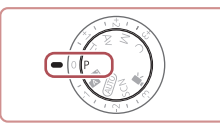

- Les instructions dans ce chapitre s'appliquent à l'appareil photo avec la molette modes positionnée sur le mode  $[P]$ .
- $\bullet$   $[P]$  : Programme AE ; AE : Exposition automatique
- Avant d'utiliser une fonction présentée dans ce chapitre dans les modes autres que  $[P]$ , assurez-vous que la fonction est disponible dans ce mode  $(1200)$  $(1200)$  $(1200)$ .

## <span id="page-77-0"></span>**Luminosité de l'image (Exposition)**

## <span id="page-77-1"></span>**Réglage de la luminosité de l'image (Correction d'exposition)**

**Photos Vidéos**

Vous pouvez régler l'exposition standard définie par l'appareil photo par incréments de 1/3 de valeur dans une plage comprise entre -3 et +3.

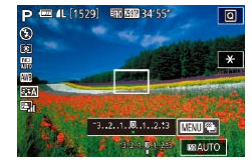

**• Tout en regardant l'écran, tournez la** molette de correction de l'exposition pour régler la luminosité.

### **Désactivation de la Simulation expo.**

Les images sont affichées à l'écran à une luminosité similaire à l'image qui va être prise. Par conséquent, la luminosité de l'écran change de manière appropriée, même lorsque la correction d'exposition est utilisée. Si vous n'utilisez pas cette fonction, vous pouvez afficher des images avec une luminosité adaptée à la prise de vue, quelles que soient les modifications de la correction d'exposition.

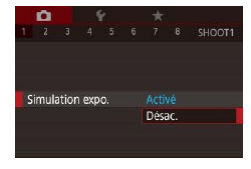

 $\bullet$  Appuyez sur la touche  $[MENT]$ , puis choisissez l'onglet [ 1] ► [Simulation  $\epsilon$  expo.  $\epsilon$   $\sim$  [Désac.  $\epsilon$  ( $\approx$  30).

<span id="page-77-2"></span>**Mémorisation de la luminosité/exposition de l'image (Mémorisation de l'exposition automatique)**

**Photos Vidéos**

Avant la prise de vue, vous pouvez mémoriser l'exposition ou vous pouvez spécifier séparément la mise au point et l'exposition.

#### *1* **Mémorisez l'exposition.**

- z Dirigez l'appareil photo sur le sujet pour effectuer une prise de vue avec l'exposition mémorisée. Avec le déclencheur enfoncé à mi-course, appuyez sur la touche  $[<sup>RING</sup>]<sub>E</sub>$ .
- $\bullet$  [ $\angle$ ] s'affiche et l'exposition est mémorisée.
- **Pour déverrouiller l'exposition, maintenez** le déclencheur enfoncé à mi-course et appuyez à nouveau sur la touche [ $_{\text{EMSG}}^{\text{RING}}$ ].  $[\frac{1}{2}]$  disparaît.
- *2* **Cadrez et prenez la photo.**

#### AE : Exposition automatique

Une fois l'exposition mémorisée, vous pouvez ajuster la combinaison de la vitesse d'obturation et de la valeur d'ouverture en tournant la molette [ ] (Décalage de programme).

Vous pouvez également verrouiller ou déverrouiller l'exposition en touchant  $\left[\frac{1}{2}\right]$  à l'étape 1.

# **Modes Tv, Av, M et C Mode de lecture Fonctions Wi-Fi Menu de réglage Accessoires Annexe Index Guide avancé Notions de base de l'appareil photo Mode Auto / Mode Auto hybride Autres modes de prise de vue Mode P**

**Avant utilisation**

**Guide élémentaire**

## <span id="page-78-0"></span>**Modification de la méthode de mesure**

### <span id="page-78-1"></span>**Liaison de la zone de mesure spot à la zone AF**

Zone AF

Mesure spot

**Photos Vidéos**

- *1* **Réglez la méthode de mesure sur [ ].**
- z Exécutez les étapes de [« Modification](#page-78-0) de [la méthode de mesure](#page-78-0) »  $(179)$  pour choisir  $[\cdot]$ .
- *2* **Configurez le réglage.**
- $\bullet$  Appuyez sur la touche  $\blacksquare$   $\blacksquare$   $\blacksquare$ choisissez [Mesure spot] sur l'onglet [ 6], puis choisissez [Zone AF]  $\overline{1230}$ .
- La zone de mesure spot est désormais liée au mouvement de la zone AF (日90).
- Non disponible avec [Méthode AF] réglé sur [ $\dot{L}$ +Suivi] ( $\Box$ 91).

#### **Avant utilisation**

**Guide élémentaire**

#### **Guide avancé**

**Notions de base de l'appareil photo**

**Mode Auto / Mode Auto hybride**

**Autres modes de prise de vue**

**Mode P**

**Modes Tv, Av, M et C**

**Mode de lecture**

**Fonctions Wi-Fi**

**Menu de réglage**

**Accessoires**

**Annexe**

**Index**

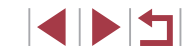

**Photos Vidéos**

Réglez la méthode de mesure (la manière dont la luminosité est mesurée) selon les conditions de prise de vue comme suit.

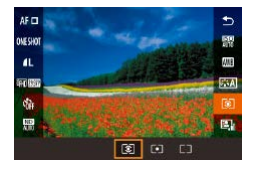

п

- Appuyez sur la touche  $[$ ( $]$ ), choisissez [ $\circ$ ] dans le menu et choisissez l'option  $d$ ésirée ( $\Box$ 29).
- L'option configurée est maintenant affichée.

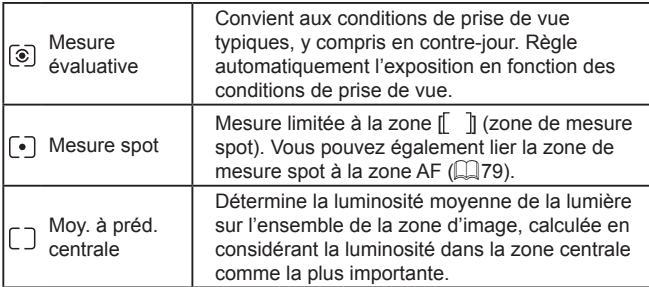

## <span id="page-79-0"></span>**Modification de la vitesse ISO**

## **Ajustement des Réglages ISO auto**

dans une plage de trois niveaux.

6400

Standard

**Régiages ISO auto** 

Réduct, bruit en ISO élevée Standard

> Réduit le bruit sur l'image. Plus efficace avec ISO élevée

 $\blacksquare$ al  $\| \cdot \|$ 

Vitesse ISO max. Fréa. changem

Lorsque l'appareil photo est réglé sur [AUTO], la vitesse ISO maximum peut être spécifiée dans une plage de [400] à [12800], et la sensibilité

 $(\square$ 30).

désirée (Q30).

 $d$ ésirée ( $\Box$ 30).

**Modification du niveau de réduction du bruit** 

Vous pouvez choisir parmi 3 niveaux de réduction du bruit : [Faible], [Standard], [Élevée]. Cette fonction se révèle particulièrement utile lors de

**(Réduct. bruit en ISO élevée)**

**ENT** 

la prise de vue avec une vitesse ISO élevée.

**SET OK** 

*1* **Accédez à l'écran de réglage.**  $\bullet$  Appuyez sur la touche  $[MENU].$ choisissez [Sensibilité ISO] sur l'onglet  $[$  5], puis appuyez sur la touche  $[$ 

z Choisissez [Réglages ISO auto] et appuyez sur la touche  $[$ *2* **Configurez le réglage.**

• Choisissez un élément de menu à configurer, puis choisissez l'option

 $\bullet$  Appuyez sur la touche  $\mathsf{IMENU}$ , choisissez [Réduct. bruit en ISO élevée] sur l'onglet [ **6**], puis choisissez l'option

#### **Photos Vidéos**

**Guide élémentaire**

**Avant utilisation**

**Notions de base de l'appareil photo**

**Mode Auto /**

**Autres modes de prise de vue**

**Mode P**

**Modes Tv, Av, M et C**

**Menu de réglage**

**Accessoires**

**Index**

### **Guide avancé**

**Mode Auto hybride**

**Mode de lecture**

**Fonctions Wi-Fi**

**Annexe**

4 N H

### **Photos Vidéos**

Réglez la vitesse ISO sur [AUTO] pour un réglage automatique convenant au mode de prise de vue et aux conditions de prise de vue. Ou bien réglez une vitesse ISO supérieure pour une sensibilité plus importante ou une valeur inférieure pour une sensibilité plus faible.

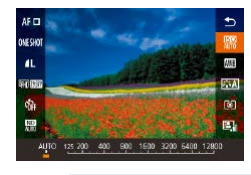

- Appuyez sur la touche  $[$ ( $]$ ), choisissez [ ] dans le menu et choisissez l'option désirée (**Q29**).
- L'option configurée est maintenant affichée.
- Pour voir la vitesse ISO automatiquement déterminée lorsque vous avez réglé la vitesse ISO sur [AUTO], appuyez sur le déclencheur à mi-course.
- Bien que la sélection d'une vitesse ISO inférieure puisse réduire le grain des images, elle présente un plus grand risque de bougé de l'appareil photo et du sujet dans certaines conditions de prise de vue.
- Une vitesse d'obturation plus rapide utilisée à des vitesses ISO supérieures réduit le bougé du sujet et de l'appareil photo et augmente la portée du flash. Cependant, les photos peuvent sembler granuleuses.
- Vous pouvez également régler la vitesse ISO en accédant au MENU ( $\Box$ 30) ► onglet [ $\Box$ 5] ► [Sensibilité ISO] ► [Vitesse ISO].

## **Bracketing d'exposition automatique (Bracketing)**

**Photos Vidéos**

Trois images consécutives sont capturées à différents niveaux d'exposition (exposition standard, sous-exposition et surexposition) chaque fois que vous photographiez. Vous pouvez ajuster le degré de sous-exposition et de surexposition (par rapport à l'exposition standard) de –2 à +2 par incréments de 1/3 de valeur.

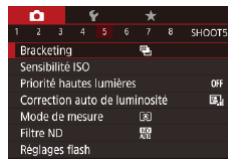

## *1* **Choisissez [ ].**

 $\bullet$  Appuyez sur la touche  $IMFNI$   $I$ . choisissez [Bracketing] sur l'onglet [<sup>6]</sup>5], puis choisissez [@] (L. 30).

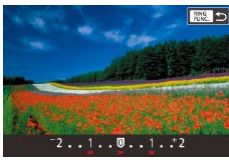

### *2* **Configurez le réglage.**

• Appuyez sur la touche  $\left[\begin{array}{c} R\text{INCG} \\ F\text{UNCG}\end{array}\right]$ , puis ajustez le réglage en appuyant sur les touches  $\lceil \blacktriangle \rceil$  ) ou en tournant la molette  $\lceil \clubsuit \rceil$ .

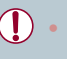

- Le bracketing d'exposition automatique est disponible uniquement en mode [(≸)] (L. 95).
- La prise de vue en continu ( $\downarrow$  44) n'est pas disponible dans ce mode.
- Si la correction d'exposition est déjà utilisée (↓↓ 78), la valeur spécifiée pour cette fonction est considérée comme le niveau d'exposition standard pour celle-ci.
- Vous pouvez également accéder à l'écran de réglage de l'étape 2 en appuyant sur la touche [MENU] lorsque l'écran de correction d'exposition (ﷺ) d'exposition (
- Trois photos sont prises, indépendamment de la quantité spécifiée en [Cৈ] (L. 43).

## **Ajustement des réglages de Filtre ND auto**

Filtre ND auto permet de réduire automatiquement l'intensité de l'éclairage à 1/8 du niveau actuel (équivalent à 3 paliers) pour l'adapter aux conditions de prise de vue. Pour photographier ou filmer à des vitesses d'obturation plus faible ou à des valeurs d'ouverture plus petite, choisissez [熙].

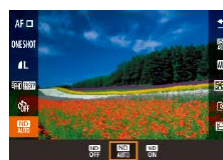

U

- Appuyez sur la touche  $[$  $]$ , choisissez  $[$  $]$  dans le menu et choisissez l'option désirée (L. 29).
- z L'option configurée est maintenant affichée.

Si vous choisissez  $\left[\frac{m}{6N}\right]$ , montez l'appareil photo sur un trépied ou prenez d'autres mesures pour le stabiliser et empêcher l'appareil photo de bouger. Par ailleurs, il est recommandé de régler [Mode Stabilisé] sur [Désac.] lors de l'utilisation d'un trépied ou d'autres moyens pour maintenir en place l'appareil photo (LL52).

ND : Neutral Density (densité neutre)

- <span id="page-80-0"></span>**Correction automatique de la luminosité et du contraste (Correction automatique de luminosité)**
	- **Photos Vidéos**

Corrigez automatiquement la luminosité et le contraste pour éviter les images trop sombres ou manquant de contraste.

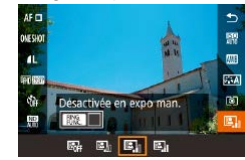

● Appuyez sur la touche [ <sub>3</sub>], choisissez<br>**[图]** dans le menu et choisissez l'option désirée (L. 29).

#### **Avant utilisation**

**Guide élémentaire**

#### **Guide avancé**

**Notions de base de l'appareil photo**

**Mode Auto / Mode Auto hybride**

**Autres modes de prise de vue**

**Mode P**

**Modes Tv, Av, M et C**

**Mode de lecture**

**Fonctions Wi-Fi**

**Menu de réglage**

**Accessoires**

**Annexe**

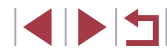

- Cette fonction peut augmenter le bruit dans certaines conditions de prise de vue.
- Lorsque l'effet de la correction automatique de luminosité est trop important et que les images deviennent trop claires, réglez cette option sur [Faible] ou [Désactivée].
- Les images peuvent toujours être claires ou l'effet de la correction d'exposition peut être faible avec un réglage autre que [Désactivée] si vous utilisez un réglage plus sombre pour la correction d'exposition ou la correction de l'exposition au flash. Pour les photos avec la luminosité que vous avez spécifiée, réglez cette fonction sur [Désactivée].

Vous pouvez également configurer ce réglage en choisissant MENU ( $\Box$ 30)  $\blacktriangleright$  onglet  $\Box$ 51  $\blacktriangleright$  [Correction auto de luminosité].

## **Prise de vue de sujets lumineux (Priorité hautes lumières)**

### **Photos Vidéos**

Améliorez la gradation sur les zones d'image lumineuses pour éviter la perte des détails dans les hautes lumières du sujet.

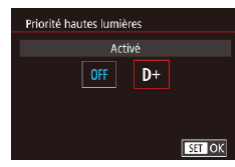

 $\bullet$  Appuyez sur la touche  $[MENU].$ choisissez [Priorité hautes lumières] sur l'onglet [ **6** 5], puis choisissez [D+]  $(130)$ .

Avec [D+], les vitesses ISO de 250 ou moins ne sont pas disponibles. La correction automatique de luminosité est également désactivée dans ce cas.

## **Couleurs des images**

<span id="page-81-0"></span>**Capturer des couleurs naturelles (balance des blancs)**

#### **Photos Vidéos**

En réglant la balance des blancs (WB, white balance), les couleurs de l'image pour la scène photographiée ou filmée seront plus naturelles.

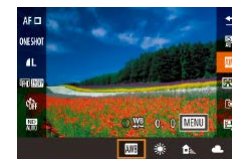

- Appuyez sur la touche  $[$ ( $]$ ), choisissez [**[**]] dans le menu et choisissez l'option désirée (Q29).
- L'option configurée est maintenant affichée.

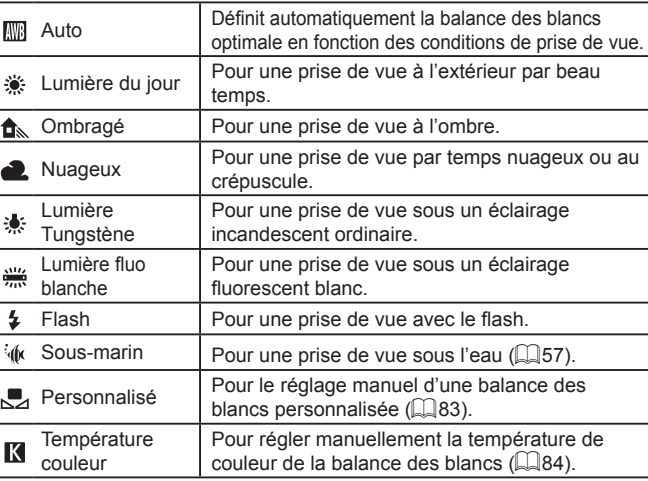

#### **Avant utilisation**

**Guide élémentaire**

#### **Guide avancé**

**Notions de base de l'appareil photo**

**Mode Auto / Mode Auto hybride**

**Autres modes de prise de vue**

**Mode P**

**Modes Tv, Av, M et C**

**Mode de lecture**

**Fonctions Wi-Fi**

**Menu de réglage**

**Accessoires**

**Annexe**

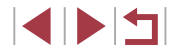

### <span id="page-82-0"></span>**Balance des blancs personnalisée**

#### **Photos Vidéos**

Pour obtenir des couleurs d'image ayant l'air naturelles sous la lumière sur votre photo, réglez la balance des blancs selon la source lumineuse de votre scène. Réglez la balance des blancs sous la même source lumineuse que celle qui éclairera votre prise.

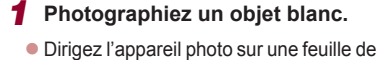

- papier ou un autre sujet complètement blanc, de sorte que le blanc remplisse l'écran.
- **Faites manuellement la mise au point et** prenez la photo ( [=](#page-86-0)87).

*2* **Choisissez [B. blanc personnal.].**

#### **B. blanc personnal** Corr. Bal. Blancs  $0.0$ Style d'image Auto Réduct, bruit en ISO élevée Mesure snot Centre

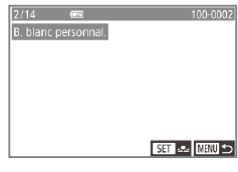

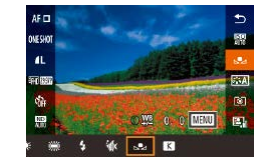

## • Choisissez [B. blanc personnal.] sur l'onglet [ 6], puis appuyez sur la touche [⑧]. z L'écran de sélection de la balance des

## blancs personnalisée apparaît. *3* **Chargez les données de blanc.** • Sélectionnez votre image à partir de l'étape 1, puis appuyez sur la touche  $[$

- Sur l'écran de confirmation, appuyez sur les touches [<][ D] pour choisir  $IOK1$ , appuyez sur la touche  $\binom{[R]}{[k]}$ , puis à
- Appuyez sur la touche [MFNI ] pour fermer le menu.

nouveau sur la touche  $[$ 

- *4* **Choisissez [ ].**
- Exécutez les étapes de « Capturer [des couleurs naturelles \(balance des](#page-81-0)  [blancs\)](#page-81-0) » ( $\downarrow$  82) pour choisir  $\sim$
- Les photos à l'étape 1 qui sont trop claires ou trop sombres peuvent vous empêcher de régler correctement la balance des blancs.
- Un message s'affiche si vous spécifiez une image à l'étape 3 ne convenant pas pour le chargement de données de blanc. Choisissez [Annuler] pour choisir une image différente. Choisissez [OK] pour utiliser cette image pour charger des données de blanc, mais veuillez noter que la balance des blancs obtenue peut ne pas être adéquate.
- Si [image indisponible] est affiché à l'étape 3, choisissez [OK] pour effacer le message et spécifiez une autre image.
- Si [Régler Bal. blancs sur " $\sum$ ] est affiché à l'étape 3, appuyez sur la touche  $\left[\begin{matrix} \mathbb{R} \\ \mathbb{R} \end{matrix}\right]$  pour revenir à l'écran du menu, puis choisissez  $\left[\begin{matrix} \blacksquare \\ \blacksquare \end{matrix}\right]$ .

Pour obtenir une balance des blancs plus précise, utilisez une échelle de gris ou un réflecteur gris à 18 % (en vente dans le commerce) au lieu d'un objet blanc.

● La balance des blancs actuelle et les réglages relatifs sont ignorés lorsque vous photographiez à l'étape 1.

### <span id="page-82-1"></span>**Correction manuelle de la balance des blancs**

AF<sub>D</sub> nurum  $\overline{a}$ 

 $\frac{1}{2}$   $\left|8\right\rangle$   $\rightarrow$   $\left|1\right\rangle$   $\left|00\right\rangle$ 

四

#### **Photos Vidéos**

Vous pouvez corriger la balance des blancs. Ce réglage peut avoir le même effet que lorsque vous utilisez un filtre de conversion de la température des couleurs ou un filtre de compensation des couleurs vendu dans le commerce.

## *1* **Configurez le réglage.**

- Exécutez les étapes de « Capturer [des couleurs naturelles \(balance des](#page-81-0)  [blancs\)](#page-81-0) » ( $\downarrow$  82) pour choisir  $[\cdot,\cdot]$ .
- **Tournez la baque [1] pour ajuster le** degré de correction pour B et A.

#### **Avant utilisation**

**Guide élémentaire**

#### **Guide avancé**

**Notions de base de l'appareil photo**

**Mode Auto / Mode Auto hybride**

**Autres modes de prise de vue**

**Mode P**

**Modes Tv, Av, M et C**

**Mode de lecture**

**Fonctions Wi-Fi**

**Menu de réglage**

**Accessoires**

**Annexe**

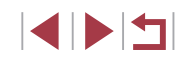

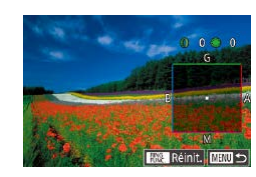

## *2* **Configurez les réglages avancés.**

- **Pour configurer plus de réglages** avancés, appuyez sur la touche [MFNI li et ajustez le degré de correction] en tournant la baque [1] ou la molette [ $\bigcirc$ ] ou en appuyant sur les touches  $\blacksquare$  $\blacksquare$  $\blacksquare$  $\blacksquare$
- **Pour réinitialiser le degré de correction.** appuyez sur la touche  $[<sup>RING</sup>]<sub>EIMG</sub>]$ .
- $\bullet$  Appuyez sur la touche  $\lceil \frac{m}{2} \rceil$  pour terminer le réglage.
- $\bullet$  Une fois le réglage terminé,  $[MB]$  s'affiche.

Tout niveau de correction défini est conservé même si vous changez l'option de balance des blancs à l'étape 1.

- B : bleu : A : ambre : M : magenta : G : vert
- Vous pouvez personnaliser le fonctionnement de l'appareil photo pour pouvoir accéder à l'écran d'ajustement B et A en tournant simplement la baque  $\left[\frac{2}{3}\right]$  ou la molette  $\left[\frac{2}{3}\right]$  ( $\left[\frac{1}{3}\right]$ [104\)](#page-103-0).
- Un degré de correction du bleu ou de l'ambre est équivalent à environ 5 mireds sur un filtre de conversion de la température des couleurs. (Mired : unité de température de couleur représentant la densité du filtre de conversion de la température des couleurs)
- Vous pouvez également configurer ce réglage en choisissant MENU ( $\Box$ 30)  $\triangleright$  onglet  $\Box$  6]  $\triangleright$  [Corr. Bal. Blancs].
- Vous pouvez également choisir le degré de correction en touchant ou faisant glisser la barre à l'étape 1 ou le cadre à l'étape 2.

### <span id="page-83-0"></span>**Configuration de la température de couleur de la balance des blancs**

#### **Photos Vidéos**

Vous pouvez spécifier une valeur pour configurer la température de couleur de la balance des blancs.

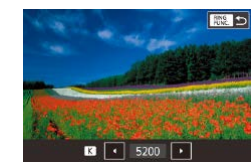

- Suivez la procédure de « Capturer [des couleurs naturelles \(balance des](#page-81-0)  [blancs\)](#page-81-0) » ( $\Box$ 82) pour choisir [ $\Box$ .
- $\bullet$  Appuyez sur la touche  $\int_{E/W}^{RING}$ , puis ajustez le réglage en appuyant sur les touches  $\lceil \blacktriangleleft \rceil \rceil$  ou en tournant la molette  $\lceil \frac{m}{2} \rceil$ .
- Vous pouvez également configurer la température de couleur de la balance des blancs en choisissant MENU (□30) ► onglet  $[$  6]  $\blacktriangleright$  [Balance Blancs]  $\blacktriangleright$   $[$   $]$ .
- Vous pouvez configurer la température de couleur dans une plage d'environ 2 500 à 10 000 K (par pas de 100 K).

## <span id="page-83-1"></span>**Personnalisation des couleurs (Style d'image)**

**Photos Vidéos**

Vous pouvez choisir vos couleurs préférées en tant que style d'image adapté à la représentation et aux sujets de l'image. Huit styles d'image sont disponibles, lesquels peuvent chacun être personnalisés davantage.

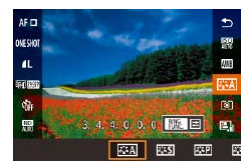

Appuyez sur la touche  $[$  $]$ , choisissez [ $\sqrt{224}$ ] dans le menu et choisissez l'option  $d$ ésirée ( $\Box$ 29).

# **Fonctions Wi-Fi Menu de réglage Accessoires Annexe Index**

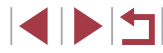

#### **Avant utilisation**

**Guide élémentaire**

#### **Guide avancé**

**Notions de base de l'appareil photo**

**Mode Auto / Mode Auto hybride**

**Autres modes de prise de vue**

**Mode P**

**Modes Tv, Av, M et C**

**Mode de lecture**

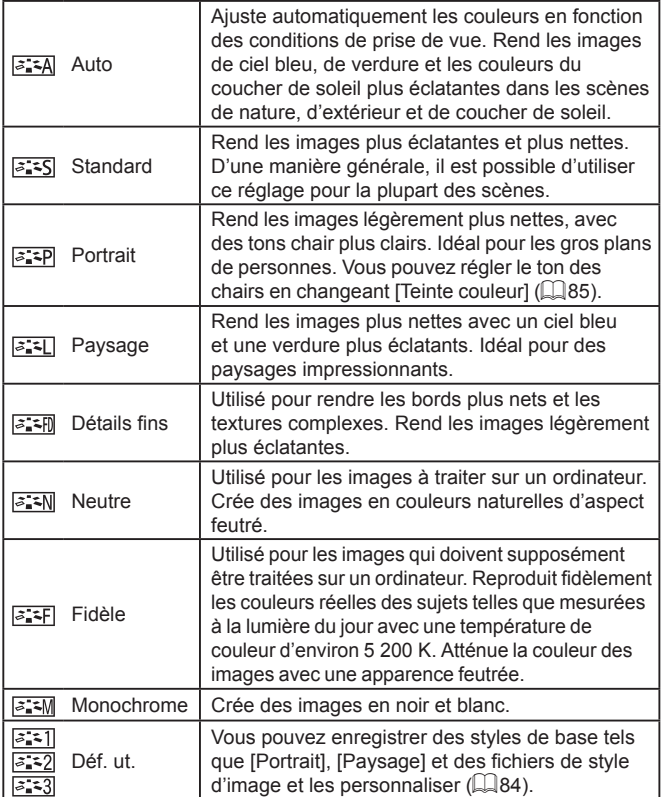

## **Personnalisation des styles d'image**

 $\bullet$ 

 $\delta$ 

<span id="page-84-0"></span> $\bullet$ 

Vous pouvez personnaliser les paramètres suivants de style d'image.

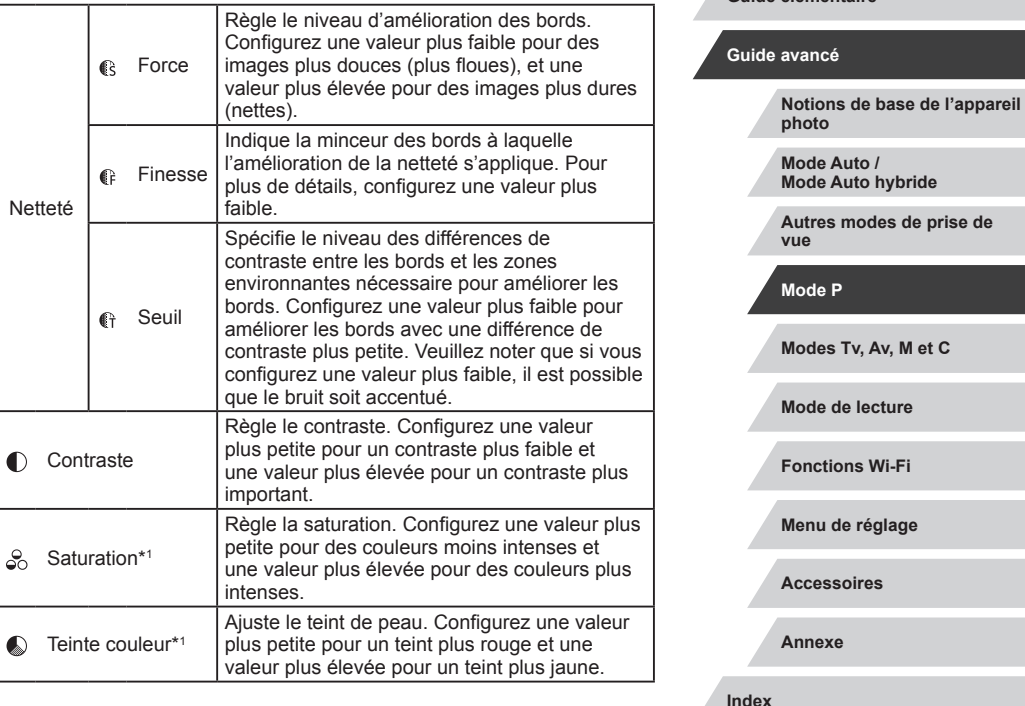

**Avant utilisation**

**Guide élémentaire**

- $\sqrt{2}$ ● Si rien n'est enregistré avec [ 2 2 1 |  $\sqrt{2}$  |  $\sqrt{2}$  |  $\sqrt{2}$  |  $\sqrt{2}$  | les réglages sont identiques aux réglages par défaut de [Auto].
	- Il est également possible de configurer le style d'image dans MENU (LL30) ► onglet [O6] ► [Style d'image].

85

IN T

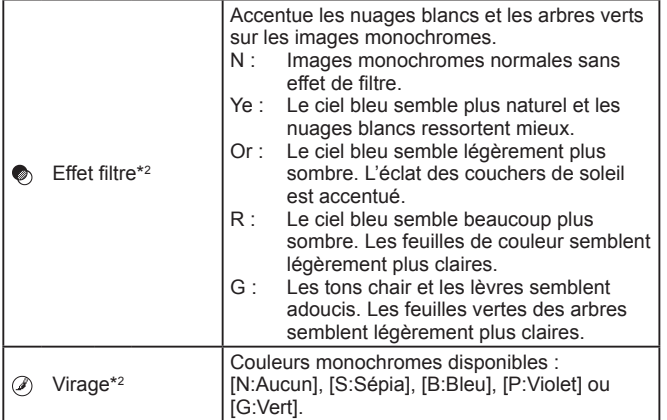

\*1 Non disponible avec  $\sqrt{a^2 + M}$ .

\*2 Uniquement disponible avec  $\sqrt{z \cdot z}$ 

[Finesse] et [Seuil] de [Netteté] ne sont pas appliqués aux vidéos.

## *1* **Accédez à l'écran de réglage.**

<sup>z</sup> Suivez la procédure de « [Personnalisation des couleurs \(Style](#page-83-1)  [d'image\)](#page-83-1) » ( =84) pour choisir le style d'image nécessaire.

 $\bullet$  Appuyez sur la touche  $[$  $]$  $[$  $]$  $[$  $]$  $[$  $]$  $[$  $]$  $[$  $]$  $[$  $]$  $[$  $]$  $[$  $]$  $[$  $]$  $[$  $]$  $[$  $]$  $[$  $]$  $[$  $]$  $[$  $]$  $[$  $]$  $[$  $]$  $[$  $]$  $[$  $]$  $[$  $]$  $[$  $]$  $[$  $]$  $[$  $]$  $[$  $]$  $[$  $]$  $[$  $]$  $[$  $]$  $[$  $]$  $[$  $]$  $[$  $]$  $[$  $]$  $[$  $]$  $[$ 

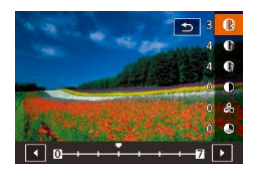

## *2* **Configurez le réglage.**

- $\bullet$  Appuyez sur les touches  $[\triangle][\blacktriangledown]$  pour configurer le niveau de l'effet, puis choisissez une option en appuyant sur les touches [(I] ] ou en tournant la molette  $[$
- **Pour réinitialiser les modifications,** appuyez sur la touche  $[<sup>RING</sup>_{LUNC}]$ .
- $\bullet$  Ceci fait, appuyez sur la touche  $[$ ( $]$ .

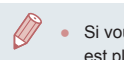

Si vous réglez une valeur de [Contraste] plus élevée, [Effet filtre] est plus accentué.

### **Enregistrement de styles d'image personnalisés**

Vous pouvez personnaliser des styles de base tels que [  $\sqrt{2}$ ] et [  $\sqrt{2}$ ] et les enregistrer. Vous pouvez préparer plusieurs styles avec différents réglages de netteté et de contraste.

- *1* **Choisissez un style d'image de destination.**
- Suivez la procédure de « Personnalisation [des couleurs \(Style d'image\)](#page-83-1) » (LL84) pour choisir  $\left[\overline{a-1}\right]$ ,  $\left[\overline{a-2}\right]$  ou  $\left[\overline{a-3}\right]$ .
- $\bullet$  Appuyez sur la touche  $[$  $RING$  $]$ .

### *2* **Choisissez un style d'image prédéfini.**

 $\bullet$  Appuyez sur les touches  $[4]$ [ $\bullet$ ] ou tournez la molette [ ] pour choisir un style d'image prédéfini.

## *3* **Personnalisez le style d'image.**

- $\bullet$  Appuyez sur les touches  $[\triangle][\blacktriangledown]$  pour choisir un élément à modifier, puis ajustez<br>le réglage, en appuyant sur les touches  $\lceil \blacktriangleleft \rceil$  ou en tournant la molette  $\lceil \clubsuit \rceil$ .
- $\bullet$  Ceci fait, appuyez sur la touche  $[$ ( $\circledast$ ).

Vous pouvez enregistrer le style d'image avec l'appareil photo à l'aide du logiciel CameraWindow (LL[182](#page-181-0)). Pour l'enregistrement sur l'appareil photo, reportez-vous à l'aide de CameraWindow.

Vous pouvez également choisir un style d'image prédéfini en touchant  $\left[ \frac{RING}{R} \right]$  à l'étape 1.

**Avant utilisation**

**Guide élémentaire**

#### **Guide avancé**

**Notions de base de l'appareil photo**

**Mode Auto / Mode Auto hybride**

**Autres modes de prise de vue**

**Mode P**

**Modes Tv, Av, M et C**

**Mode de lecture**

**Fonctions Wi-Fi**

**Menu de réglage**

**Accessoires**

**Annexe**

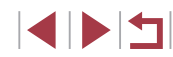

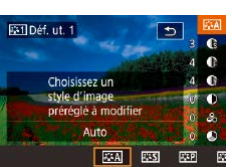

## **Plage de prise de vue et mise au point**

## <span id="page-86-1"></span>**Prise de vue en gros plan (Macro)**

**Photos Vidéos**

Pour limiter la mise au point sur les sujets proches, réglez l'appareil photo sur [2]. Pour en savoir plus sur la plage de mise au point, voir « Plage de [prise de vue](#page-218-0) » ( =219).

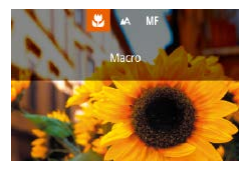

- Appuyez sur la touche [ 1], choisissez [ 3] (appuyez sur les touches [ 1][ ] ou tournez la molette  $\left( \frac{1}{2} \right)$ , puis appuyez sur  $l$ a touche  $\widehat{R}$ .
- **· Une fois le réglage terminé, [Vij s'affiche.**

#### Si le flash se déclenche, un vignettage peut se produire.

Pour empêcher le bougé de l'appareil photo, essayez de monter l'appareil photo sur un trépied et d'effectuer la prise de vue avec l'appareil photo réglé sur [ⓒ] (具43).

Vous pouvez également configurer ce réglage en appuyant sur la touche [1], en touchant [1], puis en le touchant à nouveau.

## <span id="page-86-0"></span>**Prise de vue en mode de mise au point manuelle**

#### **Photos Vidéos**

Lorsque la mise au point n'est pas possible en mode autofocus, utilisez la mise au point manuelle. Vous pouvez spécifier la position focale générale, puis appuyer sur le déclencheur à mi-course pour que l'appareil photo détermine la position focale optimale la plus proche de la position que vous avez spécifiée. Pour en savoir plus sur la plage de mise au point, voir « [Plage de prise de vue](#page-218-0) » ( =219).

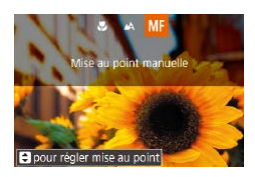

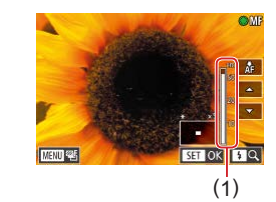

## *1* **Choisissez [ ].**

- Appuyez sur la touche [(1], choisissez [MF] (appuyez sur les touches [(1][ ) ou tournez la molette  $\left( \frac{1}{2} \right)$ , puis appuyez sur  $la$ la touche  $[$ ( $R$ )].
- $\bullet$  [MF] et l'indicateur de mise au point manuelle s'affichent.

### *2* **Spécifiez la position focale générale.**

- **En vous reportant à l'indicateur de mise** au point manuelle à l'écran (1, indiquant la distance et la position focale) et à l'affichage agrandi, tournez la molette [ $\llbracket \bullet \rrbracket$ ] pour spécifier la position focale générale, puis appuyez sur la touche [ ].
- Vous pouvez régler le grossissement en appuyant sur la touche [D] pendant l'affichage agrandi.
- Vous pouvez déplacer le cadre de mise au point en le faisant glisser sur l'écran de l'affichage agrandi.
- *3* **Ajustez la mise au point.**
- z Appuyez sur le déclencheur à mi-course ou touchez [AF] pour ajuster avec précision la position focale (Mise au point manuelle sécurisée).

#### **Avant utilisation**

**Guide élémentaire**

#### **Guide avancé**

**Notions de base de l'appareil photo**

**Mode Auto / Mode Auto hybride**

**Autres modes de prise de vue**

**Mode P**

**Modes Tv, Av, M et C**

**Mode de lecture**

**Fonctions Wi-Fi**

**Menu de réglage**

**Accessoires**

**Annexe**

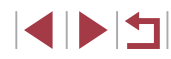

• Pour annuler la mise au point manuelle. choisissez [A1 à l'étape 1.

- Lorsque vous faites manuellement la mise au point, la méthode autofocus (Q89) est [1 collim. AF] et la taille de la zone AF ([=](#page-89-0)90) est [Normal], et ces réglages ne peuvent pas être changés.
- La mise au point est possible en utilisant le zoom numérique ( $\Box$ 41) ou le téléconvertisseur numérique ( $\Box$ 89) ou en utilisant un téléviseur comme moniteur ([1] [179\)](#page-178-0), mais l'affichage agrandi n'apparaît pas.
- Pour faire la mise au point plus précisément, essayez de fixer l'appareil photo à un trépied pour le stabiliser.
- Vous pouvez agrandir ou masquer la zone d'affichage agrandi en réglant MENU (□30) ► onglet [○4] ► réglages [Point] Zoom MF].
- Pour désactiver le réglage fin automatique de la mise au point lorsque le déclencheur est enfoncé à mi-course, choisissez MENU ( $\Box$ 30)  $\triangleright$  onglet  $\Box$  4]  $\triangleright$  [Map man. sécur]  $\triangleright$ [Désac.].

Vous pouvez mémoriser la mise au point pendant l'enregistrement vidéo en touchant [AF]. [MF] s'affiche ensuite.

### **Identification facile de la zone de mise au point (Repère MF)**

#### **Photos Vidéos**

Les bords des sujets mis au point s'affichent en couleur pour faciliter la mise au point manuelle. Vous pouvez ajuster les couleurs et la sensibilité (niveau) de détection des bords au besoin.

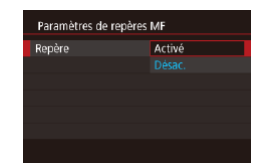

### *1* **Accédez à l'écran de réglage.**

- $\bullet$  Appuyez sur la touche  $[MENU].$ choisissez [Paramètres de repères MF] sur l'onglet [  $\bigcirc$  4], choisissez [Repère], puis choisissez  $[Activ4]$  ( $[1]$ 30).
- *2* **Configurez le réglage.**
- Choisissez un élément de menu à configurer, puis choisissez l'option désirée (<sub>130</sub>).

Les couleurs affichées pour le repère MF ne sont pas enregistrées sur vos photos.

### **Bracketing de la mise au point (Mode Focus-BKT)**

**Photos Vidéos**

Trois images consécutives sont capturées chaque fois que vous photographiez, avec la première à la distance focale que vous avez définie manuellement et les autres à des positions focales plus éloignées et plus proches déterminées par les préréglages. La distance depuis la mise au point spécifiée peut être réglée selon trois niveaux.

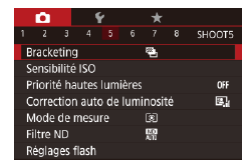

*1* **Choisissez [ ].**

 $\bullet$  Appuyez sur la touche  $\blacksquare$   $\blacksquare$ choisissez [Bracketing] sur l'onglet [ 65], puis choisissez  $[$  $\mathbb{Z}$   $]$   $($   $\mathbb{Z}$  30).

#### **Avant utilisation**

**Guide élémentaire**

#### **Guide avancé**

**Notions de base de l'appareil photo**

**Mode Auto / Mode Auto hybride**

**Autres modes de prise de vue**

**Mode P**

**Modes Tv, Av, M et C**

**Mode de lecture**

**Fonctions Wi-Fi**

**Menu de réglage**

**Accessoires**

**Annexe**

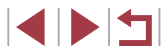

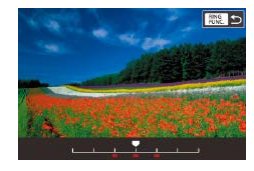

## *2* **Configurez le réglage.**

 $\bullet$  Appuyez sur la touche  $[$  $]$  $[$  $]$  $[$  $]$  $[$  $]$  $[$  $]$  $[$  $]$  $[$  $]$  $[$  $]$  $[$  $]$  $[$  $]$  $[$  $]$  $[$  $]$  $[$  $]$  $[$  $]$  $[$  $]$  $[$  $]$  $[$  $]$  $[$  $]$  $[$  $]$  $[$  $]$  $[$  $]$  $[$  $]$  $[$  $]$  $[$  $]$  $[$  $]$  $[$  $]$  $[$  $]$  $[$  $]$  $[$  $]$  $[$  $]$  $[$  $]$  $[$  $]$  $[$ le réglage en appuyant sur les touches  $[4]$   $\blacksquare$   $\blacksquare$  ou en tournant la molette  $[4]$ .

- Le bracketing de la mise au point est disponible uniquement en mode  $\widehat{[}(\widehat{\bullet})]$  ( $\widehat{[}(\widehat{=} \, 95)$  $\widehat{[}(\widehat{=} \, 95)$  $\widehat{[}(\widehat{=} \, 95)$ ).
- La prise de vue en continu (□44) n'est pas disponible dans ce mode.
- Vous pouvez également accéder à l'écran de réglage de l'étape 2 en appuyant sur la touche [MFNU] à l'étape 2 de « Prise de vue en mode de mise au point manuelle »  $(187)$ .
- Trois photos sont prises, indépendamment de la quantité spécifiée en  $[\hat{C}]$  ( $\Box$ 43).
- Vous pouvez également configurer ce réglage en touchant ou faisant glisser la barre sur l'écran de l'étape 2 pour spécifier une valeur, puis en touchant [ RING ].

## <span id="page-88-1"></span>**Téléconvertisseur numérique**

#### **Photos Vidéos**

La distance focale de l'objectif peut être augmentée d'environ 1,6x ou 2,0x. Ceci permet de réduire le bougé de l'appareil photo étant donné que la vitesse d'obturation est plus rapide que si vous aviez effectué un zoom avant (y compris avec le zoom numérique) au même facteur de zoom.

- Standard Zoom numér. Désac  $1.6x$  $2.0x$
- Appuyez sur la touche [MFNIJ]. choisissez [Zoom numér.] sur l'onglet [ 3], puis choisissez l'option désirée  $($  $\Box$  $30$ ).
- z L'affichage est agrandi et le facteur de zoom s'affiche à l'écran.

Appuyez sur la touche  $[\mathbb{R}]$ , choisissez  $[AF \fbox{ 1} ]$  dans le menu et choisissez

La vitesse d'obturation peut être équivalente lorsque vous déplacez la commande de zoom à fond vers [  $\Box$ ] pour le téléobjectif maximum et lorsque vous effectuez un zoom avant pour agrandir le sujet à la même taille en exécutant l'étape 2 de « Zoom avant rapproché sur des sujets (Zoom numérique) »  $($  $\Box$ 41).

## <span id="page-88-0"></span>**Choix de la méthode autofocus**

#### **Photos Vidéos**

Changez de mode autofocus (AF) selon les conditions de prise de vue.

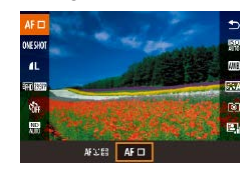

Vous pouvez également configurer ce réglage en accédant à MENU ( $\Box$ 30)  $\blacktriangleright$  onglet  $\Box$ 31  $\blacktriangleright$  [Méthode AF].

l'option désirée (Q30).

**Avant utilisation**

**Guide élémentaire**

### **Guide avancé**

**Notions de base de l'appareil photo**

**Mode Auto / Mode Auto hybride**

**Autres modes de prise de vue**

**Mode P**

**Modes Tv, Av, M et C**

**Mode de lecture**

**Fonctions Wi-Fi**

**Menu de réglage**

**Accessoires**

**Annexe**

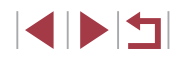

### <span id="page-89-1"></span>**1 collimateur AF**

### **Photos Vidéos**

L'appareil photo fait la mise au point au moyen d'une seule zone AF. Pratique pour faire une mise au point fiable. Vous pouvez également déplacer la zone en touchant l'écran ([193).

- Une zone AF jaune s'affiche avec [ ] si l'appareil photo ne peut pas faire la mise au point lorsque vous enfoncez le déclencheur à mi-course.
- Pour cadrer la scène de sorte que les sujets se trouvent au bord ou dans un coin, dirigez d'abord l'appareil photo pour placer le sujet dans une zone AF, puis maintenez enfoncé le déclencheur à mi-course. Tout en continuant à maintenir enfoncé le déclencheur à mi-course, recadrez la scène à votre guise, puis enfoncez à fond le déclencheur (Mémorisation de la mise au point).

### <span id="page-89-0"></span>**Déplacer et redimensionner les zones AF (1 collimateur AF)**

**Photos Vidéos**

Pour modifier la position ou la taille de la zone AF, réglez la méthode autofocus sur [1 collim. AF].

Positionner le cadre

### *1* **Déplacez la zone AF.**

- z Touchez l'écran. Une zone AF s'affiche en orange là où vous avez touché (AF tactile).
- **Tournez la molette [**] pour déplacer la zone AF, puis appuyez sur les touches [A][ V][ I] pour régler avec précision la position.
- **Pour ramener la zone AF sur la position** initiale au centre, appuyez sur la touche **IMENUI.**
- *2* **Redimensionnez la zone AF.**
- Pour réduire la taille de la zone AF. tournez la bague [1]. Tournez-la à nouveau pour la ramener à sa taille initiale.
- *3* **Finalisez le processus de réglage.** • Appuyez sur la touche  $[$  $]$ .
- Les tailles de la zone AF s'affichent à une taille normale lorsque vous utilisez le zoom numérique (QQ41) ou le téléconvertisseur numérique ( $\Box$ 89), et en mode mise au point manuelle  $($  $\Box$ 87).
- Vous pouvez également lier la zone de mesure spot à la zone AF  $($  $\Box$ 79).
- Vous pouvez également configurer la taille de la zone AF en appuyant sur la touche [MENU] et en choisissant [Taille zone AF] sur l'onglet  $[0, 3]$  ( $[1, 30)$ .

#### **Avant utilisation**

**Guide élémentaire**

#### **Guide avancé**

**Notions de base de l'appareil photo**

**Mode Auto / Mode Auto hybride**

**Autres modes de prise de vue**

**Mode P**

**Modes Tv, Av, M et C**

**Mode de lecture**

**Fonctions Wi-Fi**

**Menu de réglage**

**Accessoires**

**Annexe**

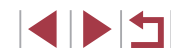

### <span id="page-90-0"></span>**+Suivi**

#### **Photos Vidéos**

- Détecte les visages des personnes et règle la mise au point l'exposition (mesure évaluative uniquement) et la balance des blancs ([ $\overline{m}$ ] uniquement).
- Après avoir dirigé l'appareil photo sur le sujet, un cadre blanc s'affiche autour du visage de la personne déterminée par l'appareil photo comme étant le sujet principal, et un maximum de deux cadres gris s'affiche autour des autres visages détectés.
- Lorsque l'appareil photo détecte un mouvement, les cadres suivent les sujets en mouvement dans des limites déterminées.
- Une fois que vous avez appuyé sur le déclencheur à mi-course, un maximum de neuf cadres verts s'affiche autour des visages mis au point.
	- Si aucun visage n'est détecté ou si seuls les cadres gris s'affichent (sans cadre blanc), appuyer à mi-course sur le déclencheur affichera les cadres verts dans les zones mises au point. Veuillez noter que le nombre maximum de cadres dépend du réglage du rapport largeur-hauteur (QQ49).
	- Si aucun visage n'est détecté en mode AF servo (□91), la zone AF s'affiche au centre de l'écran lorsque vous enfoncez le déclencheur à mi-course.
	- Exemples de visages non détectés :
	- Sujets éloignés ou très proches
	- Sujets sombres ou clairs
	- Visages de profil, en angle ou partiellement cachés
	- L'appareil photo peut confondre des sujets non humains avec des visages.
	- Aucune zone AF ne s'affiche si l'appareil photo ne peut pas faire la mise au point lorsque vous enfoncez le déclencheur à mi-course.

## <span id="page-90-1"></span>**Prise de vue avec la fonction AF servo**

**Photos Vidéos**

Grâce à ce mode, vous ne raterez plus les photos de sujets en mouvement, car l'appareil photo continue la mise au point sur le sujet et ajuste l'exposition tant que vous appuyez sur le déclencheur à mi-course.

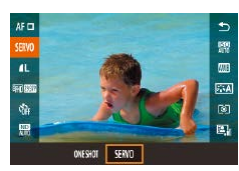

- *1* **Configurez le réglage.**
- $\bullet$  Appuyez sur la touche  $\sqrt{2}$ , choisissez [ONE SHOT] dans le menu, puis  $choisis$ ez  $ISERVOI$  ( $\Box$ 30).
- *2* **Faites la mise au point.**
- La mise au point et l'exposition sont conservées à l'endroit où la zone AF bleue s'affiche tandis que vous enfoncez le déclencheur à mi-course.
- La mise au point peut se révéler impossible dans certaines conditions de prise de vue.
- Dans de faibles conditions d'éclairage, l'AF servo peut ne pas s'activer (les zones AF ne deviennent pas bleues) lorsque vous appuyez sur le déclencheur à mi-course. Dans ce cas, la mise au point et l'exposition sont réglées conformément à la méthode autofocus spécifiée.
- La prise de vue en continu (QQ44) est plus lente en mode AF servo.
- Si vous ne parvenez pas à obtenir une exposition optimale, la vitesse d'obturation et la valeur d'ouverture s'affichent en orange. Relâchez le déclencheur, puis enfoncez-le à nouveau à micourse.
- La prise de vue avec mémorisation de la mise au point automatique  $($  $\Box$ 94) n'est pas disponible.
- Non disponible en cas d'utilisation du retardateur  $( \Box 42)$ .

#### **Avant utilisation**

**Guide élémentaire**

#### **Guide avancé**

**Notions de base de l'appareil photo**

**Mode Auto / Mode Auto hybride**

**Autres modes de prise de vue**

#### **Mode P**

**Modes Tv, Av, M et C**

**Mode de lecture**

**Fonctions Wi-Fi**

**Menu de réglage**

**Accessoires**

**Annexe**

Pour que l'appareil photo continue à ajuster la mise au point pendant la prise de vue en continu (ﷺ) pendant la prise de vue en continu (ﷺ) p avec [Méthode AF] réglé sur [1 collim. AF].

● Vous pouvez également configurer ce réglage en accédant à MENU (|↓930) ► onglet [| 3] ► [Opération AF].

## **Modification du réglage de mise au point**

**Photos Vidéos**

Vous pouvez modifier le fonctionnement par défaut de l'appareil photo consistant à maintenir en continu la mise au point sur les sujets sur lesquels il est dirigé, même lorsque le déclencheur n'est pas enfoncé. À l'inverse, vous pouvez limiter la mise au point de l'appareil photo au moment où vous appuyez sur le déclencheur à mi-course.

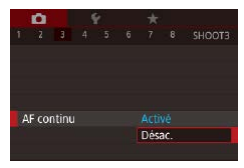

 $\bullet$  Appuyez sur la touche  $[MENU],$ choisissez [AF continu] sur l'onglet [<sup>13]</sup>, puis choisissez [Désac.] (ﷺ30).

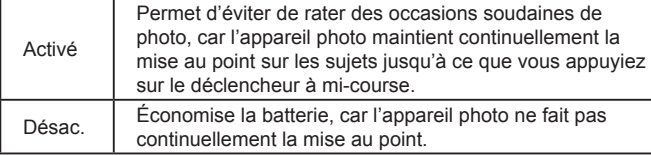

## **Réglage précis de la mise au point**

Activé

AF+MF

### **Photos Vidéos**

Vous pouvez procéder à un ajustement précis après l'autofocus à l'aide de la bague de réglage.

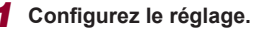

 $\bullet$  Appuyez sur la touche  $IMENUI$ . choisissez [AF+MF] sur l'onglet [**04**]. puis choisissez [Activé] (ﷺ30).

### *2* **Faites la mise au point.**

z Appuyez sur le déclencheur à mi-course pour effectuer la mise au point sur le sujet, puis continuez à maintenir enfoncé le déclencheur à mi-course.

## *3* **Ajustez la mise au point.**

- z En vous reportant à l'indicateur MF à l'écran (qui montre la distance et la position focale) qui s'affiche en tournant la bague [**[])** et à l'affichage agrandi, tournez la bague [1] pour régler la mise au point.
- z Pour modifier le facteur de zoom de l'affichage agrandi, appuyez sur la touche  $[$   $]$ .
- z Pour annuler la mise au point, relâchez le déclencheur.
- *4* **Prenez la photo.**
- z Appuyez sur le déclencheur à fond pour prendre la photo.

• Impossible à utiliser avec l'AF servo ( $\downarrow$  91).

#### **Avant utilisation**

**Guide élémentaire**

#### **Guide avancé**

**Notions de base de l'appareil photo**

**Mode Auto / Mode Auto hybride**

**Autres modes de prise de vue**

**Mode P**

**Modes Tv, Av, M et C**

**Mode de lecture**

**Fonctions Wi-Fi**

**Menu de réglage**

**Accessoires**

**Annexe**

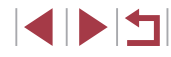

## **Choix d'une personne sur laquelle effectuer la mise au point (Sélection visage)**

**Photos Vidéos**

Vous pouvez photographier après avoir choisi le visage d'une personne spécifique pour la mise au point.

- *<sup>1</sup>* **Réglez la méthode autofocus sur [ +Suivi] (**=**89).**
- *2* **Affectez [ ] à la touche [ ] ou à la touche vidéo (** =**[106](#page-105-0)).**

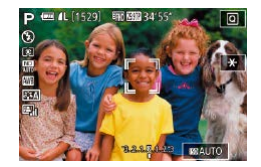

## *3* **Activez le mode Sélection visage.**

- z Dirigez l'appareil photo sur le visage de la personne et appuyez sur la touche  $\left[\begin{smallmatrix}810G\\110G\end{smallmatrix}\right]$ ou sur la touche vidéo.
- **Lorsque IVisage sélectionné] s'affiche.** un cadre [ ] s'affiche autour du visage détecté en tant que sujet principal.
- $\bullet$  Même si le sujet bouge, le cadre du visage  $\begin{bmatrix} 0 & 0 \\ 0 & 1 \end{bmatrix}$  suit le sujet dans des limites déterminées.
- **•** [[i] ne s'affiche pas si l'appareil photo ne détecte aucun visage.

## *4* **Choisissez le visage sur lequel effectuer la mise au point.**

- Pour basculer le cadre  $\begin{bmatrix} \cdot & \cdot \\ \cdot & \cdot \end{bmatrix}$  sur un autre visage détecté, appuyez sur la touche I<sup>RING</sup>I ou sur la touche vidéo.
- **Lorsque vous faites défiler tous les** visages détectés, [Visage désélectionné] s'affiche, suivi de l'écran de la méthode autofocus sélectionnée.

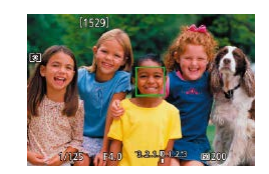

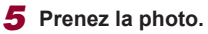

- z Appuyez sur le déclencheur à mi-course. Lorsque l'appareil photo a fait la mise au point,  $\int_{a}^{b}$  in devient  $\Box$ .
- z Appuyez sur le déclencheur à fond pour prendre la photo.

Lorsque [Identif visage] est réglé sur [Activé], seul le nom de la personne enregistrée choisie comme sujet principal est affiché, même si d'autres personnes enregistrées ont été détectées. Cependant, leurs noms sont enregistrés sur les photos ([[145).

## <span id="page-92-0"></span>**Choix des sujets sur lesquels effectuer la mise au point (AF tactile)**

### **Photos Vidéos**

Vous pouvez photographier après avoir choisi le visage d'une personne ou un autre sujet pour la mise au point.

- *<sup>1</sup>* **Réglez la méthode autofocus sur [ +Suivi] (**=**89).**
- *2* **Choisissez le visage d'une personne ou un autre sujet pour la mise au point.**
- Touchez le sujet ou la personne sur l'écran.
- z Une fois le sujet détecté, l'appareil photo émet un bip et [ ] s'affiche. La mise au point est conservée même si le sujet bouge.
- Pour annuler AF tactile, touchez [←].

#### **Avant utilisation**

**Guide élémentaire**

#### **Guide avancé**

**Notions de base de l'appareil photo**

**Mode Auto / Mode Auto hybride**

**Autres modes de prise de vue**

**Mode P**

**Modes Tv, Av, M et C**

**Mode de lecture**

**Fonctions Wi-Fi**

**Menu de réglage**

**Accessoires**

**Annexe**

**Index**

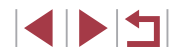

93

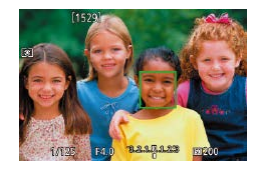

## *3* **Photographiez ou filmez.**

- z Appuyez sur le déclencheur à mi-course. Une fois que l'appareil photo a fait la mise au point,  $\int_{a}^{b}$  in devient  $\Box$  vert.
- z Appuyez sur le déclencheur à fond pour prendre la photo.
- Si vous préférez que l'appareil photo ne se déclenche pas lorsque vous touchez l'écran, veillez à ce que le mode [Déclench. tactile] soit désactivé. Appuyez sur la touche [MENU], choisissez [Déclench. tactile] sur l'onglet [ 2], puis choisissez [Désac.]  $($  $\Box$  $30$ ).
- Le suivi peut se révéler impossible si les sujets sont trop petits ou se déplacent trop rapidement ou encore si le contraste entre les sujets et l'arrière-plan est inadéquat.
- Même si vous photographiez en mode [\] (□87), l'appareil photo retourne au mode [A] si vous touchez l'écran pour spécifier l'endroit de la mise au point.
- Si [Identif visage] est réglé sur [Activé], les noms ne s'affichent pas lorsque les personnes enregistrées sont détectées, mais ils sont enregistrés sur les photos (QQ45). Cependant, un nom s'affiche si le sujet choisi pour la mise au point est le même que la personne détectée avec l'identification de visage.

## <span id="page-93-0"></span>**Prise de vue avec mémorisation de la mise au point automatique**

#### **Photos Vidéos**

Il est possible de mémoriser la mise au point. Après avoir mémorisé la mise au point, la position focale reste inchangée, même lorsque vous retirez le doigt du déclencheur.

#### *1* **Mémorisez la mise au point.**

- z Avec le déclencheur enfoncé à micourse, appuyez sur la touche  $[4]$ .
- z La mise au point est désormais mémorisée, et [MF] et l'indicateur de mise au point manuelle s'affichent.
- **Pour déverrouiller la mise au point.** maintenez le déclencheur enfoncé à mi-course et appuyez à nouveau sur la touche  $[4]$ .

### *2* **Cadrez et prenez la photo.**

Impossible à utiliser avec le déclenchement tactile  $(1, 44)$ .

Lorsque [Méthode AF] est réglé sur [1 collim. AF], vous pouvez verrouiller la mise au point en touchant l'écran pendant l'enregistrement d'une vidéo. Pour déverrouiller la mise au point, touchez  $\Box$ 

### **Notions de base de l'appareil photo Mode Auto / Mode Auto hybride Autres modes de prise de vue**

**Mode P**

**Avant utilisation**

**Guide élémentaire**

**Guide avancé**

**Modes Tv, Av, M et C**

**Mode de lecture**

**Fonctions Wi-Fi**

**Menu de réglage**

**Accessoires**

**Annexe**

## **Flash**

## <span id="page-94-0"></span>**Modification du mode de flash**

**Photos Vidéos**

Vous pouvez modifier le mode de flash selon la scène de prise de vue. Pour en savoir plus sur la portée du flash, voir [« Appareil](#page-216-0) photo »  $($  $\Box$ [217\).](#page-216-0)

### *1* **Dressez le flash.**

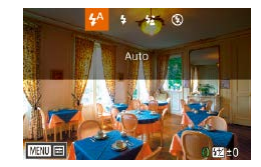

 $\bullet$  Déplacez le commutateur [ $\sharp$ ].

## *2* **Configurez le réglage.**

- Appuyez sur la touche [ $\blacktriangleright$ ], choisissez un mode de flash (appuyez sur les touches  $\lceil \blacktriangleleft \rceil \rceil$  ou tournez la molette  $\lceil \frac{m}{2} \rceil$ ), puis appuyez sur la touche  $[$
- L'option configurée est maintenant affichée.
- Il n'est pas possible d'accéder à l'écran de réglage en appuyant sur la touche [ $\blacktriangleright$ ] lorsque le flash est rabattu. Déplacez le commutateur  $\frac{1}{2}$ l pour soulever le flash, puis configurez les réglages.
	- Si le flash se déclenche, un vignettage peut se produire.

Vous pouvez également configurer ce réglage en appuyant sur la touche [ $\blacktriangleright$ ], en touchant l'option désirée, puis en la touchant à nouveau.

#### **Auto**

Se déclenche automatiquement si la luminosité est trop faible.

### **Activé**

Se déclenche pour chaque prise.

### **Synchro lente**

U

Se déclenche pour éclairer le sujet principal (une personne, par exemple) pendant la prise de vue à une vitesse d'obturation lente pour éclairer les arrière-plans hors de portée du flash.

> En mode  $\left[\frac{1}{2}\right]$ , montez l'appareil photo sur un trépied ou prenez d'autres mesures pour le stabiliser et empêcher le bougé de l'appareil photo. Par ailleurs, il est recommandé de régler [Mode Stabilisé] sur [Désac.] lors de l'utilisation d'un trépied ou d'autres moyens pour maintenir en place l'appareil photo ( $\Box$ 52).

En mode  $\mathbf{B}^*$ l, même après le déclenchement du flash, assurezvous que le sujet principal ne bouge pas tant que le son du déclencheur est audible.

### **Désac.**

Pour une prise de vue sans flash.

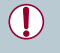

Une icône [O] clignotante peut s'afficher lorsque vous appuyez sur le déclencheur à mi-course dans de faibles conditions d'éclairage provoquant un bougé de l'appareil photo. Le cas échéant, montez l'appareil photo sur un trépied ou prenez d'autres mesures pour le stabiliser.

#### **Avant utilisation**

**Guide élémentaire**

#### **Guide avancé**

**Notions de base de l'appareil photo**

**Mode Auto / Mode Auto hybride**

**Autres modes de prise de vue**

**Mode P**

**Modes Tv, Av, M et C**

**Mode de lecture**

**Fonctions Wi-Fi**

**Menu de réglage**

**Accessoires**

**Annexe**

## **Réglage de la correction de l'exposition au flash**

**Photos Vidéos**

Comme pour la correction d'exposition régulière  $(178)$ , vous pouvez régler l'exposition au flash par incréments de 1/3 de valeur dans une plage de  $-2$  à  $+2$ .

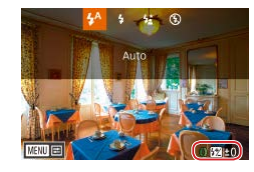

- z Soulevez le flash, appuyez sur la touche [b] et tournez immédiatement la bague [ ] pour choisir le degré de correction et  $\frac{1}{2}$ appuyez sur la touche  $\left[\begin{matrix} 0\\ 0\end{matrix}\right]$
- Le niveau de correction spécifié s'affiche.
- En présence d'un risque de surexposition, l'appareil photo ajuste automatiquement la vitesse d'obturation ou la valeur d'ouverture pour les prises de vue avec flash pour réduire les hautes lumières délavées et photographier avec une exposition optimale. Cependant, vous pouvez désactiver le réglage automatique de la vitesse d'obturation et de la valeur d'ouverture en accédant à MENU (□30) et en choisissant l'onglet [ 5] ► [Réglages] flash] ► [Sécurité Flash] ► [Désac.].
- Vous pouvez également configurer la correction d'exposition au flash en accédant à MENU ([130) et en choisissant l'onglet [ 5] ► [Réglages flash] ► [Corr expo flash].
- Vous pouvez également accéder à l'écran [Réglages flash] ([=](#page-29-0)30) lorsque le flash est dressé en appuyant sur la touche [  $\triangleright$ ] puis immédiatement après sur la touche [MENU].

Vous pouvez également accéder à l'écran [Réglages flash]  $($   $\Box$ 30) en appuyant sur la touche  $\Box$  et en touchant  $\Box$   $\Box$   $\Box$   $\Box$ 

## **Prise de vue avec mémorisation de l'exposition au flash**

#### **Photos Vidéos**

Tout comme pour la mémorisation de l'exposition automatique ( $\Box$ 78), vous pouvez mémoriser l'exposition pour les prises de vue au flash.

- *1* **Dressez le flash et réglez-le sur [ ] (**[=](#page-94-0)**95).**
- *2* **Mémorisez l'exposition au flash.**
- z Dirigez l'appareil photo sur le sujet pour effectuer une prise de vue avec l'exposition mémorisée. Avec le déclencheur enfoncé à mi-course, appuyez sur la touche  $\Gamma_{\text{EINC}}^{\text{RING}}$ ].
- $\bullet$  Le flash se déclenche et lorsque  $[$  $\angle$  $\angle$ l s'affiche, le niveau de puissance du flash est conservé.
- **Pour déverrouiller l'exposition au flash.** appuyez à nouveau sur la touche [ $_{\text{EMS}}^{\text{RING}}$ ] en maintenant le déclencheur enfoncé iusqu'à mi-course. Dans ce cas,  $[\frac{11}{12}]$ disparaît.
- *3* **Cadrez et prenez la photo.**

FE : Exposition au flash

**AND ALL (1530)** BREATER PAYER

7125 F4.0 3.2.1 3.1.2.3 50200

圖

● Vous pouvez également verrouiller ou déverrouiller l'exposition touchant  $\left[\frac{1}{2}\right]$  sur l'écran de réglage à l'étape 2.

**Avant utilisation**

**Guide élémentaire**

#### **Guide avancé**

**Notions de base de l'appareil photo**

**Mode Auto / Mode Auto hybride**

**Autres modes de prise de vue**

**Mode P**

**Modes Tv, Av, M et C**

**Mode de lecture**

**Fonctions Wi-Fi**

**Menu de réglage**

**Accessoires**

**Annexe**

## **Modification de la synchronisation du flash**

**Photos Vidéos**

Modifiez le moment de déclenchement du flash et l'activation du déclencheur comme suit.

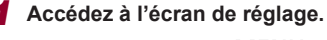

 $\bullet$  Appuyez sur la touche  $IMFNI$ . choisissez [Réglages flash] sur l'onglet  $\Box$  51, puis appuyez sur la touche  $\Box$  $($  $\Box$ 30).

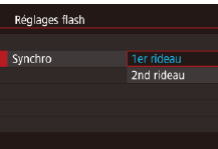

### *2* **Configurez le réglage.**

• Choisissez [Synchro], puis choisissez l'option désirée  $(130)$ .

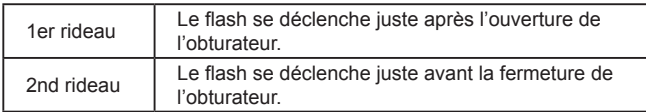

## **Autres réglages**

## **Modification de la qualité de l'image**

**Photos Vidéos**

Choisissez parmi 7 combinaisons de taille (nombre de pixels) et compression (qualité d'image). Spécifiez également si vous souhaitez  $c$ apturer ou non les images au format RAW ( $\Box$ 98). Pour des indications sur le nombre de types d'image qu'une carte mémoire peut contenir, voir « [Nombre de prises de vue par carte mémoire](#page-219-0) » ([1220).

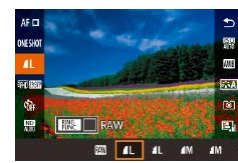

- Appuyez sur la touche  $\left[\begin{smallmatrix}\mathbb{R} \\ \mathbb{R}\end{smallmatrix}\right]$ , choisissez [ $\overline{4}$ ] dans le menu et choisissez l'option  $d$ ésirée ( $\Box$ 29).
- L'option configurée est maintenant affichée.
- z Pour rétablir le réglage d'origine, répétez ce processus, mais choisissez [1].

[  $\Box$ ] et [  $\Box$ ] indiquent différents niveaux de qualité d'image selon l'étendue de la compression. À la même taille (nombre de pixels), [  $\Box$ ] offre une qualité d'image supérieure. Bien que les images [ $\Box$ ] présentent une qualité d'image légèrement inférieure, une carte mémoire peut en contenir davantage. Veuillez noter que  $[S2]$  représente une qualité d'image de  $[4]$ .

- Non disponible en mode  $\begin{bmatrix} \bullet & \bullet \end{bmatrix}$ .
- Vous pouvez également configurer ce réglage en choisissant MENU ( $\Box$ 30)  $\triangleright$  onglet  $\lbrack$  1]  $\triangleright$  [Qualité image].

#### **Avant utilisation**

**Guide élémentaire**

#### **Guide avancé**

**Notions de base de l'appareil photo**

**Mode Auto / Mode Auto hybride**

**Autres modes de prise de vue**

**Mode P**

**Modes Tv, Av, M et C**

**Mode de lecture**

**Fonctions Wi-Fi**

**Menu de réglage**

**Accessoires**

**Annexe**

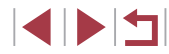

Pour déterminer le nombre de pixels d'après le format d'impression, prenez le tableau suivant comme référence pour les images dont le rapport largeur-hauteur est de 3:2.

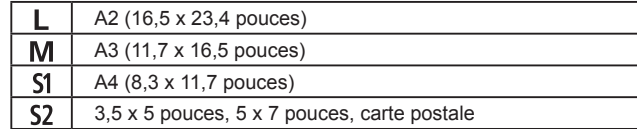

### <span id="page-97-0"></span>**Capture au format RAW**

L'appareil photo peut capturer des images au format JPEG et RAW.

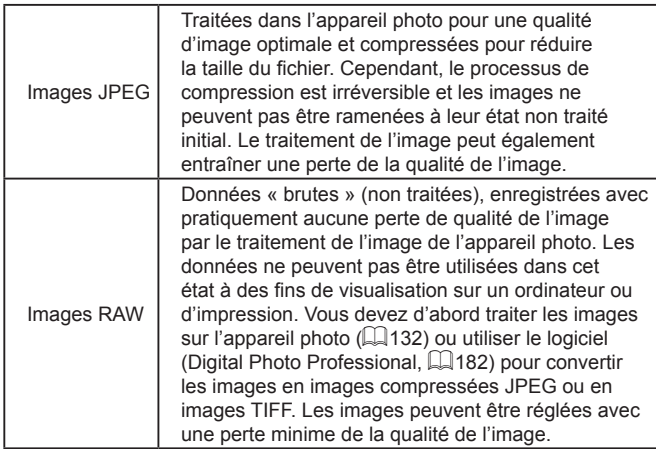

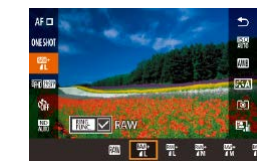

- Appuyez sur la touche  $\left[\begin{smallmatrix}\mathbb{Q} \\ \mathbb{Q} \\ \mathbb{Q} \end{smallmatrix}\right]$ , puis choisissez [*[*[.] dans le menu (L. 29).
- z Pour capturer uniquement au format RAW, choisissez l'option [ ].
- **Pour capturer les images à la fois** au format JPEG et au format RAW simultanément, choisissez la qualité d'image JPEG, puis appuyez sur la touche [‱]. Une coche [✓] s'affiche à côté de [RAW]. Pour annuler ce réglage, suivez les mêmes étapes et retirez la coche [√] à côté de [RAW].
- Œ Lors du transfert des images RAW (ou des images RAW et JPEG enregistrées simultanément) sur un ordinateur, utilisez toujours le logiciel dédié (L132).
	- Le zoom numérique  $(\Box \Box 41)$  n'est pas disponible lors de la capture d'images au format RAW.
	- Pour en savoir plus sur la relation entre le nombre de pixels d'enregistrement et le nombre de prises de vue qu'une carte peut contenir, voir « Nombre de prises de vue par carte mémoire [» \(](#page-219-0) $\Box$ 220).
	- L'extension de fichier est .JPG pour les images JPEG et .CR2 pour les images RAW.

**Avant utilisation**

**Guide élémentaire**

#### **Guide avancé**

**Notions de base de l'appareil photo**

**Mode Auto / Mode Auto hybride**

**Autres modes de prise de vue**

**Mode P**

**Modes Tv, Av, M et C**

**Mode de lecture**

**Fonctions Wi-Fi**

**Menu de réglage**

**Accessoires**

**Annexe**

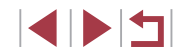

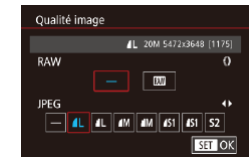

- Appuyez sur la touche [MENU],<br>choisissez [Qualité image] sur l'onglet [ $\Box$ 1], puis appuyez sur la touche [ $\Box$ ]<br>( $\Box$ 30).
- Pour capturer au format RAW au même moment, tournez la bague [1] et choisissez [ ] sous [ RAW]. Notez que seules les images JPEG sont capturées lorsque [−] est sélectionné.
- Appuyez sur les touches [ 1] D] ou tournez la molette  $\Box$  pour choisir [JPEG], puis choisissez la taille et la qualité de l'image. Notez que seules les images RAW sont capturées lorsque [−] est sélectionné.

 $\bullet$  Ceci fait, appuyez sur la touche  $[$  $]$  pour revenir à l'écran de menu.

[RAW] et [JPEG] ne peuvent pas être tous deux réglés sur [-].

#### <span id="page-98-0"></span>п **Modification des réglages de l'option Mode Stabilisé**

#### **Photos Vidéos**

Vous pouvez maintenir la stabilisation d'image désactivée jusqu'au moment de la prise de vue.

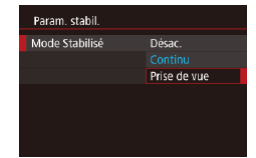

z Exécutez les étapes de « [Désactivation](#page-51-1)  [de la stabilisation de l'image](#page-51-1) » ([[152) pour choisir [Prise de vue].

**Modes Tv, Av, M et C Mode de lecture Fonctions Wi-Fi Menu de réglage Accessoires Annexe Avant utilisation Index Guide élémentaire Guide avancé Notions de base de l'appareil photo Mode Auto / Mode Auto hybride Autres modes de prise de vue Mode P**

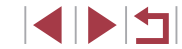

# **Modes Tv, Av, M et C**

Obtenez des prises de vue plus vives, plus sophistiquées et personnalisez l'appareil photo d'après vos préférences de prise de vue

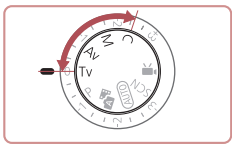

● Les instructions de ce chapitre s'appliquent à l'appareil photo réglé sur le mode respectif.

## <span id="page-99-0"></span>**Vitesses d'obturation spécifiques (Mode [Tv])**

**Photos Vidéos**

**Guide élémentaire**

**Guide avancé**

**photo Mode Auto / Mode Auto hybride**

**Avant utilisation**

Réglez votre vitesse d'obturation préférée avant la prise de vue comme suit. L'appareil photo ajuste automatiquement la valeur d'ouverture d'après votre vitesse d'obturation.

Pour en savoir plus sur les vitesses d'obturation disponibles, voir « [Appareil photo](#page-216-0) »  $(1217)$ .

## **1** Activez le mode [Tv].

 $\bullet$  Positionnez la molette modes sur [ $\mathsf{T}\mathsf{V}$ ].

### *2* **Réglez la vitesse d'obturation.**

**• Tournez la baque [1] pour définir la** vitesse d'obturation.

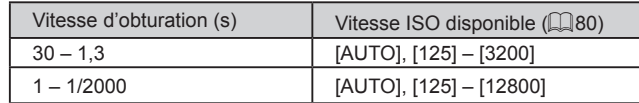

- Dans des conditions nécessitant une vitesse d'obturation lente, vous ne pourrez peut-être pas prendre d'autres photos immédiatement, car l'appareil photo traite les images pour réduire le bruit.
- Lorsque vous photographiez à une vitesse d'obturation lente sur un trépied, il est recommandé de régler [Mode Stabilisé] sur  $[Désac.]$   $[]$  $[]$  $52$ ).
- L'affichage orange de la valeur d'ouverture lorsque vous enfoncez le déclencheur à mi-course indique que l'exposition optimale n'a pas été obtenue. Ajustez la vitesse d'obturation jusqu'à ce que la valeur d'ouverture s'affiche en blanc ou utilisez le décalage automatique ( $\Box$  [101](#page-100-0)).

### $[T**v**]$ : Valeur temporelle

Vous pouvez personnaliser le fonctionnement de l'appareil photo de sorte que lorsque vous tournez la molette  $\Box$  la vitesse d'obturation change  $(1104)$  $(1104)$ .

**Autres modes de prise de vue Mode P**

**Notions de base de l'appareil** 

**Modes Tv, Av, M et C**

**Mode de lecture**

**Fonctions Wi-Fi**

**Menu de réglage**

**Accessoires**

**Annexe**

## <span id="page-100-0"></span>**Valeurs d'ouverture spécifiques (Mode [Av])**

**Photos Vidéos**

Réglez votre valeur d'ouverture préférée avant la prise de vue comme suit. L'appareil photo ajuste automatiquement la vitesse d'obturation d'après votre valeur d'ouverture.

Pour en savoir plus sur les valeurs d'ouverture disponibles, voir « [Appareil](#page-216-0)  [photo](#page-216-0) » ( =217).

## **1** Activez le mode [Av].

 $\bullet$  Positionnez la molette modes sur [ $Av$ ].

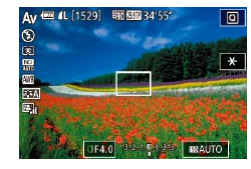

### *2* **Réglez la valeur d'ouverture.**

**• Tournez la baque [1] pour définir la** valeur d'ouverture.

L'affichage orange de la vitesse d'obturation lorsque vous enfoncez le déclencheur à mi-course indique que l'exposition optimale n'a pas été obtenue. Ajustez la valeur d'ouverture jusqu'à ce que la vitesse d'obturation s'affiche en blanc ou utilisez le décalage automatique (voir ci-dessous).

- $\left[$   $\mathbf{A}\mathbf{v}\right]$  : Valeur d'ouverture (taille de l'ouverture faite par le diaphragme dans l'objectif)
- Dans les modes  $[Tv]$  et  $[Av]$ , appuyez sur la touche  $[MENU]$ et réglez [Décalage auto] sur l'onglet [[O]6] sur [Activé] (LL30) pour que l'appareil photo ajuste automatiquement la vitesse d'obturation et la valeur d'ouverture en cas de problème d'exposition, de sorte que vous puissiez photographier avec une exposition optimale.

Cependant, le décalage automatique est désactivé lorsque le flash se déclenche.

● Vous pouvez personnaliser le fonctionnement de l'appareil photo de sorte que lorsque vous tournez la molette [.], la valeur d'ouverture change ( =[104\)](#page-103-0).

## <span id="page-100-1"></span>**Vitesses d'obturation et valeurs d'ouverture spécifiques (Mode [M])**

 $(1)$   $(2)$ ( 3 )

31/125 0F4.0 3 33 MAUTO

盟

( 4 )

#### **Photos Vidéos**

Exécutez ces étapes avant la prise de vue pour régler vos vitesse d'obturation et valeur d'ouverture préférées en vue d'obtenir l'exposition désirée. Pour en savoir plus sur les vitesses d'obturation et les valeurs d'ouverture disponibles, voir « [Appareil photo](#page-216-0) » ( =217).

## **1** Activez le mode [M].

 $\bullet$  Positionnez la molette modes sur [ $M$ ].

### *2* **Configurez le réglage.**

- **Tournez la molette [** $\bigcirc$ ] pour définir la vitesse d'obturation (1).
- Tournez la bague [[]] pour définir la valeur d'ouverture (2).
- **Lorsque la vitesse ISO est fixée, un** repère du niveau d'exposition (4) reposant sur les valeurs que vous avez spécifiées apparaît sur l'indicateur du niveau d'exposition pour comparaison avec le niveau d'exposition standard (3). Le repère du niveau d'exposition est indiqué comme [1] ou [D] lorsque la différence avec l'exposition standard dépasse 3 valeurs.
- z La vitesse ISO est déterminée et la luminosité de l'écran change lorsque vous appuyez sur le déclencheur à mi-course après avoir réglé la vitesse ISO sur [AUTO]. Si l'exposition standard ne peut pas être obtenue avec la vitesse d'obturation et la valeur d'ouverture que vous avez spécifiées, la vitesse ISO est affichée en orange.

#### **Avant utilisation**

**Guide élémentaire**

#### **Guide avancé**

**Notions de base de l'appareil photo**

**Mode Auto / Mode Auto hybride**

**Autres modes de prise de vue**

**Mode P**

**Modes Tv, Av, M et C**

**Mode de lecture**

**Fonctions Wi-Fi**

**Menu de réglage**

**Accessoires**

**Annexe**

**Index**

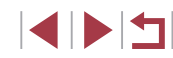

101

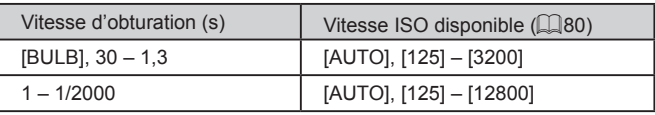

- Après avoir défini la vitesse d'obturation et la valeur d'ouverture, le niveau d'exposition peut changer si vous ajustez le zoom ou recadrez la photo.
	- La luminosité de l'écran peut changer selon la vitesse d'obturation et la valeur d'ouverture spécifiée. Cependant, la luminosité de l'écran demeure inchangée lorsque le flash se dresse et que le mode est réglé sur  $[2]$ .
	- La luminosité de l'image peut être affectée par la correction automatique de luminosité ([181). Pour maintenir la correction automatique de luminosité désactivée en mode  $\blacksquare$ , touchez [<sup>3]</sup> il sur l'écran de réglage de la correction automatique de luminosité pour ajouter une coche  $\lceil \sqrt{\cdot} \rceil$  à  $\lceil$ Désactivée en expo man.].

#### [M] : Manuel

- Le calcul de l'exposition optimale est basé sur la méthode de mesure spécifiée  $($  $\Box$ 79).
- Les opérations suivantes sont disponibles lorsque la vitesse ISO est réglée sur [AUTO].
- Réglez l'exposition en tournant la molette de correction d'exposition.
- Appuyez sur [ $\angle$ ] pour mémoriser la vitesse ISO. La luminosité de l'écran change en conséquence.

## **Prises d'expositions longues (Pose longue)**

Avec la pose longue, les photos sont exposées aussi longtemps que vous maintenez enfoncé le déclencheur.

#### *1* **Spécifiez la pose longue.**

z Réglez la vitesse d'obturation sur [BULB], en suivant les étapes 1 à 2 de « [Vitesses](#page-100-1)  [d'obturation et valeurs d'ouverture](#page-100-1)  [spécifiques](#page-100-1) (Mode [M]) » ( $\Box$ 101).

#### *2* **Prenez la photo.**

z Les photos sont exposées tant que vous maintenez complètement enfoncé le déclencheur. Le temps d'exposition écoulé s'affiche pendant l'exposition.

La durée maximale de la prise de vue en continu avec cette fonction est de 4 minutes 16 secondes.

Montez l'appareil photo sur un trépied ou prenez d'autres mesures pour le stabiliser et empêcher le bougé de l'appareil photo. Dans ce cas, désactivez également la stabilisation de  $l'$ image ( $\Box$ 52).

Faites une prise de vue à distance (Q[164\)](#page-163-0) peut être utilisée pour éviter le bougé de l'appareil photo qui pourrait se produire lorsque vous appuyez directement sur le déclencheur.

Lorsque [Déclench. tactile] est réglé sur [Activé], la prise de vue est lancée en touchant une fois l'écran et arrêtée en le touchant à nouveau. Prenez soin de ne pas bouger l'appareil photo lorsque vous touchez l'écran.

#### **Avant utilisation**

**Guide élémentaire**

#### **Guide avancé**

**Notions de base de l'appareil photo**

**Mode Auto / Mode Auto hybride**

**Autres modes de prise de vue**

**Mode P**

**Modes Tv, Av, M et C**

**Mode de lecture**

**Fonctions Wi-Fi**

**Menu de réglage**

**Accessoires**

**Annexe**

## **Réglage de la puissance du flash**

**Photos Vidéos**

Choisissez parmi les trois niveaux de flash dans les modes  $[T_V][\Delta_V][M]$ .

- *1* **Spécifiez le mode de flash.**
- $\bullet$  Appuyez sur la touche  $IMFNI$ . choisissez [Réglages flash] sur l'onglet  $\lceil$  5], puis appuyez sur la touche  $\lceil \binom{n}{2} \rceil$  $(130)$ .
- $\bullet$  Appuyez sur les touches  $[$   $\blacktriangle$ l $\blacktriangledown$ l ou tournez la molette [ ] pour choisir [Manuel], choisissez [Mode flash], puis appuyez sur la touche [ ].

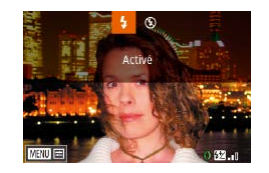

## *2* **Configurez le réglage.**

- Soulevez le flash, appuyez sur la touche [ ] et tournez immédiatement la bague [ ] pour choisir le niveau de puissance du flash, puis appuyez sur la touche  $\lbrack \mathcal{R} \rbrack$ .
- z Une fois le réglage terminé, le niveau de puissance du flash s'affiche.  $\left[\frac{1}{2} \cdot \frac{1}{2} \cdot \frac$ [**W** . **i** : Maximale

- 
- Vous pouvez également régler le niveau de flash en accédant à MENU ( $\Box$ 30) et en choisissant l'onglet [■ 5] ► [Réglages]
- flash] ► [Puiss flash]. ● Vous pouvez également accéder à l'écran [Réglages flash] ([=](#page-29-0)30) lorsque le flash est dressé en appuyant sur la touche  $\Box$  puis immédiatement après sur la touche  $\Box$   $\Box$   $\Box$   $\Box$   $\Box$

Vous pouvez également accéder à l'écran [Réglages flash]  $\left(\Box$ 30) en appuyant sur la touche  $\Box$  et en touchant  $\Box$   $\Box$ 

## **Enregistrement de vidéos à des vitesses d'obturation et valeurs d'ouverture spécifiques**

#### **Photos Vidéos**

Réglez la vitesse d'obturation, l'exposition, la valeur d'ouverture et la vitesse ISO de votre préférence.

Pour en savoir plus sur les vitesses d'obturation disponibles, voir « [Appareil photo](#page-216-0) » ([1217). Pour en savoir plus sur les valeurs d'ouverture et vitesses ISO disponibles, voir « Ouverture » (Q[218](#page-217-0)) et « Modification de la vitesse ISO »  $($ 

## *1* **Activez le mode [ ].**

- $\bullet$  Positionnez la molette modes sur  $\mathbb{P}$ .
- $\bullet$  Appuyez sur la touche  $\mathbb{R}$ . choisissez  $\mathbb{P}$  dans le menu puis choisissez  $\mathbb{P}$  $($  $\Box$  29).

### *2* **Configurez les réglages.**

- **Tournez la molette [** $\bigcirc$ ] pour définir la vitesse d'obturation.
- **Tournez la baque [1] pour définir la** valeur d'ouverture.
- *3* **Filmez.**
- $\bullet$  Appuyez sur la touche vidéo.
- Vous pouvez également aiuster les réglages au cours de l'enregistrement, comme décrit à l'étape 2.

Certaines vitesses d'obturation peuvent entraîner un scintillement de l'écran lors de l'enregistrement sous un éclairage fluorescent ou LED, lequel peut être enregistré.

#### **Avant utilisation**

**Guide élémentaire**

#### **Guide avancé**

**Notions de base de l'appareil photo**

**Mode Auto / Mode Auto hybride**

**Autres modes de prise de vue**

**Mode P**

**Modes Tv, Av, M et C**

**Mode de lecture**

**Fonctions Wi-Fi**

**Menu de réglage**

**Accessoires**

**Annexe**

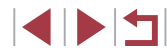

- Avec la vitesse ISO en mode [AUTO], vous pouvez également régler l'exposition avant l'enregistrement en tournant la molette de correction d'exposition.
- Lorsque la vitesse ISO est fixée, un repère du niveau d'exposition reposant sur la valeur que vous avez spécifiée apparaît sur l'indicateur du niveau d'exposition pour comparaison avec le niveau d'exposition standard. Le repère du niveau d'exposition est indiqué comme  $\lceil \cdot \rceil$  ou  $\lceil \cdot \rceil$  lorsque la différence avec l'exposition standard dépasse 3 valeurs.
- Vous pouvez vérifier la vitesse ISO en mode [AUTO] en appuyant sur le déclencheur à mi-course. Si l'exposition standard ne peut pas être obtenue avec la vitesse d'obturation et la valeur d'ouverture que vous avez spécifiées, la vitesse ISO est affichée en orange.

La mise au point peut être ajustée pendant l'enregistrement en touchant  $[AF]$  (pour la changer pour  $[MF]$ ) puis en appuyant sur  $\text{les}$  touches  $[\triangle]$ [ $\blacktriangledown$ ].

## <span id="page-103-0"></span>**Personnalisation des commandes et de l'affichage**

## <span id="page-103-1"></span>**Changement des réglages de la bague de réglage**

**Photos Vidéos**

Réattribuez les fonctions de la bague de réglage comme suit. L'utilisation de la bague de réglage offre un moyen pratique de commander l'appareil photo comme vous le feriez avec un appareil photo entièrement manuel.

**WE π2 π2** 国

Réglages standard and

### *1* **Choisissez une fonction à attribuer à la bague [ ].**

- $\bullet$  Appuyez sur la touche  $[$  $]$  $]$  $[$  $]$  $[$  $]$  $[$  $]$  $[$  $]$  $[$  $]$  $[$  $]$  $[$  $]$  $[$  $]$  $[$  $]$  $[$  $]$  $[$  $]$  $[$  $]$  $[$  $]$  $[$  $]$  $[$  $]$  $[$  $]$  $[$  $]$  $[$  $]$  $[$  $]$  $[$  $]$  $[$  $]$  $[$  $]$  $[$  $]$  $[$  $]$  $[$  $]$  $[$  $]$  $[$  $]$  $[$  $]$  $[$  $]$  $[$  $]$  $[$  $]$
- Choisissez une option, en appuyant sur les touches  $\left[\begin{smallmatrix} 80 & 6 \\ 1 & 1 \end{smallmatrix}\right]$  ou  $\left[\begin{smallmatrix} 4 \\ 1 \end{smallmatrix}\right]$  ou en tournant la bague  $\lceil \frac{2}{3} \rceil$  ou la molette  $\lceil \frac{2}{3} \rceil$ .
- Appuyez sur la touche  $[$  $\langle \mathbb{R} \rangle]$  pour terminer le réglage.

## *2* **Configurez la fonction attribuée.**

 $\bullet$  Tournez la bague  $\lbrack \bullet \rbrack$  ou la molette  $\lbrack \bullet \rbrack$ pour configurer la fonction attribuée.

Vous pouvez également configurer ce réglage en appuyant sur la touche [RING], en touchant une option pour la choisir, puis en la touchant à nouveau.

**Guide élémentaire**

#### **Guide avancé**

**Notions de base de l'appareil photo**

**Mode Auto / Mode Auto hybride**

**Autres modes de prise de vue**

**Mode P**

**Modes Tv, Av, M et C**

**Mode de lecture**

**Fonctions Wi-Fi**

**Menu de réglage**

**Accessoires**

**Annexe**

### **Fonctions pouvant être attribuées à la bague de réglage**

Les fonctions attribuables à la bague de réglage dépendent du mode de prise de vue. Ce mode de prise de vue détermine les fonctions que vous pouvez affecter à la molette de sélection.

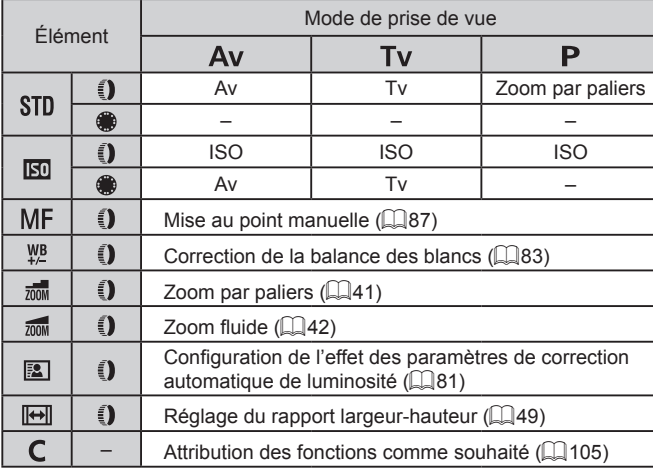

- $\bullet$  ISO : vitesse ISO ( $\downarrow$  80); MF : mise au point manuelle ( $\downarrow$  87); Tv : vitesse d'obturation (ﷺ) [100](#page-99-0)) ; Av : valeur d'ouverture (ﷺ[101\)](#page-100-0).
- Lorsque vous attribuez [MF], [郑], [顽], [颓], [窳] [ [ ] ou [[<del>[ ]</del>]] à la bague [ **( )**, les fonctions que vous attribuez à la molette [ ( ) sont les mêmes  $que$  pour  $[$  $]$  $]$ 
	- Les icônes étiquetées avec  $[Q]$  indiquent que la fonction n'est pas disponible dans le mode de prise de vue actuel ou sous les conditions de fonction actuelles.
	- $\bullet$  Si vous utilisez  $[AUTO]$ ,  $[5.1]$  ou  $[5.0]$ , il est possible d'effectuer le zoom par paliers ou le zoom homogène à l'aide de la bague [[**]**) ([...[41).
	- Lorsque vous êtes en mode [M] ou [ ! ], il est possible d'affecter la valeur d'ouverture ou la vitesse d'obturation.

### <span id="page-104-0"></span>**Attribution des fonctions à la bague de réglage**

( 1 )

Réaler fonction 0

 $Av$ 

 $\triangle$  Modifier

Zoom par paliers

■画っ

### **Photos Vidéos**

Attribuez les fonctions à la bague de réglage en fonction de chaque mode de prise de vue.

## *1* **Choisissez [ ].**

■ En exécutant l'étape 1 de « Changement des réglages de la baque de réglage »  $\Box$  104), choisissez  $\Box$ , puis appuyez sur la touche [MENU].

### *2* **Configurez le réglage.**

- $\bullet$  Appuyez sur les touches  $[4]$ [ $\bullet$ ] ou tournez la molette [<sup>2</sup> ] pour choisir le mode de prise de vue à configurer.
- Appuyez sur les touches  $[\triangle][\blacktriangledown]$  ou tournez la bague [1] pour choisir une fonction à attribuer à la bague de réglage (1).
- Les fonctions que vous pouvez attribuer à la molette de sélection sont automatiquement mises à jour.
- $\bullet$  Appuyez sur la touche  $IMENU$  pour revenir à l'écran de prise de vue.
- Sur l'écran de réglage, vous pouvez également configurer les fonctions attribuées à la bague de réglage en touchant les fonctions, puis [MENU]

## ● Vous pouvez également accéder à l'écran de réglage<br>en choisissant [C] et en touchant [MENU] à l'étape 1 de en choisissant [ ] et en touchant [ ] à l'étape 1 de « Changement des réglages de la bague de réglage » ( =[104](#page-103-1)).

**Avant utilisation**

**Guide élémentaire**

### **Guide avancé**

**Notions de base de l'appareil photo**

**Mode Auto / Mode Auto hybride**

**Autres modes de prise de vue**

**Mode P**

**Modes Tv, Av, M et C**

**Mode de lecture**

**Fonctions Wi-Fi**

**Menu de réglage**

**Accessoires**

**Annexe**

## <span id="page-105-1"></span>**Personnalisation des informations affichées**

Personnalisez l'écran qui s'affiche lorsque vous appuyez sur la touche [ ] sur l'écran de prise de vue. Vous pouvez également personnaliser les informations qui s'affichent.

## *1* **Accédez à l'écran de réglage.**

**Sur l'onglet [011], choisissez [Réglages]** bascul./infos écran] dans [Aff. informations de pdv], puis appuyez sur la touche  $\left[\begin{matrix}\mathbb{R}\end{matrix}\right]$  ( $\left[\begin{matrix}\square\end{matrix}\right]$ 30).

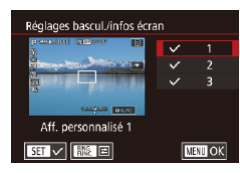

### *2* **Configurez le réglage.**

- $\bullet$  Appuyez sur les touches  $[\triangle]$ [ $\blacktriangledown]$  ou tournez la molette  $\Box$  pour choisir un écran que vous préférez ne pas afficher, puis appuyez sur la touche [ a] pour retirer la coche [√]. Si vous appuyez à nouveau sur la touche [ a]. la coche [  $\angle$  ] sera ajoutée, ce qui indique que l'écran sera affiché.
- z Pour revenir à l'écran de menu, appuyez sur la touche [MENU].
- Un exemple d'affichage avec les options sélectionnées à l'étape 2 est donné à gauche pour référence.
- Au moins une option doit être sélectionnée.

## **Personnalisation des informations affichées**

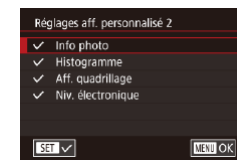

- z Suivez les étapes 1 à 2 de « [Personnalisation des informations](#page-105-1)  [affichées »](#page-105-1) ([106) pour choisir [Aff. personnalisé 1] ou [Aff. personnalisé 2], puis appuyez sur la touche [RING].
- $\bullet$  Appuyez sur les touches  $[\triangle][\blacktriangledown]$  ou tournez la molette [<sup>2</sup> ] pour choisir les informations à afficher, puis appuyez sur la touche  $\left[\begin{smallmatrix}\mathbb{R} \\ \mathbb{R}\end{smallmatrix}\right]$  pour ajouter une coche  $\left[\begin{smallmatrix}\mathcal{N} \end{smallmatrix}\right]$ .
- z Pour voir un exemple d'affichage, appuyez sur la touche [MFNI li pour revenir à l'écran [Réglages bascul./infos écran].

Pour un motif de quadrillage plus petit, accédez à l'onglet [ 1] ► [Aff. informations de pdv] ► [Aff. quadrillage].

## <span id="page-105-0"></span>**Attribution de fonctions aux touches**

#### **Photos Vidéos**

Vous pouvez rapidement et facilement activer les fonctions que vous attribuez à la touche vidéo ou à la touche  $f_{\text{FING}}^{\text{RING}}$ ].

#### Réal. Touche (15 Permuter fonction ()  $\boxed{69}$   $\boxed{69}$   $\boxed{69}$   $\boxed{69}$   $\boxed{89}$   $\boxed{48}$  $\overline{\bullet}$   $\overline{\mathbb{R}}$   $\overline{\bullet}$   $\overline{\bullet}$   $\overline{\bullet}$   $\overline{\bullet}$   $\overline{\mathbb{R}}$ W- G PEAS AFL AEL O

**SET OK** 

 $ECO$   $\boxed{CD}$   $\boxed{CP}$ 

## *1* **Accédez à l'écran de réglage.**

 $\bullet$  Appuyez sur la touche  $\mathsf{IMENU}$ , choisissez [Régl. Touche [Tell] ou [Régl.] Touche RING | sur l'onglet [ 2], puis appuyez sur la touche  $[$ ( $]$ ) ( $[$ ) 30).

## *2* **Configurez le réglage.**

 $\bullet$  Appuyez sur les touches  $[\triangle][\blacktriangledown][\triangle][\triangleright]$  ou tournez la molette [ ] pour choisir une fonction à attribuer, puis appuyez sur la touche  $\lbrack \mathcal{R} \rbrack$ .

**Avant utilisation**

#### **Guide élémentaire**

#### **Guide avancé**

**Notions de base de l'appareil photo**

**Mode Auto / Mode Auto hybride**

**Autres modes de prise de vue**

**Mode P**

**Modes Tv, Av, M et C**

**Mode de lecture**

**Fonctions Wi-Fi**

**Menu de réglage**

**Accessoires**

**Annexe**

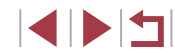

### *3* **Utilisez la fonction attribuée selon vos besoins.**

- z Pour activer une fonction attribuée, appuyez sur la touche à laquelle vous l'avez attribuée.
- Pour rétablir les réglages par défaut, choisissez  $[$ <sup>1</sup>, dans [Régl. Touche  $\sum_{\text{FING}}$  et  $\binom{\text{RING}}{\text{FING}}$  dans [Régl. Touche  $\frac{\text{RING}}{\text{FING}}$ ].
- $\bullet$  Les icônes étiquetées avec  $[\lozenge]$  indiquent que la fonction n'est pas disponible dans le mode de prise de vue actuel ou sous les conditions de fonction actuelles.
- Avec [--], vous pouvez déplacer et redimensionner la zone AF en appuyant sur la touche affectée en mode zone AF [1 collim. AF] (LL90, LL90).
- Avec [AF] ], chaque pression sur la touche à laquelle il est attribué ajuste et mémorise la mise au point, et [ ] s'affiche à l'écran.
- Avec  $\left[\frac{z^2}{2}\right]$ , si vous appuyez sur la touche à laquelle il est attribué, l'affichage à l'écran est désactivé. Pour rétablir l'affichage, réalisez l'une des actions suivantes.
	- Appuyez sur n'importe quelle touche autre que la touche ON/ OFF
	- Tenez l'appareil photo dans un autre sens
	- Ouvrez ou fermez l'écran
	- Dressez ou abaissez le flash
- Vous pouvez toujours enregistrer des vidéos en mode [<sup>b</sup>只], [<sub>[否]</sub>,<br>p嶼[ , <mark>, ,</mark> , ou [一] même si vous attribuez une fonction à la touche vidéo.

Vous pouvez également configurer les réglages en touchant une option de votre choix, puis en la touchant à nouveau ou en touchant  $[$  $\overline{$  $\overline{3}$  $\overline{1}$  $]$ .

## **Personnalisation du menu Réglage rapide**

#### **Photos Vidéos**

**Avant utilisation**

**Guide élémentaire**

**Guide avancé**

**photo Mode Auto / Mode Auto hybride**

L'affichage des éléments du menu Réglage rapide peut être personnalisé.

## <span id="page-106-0"></span>**Choix d'éléments à inclure dans le menu**

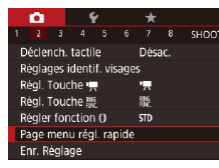

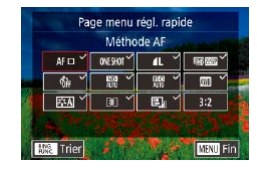

## *1* **Accédez à l'écran de réglage.**

- $\bullet$  Appuyez sur la touche  $[MENU].$ choisissez [Page menu régl. rapide] sur l'onglet  $[$  2], puis appuyez sur la touche  $[$ <sup>[2]</sup> ( $\Box$ 30).
- *2* **Choisissez les icônes à inclure dans le menu.**
- $\bullet$  Appuyez sur les touches  $[4]$ [ $\bullet$ ] ou tournez la bague [1] ou la molette [.] pour choisir une icône, puis appuyez sur la touche [ ] pour étiqueter les icônes que vous souhaitez afficher dans le menu Réglage rapide avec  $\lfloor \sqrt{\cdot} \rfloor$ .
- z Les éléments sélectionnés (étiquetés avec  $\left\{\sqrt{\right\}}$ ) seront inclus dans l'affichage.
- $\bullet$  Les éléments sans  $[\checkmark]$  peuvent être configurés sur l'onglet [O] de l'écran de menu.

## *3* **Terminez le réglage.**

 $\bullet$  Appuyez sur la touche  $[MENU],$ choisissez [OK] (appuyez sur les touches [4][ b] ou tournez la baque [ $\exists$ ] ou la molette [(b)), puis appuyez sur la touche [毆].

## **Autres modes de prise de vue Mode P Modes Tv, Av, M et C**

**Notions de base de l'appareil** 

**Mode de lecture**

**Fonctions Wi-Fi**

**Menu de réglage**

**Accessoires**

**Annexe**

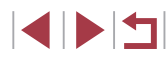

Un maximum de 11 éléments peuvent être affichés dans le menu. L'écran de l'étape 2 est également accessible en maintenant enfoncée la touche [ ] lorsque le menu Réglage rapide est affiché.

Vous pouvez également choisir une icône en la touchant sur l'écran à l'étape 2.

### **Réagencement des éléments de menu**

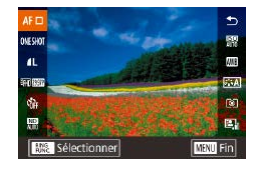

### *1* **Accédez à l'écran de réglage.**

- Sur l'écran de l'étape 2 de « Choix d'éléments à inclure dans le menu »<br>( $\Box$ 107), appuyez sur la touche  $\Gamma^{RING}_{RING}$ ].
- $\bullet$  Appuyez sur les touches  $[\triangle][\blacktriangledown]$  ou tournez la baque [1] ou la molette [.] pour choisir l'icone à remplacer, puis appuyez sur la touche  $\widehat{R}$ .
- $\bullet$  Appuyez sur les touches  $[\triangle]$ [ $\blacktriangledown]$  ou tournez la bague [1] ou la molette [.] pour choisir la nouvelle position, puis appuyez sur la touche  $\widehat{R}$ .

## *2* **Terminez le réglage.**

 $\bullet$  Appuyez sur la touche  $IMFNI$ . choisissez [OK] (appuyez sur les touches [4][ b] ou tournez la bague [ $\blacksquare$ )] ou la molette [.]), puis appuyez sur la touche [⑧].

Vous pouvez également remplacer une icône en la glissant.

## **Sauvegarde des réglages de prise de vue**

**Photos Vidéos**

Sauvegardez les modes de prise de vue couramment utilisés et vos réglages de fonction configurés pour les réutiliser par la suite. Pour accéder ultérieurement aux réglages sauvegardés, il vous suffit de tourner la molette modes sur  $\mathbb{C}$ . Même les réglages généralement effacés lorsque vous changez de modes de prise de vue ou mettez l'appareil photo hors tension (comme les réglages du retardateur) peuvent être conservés de cette façon.

### **Réglages pouvant être sauvegardés**

- $\bullet$  Modes de prise de vue ( $\blacksquare$   $\blacksquare$ ),  $\blacksquare$  $\blacksquare$ ) et  $\blacksquare$
- $\bullet$  Eléments réglés en modes [P], [T**v**], [A**v**] et [M] (L. 78 L. [101](#page-100-1))
- Réglages du menu de prise de vue
- Positions du zoom
- Positions de mise au point manuelle  $(\Box \Box 87)$
- Réglages Mon menu ( $\downarrow$  [109\)](#page-108-0)

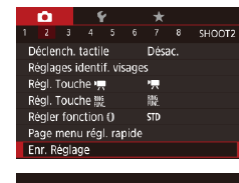

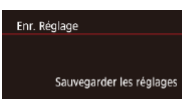

Annuler

 $OK$ 

# *3* **Sauvegardez les réglages.**

*2* **Configurez le réglage.**  $\bullet$  Appuyez sur la touche  $\blacksquare$   $\blacksquare$   $\blacksquare$ choisissez [Enr. Réglage] sur l'onglet [ **2**], puis appuyez sur la touche [  $\mathcal{R}$ ].

*1* **Activez un mode de prise de vue avec les réglages que vous souhaitez sauvegarder et modifiez les réglages comme souhaité.**

 $\bullet$  Appuyez sur les touches  $[4]$ [ $\bullet$ ] ou tournez la molette [ ] pour choisir [OK], puis appuyez sur la touche  $[$ ( $]$ ).

#### **Avant utilisation**

**Guide élémentaire**

#### **Guide avancé**

**Notions de base de l'appareil photo**

**Mode Auto / Mode Auto hybride**

**Autres modes de prise de vue**

**Mode P**

#### **Modes Tv, Av, M et C**

**Mode de lecture**

**Fonctions Wi-Fi**

**Menu de réglage**

**Accessoires**

**Annexe**

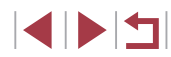
Pour modifier les réglages sauvegardés (sauf leur mode de prise de vue), choisissez  $[**C**]$ , modifiez les réglages, puis répétez les étapes 2 et 3. Ces détails de réglage ne sont pas appliqués aux autres modes de prise de vue.

Pour effacer les informations que vous avez sauvegardées sur [  $\bigcap$ ] et rétablir les valeurs par défaut, tournez la molette modes sur [͡Ç] et choisissez [Réinit. tout] (ﷺ][176](#page-175-0)).

# **Sauvegarde des éléments du menu de prise de vue fréquemment utilisés (Mon menu)**

#### **Photos Vidéos**

Vous pouvez sauvegarder jusqu'à six éléments du menu de prise de vue fréquemment utilisés sur l'onglet [ $\bigstar$ 1]. En personnalisant l'onglet [ $\bigstar$ 1], vous pouvez accéder rapidement à ces éléments depuis un écran unique.

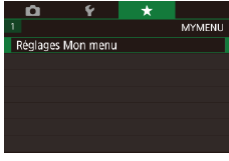

# Réglages Mon menu Sélec param. Non Aff. par défaut ■

# *1* **Accédez à l'écran de réglage.**

 $\bullet$  Appuyez sur la touche  $[MENU].$ choisissez [Réglages Mon menu] sur l'onglet [ $\bigstar$ 1], puis appuyez sur la touche [ $\binom{5}{2}$ ] ( $\Box$ 30).

# *2* **Configurez le réglage.**

- $\bullet$  Appuyez sur les touches  $[\triangle][\blacktriangledown]$  ou tournez la molette [ ] pour choisir [Sélec] param.], puis appuyez sur la touche  $[$
- $\bullet$  Appuvez sur les touches  $[\triangle][\blacktriangledown]$  ou tournez la molette  $\left| \bigoplus \right|$  pour choisir un élément de menu à sauvegarder (six éléments maximum), puis appuyez sur la touche [  $\mathbb{R}$  pour le sauvegarder.
- $\bullet$  [ $\checkmark$ ] s'affiche.
- Pour annuler la sauvegarde, appuyez sur la touche  $\left[\begin{smallmatrix}\mathbb{R}\mathbb{N}\end{smallmatrix}\right]$ .  $\left[\sqrt{}\right]$  disparaît.
- $\bullet$  Appuyez sur la touche  $IMFNI$ .

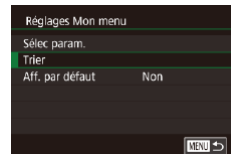

#### *3* **Réorganisez les éléments de menu, au besoin.**

- $\bullet$  Appuyez sur les touches  $[\triangle][\blacktriangledown]$  ou tournez la molette [ ] pour choisir [Trier] puis appuyez sur la touche  $\lbrack \mathcal{R} \rbrack$ .
- z Choisissez un élément de menu à déplacer (appuyez sur les touches  $[\triangle] [\blacktriangledown]$  ou tournez la molette  $[\clubsuit]$ ), puis appuyez sur la touche  $[$
- $\bullet$  Appuyez sur les touches  $[\triangle][\blacktriangledown]$  ou tournez la molette [ ] pour modifier l'ordre, puis appuyez sur la touche  $[$
- $\bullet$  Appuyez sur la touche  $\blacksquare$   $\blacksquare$   $\blacksquare$ ].

Les éléments estompés en gris à l'étape 2 peuvent également être spécifiés, mais ils peuvent ne pas être disponibles dans certains modes de prise de vue.

Pour rendre Mon menu accessible immédiatement en appuyant sur la touche [MENU] dans le mode de prise de vue, réglez [Aff. par défaut] sur [Oui].

Sur l'écran [Sélec param.] permettant de sauvegarder ou d'effacer des éléments, vous pouvez également toucher les éléments pour les sélectionner.

Sur l'écran [Trier], vous pouvez également faire glisser les éléments pour modifier l'ordre d'affichage.

**Avant utilisation**

**Guide élémentaire**

#### **Guide avancé**

**Notions de base de l'appareil photo**

**Mode Auto / Mode Auto hybride**

**Autres modes de prise de vue**

**Mode P**

**Modes Tv, Av, M et C**

**Mode de lecture**

**Fonctions Wi-Fi**

**Menu de réglage**

**Accessoires**

**Annexe**

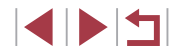

# **Mode de lecture**

 $\left( \mathbf{\Gamma}\right)$ 

Amusez-vous à voir vos prises de vue et parcourezles ou modifiez-les de différentes façons

● En vue de préparer l'appareil photo pour ces opérations, appuyez sur la touche  $[\blacksquare]$  pour activer le mode de lecture.

> Il peut s'avérer impossible de lire ou d'éditer les images qui ont été renommées ou préalablement éditées sur un ordinateur, ou les images d'autres appareils photo.

# <span id="page-109-0"></span>**Affichage**

#### **Photos Vidéos**

Après avoir pris des photos ou filmé des vidéos, vous pouvez les afficher sur l'écran comme suit.

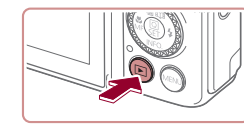

 $02/02/16$   $\div$ 

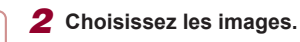

*1* **Activez le mode de lecture.** Appuyez sur la touche  $[\triangleright]$ . z Votre dernière photo est affichée.

- Pour afficher l'image précédente. appuyez sur la touche [1] ou tournez la molette [<sup>2</sup> ] dans le sens inverse des aiguilles d'une montre. Pour afficher l'image suivante, appuyez sur la touche [] ou tournez la molette [) dans le sens des aiguilles d'une montre.
- Maintenez les touches [ 1] D] enfoncées pour parcourir rapidement les images.
- z Pour accéder à cet écran (Mode de défilement de l'affichage), tournez rapidement la molette [.]. Dans ce mode, tournez la molette [.] pour parcourir les images.
- **Pour revenir au mode d'affichage image** par image, appuyez sur la touche  $[$  $]$ .
- **Pour parcourir les images regroupées** par date de prise de vue, appuyez sur les touches [▲][▼] en mode de défilement de l'affichage.

**Avant utilisation**

**Guide élémentaire**

#### **Guide avancé**

**Notions de base de l'appareil photo**

**Mode Auto / Mode Auto hybride**

**Autres modes de prise de vue**

**Mode P**

**Modes Tv, Av, M et C**

**Mode de lecture**

**Fonctions Wi-Fi**

**Menu de réglage**

**Accessoires**

**Annexe**

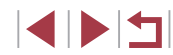

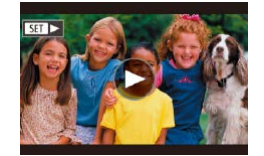

• Les vidéos sont identifiées par une icône [ST] I. Pour lire des vidéos, allez à l'étape 3.

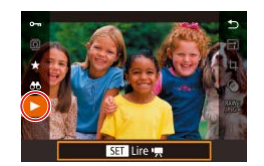

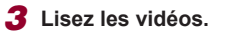

**• Pour démarrer la lecture, appuyez sur** la touche  $\left[\begin{matrix}\begin{smallmatrix}\begin{smallmatrix}\end{smallmatrix}\end{smallmatrix}\right]$  pour accéder au panneau de commande des vidéos, appuyez sur les touches  $[\triangle][\blacktriangledown]$  pour choisir  $[\blacktriangleright]$ , puis appuyez à nouveau sur la touche  $\lbrack \mathcal{R} \rbrack$ .

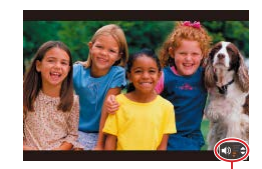

### *4* **Réglez le volume.**

- $\bullet$  Appuyez sur les touches  $[\triangle][\blacktriangledown]$  pour régler le volume.
- **Pour régler le volume lorsque l'indicateur** de volume (1) n'est plus affiché, appuyez sur les touches  $[$   $\blacktriangle$ l $\blacktriangledown$ l.

# *5* **Suspendez la lecture.**

- Pour suspendre ou reprendre la lecture, appuyez sur la touche  $[$ ( $]$ ).
- $\bullet$  Une fois la vidéo terminée,  $[$  $\bullet$   $\bullet$   $\bullet$   $\bullet$   $\bullet$   $\bullet$ s'affiche.
- Pour passer au mode de prise de vue depuis le mode de lecture, appuyez sur le déclencheur à mi-course.
- Pour désactiver le défilement de l'affichage, choisissez MENU  $($  430) ► onglet  $[$   $\blacktriangleright$  5 $]$  ► [Défil. affich.] ► [Désac.].
- Pour que la prise la plus récente s'affiche lorsque vous accédez au mode de lecture, choisissez MENU (ﷺ) > onglet  $[\triangleright]$  5]  $\triangleright$  [Poursuivre]  $\triangleright$  [Dern. enr.].
- Pour changer la transition entre les images, accédez à MENU (<sup>=</sup>30) et sélectionnez l'effet de votre choix sur l'onglet [ 5] ► [Effet transition]. (1)

# **Opérations sur le panneau tactile**

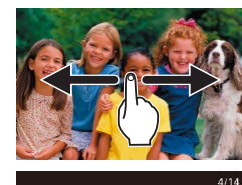

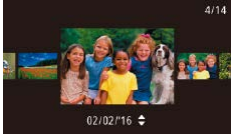

de l'écran et pour afficher l'image précédente vers la droite.

**• Pour afficher l'image suivante, faites** glisser votre doigt vers la gauche

- z Pour accéder au mode de défilement de l'affichage, faites glisser rapidement et à plusieurs reprises votre doigt vers la gauche ou la droite.
- z Vous pouvez également parcourir les images en mode de défilement de l'affichage en faisant glisser votre doigt vers la gauche ou vers la droite.
- Si vous touchez l'image centrale. l'affichage image par image est rétabli.
- Pour parcourir les images regroupées par date de prise de vue en mode de défilement de l'affichage, faites glisser rapidement votre doigt vers le haut ou vers le bas.
- z Pour démarrer la lecture vidéo, touchez [Col] sur l'écran à l'étape 2 de  $\kappa$  Affichage » ( $\leftarrow$  [110\)](#page-109-0).
- Pour ajuster le volume pendant la lecture vidéo, faites glisser rapidement votre doigt vers le haut ou vers le bas de l'écran.
- Pour arrêter la lecture, touchez l'écran. L'écran illustré à gauche s'affiche et les opérations suivantes sont disponibles.
- Touchez [ $\blacktriangleleft$ )] pour afficher le panneau du volume, puis touchez  $[$   $\blacksquare$  $]$  pour ajuster le volume. À un volume de 0, [ ] s'affiche.
- **Pour changer d'image, touchez la barre** de défilement ou faites glisser votre doigt vers la gauche ou vers la droite.
- $\bullet$  Pour reprendre la lecture, touchez  $[\bullet]$ .
- Touchez [MENU<sup>←</sup>] pour revenir à l'écran de l'étape 2 de « Affichage » (L[110](#page-109-0)).

#### **Avant utilisation**

**Guide élémentaire**

#### **Guide avancé**

**Notions de base de l'appareil photo**

**Mode Auto / Mode Auto hybride**

**Autres modes de prise de vue**

**Mode P**

**Modes Tv, Av, M et C**

**Mode de lecture**

**Fonctions Wi-Fi**

**Menu de réglage**

**Accessoires**

**Annexe**

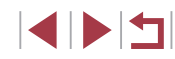

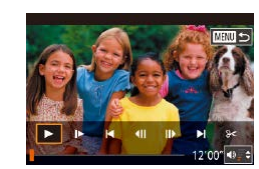

# <span id="page-111-0"></span>**Changement de mode d'affichage**

#### **Photos Vidéos**

Appuyez sur la touche [▼] en mode de lecture pour passer de « Aucune information affichée » à « Affichage simple » à « Affichage d'informations détaillées » à « Histogramme RVB/Affichage des informations GPS un ».

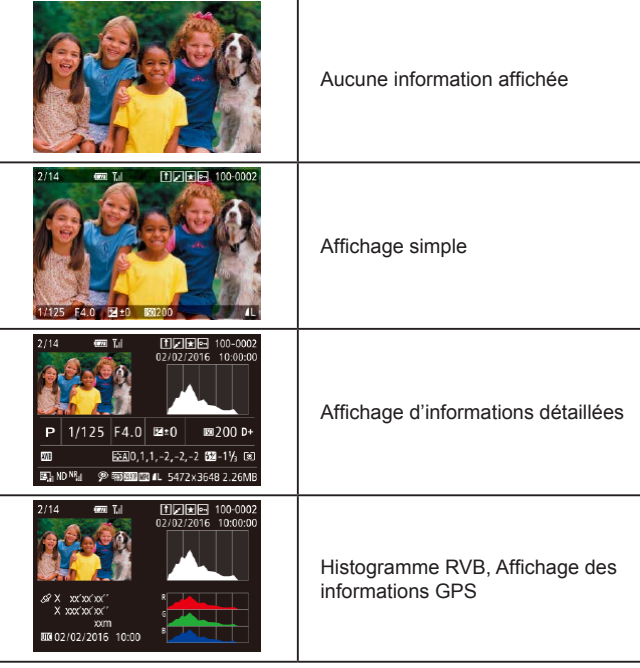

Il est impossible de changer de modes d'affichage pendant que l'appareil photo est connecté via Wi-Fi à des appareils autres qu'une imprimante.

### **Personnalisation des informations de prise de vue affichées**

Personnalisez les informations indiquées sur chaque écran. Affichage des infos 4 affiche les informations sur la balance des blancs et Affichage des infos 5 affiche les informations sur le style d'image.

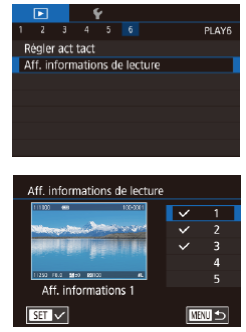

# *1* **Accédez à l'écran de réglage.**

- Choisissez [Aff. informations de lecture] sur l'onglet [ $\sqrt{6}$ ], puis appuyez sur la touche  $\overline{R}$ .
- *2* **Choisissez les informations à afficher.**
- $\bullet$  Appuyez sur les touches  $[$   $\blacktriangle$   $]$  $\blacktriangledown$  pour choisir les informations à afficher, puis appuyez sur la touche [ ] pour ajouter une coche  $\lceil \sqrt{\cdot} \rceil$ .
- **Pour revenir à l'écran de menu, appuyez** sur la touche [MENU].

Un exemple d'affichage avec les options sélectionnées à l'étape 2 est donné à gauche pour référence.

**Avertissement de surexposition (pour les hautes lumières de l'image)**

**Photos Vidéos**

Les hautes lumières délavées sur l'image clignotent dans l'affichage  $d'$ informations détaillées ( $\Box$ [112](#page-111-0)).

#### **Avant utilisation**

**Guide élémentaire**

#### **Guide avancé**

**Notions de base de l'appareil photo**

**Mode Auto / Mode Auto hybride**

**Autres modes de prise de vue**

**Mode P**

**Modes Tv, Av, M et C**

**Mode de lecture**

**Fonctions Wi-Fi**

**Menu de réglage**

**Accessoires**

**Annexe**

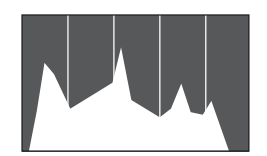

- **Photos Vidéos**
- $\bullet$  Le graphique dans l'affichage d'informations détaillées ( =[112](#page-111-0)) est un histogramme indiquant la distribution de la luminosité sur l'image. L'axe horizontal représente le niveau de luminosité et l'axe vertical le pourcentage de l'image pour chaque niveau de luminosité. L'histogramme permet de vérifier l'exposition.
- z Vous pouvez également accéder à l['histogr](#page-105-0)[amme p](#page-196-0)endant la prise de vue<br>( $\Box$ 106,  $\Box$ 197).

## **Histogramme RVB, Affichage des informations GPS**

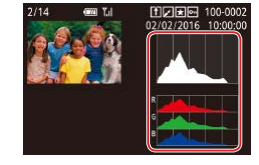

- **Photos Vidéos**
- z Histogramme RVB indique la distribution des teintes de rouge, de vert et de bleu sur une image L'axe horizontal représente la luminosité R, V ou B et l'axe vertical quel pourcentage de l'image est à chaque niveau de luminosité. Cet histogramme permet de vérifier les caractéristiques de couleur de l'image.

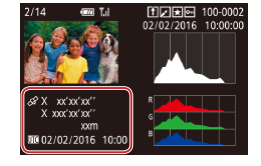

- **En utilisant un smartphone connecté via** Wi-Fi à l'appareil photo, vous pouvez géomarquer les images sur l'appareil photo, en y ajoutant des informations [comme](#page-163-0) la latitude, la longitude et l'altitude ( $\Box$ 164). Vous pouvez examiner ces informations dans l'affichage des informations GPS.
- z La latitude, la longitude, l'altitude et l'heure UTC (date et heure de la prise de vue) sont énumérées de haut en bas.

● [---] s'affiche à la place des valeurs numériques pour les éléments non disponibles sur votre smartphone ou les éléments qui n'ont pas été enregistrés correctement.

- Vous pouvez également afficher un histogramme RVB en haut des écrans Affichage des infos 2 à 6. Choisissez Affichage des infos 2 à 5 dans sur l'écran de réglage de [Aff. informations de lecture] dans l'onglet  $[\blacksquare]$ 6], appuyez sur la touche  $\lfloor \frac{{\sf R}{\sf NN}}{2{\sf NN}}$ , appuyez sur les touches  $[\blacktriangle]$  $[\blacktriangledown]$  pour choisir [RVB], puis sur la touche [  $\mathbb{R}$ )]. Veuillez noter que l'histogramme de luminosité s'affiche maintenant en bas de l'écran Affichage des infos 3.
- UTC : temps universel coordonné, pratiquement identique à l'heure de Greenwich
- L'affichage des informations GPS n'est pas disponible pour les images sans ces informations.

Vous pouvez également basculer entre l'affichage de l'histogramme RVB (photos uniquement) et l'affichage des informations GPS en faisant glisser la partie inférieure de l'écran vers le haut ou le bas dans l'affichage d'informations détaillées.

**Fonctions Wi-Fi Menu de réglage Accessoires Annexe Index Mode Auto hybride Autres modes de prise de vue Mode P Modes Tv, Av, M et C Mode de lecture**

**Notions de base de l'appareil** 

**Avant utilisation**

**Guide élémentaire**

**photo Mode Auto /**

**Guide avancé**

# <span id="page-113-1"></span>**Lecture des courts-métrages créés lors de la prise de photos (Résumés vidéo)**

**Photos Vidéos**

Regardez les résumés vidéo enregistrés automatiquement en mode [automatiquement] ([=](#page-35-0)36) le jour d'une prise de photos comme suit.

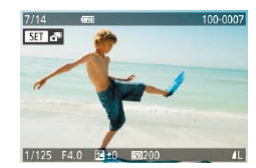

## *1* **Choisissez une image.**

- $\bullet$  Les photos prises en mode  $\begin{bmatrix} \bullet & \bullet \\ \bullet & \bullet \end{bmatrix}$  sont étiquetées avec une icône [....
- Choisissez une photo étiquetée avec  $\sqrt{2}$  et appuyez sur la touche  $\sqrt{2}$ .

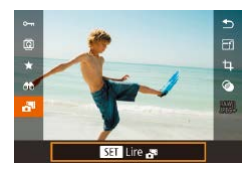

### *2* **Lisez le résumé vidéo.**

- $\bullet$  Appuyez sur les touches  $[\triangle][\blacktriangledown]$  pour choisir [ $\frac{1}{2}$ ], puis appuyez sur la touche  $\overline{R}$ .
- La vidéo enregistrée automatiquement le jour de la prise de photos est lue depuis le début.
- Au bout d'un moment,  $\begin{bmatrix} 1 \\ 1 \end{bmatrix}$  cesse de s'afficher lorsque vous utilisez l'appareil photo avec l'affichage des informations désactivé (**Que** [112\)](#page-111-0).

# **Affichage par date**

Les résumés vidéo peuvent être affichés par date.

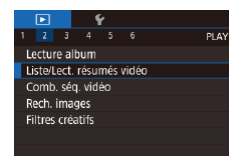

 $\bullet$  Appuyez sur la touche  $IMENUI,$ choisissez [Liste/Lect. résumés vidéo] sur l'onglet [ $\sqrt{2}$ ] puis touchez la date  $($  $\Box$  $30)$ .

# <span id="page-113-0"></span>**Vérification des personnes détectées dans l'identification de visage**

### **Photos Vidéos**

Si vous faites basculer l'appareil photo en mode d'affichage simple (=[112\)](#page-111-0), les noms de cinq personnes détectées maximum enregistrées dans l'identification de visage  $(145)$  s'affichent.

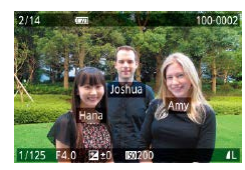

- $\bullet$  Appuyez plusieurs fois sur la touche  $[\nabla]$ jusqu'à ce que l'affichage simple soit activé, puis appuyez sur les touches **[4][ D]** ou tournez la molette [ ] pour choisir une image.
- z Les noms s'affichent sur les personnes détectées.

Si vous préférez que les noms ne s'affichent pas sur les images prises au moyen de l'identification de visage, choisissez MENU  $(\Box$ 30) ► l'onglet  $[\Box]$ 3] ► [Infos identific. visages] ► [Affichage nom] ► [Désac.].

**Avant utilisation**

**Guide élémentaire**

### **Guide avancé**

**Notions de base de l'appareil photo**

**Mode Auto / Mode Auto hybride**

**Autres modes de prise de vue**

**Mode P**

**Modes Tv, Av, M et C**

**Mode de lecture**

**Fonctions Wi-Fi**

**Menu de réglage**

**Accessoires**

**Annexe**

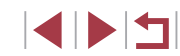

# **Navigation et filtrage des images**

# **Opérations sur le panneau tactile**

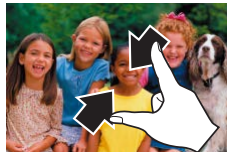

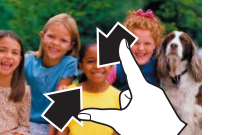

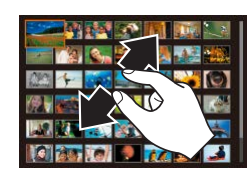

- **Pincez l'écran pour basculer de** l'affichage image par image à l'affichage d'un index.
- **Pour voir davantage de vignettes par** écran, pincez à nouveau.
- Faites glisser votre doigt vers le haut ou vers le bas de l'écran pour faire défiler les images affichées.
- Pour voir moins de vignettes par écran. écartez vos doigts.
- z Touchez une image pour la choisir et touchez-la à nouveau pour la voir dans l'affichage image par image.

# **Trouver des images correspondant aux critères spécifiés**

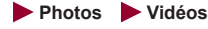

Trouvez rapidement les images souhaitées sur une carte mémoire pleine d'images en filtrant l'affichage des images d'après les critères que vous avez spécifiés. Vous pouvez également protéger (LL[121\)](#page-120-0) ou supprimer ( =[123](#page-122-0)) ces images toutes à la fois.

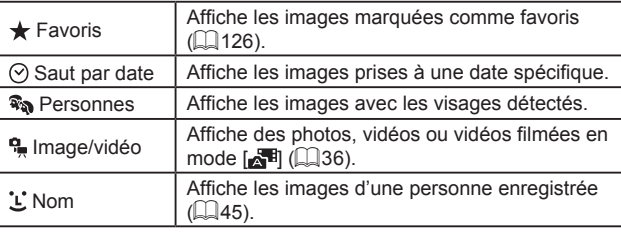

#### **Avant utilisation**

**Guide élémentaire**

#### **Guide avancé**

**Notions de base de l'appareil photo**

**Mode Auto / Mode Auto hybride**

**Autres modes de prise de vue**

**Mode P**

**Modes Tv, Av, M et C**

**Mode de lecture**

**Fonctions Wi-Fi**

**Menu de réglage**

**Accessoires**

**Annexe**

**Index**

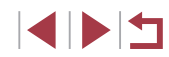

# <span id="page-114-0"></span>**Navigation dans les images d'un index**

**Photos Vidéos**

En affichant plusieurs images dans un index, vous pouvez rapidement trouver les images que vous recherchez.

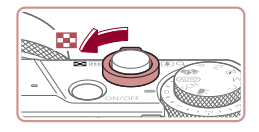

### *1* **Affichez les images dans un index.**

- Déplacez la commande de zoom vers<br>[ ] pour afficher les images dans un index. Si vous déplacez à nouveau la commande de zoom, le nombre d'images affichées augmente.
- z Pour afficher moins d'images, déplacez la commande de zoom vers  $[Q]$ . Moins d'images s'affichent chaque fois que vous déplacez la commande de zoom.

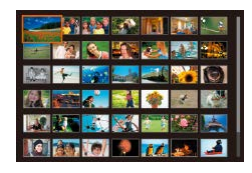

### *2* **Choisissez une image.**

- **Tournez la molette [@] pour parcourir les** images.
- $\bullet$  Appuyez sur les touches  $[\triangle][\blacktriangledown][\blacktriangle][\blacktriangleright]$ pour choisir une image.
- Un cadre orange s'affiche autour de l'image sélectionnée.
- $\bullet$  Appuyez sur la touche  $\widehat{R}$  pour voir l'image sélectionnée dans l'affichage image par image.

Pour désactiver l'effet d'affichage 3D (affiché si vous maintenez enfoncées les touches [▲][▼]), choisissez MENU (ﷺ30) l'onglet [ 5] ► [Effet d'index] ► [Désac.].

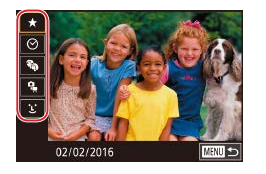

#### *1* **Choisissez le premier critère.**

- Sur l'affichage image par image, appuyez sur la touche [ ], choisissez [ ] dans le menu et choisissez un critère.
- $\bullet$  Avec  $\left[\frac{1}{2}\right]$  ou  $\left[\frac{2}{3}\right]$  sélectionné, vous ne pouvez voir que les images correspondant à ce critère en appuyant sur les touches [<iii D] ou en tournant la molette [<sup>26</sup>]. Pour réaliser une action pour toutes ces images à la fois, appuyez sur la touche  $\sqrt{2}$  et allez à l'étape 3.

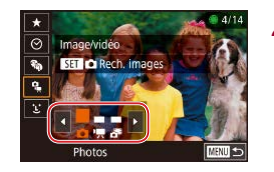

### *2* **Choisissez le deuxième critère et affichez les images filtrées.**

- **Lorsque vous avez sélectionné [** $\degree$ **] comme premier critère, choisissez le<br>deuxième en appuyant sur les touches**  $\left[\left( \left\Vert \cdot\right\Vert \right) \right]$  puis tournez la molette  $\left[\left\Vert \cdot\right\Vert \right]$  pour ne voir que les images correspondant au filtre.
- **Pour basculer sur l'affichage filtré des** images, appuyez sur la touche [  $\binom{[0]}{12}$  et allez à l'étape 3.
- Lorsque vous avez sélectionné [[L] comme premier critère, appuyez sur la<br>touche [...], puis appuyez sur les touches  $\left[ \triangle \right ]$   $\blacktriangledown$   $\left[ \triangle \right ]$   $\parallel$   $\blacktriangleright$   $\mid$  sur l'écran suivant pour choisir une personne.

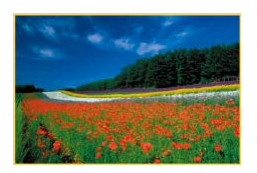

#### *3* **Affichez les images filtrées.**

- Les images correspondant à vos critères s'affichent dans des cadres jaunes. Pour ne voir que ces images, appuyez sur les touches [ ][ ] ou tournez la molette [ ].
- **Pour annuler l'affichage filtré, appuyez** sur la touche  $[$ ( $]$ ), choisissez  $[$  $\partial \hat{\mathbf{x}}]$  dans le menu, et appuyez à nouveau sur la touche [ <sub>(</sub> ).

Si l'appareil photo n'a trouvé aucune image correspondant à certains critères, ces critères ne sont pas disponibles.

- Pour masquer ou voir d'autres informations, appuyez sur la touche [ 7 ] à l'étape 3.
- Les options d'affichage des images trouvées (à l'étape 3) comprennent « Navigation dans les images d'un index [» \(](#page-114-0) $\Box$ 115), « Agrandissement des images » ( $\Box$ 119) et « Affichage des [diaporamas »](#page-119-0) ([14120). Vous pouvez également appliquer les opérations d'images à toutes les images trouvées, en choisissant [Protéger ttes im. trouvées] dans « [Protection des](#page-120-0)  [images](#page-120-0) » ( =121) ou [Sél. ttes im. trouvées] dans « [Effacement](#page-123-0)  [de plusieurs images en une fois](#page-123-0) » ( =124), « [Ajout d'images à](#page-186-0)  [la liste d'impression \(DPOF\)](#page-186-0) » ( =187) ou « [Ajout d'images à un](#page-189-0)  [livre photo](#page-189-0) » ( $\Box$ 190).
- Si vous modifiez des images et les sauvegardez en tant que nouvelles images ( =[128](#page-127-0) – =[135\)](#page-134-0), un message s'affiche et les images précédemment trouvées ne sont plus affichées.
- Vous pouvez également choisir les critères en touchant les écrans des étapes 1 et 2.
- Après avoir choisi les critères, vous pouvez voir les images correspondant à vos critères en touchant à nouveau un critère.

**Avant utilisation**

**Guide élémentaire**

#### **Guide avancé**

**Notions de base de l'appareil photo**

**Mode Auto / Mode Auto hybride**

**Autres modes de prise de vue**

**Mode P**

**Modes Tv, Av, M et C**

**Mode de lecture**

**Fonctions Wi-Fi**

**Menu de réglage**

**Accessoires**

**Annexe**

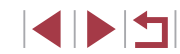

# <span id="page-116-0"></span>**Utilisation de la bague de réglage pour sauter entre les images**

**Photos Vidéos**

Utilisez la bague de réglage pour rapidement trouver les images souhaitées et sauter entre elles en filtrant l'affichage des images d'après vos propres critères.

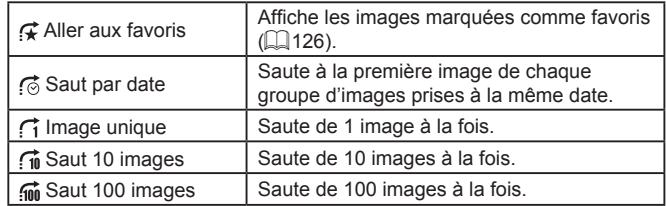

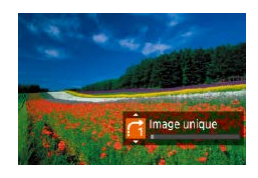

## *1* **Choisissez un critère.**

- Choisissez un critère (ou une méthode) de saut) dans l'affichage image par image en tournant la bague [1], puis en appuyant immédiatement sur les touches  $[$
- *2* **Affichez les images correspondant au critère que vous avez spécifié ou sautez du nombre spécifié.**
- **Tournez la baque [1] pour ne voir que** les images correspondant au critère ou sauter d'après le nombre spécifié d'images en avant ou en arrière.

# **Opérations sur le panneau tactile**

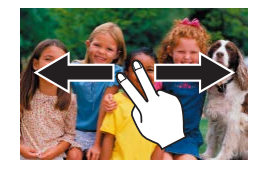

z Vous pouvez également sauter jusqu'à l'image précédente ou suivante selon la<br>méthode de saut choisie à l'étape 1 de « Utilisation de la baque de réglage pour sauter entre les images » (LL [117](#page-116-0)) en faisant glisser deux doigts vers la gauche ou la droite.

# **Affichage des images individuelles d'un groupe**

**Photos Vidéos**

Les images enregistrées comme données source en mode [.........] (LLI68) sont regroupées, et seule la première image s'affiche. Toutefois, vous pouvez également voir les images individuellement.

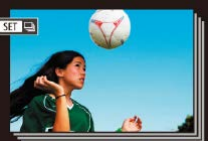

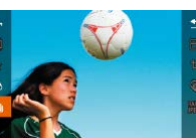

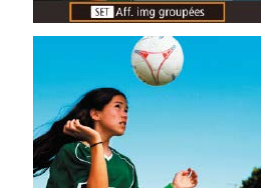

# *1* **Choisissez une image groupée.**

● Appuyez sur les touches [ | ] ou tournez la molette [ ] pour choisir une image étiquetée avec  $\boxed{8}$ .

# *2* **Choisissez [ ].**

• Appuyez sur la touche  $[$ ( $]$ ), puis choisissez [**□**]] dans le menu (L 129).

- *3* **Affichez les images du groupe individuellement.**
- $\bullet$  Si vous appuyez sur les touches  $[4]$ [ $\bullet$ ] ou tournez la molette [.], seules les images du groupe s'affichent.
- z Pour annuler la lecture de groupe, [[], dans le menu, et appuyez à nouveau sur la touche [] (ﷺ29).

#### **Avant utilisation**

**Guide élémentaire**

#### **Guide avancé**

**Notions de base de l'appareil photo**

**Mode Auto / Mode Auto hybride**

**Autres modes de prise de vue**

**Mode P**

**Modes Tv, Av, M et C**

**Mode de lecture**

**Fonctions Wi-Fi**

**Menu de réglage**

**Accessoires**

**Annexe**

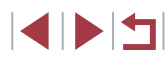

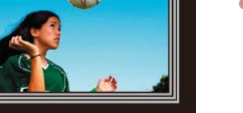

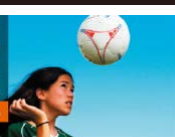

- Pendant la lecture de groupe (étape 3), vous pouvez parcourir rapidement les images « [Navigation dans les images d'un](#page-114-0)  [index](#page-114-0) » ( =115) et les agrandir « [Agrandissement des images](#page-118-0) » ( =[119\).](#page-118-0) Vous pouvez appliquer vos actions à toutes les images dans le groupe en une fois en choisissant [Protéger ttes im. du groupe] dans « [Protection des images](#page-120-0) » ( =121), [Ttes images du groupe] dans « Effacement de plusieurs images en une fois [» \(](#page-123-0) $\Box$ 124), [Sélectionner tout le groupe] dans « Ajout d'images à [la liste d'impression \(DPOF\)](#page-186-0) » ( =187) ou [Sélectionner tout le groupe] dans « [Ajout d'images à un livre photo](#page-189-0) » (ﷺ) 190).
- Pour annuler le regroupement des images afin de les afficher uniquement en tant que photos, choisissez MENU (L. 30) ▶ l'onglet [DS] ► [Grouper images] ► [Désac.] (LL30). Cependant, il n'est pas possible d'annuler le regroupement des images pendant l'affichage individuel.

# **Modification des informations sur l'identification de visage**

Si vous remarquez qu'un nom est incorrect pendant la lecture, vous pouvez le modifier ou l'effacer.

Cependant, vous ne pouvez pas ajouter de noms pour les personnes non détectées par Identification de visage (les noms ne s'affichent pas) ni pour les personnes dont les noms ont été effacés.

# <span id="page-117-0"></span>**Changement de noms**

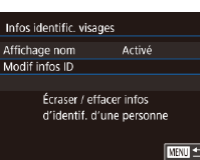

# *1* **Accédez à l'écran de réglage.**

- $\bullet$  Appuyez sur la touche  $[MENU]$ , puis choisissez [Infos identific. visages] sur l'onglet [▶3] (ﷺ30).
- Appuyez sur les touches  $[$ **A** $]$  $\blacktriangledown$  $]$  ou tournez la molette [ ] pour choisir [ Modif infos ID], puis appuyez sur la touche [ ].

# *2* **Choisissez une image.**

- z En exécutant la procédure de [« Vérification](#page-113-0) des personnes détectées dans [l'identification](#page-113-0) de visage » (=[114\),](#page-113-0) choisissez une image et appuyez sur la touche [  $\binom{[0]}{k}$ ].
- z Un cadre orange s'affiche autour du visage sélectionné. Si plusieurs noms sont affichés sur une image, appuyez sur les touches  $[\{\hspace{-3pt}\{\hspace{-3pt}\}]\}$  ou tournez la molette  $[\{\hspace{-3pt}\{\hspace{-3pt}\}\}]$  pour choisir le nom à modifier, puis appuyez sur la touche  $\lceil \frac{1}{(k+1)} \rceil$ .

#### **Avant utilisation**

**Guide élémentaire**

#### **Guide avancé**

**Notions de base de l'appareil photo**

**Mode Auto / Mode Auto hybride**

**Autres modes de prise de vue**

**Mode P**

**Modes Tv, Av, M et C**

**Mode de lecture**

**Fonctions Wi-Fi**

**Menu de réglage**

**Accessoires**

**Annexe**

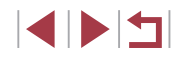

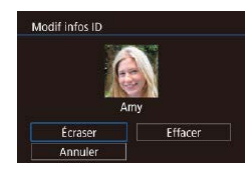

# *3* **Choisissez l'option de modification.**

• Appuyez sur les touches  $[\triangle][\blacktriangledown][\triangle][\blacktriangledown]$  ou tournez la molette  $[\triangleleft]$ pour choisir [Écraser], puis appuyez sur la touche [⑧].

### *4* **Choisissez le nom de la personne pour le remplacement.**

- Exécutez l'étape 2 de « Remplacement et aiout des informations de visage »  $(\Box$  48) pour choisir le nom de la personne pour le remplacement.
- Vous pouvez également accéder à l'écran [Modif infos ID] en touchant une image sur l'écran de l'étape 2, en touchant  $[$  $\overline{S}$ pour afficher le cadre orange, puis en touchant le visage dont vous souhaitez remplacer le nom.
- Vous pouvez également choisir les options de modification en les touchant à l'étape 3.

# **Effacement de noms**

- Sur l'écran affiché à l'étape 3 de « Changement de noms » (LU18), choisissez [Effacer] et appuyez sur la touche  $\widehat{R}$ .
- Lorsque [Effacer ?] s'affiche, appuyez sur<br>les touches [(][)] ou tournez la molette [<sup>3</sup>] pour choisir [OK], puis appuyez sur la touche [ ...

# **Options d'affichage des images**

# <span id="page-118-0"></span>**Agrandissement des images**

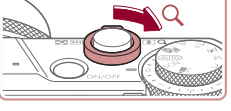

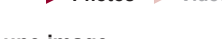

**Photos Vidéos**

# *1* **Agrandissez une image.**

- Si vous déplacez la commande de zoom vers [Q], l'image est zoomée et agrandie. Vous pouvez agrandir les images jusqu'à environ 10x en maintenant la commande de zoom.
- La position approximative de la zone affichée (1) est indiquée à titre de référence.
- z Pour faire un zoom arrière, déplacez la commande de zoom vers [ $\blacksquare$ ]. Vous pouvez revenir à l'affichage image par image en la maintenant.
- *2* **Déplacez la position d'affichage et changez d'images selon vos besoins.**
- z Pour déplacer la position d'affichage, appuyez sur les touches  $[\triangle][\blacktriangledown][\triangle][\blacktriangleright]$ .
- **Pour passer à d'autres images pendant le** zoom, tournez la molette [.].
- Vous pouvez revenir à l'affichage image par image depuis l'affichage agrandi en appuyant sur la touche [**MENU**]. ● Vous pouvez vérifier la mise au point lorsque [SET ] [ cst affiché en appuyant sur la touche [ ] pour afficher la position nette (Vérification de la mise au point). Lorsque plusieurs positions sont nettes, appuyez plusieurs fois sur la touche  $\sqrt{\frac{2}{n}}$ (1) pouvez revening<br>
image en la m<br> **2) Déplacez la et changez d<br>
et changez d<br>
besoins.<br>
• Pour déplacer<br>
• appuyez sur le<br>
• Pour passer à<br>**  $\frac{1}{2}$ **<br>
besoins.<br>
Vous pouvez revenir à l'affichage im<br>
l'affichage agrand**

**Avant utilisation**

**Guide élémentaire**

#### **Guide avancé**

**Notions de base de l'appareil photo**

**Mode Auto / Mode Auto hybride**

**Autres modes de prise de vue**

**Mode P**

**Modes Tv, Av, M et C**

**Mode de lecture**

**Fonctions Wi-Fi**

**Menu de réglage**

**Accessoires**

**Annexe**

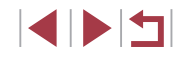

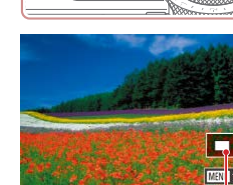

### <span id="page-119-1"></span>**Opérations sur le panneau tactile**

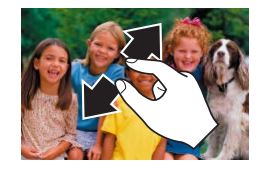

- $\bullet$  Écartez vos doigts pour faire un zoom avant.
- Vous pouvez agrandir les images jusqu'à environ 10x en répétant cette action.
- **Pour déplacer la position d'affichage** faites glisser votre doigt sur l'écran.
- z Pincez l'écran pour faire un zoom arrière.
- **Touchez [MENU]** pour rétablir l'affichage image par image.

# <span id="page-119-0"></span>**Affichage des diaporamas**

**Photos Vidéos**

Lisez automatiquement les images d'une carte mémoire.

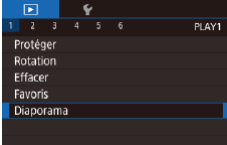

- $\bullet$  Appuyez sur la touche  $[MFN]$  et choisissez [Diaporama] sur l'onglet [ $\blacktriangleright$ ]1]  $($  $\Box$ 30).
- $\bullet$  Appuyez sur les touches  $[\triangle][\blacktriangledown]$  ou tournez la molette [<sup>2</sup>1 pour choisir [Débuter], puis appuyez sur la touche  $\overline{R}$ .
- Le diaporama débutera après l'affichage pendant quelques secondes de [Chargement de l'image].
- Appuyez sur la touche [MENU] pour arrêter le diaporama.

Les fonctions du Mode éco de l'appareil photo ( $\Box$ 27) sont désactivées pendant les diaporamas.

Pour suspendre ou reprendre un diaporama, appuyez sur la touche  $\widehat{R}$ .

l),

- Vous pouvez passer à d'autres images pendant la lecture en appuyant sur les touches  $[$  |  $]$  |  $]$  ou en tournant la molette  $[$ . Pour effectuer une avance rapide ou un retour rapide, maintenez enfoncées les touches [4][ ].
- Vous pouvez configurer la répétition du diaporama, la durée d'affichage par image et la transition entre les images sur l'écran auquel vous avez accédé en choisissant [Régler] et en appuyant sur la touche  $\left[\begin{matrix} 0 \\ \end{matrix}\right]$  ( $\left[\begin{matrix} 1 \\ 1 \end{matrix}\right]$ 30).
- Vous pouvez également arrêter les diaporamas en touchant l'écran.

**Avant utilisation**

**Guide élémentaire**

#### **Guide avancé**

**Notions de base de l'appareil photo**

**Mode Auto / Mode Auto hybride**

**Autres modes de prise de vue**

**Mode P**

**Modes Tv, Av, M et C**

**Mode de lecture**

**Fonctions Wi-Fi**

**Menu de réglage**

**Accessoires**

**Annexe**

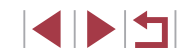

# <span id="page-120-0"></span>**Protection des images**

# <span id="page-120-2"></span>**Sélection individuelle des images**

#### **Photos Vidéos**

[Protége](#page-122-0)z les images importantes pour empêcher l'effacement accidentel ( $\Box$ 123).

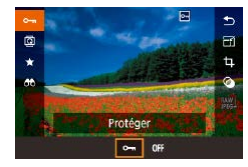

- **Appuyez sur la touche [ ....)**, choisissez [ **O**-n] dans le menu, puis choisissez [ **O-n**] (appuyez sur les touches [ **4** ][ **D** ] ou tournez la molette [●]). [|<u>⊶</u>] s'affiche.
- **Pour annuler la protection, choisissez** [OFF]. [ ] disparaît.

Les images protégées sur une carte mémoire sont effacées si vous formatez la carte ( =[169\)](#page-168-0).

Les images protégées ne peuvent pas être effacées à l'aide de la fonction Effacer de l'appareil photo. Pour les effacer de cette façon, annulez d'abord la protection.

# <span id="page-120-1"></span>**Utilisation du menu**

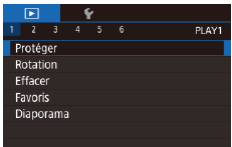

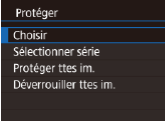

**MATL** 

#### *1* **Accédez à l'écran de réglage.**

 $\bullet$  Appuyez sur la touche  $\blacksquare$   $\blacksquare$   $\blacksquare$   $\blacksquare$  et choisissez [Protéger] sur l'onglet  $[\triangleright]$  1] ( $\Box$ 30).

### *2* **Choisissez une méthode de sélection.**

- [Choisis](#page-29-0)sez une option à votre guise  $(\square$ 30).
- z Pour revenir à l'écran de menu, appuyez sur la touche [MENU].

# *1* **Choisissez [Choisir].**

- En exécutant la procédure de « Utilisation [du menu](#page-120-1) » ( =121), choisissez [Choisir] et appuyez sur la touche [ ].
- *2* **Choisissez une image.**
- Appuyez sur les touches [4][D] ou tournez la molette  $\left| \mathbf{a} \right|$  pour choisir une image, puis appuyez sur la touche [*[*a].<br>[**[o**n] s'affiche.
- **Pour annuler la sélection, appuyez à** nouveau sur la touche [ . ]. [ ] disparaît.
- **Répétez ce processus pour spécifier** d'autres images.

### *3* **Protégez l'image.**

- $\bullet$  Appuyez sur la touche  $[MFM]$ . Un message de confirmation s'affiche.
- Appuvez sur les touches [ 1] D ou tournez la molette [<sup>2</sup>] pour choisir [OK]. puis appuyez sur la touche  $[$  $]$ .
- Les images ne sont pas protégées si vous passez en mode de prise de vue ou mettez l'appareil photo hors tension avant de terminer le processus de réglage à l'étape 3.
- Vous pouvez également sélectionner ou effacer les images en touchant l'écran de l'étape 2, et vous pouvez accéder à l'écran de confirmation en touchant [MENU].
- Vous pouvez également protéger des images en touchant [OK] sur l'écran de l'étape 3.

#### **Avant utilisation**

**Guide élémentaire**

#### **Guide avancé**

**Notions de base de l'appareil photo**

**Mode Auto / Mode Auto hybride**

**Autres modes de prise de vue**

**Mode P**

**Modes Tv, Av, M et C**

**Mode de lecture**

**Fonctions Wi-Fi**

**Menu de réglage**

**Accessoires**

**Annexe**

**Index**

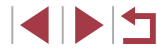

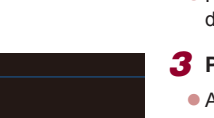

◯ 100-0002

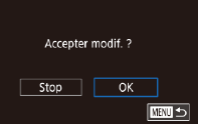

Protéger

# <span id="page-121-0"></span>**Sélection d'une plage**

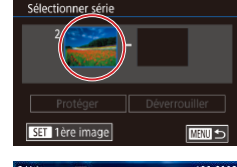

100-0000 lère image au proposabilité de la SET **ERA** MENU

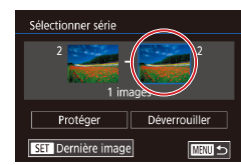

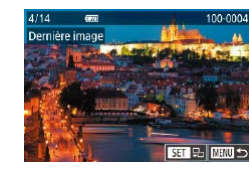

# *1* **Choisissez [Sélectionner série].**

● En exécutant la procédure de « Utilisation [du menu](#page-120-1) »  $($  121), choisissez [Sélectionner série] et appuyez sur la touche  $\widehat{R}$ .

*2* **Choisissez une première image.**

 $\bullet$  Appuyez sur la touche  $\lbrack \mathcal{R} \rbrack$ .

● Appuyez sur les touches [ 1] D] ou tournez la molette  $\lim_{n \to \infty}$  pour choisir une image, puis appuyez sur la touche  $\lbrack \binom{m}{k} \rbrack$ .

*3* **Choisissez une dernière image.**

• Appuyez sur la touche [  $\blacktriangleright$ ] pour choisir [Dernière image], puis appuyez sur la touche  $\lbrack \mathcal{R} \rbrack$ .

- Appuyez sur les touches [ | ] | ou tournez la molette [<sup>2</sup> ] pour choisir une image, puis appuyez sur la touche  $[$ ( $]$ ).
- Les images avant la première image ne peuvent pas être sélectionnées comme dernière image.

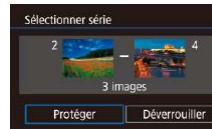

Protéger

Protéger ttes im.

 $\overline{\alpha}$ 

Annuler

**MATL** to

### *4* **Protégez les images.**

 $\bullet$  Appuyez sur la touche  $[\nabla]$  pour choisir [Protéger], puis appuyez sur la touche  $\widehat{R}$ .

Vous pouvez également choisir la première ou dernière image en tournant la molette [ ] lorsque l'écran supérieur des étapes 2 et 3 est affiché.

Pour annuler la protection des groupes d'images, choisissez [Déverrouiller] à l'étape 4.

Vous pouvez également afficher l'écran pour choisir la première ou la dernière image en touchant une image en haut de l'écran aux étapes 2 ou 3.

● Vous pouvez également protéger des images en touchant [Protéger] sur l'écran de l'étape 4.

# **Protection de toutes les images en une fois**

### *1* **Choisissez [Protéger ttes im.].**

● En exécutant la procédure de « Utilisation [du menu](#page-120-1) »  $($  $\Box$ 121), choisissez [Protéger ttes im.] et appuyez sur la touche  $\widehat{R}$ .

#### *2* **Protégez les images.**

● Appuyez sur les touches [ | ][  $\blacktriangleright$ ] ou tournez la molette [<sup>1</sup>] pour choisir [OK], puis appuyez sur la touche  $[$ ( $\overline{ }$ ).

**Avant utilisation**

**Guide élémentaire**

#### **Guide avancé**

**Notions de base de l'appareil photo**

**Mode Auto / Mode Auto hybride**

**Autres modes de prise de vue**

**Mode P**

**Modes Tv, Av, M et C**

**Mode de lecture**

**Fonctions Wi-Fi**

**Menu de réglage**

**Accessoires**

**Annexe**

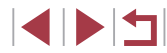

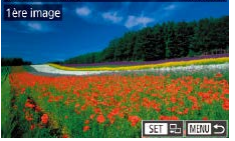

### **Suppression de toute la protection en une fois**

Vous pouvez supprimer la protection de toutes les images en même temps.

Pour supprimer la protection, choisissez [Déverrouiller ttes im.] à l'étape 1 de « Protection de toutes les images en une fois », puis effectuez les opérations de l'étape 2.

# <span id="page-122-0"></span>**Effacement d'images**

#### **Photos Vidéos**

Vous pouvez choisir et effacer les images inutiles une par une. Prenez garde lorsque vous effacez des images, car elles ne peuvent pas être récupérées. Cependant, les images protégées ([[121](#page-120-0)) ne peuvent pas être effacées.

### *1* **Choisissez l'image à effacer.**

- Appuvez sur les touches [ | ][  $\blacktriangleright$ ] ou tournez la molette [ ] pour choisir une image.
- *2* **Effacez l'image.**
- Appuyez sur la touche [而].
- Lorsque [Effacer ?] s'affiche, appuyez sur les touches [4][D] ou tournez la molette [<sup>3</sup>] pour choisir [Effacer], puis appuyez sur la touche [  $\mathbb{R}$  ].
- L'image actuelle est maintenant effacée.
- Pour annuler l'effacement, appuyez sur les touches [4][D] ou tournez la molette [<sup>2</sup>] pour choisir [Annuler], puis appuyez  $\frac{1}{2}$  sur la touche  $\frac{1}{2}$ .

Pour les images capturées à la fois au format RAW et JPEG, si vous appuyez sur la touche  $\lceil \frac{m}{2} \rceil$  pendant que l'image est affichée, vous avez la possibilité de choisir [Effacer M], [Effacer P[G] ou  $IEffacer$   $\overline{HM}$  +  $PEGI$ .

- Vous pouvez également effacer l'image actuelle en touchant [Effacer] sur l'écran de l'étape 2.
- Vous pouvez également effacer les images en utilisant les actions tactiles  $($  $\Box$ [127\)](#page-126-0).

#### **Avant utilisation**

**Guide élémentaire**

#### **Guide avancé**

**Notions de base de l'appareil photo**

**Mode Auto / Mode Auto hybride**

**Autres modes de prise de vue**

**Mode P**

**Modes Tv, Av, M et C**

**Mode de lecture**

**Fonctions Wi-Fi**

**Menu de réglage**

**Accessoires**

**Annexe**

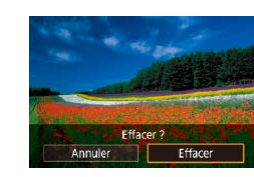

# <span id="page-123-0"></span>**Effacement de plusieurs images en une fois**

Vous pouvez choisir plusieurs images pour les effacer en une fois. Prenez garde lorsque vous effacez des images, car elles ne peuvent pas être récupérées. Cependant, les images protégées ([[121](#page-120-0)) ne peuvent pas être effacées.

### <span id="page-123-1"></span>**Choix d'une méthode de sélection**

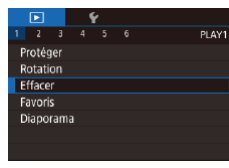

# *1* **Accédez à l'écran de réglage.**

 $\bullet$  Appuyez sur la touche  $[MENU]$  et choisissez [Effacer] sur l'onglet [ $\boxed{1}$ 1]  $($  $\Box$  $30$ ).

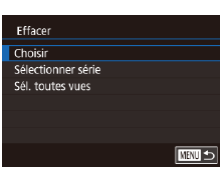

#### *2* **Choisissez une méthode de sélection.**

- $\bullet$  Appuyez sur les touches  $[\triangle][\blacktriangledown]$  ou tournez la molette [<sup>1</sup>] pour choisir une méthode de sélection, puis appuyez sur la touche  $\lbrack \mathcal{R} \rbrack$ .
- **Pour revenir à l'écran de menu, appuyez** sur la touche [MENU].

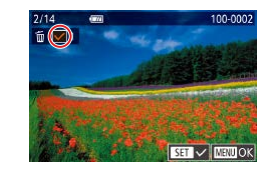

**Sélection individuelle des images**

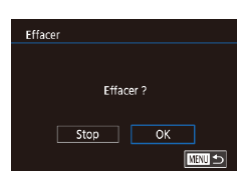

# *1* **Choisissez [Choisir].**

z En exécutant la procédure de « [Choix](#page-123-1)  [d'une méthode de sélection](#page-123-1) »  $(1)$ 124) choisissez [Choisir] et appuyez sur la touche  $\lbrack \mathcal{C} \rbrack$ .

#### *2* **Choisissez une image.**

- z Une fois l'image choisie en exécutant l'étape 2 de « Sélection individuelle des images »  $($  [121](#page-120-2)),  $\sqrt{ }$  s'affiche.
- **Pour annuler la sélection, appuyez à** nouveau sur la touche [ . [ ]. [  $\sqrt{ }$  disparaît.
- **Répétez ce processus pour spécifier** d'autres images.

### *3* **Effacez les images.**

- $\bullet$  Appuyez sur la touche  $[MEN|J]$ . Un message de confirmation s'affiche.
- Appuyez sur les touches [ 1][ D] ou tournez la molette [ ] pour choisir [OK], puis appuyez sur la touche [ ].

Si vous choisissez une image capturée à la fois au format RAW et JPEG, les deux versions seront effacées.

#### **Avant utilisation**

**Guide élémentaire**

#### **Guide avancé**

**Notions de base de l'appareil photo**

**Mode Auto / Mode Auto hybride**

**Autres modes de prise de vue**

**Mode P**

**Modes Tv, Av, M et C**

**Mode de lecture**

**Fonctions Wi-Fi**

**Menu de réglage**

**Accessoires**

**Annexe**

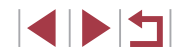

### **Sélection d'une plage**

# *1* **Choisissez [Sélectionner série].**

z En exécutant la procédure de « [Choix](#page-123-1)  [d'une méthode de sélection](#page-123-1) »  $(11124)$ choisissez [Sélectionner série] et appuyez sur la touche [ ].

## *2* **Choisissez les images.**

z Exécutez les étapes 2 et 3 de « Sélection d'une plage »  $(122)$  $(122)$  $(122)$  pour spécifier les images.

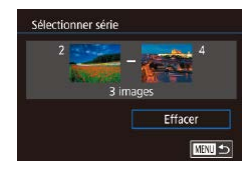

#### *3* **Effacez les images.**

 $\bullet$  Appuyez sur la touche  $[\nabla]$  pour choisir [Effacer], puis appuyez sur la touche  $\left[\begin{smallmatrix}\binom{60}{20}\end{smallmatrix}\right]$ .

# **Spécification de toutes les images en une fois**

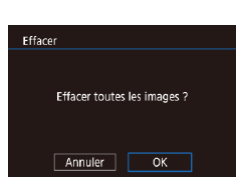

# *2* **Effacez les images.**

sur la touche  $\lbrack \mathcal{R} \rbrack$ .

 $\bullet$  Appuyez sur les touches  $[$   $\bullet$   $]$   $\bullet$   $]$  ou tournez la molette [ ] pour choisir [OK], puis appuyez sur la touche  $[$ 

*1* **Choisissez [Sél. toutes vues].** ● En exécutant la procédure de « Choix [d'une méthode de sélection](#page-123-1) »  $(124)$ . choisissez [Sél. toutes vues] et appuyez

# <span id="page-124-0"></span>**Rotation des images**

#### **Photos Vidéos**

Changez l'orientation des images et sauvegardez-les comme suit.

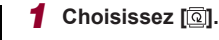

Appuyez sur la touche  $[$ ( $\circled{R}$ )], puis  $\overline{\Omega}$  choisissez  $\overline{\Omega}$  dans le menu ( $\Box$ 29).

### *2* **Faites pivoter l'image.**

- $\bullet$  Appuyez sur la touche  $[4]$  ou  $[$   $]$ , selon le sens désiré. Chaque fois que vous appuyez sur la touche, l'image est pivotée de 90°. Appuyez sur la touche  $\left[\begin{matrix} \circledR \end{matrix}\right]$  pour terminer le réglage.
- La rotation n'est pas possible lorsque [Rotation auto] est réglé sur [Désac.] (=[126\)](#page-125-1).

# **Utilisation du menu**

 $\Box$  $\Box$  $\Box$ 

Rotation

 $\boxed{9}$   $\boxed{0}$ 

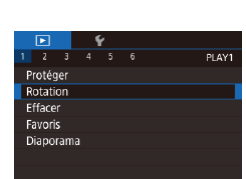

Г

### *1* **Choisissez [Rotation].**

 $\bullet$  Appuyez sur la touche  $IMENU$  et choisissez [Rotation] sur l'onglet [ $\Box$ 1]  $($  $\Box$ 30).

#### **Avant utilisation**

**Guide élémentaire**

#### **Guide avancé**

**Notions de base de l'appareil photo**

**Mode Auto / Mode Auto hybride**

**Autres modes de prise de vue**

**Mode P**

**Modes Tv, Av, M et C**

**Mode de lecture**

**Fonctions Wi-Fi**

**Menu de réglage**

**Accessoires**

**Annexe**

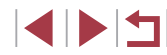

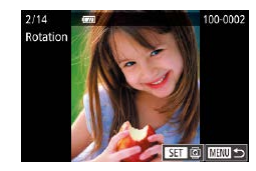

# *2* **Faites pivoter l'image.**

- Appuyez sur les touches [ | ] ou tournez la molette  $\Box$  pour choisir une image.
- L'image est pivotée de 90° chaque fois que vous appuyez sur la touche  $[$  $]$ .
- **Pour revenir à l'écran de menu, appuyez** sur la touche [MFNU].

Sur l'écran de l'étape 2, vous pouvez également toucher [SET] pour faire pivoter des images ou toucher [MENU] pour revenir à l'écran de menu.

# <span id="page-125-1"></span>**Désactivation de la rotation automatique**

Exécutez ces étapes pour désactiver la rotation automatique de l'image, laquelle fait pivoter les images d'après l'orientation actuelle de l'appareil photo.

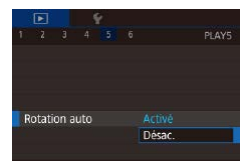

 $\bullet$  Appuyez sur la touche  $[MFM]$ . choisissez [Rotation auto] sur l'onglet [**b** [5\],](#page-29-0) puis choisissez [Désac.]<br>(**Q** 30).

● Les images ne peuvent pas être pivotées (↓↓[125](#page-124-0)) lorsque vous réglez [Rotation auto] sur [Désac.]. Par ailleurs, les images déjà pivotées s'affichent dans le sens original.

# <span id="page-125-0"></span>**Marquage des images comme favoris**

les opérations suivantes à toutes ces images.

« [Ajout d'images à un livre photo](#page-189-0) » (L190)

Vous pouvez organiser les images en les marquant comme favoris. En choisissant une catégorie dans la lecture filtrée, vous pouvez restreindre

> $\bullet$  Appuyez sur la touche  $\langle \overline{\mathbb{R}} \rangle$  puis choisissez [ $\bigstar$ ] dans le menu (LL29). z Pour annuler le marquage d'une image, répétez ce processus et choisissez [OFF], puis appuyez sur la touche  $[$

*1* **Choisissez [Favoris].**  $\bullet$  Appuyez sur la touche  $[MFN]$  et choisissez [Favoris] sur l'onglet  $[\triangleright]$ 1]<br>[\(](#page-29-0) $\Box$ 30).

image, puis appuyez sur la touche [ $\mathcal{F}$ ].<br>  $\mathbf{F}$  s'affiche.

appuyez à nouveau sur la touche [ ]. [ ] disparaît. **• Répétez ce processus pour choisir** 

d'autres images.

• [« Affichage »](#page-109-0) ( $\downarrow$  110), « Affichage des [diaporamas »](#page-119-0) ( $\downarrow$  120), « [Protection des images](#page-120-0) » ( =121), « [Effacement d'images](#page-122-0) » ( =[123\)](#page-122-0), « [Ajout d'images à la liste d'impression \(DPOF\)](#page-186-0) » ( =187),

#### **Photos Vidéos**

**Guide élémentaire**

**Avant utilisation**

**Guide avancé**

**Notions de base de l'appareil photo**

**Mode Auto / Mode Auto hybride**

**Autres modes de prise de vue**

**Mode P**

**Modes Tv, Av, M et C**

**Mode de lecture**

**Fonctions Wi-Fi**

**Menu de réglage**

**Accessoires**

**Annexe**

**Index**

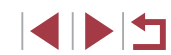

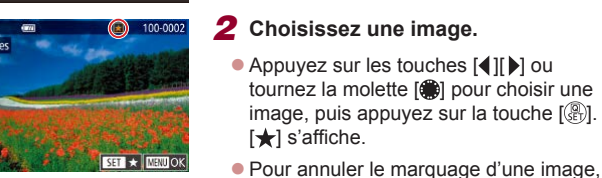

**Utilisation du menu**

**Favoris**  $\overline{\star}$  off

 $2$   $3$   $4$   $5$   $6$ 

Protéger Rotation

Effacer

Favoris Diaporama

> *2* **Choisissez une image.** ● Appuyez sur les touches [ | ] ou tournez la molette [<sup>2</sup> ] pour choisir une

 $PI AY1$ 

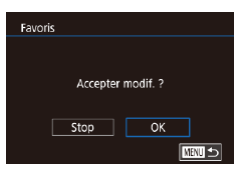

# *3* **Terminez le réglage.**

 $\bullet$  Appuyez sur la touche  $[MEN|J]$ . Un message de confirmation s'affiche.

● Appuyez sur les touches [ | ] | ou tournez la molette [ ) pour choisir [OK], puis appuyez sur la touche [ ].

Les images ne sont pas marquées comme favoris si vous passez en mode de prise de vue ou mettez l'appareil photo hors tension avant de terminer le processus de réglage à l'étape 3.

En marquant les images comme favoris, il est plus facile de les ajouter lors de la création d'albums (QQ [136\)](#page-135-0).

- Vous pouvez également sélectionner ou effacer les images actuelles en touchant l'écran à l'étape 2.
- Vous pouvez aussi marquer les images comme favoris avec les actions tactiles  $(1127)$  $(1127)$ .

# <span id="page-126-0"></span>**Commande pratique : Actions tactiles**

#### **Photos Vidéos**

Vous pouvez rapidement et facilement activer les fonctions que vous avez attribuées à quatre gestes tactiles (actions tactiles) dans l'affichage image par image.

# **Utilisation des fonctions d'actions tactiles**

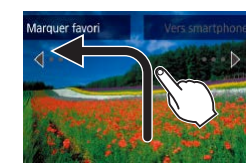

↤

- **Faites glisser votre doigt sur l'écran** comme illustré.
- La fonction attribuée à [←] est désormais activée.
- **De la même façon, vous pouvez aussi** activer les fonctions attribuées à  $\Gamma$ . [ ] et [ ] en faisant glisser votre doigt à l'écran.
- **Personnalisez les fonctions attribuées** aux actions tactiles comme souhaité.

# **Modification des fonctions d'actions tactiles**

Simplifiez les opérations préférées de votre appareil photo en réattribuant les configurations de glissement à votre guise.

# *1* **Accédez à l'écran de réglage.**

 $\bullet$  Appuyez sur la touche  $IMENU$  et choisissez [Régler act tact] sur l'onglet  $[D6]$  ( $[130]$ ).

#### **Avant utilisation**

**Guide élémentaire**

#### **Guide avancé**

**Notions de base de l'appareil photo**

**Mode Auto / Mode Auto hybride**

**Autres modes de prise de vue**

**Mode P**

**Modes Tv, Av, M et C**

**Mode de lecture**

**Fonctions Wi-Fi**

**Menu de réglage**

**Accessoires**

**Annexe**

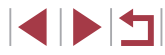

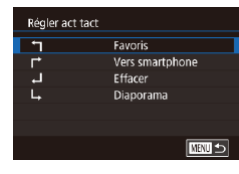

# *2* **Attribuez une fonction à une action tactile.**

- $\bullet$  Appuyez sur les touches  $[$   $\blacktriangle$   $]$  $\blacktriangledown$   $]$  ou tournez la molette [ ] pour choisir une configuration de glissement, puis appuyez sur la touche  $\overline{R}$ .
- $\bullet$  Appuyez sur les touches  $[\triangle][\blacktriangledown]$  ou tournez la molette [1] pour choisir une fonction à attribuer.

### **Fonctions pouvant être attribuées**

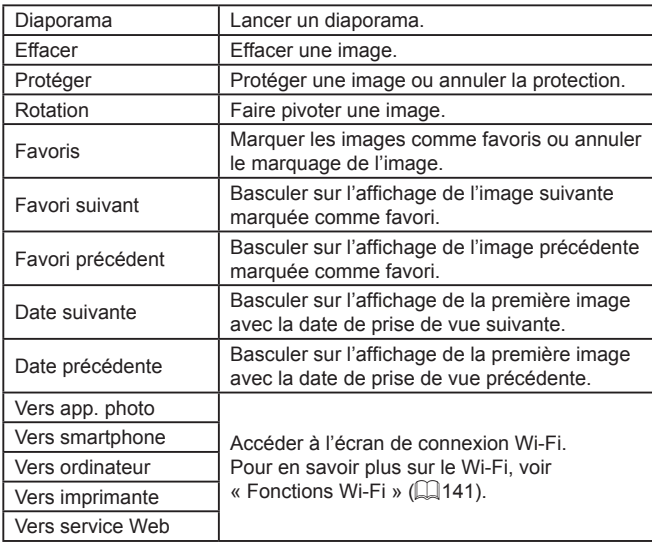

# <span id="page-127-0"></span>**Édition des photos**

• L'édition des images ( $\downarrow$  [128](#page-127-0) –  $\downarrow$  [131](#page-130-0)) est disponible uniquement si la carte mémoire dispose d'assez d'espace libre.

- Vous pouvez accéder aux écrans d'édition pour diverses P fonctions en touchant une image après avoir choisi la fonction dans le menu.
	- Avec [MENU] affiché sur l'écran d'édition, vous pouvez toucher [MENU] au lieu d'appuyer sur la touche [MENU], si vous préférez.
	- Avec [SET] affiché sur l'écran d'édition, vous pouvez toucher [SET] au lieu d'appuyer sur la touche [ ], si vous préférez.

# <span id="page-127-1"></span>**Recadrage des images**

**Photos Vidéos**

Sauvegardez une copie des images à un nombre inférieur de pixels d'enregistrement.

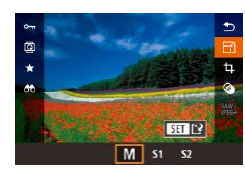

г

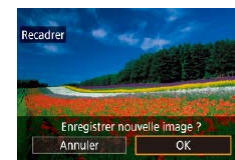

# *1* **Choisissez une taille d'image.**

- **Appuyez sur la touche [** $\circledS$ **], choisissez** [ $\circ$ FY] dans le menu et choisissez une taille d'image (<u></u>[
- $\bullet$  Appuyez sur la touche  $\langle \mathcal{R} \rangle$ .

### *2* **Sauvegardez la nouvelle image.**

- **Lorsque [Enregistrer nouvelle image ?]** s'affiche, appuyez sur les touches [(1][b] ou tournez la molette  $\lceil \frac{m}{m} \rceil$  pour choisir [OK], puis appuyez sur la touche  $\left[\begin{smallmatrix}\mathbb{R}\cr\mathbb{R}\end{smallmatrix}\right]$ .
- z L'image est désormais sauvegardée dans un nouveau fichier.

#### **Avant utilisation**

**Guide élémentaire**

#### **Guide avancé**

**Notions de base de l'appareil photo**

**Mode Auto / Mode Auto hybride**

**Autres modes de prise de vue**

**Mode P**

**Modes Tv, Av, M et C**

**Mode de lecture**

**Fonctions Wi-Fi**

**Menu de réglage**

**Accessoires**

**Annexe**

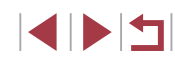

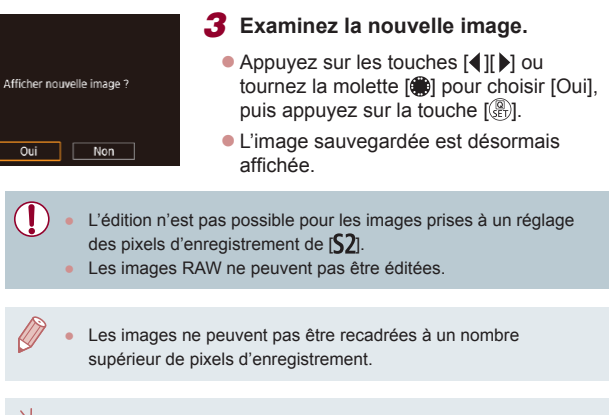

Vous pouvez également voir les images sauvegardées en touchant [Oui] sur l'écran de l'étape 3.

# <span id="page-128-0"></span>**Utilisation du menu**

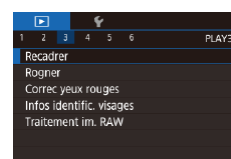

- *1* **Choisissez [Recadrer].**
- $\bullet$  Appuyez sur la touche  $IMENI$  et choisissez [Recadrer] sur l'onglet  $[\triangleright]$ 3]<br>( $\Box$ 30).

# *2* **Choisissez une image.**

● Appuyez sur les touches [4][ D] ou tournez la molette [<sup>2</sup> ] pour choisir une image, puis appuyez sur la touche  $[$ ( $]$ ).

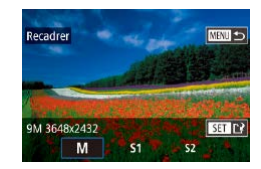

- *3* **Choisissez une taille d'image.**
- Appuyez sur les touches [ | ] ] ou tournez la molette [ ] pour choisir la taille, puis appuyez sur la touche  $\lbrack \mathcal{R} \rbrack$ .
- *4* **Sauvegardez l'image modifiée en tant que nouvelle image et examinez-la.**
- Exécutez l'étape 2 de « Recadrage des [images](#page-127-1) » (ﷺ128).
- $\bullet$  Appuyez sur la touche  $IMFNI$  et exécutez l'étape 3 de « [Recadrage des](#page-127-1)  [images](#page-127-1) » (ﷺ128).

# **Rognage**

**R** 回43

 $\boxed{6}$ 3:2

 $\mathbb{R}$ 

 $B$   $C$ 

г

**Photos Vidéos**

Vous pouvez spécifier une zone d'une image pour la sauvegarder dans un autre fichier d'image.

- *1* **Accédez à l'écran de réglage.**
- Appuyez sur la touche [*1*. choisissez [**1.**] dans le menu, puis appuyez sur la touche [⑧] ( $\Box$ 29).
- *2* **Redimensionnez, déplacez et ajustez le rapport largeur-hauteur du cadre de rognage.**
- z Pour redimensionner le cadre, déplacez la commande de zoom.
- **Pour déplacer le cadre, appuyez sur les** touches  $[\triangle][\blacktriangledown][\blacktriangle][\blacktriangleright]$ .
- **Pour modifier l'orientation du cadre.** tournez la molette  $[\circledast]$  pour choisir  $[\cdot]$ , puis appuyez sur la touche [ ].
- **Pour changer le rapport largeur-hauteur** du cadre, tournez la molette [ ] pour choisir  $[[\rightarrow]]$ . Pour basculer entre<br>les rapports largeur-hauteur ([3:2], reprises sur la touche [  $\mathbb{R}$  ].

#### **Avant utilisation**

**Guide élémentaire**

#### **Guide avancé**

**Notions de base de l'appareil photo**

**Mode Auto / Mode Auto hybride**

**Autres modes de prise de vue**

**Mode P**

**Modes Tv, Av, M et C**

**Mode de lecture**

**Fonctions Wi-Fi**

**Menu de réglage**

**Accessoires**

**Annexe**

**Index**

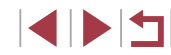

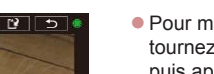

 $[16.9]$ ,  $[4.3]$  et  $[1.1]$ ), appuyez à plusieurs

# *3* **Prévisualisez l'image rognée.**

- $\bullet$  Tournez la molette  $\left[\begin{matrix} \bullet \\ \bullet \end{matrix}\right]$  pour choisir  $\left[\begin{matrix} \bullet \\ \bullet \end{matrix}\right]$ .
- Pour basculer entre l'affichage de l'image rognée et du cadre de rognage, appuyez à plusieurs reprises sur la touche [ ].

### *4* **Sauvegardez l'image modifiée en tant que nouvelle image et examinez-la.**

- $\bullet$  Tournez la molette  $\left[\frac{2\pi}{3}\right]$  pour choisir  $\left[\frac{1\pi}{3}\right]$ , puis appuyez sur la touche  $[$
- Exécutez les étapes 2 et 3 de<br>« Recadrage des images » (□[128\)](#page-127-1).
- L'édition n'est pas possible pour les images prises à un réglage des pixels d'enregistrement de  $[52]$  ou recadrées à  $[52]$ <br>( $\Box$ 128).
	- Les images RAW ne peuvent pas être éditées.
	- Les images rognées ne peuvent pas être de nouveau rognées.
	- Vous ne pouvez pas redimensionner les images rognées ni leur appliquer des filtres créatifs.
- 
- Les images rognées ont un nombre de pixels d'enregistrement inférieur à celui des images non rognées.
- Pendant que vous prévisualisez l'image rognée à l'étape 3, vous pouvez redimensionner, déplacer et régler le rapport largeurhauteur du cadre de rognage.
- Les opérations à l'étape 2 sont également possibles en appuyant sur la touche [MENU], en choisissant l'onglet [D] 3] ► [Rogner], en appuyant sur la touche [  $\binom{1}{k}$ ], en choisissant une image et en appuyant à nouveau sur la touche  $\lbrack \mathcal{R} \rbrack \rbrack$
- Si vous recadrez des photos prises au moyen de l'identification de visage ( [=](#page-44-0)45), seuls les noms des personnes conservées sur l'image recadrée demeurent.

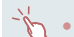

- Vous pouvez également déplacer le cadre de rognage à l'étape 2 en le faisant glisser. Vous pouvez également redimensionner les cadres en pinçant l'écran avec les doigts ou en les écartant [\(](#page-119-1) $\Box$ 120).<br>
• Les opérations sont également possibles en touchant l<sup>[</sup>D-1]. [D-1].
- [ $\overline{ \bigoplus}$ ] et  $\overline{ \bigcup}$  en haut de l'écran à l'étape 2.

# **Application d'effets de filtre**

SET **R** 

Appliquez des effets équivalant à la prise de vue dans les modes [**],** [<br>[ **L**], [ n ], [ S ], [ S ], [ o ], et [  $\sharp$ ], aux images et sauvegardez-les comme des images distinctes.

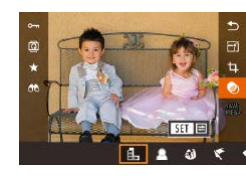

**N&B** granuleu:

Contraste:Standard

# *1* **Choisissez un effet.**

- Appuyez sur la touche [<sup>33</sup>], choisissez [**Q**[\] da](#page-28-0)ns le menu, puis choisissez l'effet [\(](#page-28-0)**Q**) 29).
- Appuyez sur la touche  $\left[\begin{smallmatrix}\boxed{0}\\ \sqrt{11}\end{smallmatrix}\right]$ .

### *2* **Ajustez l'effet au besoin.**

- $\bullet$  [ $\Box$ ] : Appuyez sur les touches  $\Box$   $\Box$  pour ajuster le contraste.
- [鱼] : Appuyez sur les touches [◀][▶] pour ajuster le flou artistique.
- [aj] ou  $[\overline{\mathbf{x}}]$  : Appuyez sur les touches [4][D] pour ajuster le niveau de l'effet.
- $\bullet$  [ $\diamond$ ] : Appuyez sur les touches [ $\triangleleft$ ][ $\triangleright$ ] pour ajuster la saturation des couleurs.
- $\bullet$  [O] : Appuyez sur les touches  $[4]$ [ $\bullet$ ] pour ajuster la teinte de couleur.
- [العصر Déplacez la commande de zoom pour redimensionner le cadre et tournez la molette [ ] pour le déplacer.

#### **Avant utilisation**

**Guide élémentaire**

#### **Guide avancé**

**Notions de base de l'appareil photo**

**Mode Auto / Mode Auto hybride**

**Autres modes de prise de vue**

**Mode P**

**Modes Tv, Av, M et C**

**Mode de lecture**

**Fonctions Wi-Fi**

**Menu de réglage**

**Accessoires**

**Annexe**

**Index**

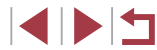

130

- *3* **Sauvegardez l'image modifiée en tant que nouvelle image et examinez-la.**
- $\bullet$  Appuyez sur la touche  $\widehat{R}$ .
- Exécutez les étapes 2 et 3 de<br>« Recadrage des images » ( $\Box$ [128\)](#page-127-1).
- [  $\downarrow$ ] : Pour basculer l'orientation du cadre dans le sens vertical. appuyez sur les touches [< ][  $\blacktriangleright$ ] sur l'écran de l'étape 2. Pour déplacer le cadre, appuyez à nouveau sur les touches  $[4]$ [ $\blacktriangleright$ ]. Pour ramener le cadre à l'orientation horizontale, appuyez sur les touches  $[$   $\blacktriangle$   $]$  $\blacktriangledown$ ].
	- Les mêmes opérations sont disponibles en appuyant sur la touche <br> **IMFNU** et en choisissant l'onglet [**F**2] ► [Filtres créatifs], en choisissant une image, puis en appuyant sur la touche  $[$ ( $]$ .
- Vous pouvez également régler l'effet en touchant ou faisant glisser la barre au bas de l'écran à l'étape 2. Pour [息], vous pouvez également déplacer le cadre en touchant l'écran ou en faisant glisser votre doigt dessus.

# <span id="page-130-0"></span>**Correction des yeux rouges**

**Photos Vidéos**

Corrige automatiquement les images affectées par le phénomène des yeux rouges. Vous pouvez sauvegarder l'image corrigée en tant que fichier distinct.

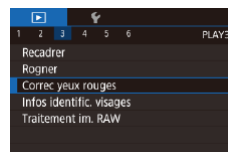

### *1* **Choisissez [Correc yeux rouges].**

• Appuyez sur la touche [MENU] et choisissez [Correc yeux rouges] sur l'onglet [▶3] (ﷺ30).

### *2* **Choisissez une image.**

● Appuyez sur les touches [4][1] ou tournez la molette [<sup>2</sup> ] pour choisir une image.

# *3* **Corrigez l'image.**

- $\bullet$  Appuyez sur la touche  $\langle \mathcal{R} \rangle$ .
- Les yeux rouges détectés par l'appareil photo sont à présent corrigés et les cadres s'affichent autour des zones de l'image corrigées.
- Agrandissez ou réduisez les images [au besoin. Exécutez les étapes d](#page-118-0)e<br>[«](#page-118-0) Agrandissement des images »<br>[\(](#page-118-0)□119).

#### *4* **Sauvegardez l'image modifiée en tant que nouvelle image et examinez-la.**

- $\bullet$  Appuyez sur les touches  $[\triangle][\blacktriangledown][\blacktriangle][\blacktriangleright]$  ou tournez la molette [ ) pour choisir [ Nouv. Fichier], puis appuyez sur la touche  $[$ ( $]$ .
- z L'image est désormais sauvegardée dans un nouveau fichier.
- $\bullet$  Appuyez sur la touche  $[MFM[]]$  et exécutez l'étape 3 de « [Recadrage des](#page-127-1)  [images](#page-127-1) » (<u>[</u>...]128).
- Il arrive que certaines images ne soient pas corrigées précisément.
- Pour écraser l'image d'origine avec l'image corrigée, choisissez [Ecraser] à l'étape 4. Dans ce cas, l'image d'origine sera effacée.
- Les images protégées ne peuvent pas être écrasées.
- Les images RAW ne peuvent pas être éditées de cette façon.
- La correction des yeux rouges peut être appliquée aux images JPEG également prises au format RAW, mais l'image d'origine ne peut pas être écrasée.

Vous pouvez également sauvegarder les images en touchant [Nouv. Fichier] ou [Ecraser] sur l'écran de l'étape 4.

**Avant utilisation**

**Guide élémentaire**

#### **Guide avancé**

**Notions de base de l'appareil photo**

**Mode Auto / Mode Auto hybride**

**Autres modes de prise de vue**

**Mode P**

**Modes Tv, Av, M et C**

**Mode de lecture**

**Fonctions Wi-Fi**

**Menu de réglage**

**Accessoires**

**Annexe**

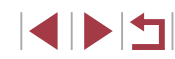

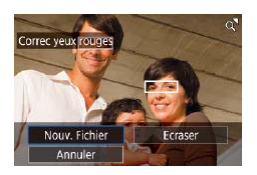

# <span id="page-131-0"></span>**Traitement des images RAW sur l'appareil photo**

#### **Photos Vidéos**

Vous pouvez traiter les images RAW sur l'appareil photo. Enregistrez les images RAW comme images JPEG tout en conservant les originaux.

l'étape 5.

**traitement.**

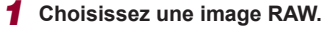

*2* **Accédez à l'écran de réglage.**

*3* **Configurez la méthode de** 

puis sur la touche [  $\mathbb{R}$  ].

 $\bullet$  Appuyez sur les touches  $[$   $\bullet$   $]$   $\bullet$   $]$  ou tournez la molette [<sup>2</sup> l pour choisir une image RAW.

• Appuyez sur la touche [ ... ] pour choisir<br>[ ... ][ ] dans le menu, puis choisissez l'option<br>souhaitée en appuyant sur les touches

 $\left[\left( \left\Vert \cdot\right\Vert \right)\right]$  ou en tournant la molette  $\left[\left\Vert \cdot\right\Vert \right]$ .  $\bullet$  Si vous choisissez  $[$ <sup>RAW</sup>II, passez à

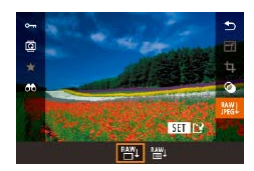

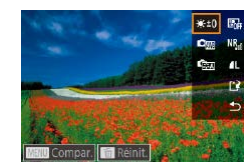

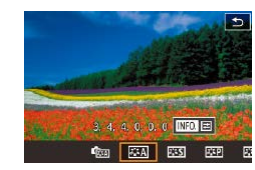

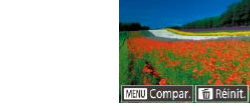

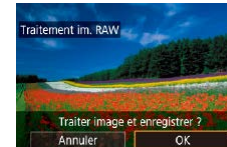

#### Réglage de luminosité | Réglez la luminosité. Balance Blancs Choisissez la balance des blancs. Style d'image <br>Choisissez le type de style d'image. Correction auto de luminosité Configurez les paramètres de correction automatique de luminosité. Réduct. bruit en ISO élevée Configurez les paramètres de réduction du bruit. Qualité image  $\begin{bmatrix} \text{Configure} \\ \text{Configure} \end{bmatrix}$  la qualité d'image lors de la création d'images JPEG.

touche  $\widehat{R}$ .

*5* **Sauvegardez les réglages.**

 $\bullet$  Si vous avez choisi  $\lceil \frac{RAN}{R}\rceil$ , appuyez sur les touches  $[\triangle][\blacktriangledown][\triangle][\blacktriangleright]$  pour choisir  $[[\triangle][\triangle]$ , sur la touche  $\widehat{R}$ , sur les touches  $\widehat{[}1]$ ou tournez la molette  $\left| \frac{d\mathbf{r}}{dt} \right|$  pour choisir [OK], puis appuyez la touche  $[$  $\bullet$  Si vous choisissez  $[$ <sup>RAY</sup>II, appuyez sur les touches  $\lceil \cdot \rceil$  ou tournez la molette  $\lceil \cdot \rceil$ pour choisir [OK], puis appuyez sur la

- Vous pouvez également choisir un effet pour chaque option en tournant la molette [ ] lorsqu'une option est sélectionnée sur l'écran à l'étape 3.
- $\bullet$  Si vous déplacez la commande de zoom vers  $[Q]$  sur l'écran à l'étape 3, l'image est zoomée et agrandie.
- Pour comparer l'image avec celle de la prise de vue, appuyez sur la touche [MENU], puis tournez la molette [ $\circ$ ] sur l'écran, à l'étape 3. Pour revenir à l'écran de réglage, appuyez sur la touche [MFNI ].
- Pour revenir aux réglages utilisés pour la prise de vue, appuyez sur la touche  $\overline{1}$  sur l'écran, à l'étape 3.
- Pour les fonctions pour lesquelles [ $\textsf{N}\textsf{FO}$ ] est affiché à l'écran à l'étape 4, vous pouvez configurer davantage de réglage avancé en appuyant sur la touche  $[\nabla]$ .

#### **Avant utilisation**

**Guide élémentaire**

#### **Guide avancé**

**Notions de base de l'appareil photo**

**Mode Auto / Mode Auto hybride**

**Autres modes de prise de vue**

**Mode P**

**Modes Tv, Av, M et C**

**Mode de lecture**

**Fonctions Wi-Fi**

**Menu de réglage**

**Accessoires**

**Annexe**

**Index**

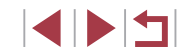

*4* **Configurez les réglages avancés.**

**•** Si vous choisissez  $[\stackrel{\text{RAW}}{=} 4]$ , appuyez sur la touche  $[\stackrel{\text{Q}}{=} 4]$ , appuyez sur les touches  $\left[ \triangle \right]$   $\left[ \blacktriangleright \right]$   $\left[ \triangleright \right]$  pour choisir une option,

● Appuyez sur les touches [4][ D] ou tournez la molette  $\left| \stackrel{\text{\normalsize def}}{\text{\normalsize def}} \right|$  pour choisir l'effet. puis appuyez sur la touche  $\left[\begin{smallmatrix}\mathbb{R}^m\\ \mathbb{R}^m\end{smallmatrix}\right]$  pour revenir à l'écran de l'étape 3.

# <span id="page-132-0"></span>**Utilisation du menu**

#### $\begin{array}{c|cccc}\n\hline\n\end{array}$ PLAYS Recadrer Rogner Correc yeux rouges Infos identific, visages Traitement im. RAW

### *1* **Accédez à l'écran de réglage.**

 $\bullet$  Appuyez sur la touche  $[MENU]$ , puis choisissez l'onglet [ 3] ► [Traitement im. RAW]  $($  $\Box$ [132\)](#page-131-0).

### *2* **Choisissez une méthode de sélection.**

- $\bullet$  Choisissez l'option désirée ( $\Box$ 30).
- z Pour revenir à l'écran de menu, appuyez sur la touche [MFNU].

### **Sélection individuelle des images**

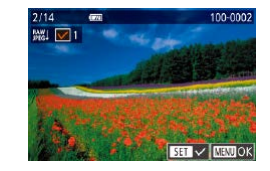

# *1* **Choisissez [Choisir].**

*2* **Choisissez une image.**

- En suivant la procédure de « Utilisation [du menu](#page-132-0) »  $(\Box$ 133), choisissez [Choisir] et appuyez sur la touche  $[$
- Une fois l'image choisie en suivant l'étape 2 de « Sélection individuelle des images »  $($  [121\)](#page-120-2),  $\sqrt{\ }$  s'affiche.
- z Pour désélectionner l'image, appuyez à nouveau sur la touche  $\left[\begin{smallmatrix}\mathbb{R}^n\\ \mathbb{R}^n\end{smallmatrix}\right]$ .  $\left[\sqrt{\phantom{a}}\right]$  disparaît.
- Répétez ce processus pour spécifier d'autres images.
- Appuyez sur la touche [MENU] pour accéder à l'écran de réglage.

# *3* **Traitez l'image.**

● Suivez les étapes 2 – 5 dans « Traitement des images RAW sur l'appareil photo »  $($  $\Box$ [132](#page-131-0)) pour traiter les images.

### **Configuration du traitement pour une plage d'images**

# *1* **Choisissez [Sélectionner série].**

● En suivant la procédure de « Utilisation [du menu](#page-128-0) »  $(1129)$ , choisissez [Sélectionner série], puis appuyez sur la touche  $\lceil \binom{m}{k} \rceil$ .

## *2* **Choisissez les images.**

● Suivez les étapes 2 et 3 de « Sélection d'une plage »  $($  $\Box$ [122](#page-121-0)) pour spécifier les images.

### *3* **Traitez les images.**

- Suivez les étapes 2 5 dans « Traitement des images RAW sur l'appareil photo » ([14] [132](#page-131-0)) pour traiter les images.
- Les images traitées sur l'appareil photo et celles traitées à l'aide de Digital Photo Professional ne sont pas exactement identiques.
- Vous pouvez choisir 500 images à la fois.
- Pour choisir la méthode de traitement à partir du menu, appuyez sur les touches  $[\triangle][\blacktriangledown]$  pour choisir l'option souhaitez à l'étape 3.

**Avant utilisation**

**Guide élémentaire**

#### **Guide avancé**

**Notions de base de l'appareil photo**

**Mode Auto / Mode Auto hybride**

**Autres modes de prise de vue**

**Mode P**

**Modes Tv, Av, M et C**

**Mode de lecture**

**Fonctions Wi-Fi**

**Menu de réglage**

**Accessoires**

**Annexe**

# **Édition des vidéos**

**Photos Vidéos**

Vous pouvez retirer les portions inutiles en début et fin de vidéos.

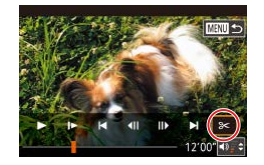

# *1* **Choisissez [ ].**

- z Exécutez les étapes 1 à 5 de « Affichage » (L, [110](#page-109-0)), choisissez [%] et appuyez sur la touche [  $\binom{6}{3}$ ].
- z Le panneau d'édition vidéo et la barre d'édition sont désormais affichés.

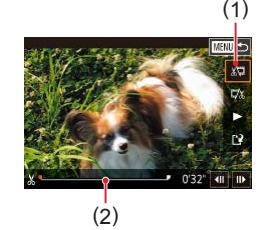

### *2* **Spécifiez les portions à couper.**

- (1) correspond au panneau d'édition vidéo et (2) à la barre d'édition.
- $\bullet$  Appuvez sur les touches  $[\triangle][\blacktriangledown]$  pour choisir  $\left[\sqrt[n]{\mathbb{Z}}\right]$  ou  $\left[\sqrt[n]{\mathbb{Z}}\right]$ .
- Pour spécifier une portion à découper (indiquée par [X]), appuyez sur les touches [ $\blacksquare$ ] ou tournez la molette [ $\blacksquare$ ] pour déplacer l'icône orange [ ] ou [ ].<br>Coupez le début de la vidéo (à partir de [ $\angle$ d]) en choisissant [ $\angle$ ]] et coupez la fin de la vidéo en choisissant [72].
- Si vous déplacez  $\blacksquare$  ou  $\blacksquare$  sur une position autre qu'un repère [ $\angle$ ], dans <br>[ $\angle$ ] la portion avant le repère [ $\angle$ ] le plus proche à gauche sera coupée, tandis que dans  $\mathbb{Z}$ l la portion après le repère  $[\mathcal{N}]$  le plus proche à droite sera coupée.

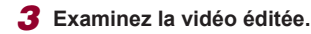

- Appuyez sur les touches  $[\triangle][\blacktriangledown]$  pour choisir  $[\blacktriangleright]$ , puis appuyez sur la touche  $\lceil \binom{2}{2} \rceil$ . La vidéo éditée est maintenant lue.
- **Pour éditer à nouveau la vidéo, répétez** l'étape 2.
- **Pour annuler l'édition, appuyez sur** la touche [MENU], choisissez [OK] (appuyez sur les touches [ $\parallel$ ][ $\parallel$ ] ou tournez la molette [.]), puis appuyez sur la touche [  $\mathbb{R}$ ].

#### *4* **Sauvegardez la vidéo éditée.**

- $\bullet$  Appuyez sur les touches  $[\triangle][\blacktriangledown]$  pour choisir [[1], puis appuyez sur la touche [∰].
- $\bullet$  Appuyez sur les touches  $[\triangle]$ [ $\blacktriangledown$ ][ $\blacktriangle]$ ] ou tournez la molette  $\Box$  pour choisir  $\Box$ Fichier], puis appuyez sur la touche  $[$ ( $]$ .
- Choisissez [Enr. ss compr.], puis appuyez sur la touche  $[\mathbb{R}]$ .
- La vidéo est désormais sauvegardée comme nouveau fichier.
- Pour écraser la vidéo d'origine avec celle coupée, choisissez [Ecraser] à l'étape 4. Dans ce cas, la vidéo d'origine sera effacée.
- Si la carte mémoire n'a pas assez d'espace libre, seul [Ecraser] sera disponible.
- Il se peut que les vidéos ne soient pas sauvegardées si la batterie se décharge pendant la sauvegarde.
- L'utilisation d'une batterie complètement chargée est recommandée lors de l'édition de vidéos.

Vous pouvez également éditer les vidéos en touchant le panneau d'édition vidéo ou la barre d'édition.

**Avant utilisation**

**Guide élémentaire**

#### **Guide avancé**

**Notions de base de l'appareil photo**

**Mode Auto / Mode Auto hybride**

**Autres modes de prise de vue**

**Mode P**

**Modes Tv, Av, M et C**

**Mode de lecture**

**Fonctions Wi-Fi**

**Menu de réglage**

**Accessoires**

**Annexe**

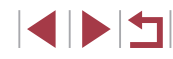

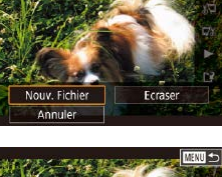

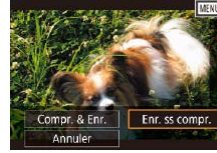

# <span id="page-134-0"></span>**Réduire les tailles de fichier**

Les tailles de fichier vidéo peuvent être réduites en comprimant les vidéos comme suit.

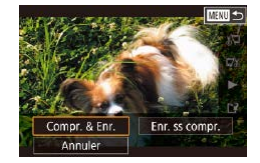

- Sur l'écran de l'étape 2 de « Édition des vidéos », choisissez [['1]. Choisissez [Nouv. Fichier] et appuyez sur la touche  $\overline{R}$ .
- Choisissez [Compr. & Enr.] et appuyez sur la touche  $\widehat{R}$ .

### **Qualité d'image des vidéos comprimées**

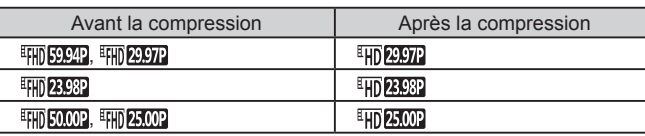

Les vidéos [  $\frac{1}{2}$  2.97 ]  $\frac{1}{2}$  [  $\frac{1}{2}$  ne peuvent pas être comprimées.

- Les vidéos éditées ne peuvent pas être enregistrées au format comprimé lorsque vous choisissez [Ecraser].
- **•** Si vous comprimez des vidéos à  $[\frac{\mathbb{E}[H]}{P}, P]$  ou  $[\frac{\mathbb{E}[H]}{P}, Q]$ , la taille de fichier est réduite tout en conservant la même qualité d'image.

# <span id="page-134-1"></span>**Édition des courts-métrages**

#### **Photos Vidéos**

Les chapitres (clips) individuels ( $\Box$ 36) enregistrés en mode [ $\Box$ ] peuvent être effacés, au besoin. Les chapitres effaçaient ne peut pas être récupérés. Soyez bien sûr de vouloir effacer les chapitres avant d'utiliser cette option.

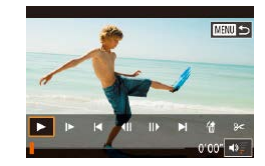

Effacer vidéo ?

# *1* **Sélectionnez le clip à effacer.**

- z Exécutez les étapes 1 à 2 de « Lecture des courts-métrages créés lors de la prise de photos (Résumés vidéo) » (=[114](#page-113-1)) pour lire un court-métrage, puis appuyez sur la touche  $\left[\begin{smallmatrix}\boxed{0}\\ \phantom{12}\end{smallmatrix}\right]$  pour accéder au panneau de commande des vidéos.
- **Appuyez sur les touches [4][ D] ou** tournez la molette [ ] pour choisir [ | ] ou [ $\blacksquare$ ], puis appuyez sur la touche [  $\blacksquare$ ] pour choisir un clip.

# *2* **Choisissez [ ].**

- $\bullet$  Appuyez sur les touches  $[4]$ [ $\bullet$ ] ou tournez la molette [ ] pour choisir [ 偷], puis appuyez sur la touche  $[$
- Le clip sélectionné est lu en boucle.

#### *3* **Confirmez l'effacement.**

- Appuvez sur les touches [ 1] D ou tournez la molette [<sup>2</sup>] pour choisir [OK], puis appuyez sur la touche  $\lbrack \mathcal{C} \rbrack$ .
- Le clip est effacé et la courte vidéo est remplacée.

[ ... ] ne s'affiche pas si vous sélectionnez un clip lorsque l'appareil photo est connecté à une imprimante.

**Avant utilisation**

**Guide élémentaire**

#### **Guide avancé**

**Notions de base de l'appareil photo**

**Mode Auto / Mode Auto hybride**

**Autres modes de prise de vue**

**Mode P**

**Modes Tv, Av, M et C**

**Mode de lecture**

**Fonctions Wi-Fi**

**Menu de réglage**

**Accessoires**

**Annexe**

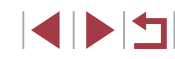

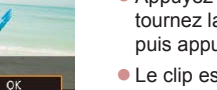

# <span id="page-135-0"></span>**Consultation des albums (Temps forts)**

**Photos Vidéos**

Vous pouvez choisir des thèmes comme une date ou le nom d'une personne pour créer un album d'images automatiquement sélectionnées correspondant au thème choisi. Ces images sont combinées en un diaporama pouvant être sauvegardé en tant que court-métrage de 2 à 3 minutes. Avant d'utiliser cette fonction, assurez-vous que la batterie est complètement chargée. Pour créer des albums, il est aussi nécessaire d'avoir de l'espace libre sur la carte mémoire. À titre indicatif, utilisez une carte mémoire ayant une capacité de 16 Go ou plus et prévoyez au moins 1 Go d'espace libre.

## **Choix des thèmes pour les albums**

Appuyez sur la touche [ $\triangle$ ] pour accéder à l'écran d'accueil et choisir le thème pour l'appareil photo qui sera utilisé lors de la sélection des éléments de l'album. Veuillez noter que l'appareil photo est plus susceptible d'ajouter les images marquées comme favoris (ﷺ) [126](#page-125-0)) aux albums.

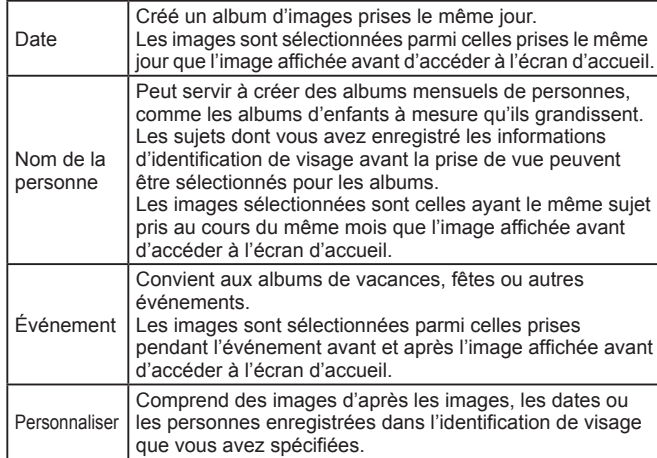

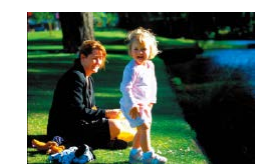

Date

02.02.16 Aperçu d'un album à cette date

Choisissez une action Relancer l'apercu album Sauvo, album comme vidéo Réglage mus. Modifier l'effet de couleur

■

□■□

02/02

### *1* **Choisissez une image.**

- Choisissez une image dans l'affichage image par image.
- Les thèmes disponibles à l'étape 3 varieront selon la date de prise de vue de l'image et les informations d'identification de visage.

# *2* **Accédez à l'écran d'accueil.**

- $\bullet$  Appuyez sur la touche  $[$ **A**].
- z Après l'affichage de [Occupé], l'écran d'accueil s'affiche.

# *3* **Prévisualisez un album.**

- Appuyez sur les touches [ 1 ] Dour choisir une personne, [Date] ou [Événement] comme thème de l'album, puis appuyez sur la touche [ $\mathcal{R}$ ].
- z Après l'affichage pendant quelques secondes de [Chargement], l'album est lu.

### *4* **Sauvegardez l'album.**

- $\bullet$  Appuyez sur les touches  $[\triangle][\blacktriangledown]$  pour choisir [Sauvg. album comme vidéo], puis appuyez sur la touche  $\lceil \frac{1}{\sqrt{2}} \rceil$ .
- · Une fois l'album sauvegardé, [Sauvegardé] s'affiche.
- **5** Lisez l'album ( $\Box$ [110\)](#page-109-0).

**Avant utilisation**

**Guide élémentaire**

#### **Guide avancé**

**Notions de base de l'appareil photo**

**Mode Auto / Mode Auto hybride**

**Autres modes de prise de vue**

**Mode P**

**Modes Tv, Av, M et C**

**Mode de lecture**

**Fonctions Wi-Fi**

**Menu de réglage**

**Accessoires**

**Annexe**

**Index**

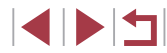

136

Les albums peuvent inclure les images suivantes capturées par l'appareil photo.

**Photos** 

- Résumés vidéo (ﷺ36), sauf les vidéos comprimées
- Courts clips ( [=](#page-73-0)74) de deux secondes ou plus, sauf les vidéos comprimées
- Les albums ne peuvent pas être sauvegardés s'il n'y a pas assez de place sur la carte mémoire.
- Pour sauter au chapitre suivant pendant la prévisualisation, faites glisser vers la gauche et pour sauter au chapitre précédent, faites glisser vers la droite.
- Vous pouvez spécifier l'effet de couleur à l'étape 4 en choisissant [Modifier l'effet de couleur] et en appuyant sur la touche [( $\ddot{\varepsilon}$ )]. Pour prévisualiser l'apparence de l'album avec l'effet que vous avez sélectionné appliqué, choisissez [Relancer l'aperçu album] sur l'écran de l'étape 4 après avoir appuyé sur les touches  $\lceil \blacktriangle \rceil \rceil$ pour choisir un effet de couleur et sur la touche  $\left[\begin{smallmatrix}\langle\mathbb{R}\rangle\end{smallmatrix}\right]$ .
- Pour lire les albums sauvegardés, choisissez [Liste d'albums] sur l'écran d'accueil Temps forts, appuyez sur la touche  $[$ ( $]$ ,), choisissez un album répertorié et appuyez à nouveau sur la touche  $\lbrack \binom{a}{k} \rbrack$ .

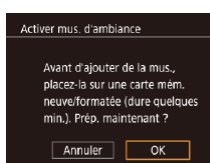

Réglage mus Aj. mus. amb.

Mélang, audio

Ex. mus. amb.

Piste

 $Our$ 

Auto

Mus.+son

 $C$  UNIT

# <span id="page-136-0"></span>**Ajout d'une musique de fond aux albums**

### **Photos Vidéos**

Choisissez parmi sept types de musique de fond à reproduire pendant la lecture des albums.

- *1* **Enregistrez la musique de fond sur une carte mémoire.**
- <sup>z</sup> [Exécutez les étapes 1 à 4 de «](#page-135-0) Consultation des albums (Temps [forts\)](#page-135-0) » ( =136), choisissez [Réglage mus.] et appuyez sur la touche [ ].
- L'écran de gauche s'affiche lorsque vous utilisez une carte mémoire neuve ou récemment formatée. Choisissez [OK] (appuyez sur les touches [4][  $\blacktriangleright$ ] ou tournez la molette [.]), appuyez sur la touche [ ] et patientez environ quatre minutes que les sept types de musique soient enregistrés sur la carte.
- Si vous utilisez une carte mémoire comprenant déjà de la musique enregistrée, passez à l'étape 2.

# *2* **Créez l'album.**

<sup>z</sup> Exécutez les étapes [1 à 3 de «](#page-135-0) Consultation des albums (Temps [forts\)](#page-135-0) » ( =136) pour créer un album.

## *3* **Configurez les réglages de la musique de fond.**

• Choisissez l'élément requis, appuyez sur la touche  $[$ ], puis choisissez une option  $($   $\Box$ 30).

#### **Avant utilisation**

**Guide élémentaire**

#### **Guide avancé**

**Notions de base de l'appareil photo**

**Mode Auto / Mode Auto hybride**

**Autres modes de prise de vue**

**Mode P**

**Modes Tv, Av, M et C**

**Mode de lecture**

**Fonctions Wi-Fi**

**Menu de réglage**

**Accessoires**

**Annexe**

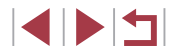

# *4* **Sauvegardez l'album.**

z Exécutez l'étape 4 de « [Consultation des](#page-135-0)  [albums \(Temps forts\)](#page-135-0) » ( $\Box$ 136) pour sauvegarder les albums.

- Une fois les albums sauvegardés, il n'est plus possible d'ajouter ultérieurement une musique de fond. La musique de fond des albums ne peut pas être retirée ou modifiée.
- Les chapitres d'albums avec une musique de fond ne peuvent pas être édités (Q[135\)](#page-134-1).
- Si vous préférez ne pas ajouter de musique de fond, réglez [Aj. mus. amb.] sur [Non] sur l'écran de l'étape 3.
- Pour utiliser uniquement la musique de fond au lieu de l'audio de la vidéo, réglez [Mélang. audio] sur [Mus. uniq.] sur l'écran de l'étape 3.
- Pour écouter un échantillon de la musique de fond sélectionnée dans [Piste], choisissez [Ex. mus. amb.] sur l'écran de l'étape 3 et appuyez sur la touche  $\lceil \frac{\binom{10}{5}}{\frac{1}{5}} \rceil$ .

# **Création de vos propres albums**

 $M =$ 

Personnaliser Sélection d'images Sélection date Sélection personnes

#### **Photos Vidéos**

Créez vos propres albums en choisissant les images de votre choix.

- *1* **Choisissez de créer un album personnalisé.**
- z Exécutez les étapes 1 à 3 de « [Consultation des albums \(Temps](#page-135-0)  [forts\)](#page-135-0) »  $($  136), choisissez [Personnaliser] et appuyez sur la touche  $\lbrack \mathcal{R} \rbrack$ .
- *2* **Choisissez une méthode de sélection.**
- z Choisissez [Sélection d'images], [Sélection date] ou [Sélection personnes], puis appuyez sur la touche [ ].
- *3* **Choisissez les éléments de l'album.**
- Une fois que vous sélectionnez les éléments pour votre album et appuyez sur la touche [ ], les éléments sélectionnés sont étiquetés d'un [/].
- $\bullet$  Appuyez sur la touche  $[MENT]$  après avoir terminé de sélectionner des photos ou de courts clips dans [Sélection d'images], des dates dans [Sélection date] ou des personnes dans [Sélection] personnes].
- Appuvez sur les touches [ 1] D ou tournez la molette [ ] pour choisir [Aperçu], puis appuyez sur la touche  $[$ ( $]$ )].

**Avant utilisation**

**Guide élémentaire**

#### **Guide avancé**

**Notions de base de l'appareil photo**

**Mode Auto / Mode Auto hybride**

**Autres modes de prise de vue**

**Mode P**

**Modes Tv, Av, M et C**

**Mode de lecture**

**Fonctions Wi-Fi**

**Menu de réglage**

**Accessoires**

**Annexe**

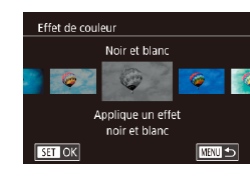

# *4* **Choisissez la musique de fond.**

**Lorsque l'écran de gauche est affiché,** choisissez [Réglage mus.]. Ajoutez une<br>musique de fond comme décrit dans [«](#page-136-0) Ajout d'une musique de fond aux [albums](#page-136-0) » ( =137), puis appuyez sur la touche [MFNI].

### *5* **Choisissez un effet de couleur.**

- Sur l'écran de l'étape 4 de « Consultation [des albums \(Temps forts\)](#page-135-0) » ( =136), choisissez [Modifier l'effet de couleur].
- Appuyez sur les touches [4][ D] pour choisir un effet de couleur, puis appuyez sur la touche  $\lbrack \mathcal{R} \rbrack$ .

# *6* **Sauvegardez l'album.**

- z Exécutez l'étape 4 de « [Consultation des](#page-135-0)  [albums \(Temps forts\)](#page-135-0) » ( =136) pour sauvegarder les albums.
- Vous pouvez spécifier jusqu'à 40 fichiers (ou 10 fichiers vidéo) après avoir choisi [Sélection d'images]. La prochaine fois que vous créerez un album personnalisé, [Sélectionner des images avec paramètres précédents ?] s'affichera. Si vous choisissez [Oui], les photos ou les courts clips précédents sont étiquetés  $[\checkmark]$ , et plusieurs images s'affichent à la fois.
- Vous pouvez sélectionner jusqu'à 15 dates si vous choisissez **[Sélection date].**

# **Combinaison de courts clips**

■

**Will Fusion** 

 $111$ £9 0'10"

**SET** Ajouter

**Photos Vidéos**

Combinez de courts clips pour créer une vidéo plus longue. Veuillez noter que les vidéos créées de cette façon ne sont pas incluses dans les albums Temps forts (ﷺ[136](#page-135-0)).

### *1* **Accédez à l'écran d'édition.**

• Appuyez sur la touche [MENU],<br>choisissez [Comb. ség. vidéo] sur l'onglet  $\sqrt{2}$ ], puis choisissez [Fus.  $\frac{1}{\sqrt{2}}$  ség. vidéo] (ﷺ30).

# *2* **Spécifiez les clips à combiner.**

- $\bullet$  Appuyez sur les touches  $[4]$ [ $\bullet$ ] ou tournez la molette [ ] pour choisir un clip à combiner à partir du haut de l'écran, puis appuyez sur la touche  $[$
- z Le clip sélectionné s'affiche en bas de l'écran.
- z Pour annuler la sélection, appuyez à nouveau sur la touche  $\binom{[0]}{1!}$ .
- z Répétez ces étapes pour spécifier d'autres clips à combiner.
- **Lorsque vous avez fini de sélectionner** des clips, appuyez sur la touche<br>[ **MENU**].

## *3* **Prévisualisez la vidéo.**

- Choisissez [Aperçu] et appuyez sur la touche  $\left[\begin{matrix} 0 \\ 0 \end{matrix}\right]$ .
- z Après l'affichage pendant quelques secondes de [Chargement], un apercu des clips combinés est lu.

#### **Avant utilisation**

**Guide élémentaire**

#### **Guide avancé**

**Notions de base de l'appareil photo**

**Mode Auto / Mode Auto hybride**

**Autres modes de prise de vue**

**Mode P**

**Modes Tv, Av, M et C**

**Mode de lecture**

**Fonctions Wi-Fi**

**Menu de réglage**

**Accessoires**

**Annexe**

**Index**

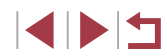

139

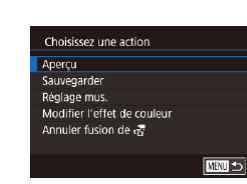

Comb. ség. vidéo

Fus al ség vidéo

RSél. ség. vidéo

**V** Trier

Comb. ség. vidéo

pour créer vidéos

 $line \frac{1}{\sqrt{2}}$  vidéo

### *4* **Sauvegardez la vidéo.**

- Choisissez [Sauvegarder] et appuyez sur  $l$ a touche  $\widehat{R}$ .
- · Une fois la vidéo sauvegardée, [Sauvegardé] s'affiche.

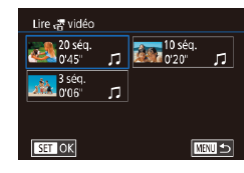

# *5* **Lisez la vidéo.**

- Choisissez [Lire ぷ vidéo] sur l'écran à l'étape 1 pour voir la liste des vidéos créées.
- Choisissez la vidéo à lire et appuyez sur la touche [ ........]
- La prochaine fois que vous créerez un album personnalisé, [Sélectionner des images avec paramètres précédents ?] s'affichera. Si vous choisissez [Oui], l'écran d'édition s'affiche avec les courts clips dans l'ordre précédemment sélectionné.
- Pour lire le clip sélectionné, déplacez la commande de zoom vers <br>[  $\blacksquare$ ] sur l'écran de l'étape 2.
- Pour réorganiser les clips, appuyez sur la touche [▼] sur l'écran de l'étape 2, sélectionnez un clip, appuyez sur la touche  $\sqrt{\frac{1}{2}}$ , appuyez sur les touches [(][) ou tournez la molette [()] puis appuyez à nouveau sur la touche [  $\left( \frac{1}{21} \right)$ ].
- Pour appliquer un effet de couleur, choisissez [Modifier l'effet de couleur] sur l'écran de l'étape 3.
- Pour ajouter une musique de fond, choisissez [Réglage mus.] sur l'écran de l'étape 3 (LL[137](#page-136-0)).
- $\bullet$  La qualité d'image des vidéos est enregistrée dans  $\sqrt[3]{2}$ .
- Utilisez une batterie complètement chargée dans la mesure du possible.

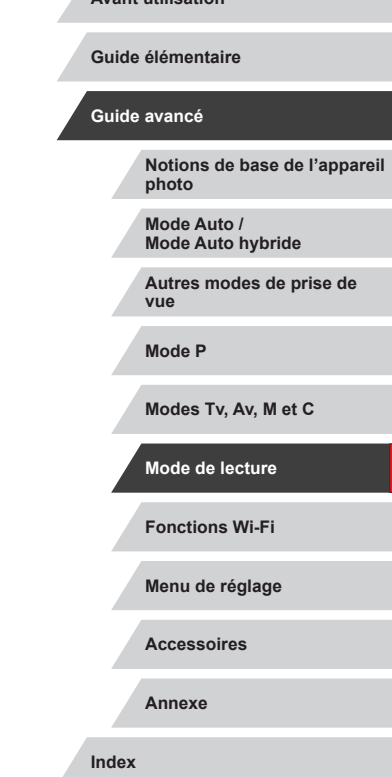

**Avant utilisation**

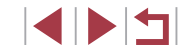

# <span id="page-140-0"></span>**Fonctions Wi-Fi**

Envoyez des images avec la fonction sans fil depuis l'appareil photo vers un éventail d'appareils compatibles et utilisez l'appareil photo avec les services Web

Avant d'utiliser le Wi-Fi, veillez à lire « Précautions relatives au [Wi-Fi](#page-223-0) (LAN sans fil) »  $($  (224).

# **Fonctions Wi-Fi disponibles**

Vous pouvez envoyer et recevoir des images et commander à distance l'appareil photo en le connectant à ces appareils et services via Wi-Fi.

● Smartphones et tablettes

Envoyez des images vers des smartphones et des tablettes PC disposant de fonctions Wi-Fi. Vous pouvez également photographier à distance et géomarquer vos prises de vue depuis un smartphone ou une tablette connecté(e).

Par commodité, dans ce manuel, les smartphones, tablettes et autres appareils compatibles sont collectivement appelés « smartphones ».

● Ordinateur

Utilisez le logiciel pour sauvegarder les images de l'appareil photo sur un ordinateur connecté via Wi-Fi.

● Services Web

Ajoutez les informations de votre compte à l'appareil photo pour le service de photographie en ligne CANON iMAGE GATEWAY ou d'autres services Web pour envoyer des images de l'appareil photo aux services. Les images non envoyées sur l'appareil photo peuvent également être envoyées vers un ordinateur ou un service Web via CANON iMAGE GATEWAY.

- Imprimantes Envoyez des images sans fil vers une imprimante compatible PictBridge (prenant en charge DPS sur IP) pour les imprimer.
- Autre appareil photo Envoyez des images sans fil d'un appareil photo Canon compatible Wi-Fi à l'autre.

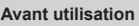

**Guide élémentaire**

#### **Guide avancé**

**Notions de base de l'appareil photo**

**Mode Auto / Mode Auto hybride**

**Autres modes de prise de vue**

**Mode P**

**Modes Tv, Av, M et C**

**Mode de lecture**

**Fonctions Wi-Fi**

**Menu de réglage**

**Accessoires**

**Annexe**

# **Envoi d'images vers un smartphone**

Vous disposez de plusieurs moyens pour connecter l'appareil photo à un smartphone et envoyer des images.

• Connectez-vous via NFC  $(1)$ [142](#page-141-0))

Il suffit de mettre en contact un smartphone Android compatible NFC (version OS 4.0 ou ultérieure) avec l'appareil photo pour connecter les appareils.

• Connectez-vous via le menu Wi-Fi  $(1)$ [144](#page-143-0)) Vous pouvez connecter l'appareil photo à un smartphone comme vous le connecteriez à un ordinateur ou un autre appareil. Plusieurs smartphones peuvent être ajoutés.

Avant de pouvoir vous connecter à l'appareil photo, il est nécessaire d'installer l'app gratuite Camera Connect dédiée sur le smartphone. Pour plus de détails sur cette application (smartphone pris en charge et fonctions incluses), reportez-vous au site Web Canon.

> Les détenteurs d'un appareil photo Canon compatible Wi-Fi qui utilisent CameraWindow pour connecter leur appareil photo via Wi-Fi à un smartphone doivent envisager d'opter pour l'application mobile Camera Connect.

# <span id="page-141-0"></span>**Envoi d'images vers un smartphone compatible NFC**

Utilisez la fonction NFC d'un smartphone Android (version OS 4.0 ou ultérieure) pour simplifier le processus d'installation de Camera Connect et de connexion à l'appareil photo.

Les opérations lorsque les appareils sont initialement connectés via NFC dépendent du mode de l'appareil photo lorsque les appareils sont mis en contact.

- Si l'appareil photo est éteint ou en mode de prise de vue lorsque les appareils sont mis en contact, vous pouvez choisir et envoyer des images sur l'écran de sélection des images. Une fois les appareils connectés, vous pouvez également photographier à distance et géomarquer vos photos (=[164](#page-163-1)). Il est facile de se reconnecter aux appareils récents, qui figurent dans le menu Wi-Fi.
- Si l'appareil photo est en mode de lecture lorsque les appareils sont mis en contact, vous pouvez choisir et envoyer des images depuis l'affichage de l'index montré pour la sélection des images.

Suivez les instructions de la section suivante pour établir la connexion par NFC avec un appareil photo éteint ou en mode de prise de vue.

<span id="page-141-1"></span>**Connexion via NFC avec un appareil photo éteint ou en mode de prise de vue**

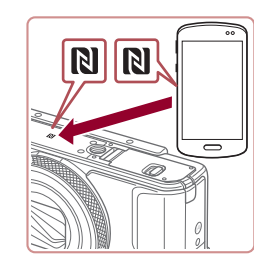

### *1* **Installez Camera Connect.**

● Activez NFC sur le smartphone et mettez en contact les repères N des appareils ( $\blacksquare$ ) pour lancer automatiquement Google Play sur le smartphone. Une fois la page de téléchargement Camera Connect affichée, téléchargez et installez l'application.

**Menu de réglage Accessoires Annexe Index Guide élémentaire Guide avancé Notions de base de l'appareil photo Mode Auto / Mode Auto hybride Autres modes de prise de vue Mode P Modes Tv, Av, M et C Mode de lecture Fonctions Wi-Fi**

**Avant utilisation**

# *2* **Établissez la connexion.**

- z Assurez-vous que l'appareil photo est éteint ou en mode de prise de vue.
- Mettez le repère N (N) sur le smartphone sur lequel est installé Camera Connect en contact avec le repère N de l'appareil photo.

s'affiche, appuyez sur les touches  $[\triangle][\blacktriangledown]$ ou tournez la molette [<sup>2</sup> ] pour choisir  $IOK1$ , puis appuyez sur la touche  $\sqrt[\binom{50}{15}]$ .

• L'écran de l'appareil photo change automatiquement. z Si l'écran [Pseudo du périphérique]

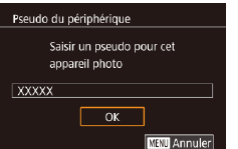

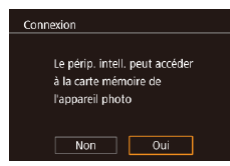

- z Camera Connect est lancé sur le
- smartphone. • Les appareils sont automatiquement connectés.
- *3* **Réglez le paramètre de confidentialité.**
- Lorsque cet écran s'affiche, appuyez sur les touches  $\blacksquare \blacksquare \blacksquare$  ou tournez la molette **[** $\blacksquare$ ] pour choisir [Oui], puis appuyez sur la touche  $\lbrack \mathcal{R} \rbrack$ .
- Vous pouvez à présent utiliser le smartphone pour naviguer, importer ou géomarquer les images sur l'appareil photo ou photographier à distance.

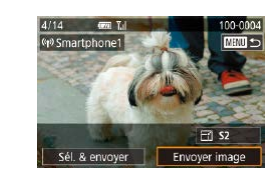

# *4* **Envoyez une image.**

- **Tournez la molette [** $\bigcirc$ ] pour choisir une image à envoyer, appuyez sur les touches [4][ ] pour choisir [Envover image], puis appuyez sur la touche  $[$ ( $]$ ).
- z [Transfert effectué] s'affiche après que l'image est envoyée, et l'écran de transfert d'images s'affiche à nouveau.
- Pour mettre fin à la connexion, appuyez sur la touche [MENU], choisissez [OK] sur l'écran de confirmation (appuyez sur les touches  $\lceil \cdot \rceil$ ) ou tournez la molette  $\lceil \frac{2}{2} \rceil$  et appuyez sur la touche  $\lceil \frac{2}{2} \rceil$ . Vous pouvez également utiliser le smartphone pour mettre fin à la connexion.

Lorsque vous utilisez NFC, ayez à l'esprit les points suivants. - Évitez les impacts violents entre l'appareil photo et le smartphone. Cela pourrait endommager les appareils. Selon le smartphone, il se peut que les appareils ne se reconnaissent pas immédiatement. Dans ce cas, essayez de

tenir les appareils ensemble dans des positions légèrement différentes. Si la connexion n'est pas établie, maintenez les appareils en contact jusqu'à ce que l'écran de l'appareil photo soit mis à jour.

- Si vous essayez d'établir la connexion alors que l'appareil photo est éteint, un message peut s'afficher sur le smartphone vous rappelant d'allumer l'appareil photo. Le cas échéant, allumez l'appareil photo et mettez à nouveau en contact les appareils.
- Ne placez pas d'objets entre l'appareil photo et le smartphone. Par ailleurs, veuillez noter que les étuis d'appareil photo ou de smartphone ou les accessoires similaires peuvent bloquer la communication.
- Toutes les images de l'appareil photo pourront être vues sur le smartphone connecté si vous sélectionnez [Oui] à l'étape 3. Pour que les images de l'appareil photo restent privées et ne puissent être vues sur le smartphone, sélectionnez [Non] à l'étape 3.
- Une fois que vous avez enregistré un smartphone, vous pouvez changer ses paramètres de confidentialité sur l'appareil photo  $($  $\Box$ [165\)](#page-164-0).

**Avant utilisation**

**Guide élémentaire**

#### **Guide avancé**

**Notions de base de l'appareil photo**

**Mode Auto / Mode Auto hybride**

**Autres modes de prise de vue**

**Mode P**

**Modes Tv, Av, M et C**

**Mode de lecture**

**Fonctions Wi-Fi**

**Menu de réglage**

**Accessoires**

**Annexe**

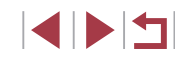

- - Les connexions nécessitent qu'une carte mémoire soit insérée dans l'appareil photo.
	- Vous pouvez également modifier le pseudonyme de l'appareil photo sur l'écran de l'étape 2 (ﷺ32).
	- $\bullet$  Tous les smartphones compatibles NFC n'ont pas de repère N ( $\blacksquare$ ). Pour en savoir plus, reportez-vous au mode d'emploi du smartphone.
	- Vous pouvez également envoyer plusieurs images à la fois et changer la taille d'image avant de les envoyer ( =[159\)](#page-158-0).
	- Pour désactiver les connexions NFC, choisissez MENU<br>(□30) ▶ onglet [♥4] ▶ [Réglages sans fil] ▶ [Paramètres] Wi-Fi] ► [NFC] ► [Désac.].

### **Connexion via NFC avec un appareil photo en mode de lecture**

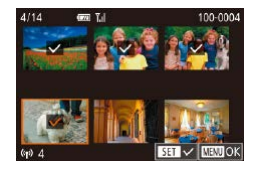

- $\bullet$  Appuyez sur la touche  $[\triangleright]$  pour mettre l'appareil photo sous tension.
- Mettez le smartphone sur lequel est installé Camera Connect ( =[142\)](#page-141-0) en contact avec le repère N (N) de l'appareil photo.
- $\bullet$  Appuyez sur les touches  $[\triangle][\blacktriangledown][\triangle][\triangleright]$  ou tournez la molette [<sup>2</sup>1 pour choisir une image à envoyer, puis appuyez sur la touche [⊛]. [✔] s'affiche.
- **Pour annuler la sélection, appuyez à** nouveau sur la touche [ [[8]. [ / disparaît.
- Répétez ce processus pour choisir d'autres images.
- **Lorsque vous avez fini de choisir les**  $i$ mages, appuyez sur la touche  $\mathsf{IMFNI}$ choisissez [OK], puis appuyez sur la touche [ <sub>(</sub> ).
- $\bullet$  Appuyez sur les touches  $[\triangle][\blacktriangledown][\triangle][\blacktriangleright]$ ou tournez la molette [<sup>2</sup> ] pour choisir [Envoyer], puis appuyez sur la touche  $\lbrack \mathcal{R} \rbrack$ ].
- Les images sont à présent envoyées.
- Si pendant la connexion, un message sur l'appareil photo vous invite à saisir le pseudonyme, exécutez l'étape 2 de « [Connexion](#page-141-1)  [via NFC avec un appareil photo éteint ou en mode de prise de](#page-141-1)  vue » ([[142\)](#page-141-1) pour le saisir.
- L'appareil photo ne conserve pas de trace des smartphones connectés via NFC en mode de lecture.
- Vous pouvez prédéfinir les images à transférer à la taille de votre choix ( =[161\)](#page-160-0).

# <span id="page-143-0"></span>**Ajout d'un smartphone**

Ces étapes vous expliquent comment utiliser l'appareil photo comme point [d'accès](#page-145-0), mais vous pouvez également utiliser un point d'accès existant ( $\Box$ 146).

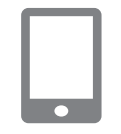

# *1* **Installez Camera Connect.**

- Pour iPhone ou iPad, trouvez Camera Connect dans l'App Store, puis téléchargez et installez l'application.
- z Pour les smartphones Android, trouvez Camera Connect dans Google Play, puis téléchargez et installez l'application.
- *2* **Accédez au menu Wi-Fi.**
- Appuyez sur la touche  $[(\cdot p)]$ .
- Si l'écran [Pseudo du périphérique] s'affiche, choisissez [OK] (ﷺ[142](#page-141-0)).

# *3* **Choisissez [ ].**

 $\bullet$  Appuyez sur les touches  $[\triangle][\blacktriangledown][\triangle]$  ou tournez la molette  $[$   $]$  pour choisir  $[$ ], puis appuyez sur la touche  $[$ ( $]$ ).

**Avant utilisation**

**Guide élémentaire**

#### **Guide avancé**

**Notions de base de l'appareil photo**

**Mode Auto / Mode Auto hybride**

**Autres modes de prise de vue**

**Mode P**

**Modes Tv, Av, M et C**

**Mode de lecture**

### **Fonctions Wi-Fi**

**Menu de réglage**

**Accessoires**

**Annexe**

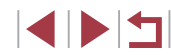

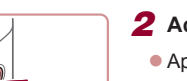

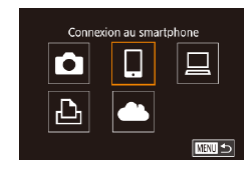

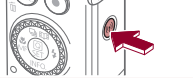
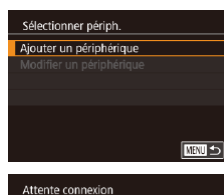

Connecter périoh, cible à ce pt d'accès et lancer app SSID: XXXX XXXXX XXXX Mot de passe: XXXXXXXX

Annuler

#### *4* **Choisissez [Ajouter un périphérique].**

- $\bullet$  Appuyez sur les touches  $[$   $\blacktriangle$ ][ $\blacktriangledown$ ] ou tournez la molette [ ] pour choisir [Ajouter un périphérique], puis appuyez  $\frac{1}{\sqrt{2}}$  sur la touche  $\frac{1}{\sqrt{2}}$ .
- z Le SSID de l'appareil photo et le mot de passe s'affichent.

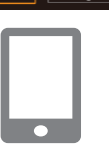

Changer réseau

#### *5* **Connectez le smartphone au réseau.**

- **Dans le menu de réglage Wi-Fi du** smartphone, choisissez le SSID (nom de réseau) affiché sur l'appareil photo pour établir la connexion.
- **Dans le champ du mot de passe, tapez le** mot de passe affiché sur l'appareil photo.

#### *6* **Lancez Camera Connect.**

z Démarrez Camera Connect sur le smartphone.

- *7* **Sélectionnez l'appareil photo auquel vous souhaitez vous connecter.**
- Sur l'écran de sélection des appareils photo affiché sur le smartphone, choisissez l'appareil photo pour lancer l'association.

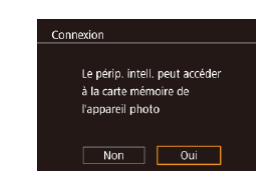

 $-$ 

 $\Xi$  s2

Envoyer image

(p) Smartphone

Sél. & envoyer

### *8* **Réglez le paramètre de confidentialité.**

- $\bullet$  Appuyez sur les touches  $[4]$ [ $\bullet$ ] ou tournez la molette [ ] pour choisir [Oui], puis appuyez sur la touche [ $\mathbb{R}$ ].
- Vous pouvez à présent utiliser le smartphone pour naviguer, importer ou géomarquer les images sur l'appareil photo ou photographier à distance.

#### *9* **Envoyez une image.**

- **Tournez la molette [** $\bullet$ ] pour choisir une image à envoyer, appuyez sur les touches [ $\blacksquare$ ] pour choisir [Envoyer image], puis appuyez sur la touche [ ].
	- z [Transfert effectué] s'affiche après que l'image est envoyée, et l'écran de transfert d'images s'affiche à nouveau.
	- Pour mettre fin à la connexion, appuyez sur la touche [MENU], choisissez [OK] sur l'écran de confirmation (appuyez sur les touches  $[\triangleleft][\triangleright]$  ou tournez la molette  $[\triangleleft]]$ . Vous pouvez également utiliser le smartphone pour mettre fin à la connexion.
	- Pour ajouter plusieurs smartphones, répétez la procédure ci-dessus en commençant par l'étape 1.

#### **Avant utilisation**

**Guide élémentaire**

#### **Guide avancé**

**Notions de base de l'appareil photo**

**Mode Auto / Mode Auto hybride**

**Autres modes de prise de vue**

**Mode P**

**Modes Tv, Av, M et C**

**Mode de lecture**

**Fonctions Wi-Fi**

**Menu de réglage**

**Accessoires**

**Annexe**

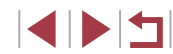

Toutes les images de l'appareil photo pourront être vues sur le smartphone connecté si vous sélectionnez [Oui] à l'étape 8. Pour que les images de l'appareil photo restent privées et ne puissent être vues sur le smartphone, sélectionnez [Non] à l'étape 8.

Une fois que vous avez enregistré un smartphone, vous pouvez changer ses paramètres de confidentialité sur l'appareil photo  $($  $($  $($  $165)$  $165)$  $)$ 

- Les connexions nécessitent qu'une carte mémoire soit insérée dans l'appareil photo.
- Une fois que vous vous êtes connecté aux appareils via le menu Wi-Fi, les connexions récentes apparaîtront en premier lorsque vous accéderez au menu Wi-Fi. Vous pouvez facilement vous reconnecter en appuyant sur les touches  $[\triangle]$  $\blacktriangledown]$  pour choisir l'appareil, puis en appuyant sur la touche  $\left[\begin{smallmatrix}\mathbb{R} \\ \mathbb{R}\end{smallmatrix}\right]$ . Pour ajouter un nouvel appareil, affichez l'écran de sélection de l'appareil en appuyant sur les touches [ $\blacktriangleleft$  ][ $\blacktriangleright$ ], puis configurez le réglage.
- Si vous préférez ne pas afficher les derniers appareils cibles, choisissez MENU (| | 30) ► onglet [ | 4] ► [Réglages sans fil] ► [Paramètres Wi-Fi] ► [Historique cible] ► [Désac.].
- Pour une connexion sans mot de passe à l'étape 5, choisissez MENU (↓↓30) ► onglet [♥4] ► [Réglages sans fil] ► [Paramètres Wi-Fi] ► [Mot de passe] ► [Désac.]. [Mot de passe] ne s'affiche plus sur l'écran SSID (à l'étape 4).
- Vous pouvez également envoyer plusieurs images à la fois et changer la taille d'image avant de les envoyer ( =[159\)](#page-158-0).

### <span id="page-145-0"></span>**Utilisation d'un autre point d'accès**

Lorsque vous connectez l'appareil photo à un smartphone par le biais du menu Wi-Fi, vous pouvez également utiliser un point d'accès existant.

- *1* **Procédez aux préparatifs pour la connexion.**
- z Accédez à l'écran [Attente connexion] en suivant les étapes 1 à 4 dans « [Ajout d'un](#page-143-0)  [smartphone](#page-143-0) » (LL144).
- *2* **Connectez le smartphone au point d'accès.**

#### *3* **Choisissez [Changer réseau].**

- $\bullet$  Appuyez sur les touches  $[4]$ [ $\bullet$ ] ou tournez la molette [<sup>2</sup>] pour choisir [Changer réseau], puis appuyez sur la touche [ .).
- z Une liste des points d'accès détectés s'affiche.

#### *4* **Connectez-vous à un point d'accès.**

- Pour les points d'accès compatibles WPS, connectez-vous au point d'accès et choisissez le smartphone comme décrit aux étapes 5 à 8 de « [Utilisation](#page-148-0)  de points d'accès compatibles WPS [» \(](#page-148-0) $\Box$ 149).
- **Pour les points d'accès non WPS,** [exécutez les étapes 2 à 4 de «](#page-150-0) Connexion aux points d'accès [répertoriés](#page-150-0) » ([.........] 151) pour vous connecter au point d'accès et choisissez le smartphone.

#### **Avant utilisation**

**Guide élémentaire**

#### **Guide avancé**

**Notions de base de l'appareil photo**

**Mode Auto / Mode Auto hybride**

**Autres modes de prise de vue**

**Mode P**

**Modes Tv, Av, M et C**

**Mode de lecture**

#### **Fonctions Wi-Fi**

**Menu de réglage**

**Accessoires**

**Annexe**

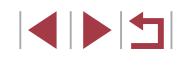

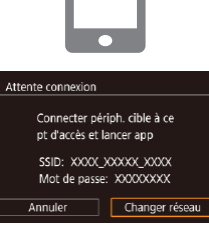

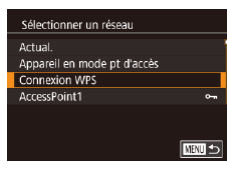

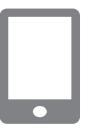

#### *5* **Sélectionnez l'appareil photo auquel vous souhaitez vous connecter.**

z Sur l'écran de sélection des appareils photo affiché sur le smartphone, choisissez l'appareil photo pour lancer l'association.

#### *6* **Configurez les paramètres de confidentialité et envoyez les images.**

z Exécutez les étapes 8 à 9 de « [Ajout d'un](#page-143-0)  [smartphone](#page-143-0) »  $($  144) pour configurer les paramètres de confidentialité et envoyez les images.

### **Points d'accès précédents**

Vous pouvez vous reconnecter automatiquement à n'importe quel point d'accès précédent en suivant l'étape 4 dans « [Ajout d'un smartphone](#page-143-0) »  $($  $\Box$ [144\).](#page-143-0)

- Pour utiliser l'appareil photo comme point d'accès, choisissez [Changer réseau] sur l'écran affiché lorsque vous établissez une connexion, puis choisissez [Appareil en mode pt d'accès].
- Pour changer de point d'accès, choisissez [Changer réseau] sur l'écran affiché lorsque vous établissez une connexion, puis suivez la procédure dans « [Utilisation d'un autre point d'accès](#page-145-0) » ([146) à partir de l'étape 4.

### **Sauvegarde des images sur un ordinateur**

### **Préparation à l'enregistrement d'un ordinateur**

Pour connaître les exigences système détaillées et les informations sur la compatibilité, par exemple les ordinateurs qui peuvent se connecter via Wi-Fi à l'appareil photo, notamment pour les nouveaux systèmes d'exploitation, consultez le site Web de Canon.

- Windows 7 Édition Starter et Édition Familiale Basique ne sont pas pris en charge.
	- Windows 7 N (version européenne) et KN (version sud-coréenne) nécessitent un téléchargement séparé et l'installation du pack Windows Media Feature. Pour plus de détails, consultez le site Web suivant.

<http://go.microsoft.com/fwlink/?LinkId=159730>

### <span id="page-146-0"></span>**Installation des logiciels**

Windows 7 et Mac OS X 10.9 sont utilisés à titre d'illustration.

- *1* **Téléchargez les logiciels.**
- Consultez le site suivant depuis un ordinateur connecté à Internet.

#### <http://www.canon.com/icpd/>

- Choisissez votre pays ou région, puis suivez les instructions affichées pour préparer le téléchargement.
- Le logiciel comprimé est à présent téléchargé sur votre ordinateur.

#### **Avant utilisation**

**Guide élémentaire**

#### **Guide avancé**

**Notions de base de l'appareil photo**

**Mode Auto / Mode Auto hybride**

**Autres modes de prise de vue**

**Mode P**

**Modes Tv, Av, M et C**

**Mode de lecture**

**Fonctions Wi-Fi**

**Menu de réglage**

**Accessoires**

**Annexe**

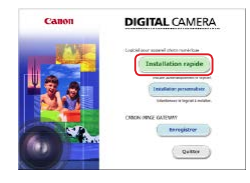

#### *2* **Démarrez l'installation.**

- · Double-cliquez sur le fichier téléchargé, et lorsque l'écran de gauche s'affiche, cliquez sur [Installation rapide]. Suivez les instructions à l'écran pour exécuter le processus d'installation.
- L'installation peut prendre un certain temps, selon les performances de votre ordinateur et la connexion Internet.
- Cliquez sur [Fin] ou [Redémarrer] sur l'écran après installation.

L'accès à Internet est nécessaire et les frais d'abonnement et d'accès au FAI doivent être réglés séparément.

- Pour désinstaller les logiciels, exécutez ces étapes.
- Windows : sélectionnez le menu [Démarrer] ► [Tous les programmes] ► [Canon Utilities] puis choisissez le logiciel à désinstaller.
- Mac OS : dans le dossier [Canon Utilities] au sein du dossier [Applications], faites glisser le dossier du logiciel à désinstaller vers la corbeille, puis videz-la.

#### **Configurer l'ordinateur pour la connexion Wi-Fi (Windows uniquement)**

Sur un ordinateur exécutant Windows, configurez les réglages suivants avant de connecter sans fil l'appareil photo à l'ordinateur.

- *1* **Confirmez que l'ordinateur est connecté à un point d'accès.**
- Pour en savoir plus sur la vérification de la connexion réseau, reportez-vous au mode d'emploi de l'ordinateur.

#### *2* **Configurez le réglage.**

- Cliquez dans l'ordre suivant : Menu [Démarrer] ► [Tous les programmes] ► [Canon Utilities] ► [CameraWindow] ► [Configuration de la connexion Wi-Fi].
- **Dans l'application qui s'ouvre, suivez** les instructions à l'écran et configurez le réglage.
- Les réglages Windows suivants sont configurés lorsque vous exécutez l'utilitaire à l'étape 2.
	- Activez la diffusion multimédia en continu. Ceci permettra à l'appareil photo de voir (trouver) l'ordinateur auquel accéder via Wi-Fi.
	- Activez la découverte de réseau.

Ceci permettra à l'ordinateur de voir (trouver) l'appareil photo.

Activez ICMP (Internet Control Message Protocol). Ceci vous permet de vérifier l'état de la connexion au réseau.

- Activez UPnP (Universal Plug & Play). Ceci permettra aux appareils réseau de se détecter automatiquement les uns les autres.
- Certains logiciels de sécurité peuvent vous empêcher de procéder aux réglages décrits ici. Vérifiez les réglages de votre logiciel de sécurité.

#### **Avant utilisation**

**Guide élémentaire**

#### **Guide avancé**

**Notions de base de l'appareil photo**

**Mode Auto / Mode Auto hybride**

**Autres modes de prise de vue**

**Mode P**

**Modes Tv, Av, M et C**

**Mode de lecture**

**Fonctions Wi-Fi**

**Menu de réglage**

**Accessoires**

**Annexe**

### **Sauvegarde des images sur un ordinateur connecté**

Connectez-vous à votre point d'accès via Wi-Fi comme suit. Consultez également le mode d'emploi du point d'accès.

#### **Confirmation de la compatibilité du point d'accès**

Confirmez que le routeur Wi-Fi ou la station de base sont conformes aux normes Wi-Fi dans « [Appareil photo](#page-216-0) » ( =217). Les méthodes de connexion varient selon que le point d'accès prend en charge (L, [149](#page-148-0)) ou non (L, [151](#page-150-0)) le WPS (Wi-Fi Protected Setup). Pour les points d'accès non WPS, vérifiez les informations suivantes.

- Nom du réseau (SSID/ESSID) SSID ou ESSID du point d'accès que vous utilisez. Également appelé « nom du point d'accès » ou « nom du réseau ».
- Authentification du réseau/cryptage des données (méthode de cryptage/mode de cryptage)

Méthode de cryptage des données pendant la transmission sans fil. Vérifiez quel réglage de sécurité est utilisé : WPA2-PSK (AES), WPA2-PSK (TKIP), WPA-PSK (AES), WPA-PSK (TKIP), WEP (authentification système ouvert) ou pas de sécurité.

- Mot de passe (clé de cryptage/clé du réseau) Clé utilisée pour le cryptage des données pendant la transmission sans fil. Également appelée « clé de cryptage » ou « clé de réseau ».
- Index de clé (clé transmise)

Clé définie lors de l'utilisation du WEP pour l'authentification du réseau ou le cryptage des données. Utilisez « 1 » comme réglage.

- Si un statut d'administrateur système est nécessaire pour régler les paramètres du réseau, contactez l'administrateur du système pour plus de détails.
	- Ces paramètres sont très importants pour la sécurité du réseau. Soyez prudent lorsque vous modifiez ces paramètres.
- Pour des informations sur la compatibilité WPS et pour des instructions sur la vérification des réglages, reportez-vous au mode d'emploi du point d'accès.
- Un routeur est un appareil qui crée une structure de réseau (LAN) pour connecter plusieurs ordinateurs. Un routeur qui contient une fonction Wi-Fi interne est appelé « routeur Wi-Fi ».
- Ce quide fera référence à tous les routeurs Wi-Fi et aux stations de base en tant que « points d'accès ».
- Si vous utilisez le filtrage de l'adresse MAC sur votre réseau Wi-Fi, veillez à ajouter l'adresse MAC de votre appareil photo au point d'accès. Vous pouvez vérifier l'adresse MAC de votre appareil photo en choisissant MENU (L. 30) ► onglet [♥4] ► [Réglages sans fil] ► [Paramètres Wi-Fi] ► [Vérifier l'adresse MAC].

#### <span id="page-148-0"></span>**Utilisation de points d'accès compatibles WPS**

Le système WPS facilite le réglage lors de la connexion d'appareils par Wi-Fi. Vous pouvez utiliser soit la méthode de configuration par boutonpoussoir, soit la méthode PIN pour effectuer les réglages sur un appareil prenant en charge le protocole WPS.

#### *1* **Confirmez que l'ordinateur est connecté à un point d'accès.**

- Pour en savoir plus sur la vérification de la connexion, reportez-vous aux modes d'emploi de l'appareil et du point d'accès.
- *2* **Accédez au menu Wi-Fi.**
- Appuyez sur la touche  $[(\phi)]$ .

# 149 **Menu de réglage Accessoires Annexe Index Guide avancé Notions de base de l'appareil photo Mode Auto / Mode Auto hybride Autres modes de prise de vue Mode P Modes Tv, Av, M et C Mode de lecture Fonctions Wi-Fi**

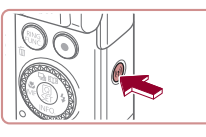

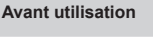

**Guide élémentaire**

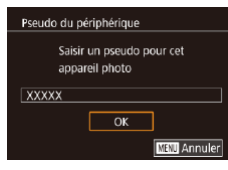

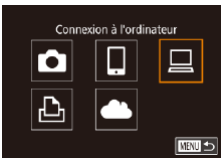

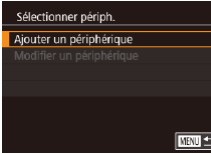

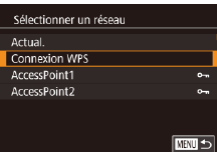

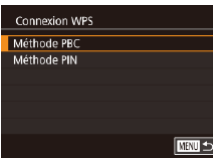

Si l'écran [Pseudo du périphérique] s'affiche, appuyez sur les touches  $[\triangle][\blacktriangledown]$ ou tournez la molette [ ] pour choisir [OK], puis appuyez sur la touche  $\lbrack \mathcal{R} \rbrack$ ].

#### *3* **Choisissez [ ].**

 $\bullet$  Appuyez sur les touches  $[\triangle][\blacktriangledown][\triangle][\triangleright]$  ou tournez la molette  $\left( \bigotimes$  pour choisir  $\left[ \bigotimes \right]$ , puis appuyez sur la touche [  $\mathcal{R}$ ].

#### *4* **Choisissez [Ajouter un périphérique].**

 $\bullet$  Appuyez sur les touches  $[$   $\blacktriangle$   $]$  $\blacktriangledown$  ou tournez la molette [ ] pour choisir [Ajouter un périphérique], puis appuyez sur la touche  $\lbrack \mathcal{R} \rbrack$ .

#### *5* **Choisissez [Connexion WPS].**

 $\bullet$  Appuyez sur les touches  $[\triangle][\blacktriangledown]$  ou tournez la molette [ ] pour choisir [Connexion WPS], puis appuyez sur la touche  $\widehat{R}$ .

#### *6* **Choisissez [Méthode PBC].**

 $\bullet$  Appuyez sur les touches  $[\triangle][\blacktriangledown]$  ou tournez la molette [<sup>3</sup> ] pour choisir [Méthode PBC], puis appuyez sur la touche  $\lbrack \langle \overline{\xi }\overline{\eta }\rangle \rbrack$ .

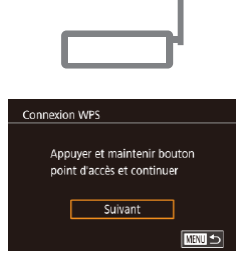

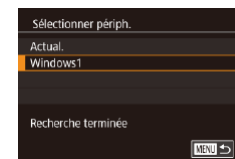

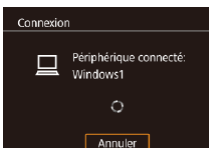

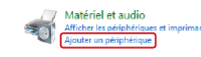

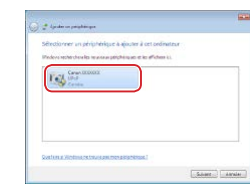

### *7* **Établissez la connexion.**

- Sur le point d'accès, maintenez enfoncé le bouton de connexion WPS pendant quelques secondes.
- Sur l'appareil photo, appuyez sur la touche [ ] pour passer à l'étape suivante.
- z L'appareil photo se connecte au point d'accès et répertorie les appareils qui y sont connectés sur l'écran [Sélectionner] périph.].

#### *8* **Choisissez l'appareil cible.**

z Choisissez le nom de l'appareil cible (appuyez sur les touches  $[\triangle][\blacktriangledown]$  ou tournez la molette  $\left( \frac{1}{2} \right)$ , puis appuyez sur  $l$ a touche  $\lbrack \mathcal{R} \rbrack$ .

#### *9* **Installez un pilote (pour la première connexion Windows uniquement).**

- z Lorsque cet écran s'affiche sur l'appareil photo, cliquez sur le menu Démarrer de l'ordinateur, cliquez sur [Panneau de configuration], puis sur [Ajouter un périphérique].
- z Double-cliquez sur l'icône de l'appareil photo connecté.
- z L'installation du pilote va commencer.
- z Lorsque l'installation du pilote est terminée, et que la connexion entre l'appareil photo et l'ordinateur est activée, l'écran Exécution automatique s'affiche. Rien ne s'affichera sur l'écran de l'appareil photo.

#### **Avant utilisation**

**Guide élémentaire**

#### **Guide avancé**

**Notions de base de l'appareil photo**

**Mode Auto / Mode Auto hybride**

**Autres modes de prise de vue**

**Mode P**

**Modes Tv, Av, M et C**

**Mode de lecture**

**Fonctions Wi-Fi**

**Menu de réglage**

**Accessoires**

**Annexe**

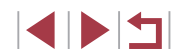

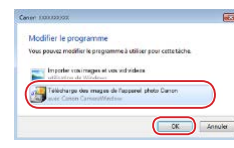

#### *10* **Affichez CameraWindow.**

z Windows : accédez à CameraWindow en cliquant sur [Télécharge des images de l'appareil photo Canon].

• Mac OS : CameraWindow s'affiche automatiquement lorsqu'une connexion Wi-Fi est établie entre l'appareil photo et l'ordinateur.

### *11* **Importez les images.**

- Cliquez sur [Importer les images depuis] l'appareil photo], puis sur [Importer les images non transférées].
- **Les images sont maintenant** sauvegardées dans le dossier Images de l'ordinateur, dans des dossiers distincts nommés par date.
- Cliquez sur [OK] dans l'écran qui s'affiche une fois que l'importation des images est terminée.
- Utilisez Digital Photo Professional pour voir les images sauvegardées sur un ordinateur. Pour lire les vidéos, servezvous d'un logiciel préinstallé ou d'usage courant compatible avec les vidéos enregistrées par l'appareil photo.
- Une fois que vous vous êtes connecté aux appareils via le menu Wi-Fi, les destinations récentes apparaîtront en premier lorsque vous accéderez au menu Wi-Fi. Vous pouvez facilement vous reconnecter en appuyant sur les touches  $[$ **A** $|$   $\blacktriangledown$ ] pour choisir l'appareil, puis en appuyant sur la touche  $\left[\begin{smallmatrix} 1 & 0 \\ 0 & 1 \end{smallmatrix}\right]$ . Pour ajouter un nouvel appareil, affichez l'écran de sélection de l'appareil en appuyant sur les touches [ $\bigtriangleup$ ][ $\rho$ ], puis configurez le réglage.
- Si vous préférez ne pas afficher les derniers appareils cibles, choisissez MENU (|↓|30) ► onglet [♥4] ► [Réglages sans fil] ► [Paramètres Wi-Fi] ► [Historique cible] ► [Désac.].
- Vous pouvez également modifier le pseudonyme de l'appareil photo sur l'écran de l'étape 2 ([.......] 32).
- Lorsque l'appareil photo est connecté à un ordinateur, l'écran de l'appareil photo est vide.
- Mac OS : si CameraWindow ne s'affiche pas, cliquez sur l'icône [CameraWindow] du Dock.
- Pour déconnecter l'appareil photo, éteignez l'appareil photo.
- Si vous choisissez [Méthode PIN] à l'étape 6, un code PIN s'affichera sur l'écran. Veillez à définir ce code dans le point d'accès. Choisissez un appareil dans l'écran [Sélectionner périph.]. Pour plus de détails, reportez-vous au mode d'emploi fourni avec votre point d'accès.

#### <span id="page-150-0"></span>**Connexion aux points d'accès répertoriés**

 $\sim$ 

 $\sim$ 

**MNU<sub>5</sub>** 

 $\ell$ 

Sélectionner un réseau Actual. Connexion WPS AccessPoint1

AccessPoint2

#### *1* **Consultez les points d'accès répertoriés.**

z Consultez les réseaux (points d'accès) répertoriés comme décrit aux étapes 1 à 4 de « [Utilisation de points d'accès](#page-148-0)  [compatibles WPS](#page-148-0) »  $($  149).

#### *2* **Choisissez un point d'accès.**

 $\bullet$  Appuyez sur les touches  $[\triangle][\blacktriangledown]$  ou tournez la molette [ ] pour choisir un réseau (point d'accès), puis appuyez sur la touche  $\mathbb{R}$ .

**Avant utilisation**

**Guide élémentaire**

#### **Guide avancé**

**Notions de base de l'appareil photo**

**Mode Auto / Mode Auto hybride**

**Autres modes de prise de vue**

**Mode P**

**Modes Tv, Av, M et C**

**Mode de lecture**

**Fonctions Wi-Fi**

**Menu de réglage**

**Accessoires**

**Annexe**

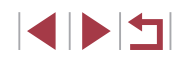

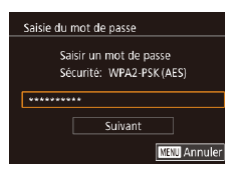

#### *3* **Saisissez le mot de passe du point d'accès.**

- **Appuyez sur la touche [ a) pour accéder** au clavier, puis saisissez le mot de passe  $($  $\Box$ 32).
- $\bullet$  Appuyez sur les touches  $[\triangle][\blacktriangledown]$  ou tournez la molette [ ] pour choisir [Suivant], puis appuyez sur la touche  $[$ ( $]$ )].

## Paramètres réseau Auto Manuel ■□□

#### *4* **Choisissez [Auto].**

- $\bullet$  Appuyez sur les touches  $[\triangle][\blacktriangledown]$  ou tournez la molette [ ] pour choisir [ Auto], puis appuyez sur la touche [ ].
- Pour sauvegarder des images sur un ordinateur connecté, suivez la procédure depuis l'étape 8 de « [Utilisation de points](#page-148-0)  [d'accès compatibles WPS](#page-148-0) »  $($  149).
- Pour déterminer le mot de passe du point d'accès, vérifiez sur le point d'accès lui-même ou consultez le mode d'emploi.
- Si aucun point d'accès n'est détecté même après avoir choisi [Actual.] à l'étape 2 pour mettre la liste à jour, choisissez [Paramètres manuels] à l'étape 2 pour effectuer manuellement les réglages du point d'accès. Suivez les instructions à l'écran et saisissez un SSID, les paramètres de sécurité et un mot de passe.
- Lorsque vous utilisez un point d'accès auquel vous vous êtes déjà connecté pour la connexion avec un autre appareil, [\*] s'affiche pour le mot de passe à l'étape 3. Pour utiliser le même mot de passe, choisissez [Suivant] (appuyez sur les touches  $[\triangle]$ ] ou tournez la molette  $[\begin{matrix} \textcircled{\small\textsf{m}} \end{matrix}]$ ) et appuyez sur la touche  $[\begin{matrix} \textcircled{\small\textsf{m}} \end{matrix}].$

#### **Points d'accès précédents**

Vous pouvez vous reconnecter automatiquement à n'importe quel point d'accès précédent en suivant l'étape 4 dans « [Utilisation de points d'accès](#page-148-0)  [compatibles WPS](#page-148-0) »  $(1149)$ .

- Pour vous connecter à un appareil via un point d'accès, confirmez que l'appareil cible est déjà connecté au point d'accès, puis suivez la procédure à partir de l'étape 8 dans « [Utilisation de points d'accès](#page-148-0)  [compatibles WPS](#page-148-0) »  $($ 149).
- Pour changer de points d'accès, choisissez [Changer réseau] sur l'écran lorsque vous établissez une connexion, puis suivez la procédure de « [Utilisation de points d'accès compatibles WPS](#page-148-0) » (=[149\)](#page-148-0) depuis l'étape 5 ou la procédure de « [Connexion aux points](#page-150-0)  [d'accès répertoriés](#page-150-0) » ([151] depuis l'étape 2.

**Avant utilisation**

**Guide élémentaire**

#### **Guide avancé**

**Menu de réglage Accessoires Annexe Index Notions de base de l'appareil photo Mode Auto / Mode Auto hybride Autres modes de prise de vue Mode P Modes Tv, Av, M et C Mode de lecture Fonctions Wi-Fi**

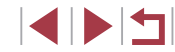

### **Envoi d'images à un service Web enregistré**

### <span id="page-152-1"></span>**Enregistrement des services Web**

Utilisez un smartphone ou un ordinateur à ajouter aux services Web de l'appareil photo que vous souhaitez utiliser.

- Un smartphone ou un ordinateur avec un navigateur et une connexion Internet est nécessaire pour effectuer les réglages de l'appareil photo pour CANON iMAGE GATEWAY et d'autres services Web.
- Vérifiez le site Web CANON iMAGE GATEWAY pour en savoir plus sur les exigences du navigateur (Microsoft Internet Explorer, etc.), notamment les réglages et les informations sur la version.
- Pour plus d'informations sur les pays et les régions où CANON iMAGE GATEWAY est disponible, visitez le site Web Canon [\(http://www.canon.com/cig/](http://www.canon.com/cig/)).
- Vous devez avoir un compte auprès des services Web autres que CANON iMAGE GATEWAY si vous souhaitez les utiliser. Pour plus de détails, consultez les sites Web de chaque service Web auquel vous souhaitez vous enregistrer.
- Des frais séparés pour la connexion au fournisseur d'accès et au point d'accès peuvent s'appliquer.
	- CANON IMAGE GATEWAY propose également des guides d'utilisateur à télécharger.

### <span id="page-152-0"></span>**Enregistrement de CANON iMAGE GATEWAY**

Reliez l'appareil photo et CANON iMAGE GATEWAY en ajoutant CANON iMAGE GATEWAY comme service Web de destination sur l'appareil photo. Veuillez noter que vous aurez besoin de saisir une adresse électronique utilisée sur votre ordinateur ou smartphone pour recevoir un message de notification indiquant que les réglages de liaison sont terminés.

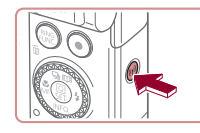

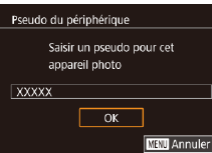

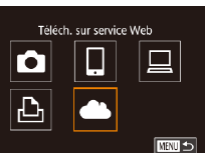

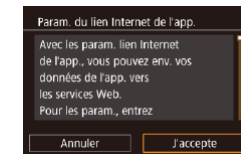

### *1* **Accédez au menu Wi-Fi.**

Appuyez sur la touche  $[(\phi)]$ .

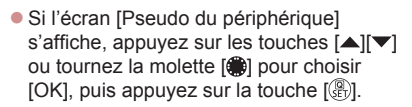

### *2* **Choisissez [ ].**

 $\bullet$  Appuyez sur les touches  $[\triangle][\blacktriangledown][\triangle]$  ou tournez la molette [<sup>2</sup>) pour choisir [<sup>2</sup>). puis appuyez sur la touche  $[$ ( $]$ ).

#### *3* **Donnez votre accord pour saisir une adresse électronique.**

z Lisez les informations affichées, appuyez sur les touches [(I] ] ou tournez la molette [ ] pour choisir [J'accepte], puis appuyez sur la touche  $[$ ( $]$ ).

#### **Avant utilisation**

**Guide élémentaire**

#### **Guide avancé**

**Menu de réglage Accessoires Annexe Index Notions de base de l'appareil photo Mode Auto / Mode Auto hybride Autres modes de prise de vue Mode P Modes Tv, Av, M et C Mode de lecture Fonctions Wi-Fi**

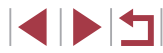

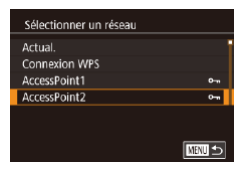

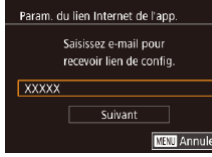

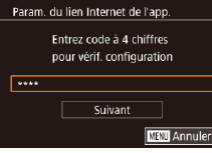

### *4* **Établissez une connexion avec un point d'accès.**

z Connectez-vous au point d'accès comme décrit aux étapes 5 à 7 de « [Utilisation](#page-148-0)  [de points d'accès compatibles](#page-148-0)  [WPS](#page-148-0) » (|↓↓↓149) ou aux étapes 2 à 4 de « [Connexion aux points d'accès](#page-150-0)  [répertoriés](#page-150-0) » (L. 151).

#### *5* **Saisissez votre adresse électronique.**

- z Une fois que l'appareil photo est connecté à CANON iMAGE GATEWAY via le point d'accès, un écran permettant de saisir une adresse électronique s'affiche.
- Saisissez votre adresse e-mail, appuyez sur les touches [4][ D] ou tournez la molette  $\left[\begin{matrix} \bullet \\ \bullet \end{matrix}\right]$  pour choisir [Suivant], puis appuyez sur la touche  $[$

#### *6* **Saisissez un numéro à quatre chiffres.**

- Saisissez un code à quatre chiffres, appuyez sur les touches [1] ] ou tournez la molette [ ] pour choisir [Suivant], puis appuyez sur la touche  $\lceil \frac{?}{?} \rceil$ .
- z Vous aurez besoin ultérieurement de ce numéro à quatre chiffres pour configurer la liaison avec CANON iMAGE GATEWAY à l'étape 8.

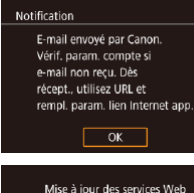

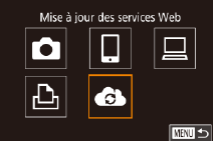

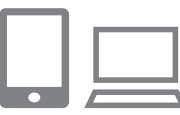

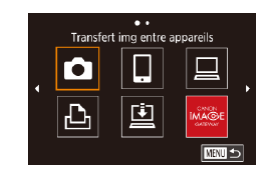

#### *7* **Vérifiez le message de notification.**

- z Une fois que les informations ont été envoyées à CANON iMAGE GATEWAY, vous recevrez un message de notification à l'adresse électronique saisie à l'étape 5.
- L'écran s'affiche pour indiquer que la notification e-mail a été envoyée. Appuyez sur la touche  $[$ ( $\circled{F}$ ).
- $\bullet$   $[$   $\bullet$   $]$  devient alors  $[$   $\bullet$   $]$ .

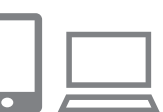

- *8* **Accédez à la page mentionnée dans le message de notification et terminez les réglages de liaison de l'appareil photo.**
- $\bullet$  Depuis un ordinateur ou un smartphone. accédez à la page dont le lien apparaît dans le message de notification.
- Suivez les instructions pour terminer les réglages sur la page des réglages de liaison de l'appareil photo.
- *9* **Terminez les réglages CANON iMAGE GATEWAY sur l'appareil photo.**
	- $\bullet$  Appuyez sur les touches  $[\triangle][\blacktriangledown][\blacktriangle][\blacktriangleright]$  ou tournez la molette  $\left[\begin{matrix} 0 \\ 0 \end{matrix}\right]$  pour choisir  $\left[\begin{matrix} 0 \\ 0 \end{matrix}\right]$ , puis appuyez sur la touche  $[$
- $\bullet$  [ $\Box$ ] ( $\Box$ [162\)](#page-161-0) et CANON iMAGE GATEWAY sont désormais ajoutés comme destinations.

**Avant utilisation**

**Guide élémentaire**

#### **Guide avancé**

**Notions de base de l'appareil photo**

**Mode Auto / Mode Auto hybride**

**Autres modes de prise de vue**

**Mode P**

**Modes Tv, Av, M et C**

**Mode de lecture**

**Fonctions Wi-Fi**

**Menu de réglage**

**Accessoires**

**Annexe**

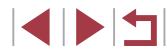

- z Vous pouvez ajouter d'autres services Web au besoin. Dans ce cas, suivez les instructions à partir de l'étape 2 de « [Enregistrement d'autres services Web](#page-154-0) »  $(1155)$ .
- Assurez-vous au préalable que l'application mail de votre ordinateur ou smartphone n'est pas configurée pour bloquer les e-mails provenant des domaines pertinents, ce qui pourrait vous empêcher de recevoir le message de notification.
- Vous pouvez également modifier le pseudonyme de l'appareil photo sur l'écran de l'étape 1  $(1)$ [166](#page-165-0)).
- Une fois que vous vous êtes connecté aux appareils via le menu Wi-Fi, les destinations récentes apparaîtront en premier lorsque vous accéderez au menu. Appuyez sur les touches  $\left[ \left( \cdot \right) \right]$  pour accéder à l'écran de sélection de l'appareil, puis configurez le réglage.
- Une fois qu'une destination de connexion est attribuée dans Actions tactiles  $(1127)$  $(1127)$  $(1127)$ , vous pouvez automatiquement vous reconnecter à une destination précédente en faisant simplement glisser votre doigt sur l'écran avec le geste attribué.

#### <span id="page-154-0"></span>**Enregistrement d'autres services Web**

Vous pouvez également ajouter des services Web autres que CANON iMAGE GATEWAY à l'appareil photo.

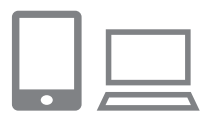

- *1* **Connectez-vous à CANON iMAGE GATEWAY et accédez à la page des réglages du lien de l'appareil photo.**
- $\bullet$  Depuis un ordinateur ou un smartphone. accédez à<http://www.canon.com/cig/> pour visiter CANON iMAGE GATEWAY.

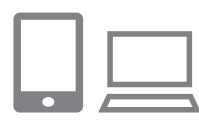

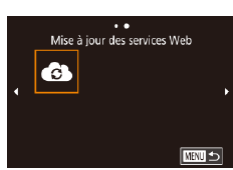

- *2* **Configurez le service Web que vous souhaitez utiliser.**
- z Suivez les instructions affichées sur l'ordinateur ou le smartphone pour configurer le service Web.
- *3* **Choisissez [ ].**
- Appuyez sur la touche  $[(\phi)]$ .
- $\bullet$  Appuyez sur les touches  $[\triangle][\blacktriangledown][\blacktriangle][\blacktriangleright]$  ou tournez la molette  $[\circledast]$  pour choisir  $[\circledast]$ , puis appuyez sur la touche [ $\mathcal{R}$ ].
- **Les réglages du service Web sont** maintenant mis à jour.

Si un réglage configuré change, exécutez à nouveau ces étapes pour mettre à jour les réglages de l'appareil photo.

**Avant utilisation**

**Guide élémentaire**

#### **Guide avancé**

**Notions de base de l'appareil photo**

**Mode Auto / Mode Auto hybride**

**Autres modes de prise de vue**

**Mode P**

**Modes Tv, Av, M et C**

**Mode de lecture**

**Fonctions Wi-Fi**

**Menu de réglage**

**Accessoires**

**Annexe**

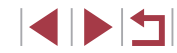

### <span id="page-155-0"></span>**Téléchargement d'images vers des services Web**

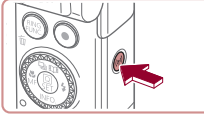

- *1* **Accédez au menu Wi-Fi.**
- Appuyez sur la touche  $[(\phi)]$ .

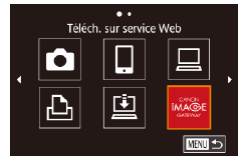

#### *2* **Choisissez la destination.**

- Choisissez le service Web auquel vous souhaitez vous connecter (appuyez sur les touches [▲][▼][4][ }] ou tournez la molette  $\left[ \right]$ ), puis appuyez sur la touche  $\lceil$
- Si plusieurs destinataires ou options de partage sont utilisées avec un service Web, choisissez l'élément souhaité sur l'écran [Sélect. destin.] (appuyez sur les touches [▲][ v] ou tournez la molette  $[$ ( $)$ ), puis appuyez sur la touche  $[$ ( $)$ ).

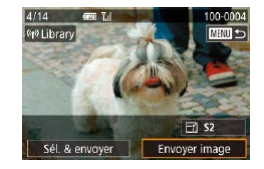

#### *3* **Envoyez une image.**

- **Tournez la molette [**] pour choisir une image à envoyer, appuyez sur les touches [<][ D] pour choisir [Envoyer image], puis appuyez sur la touche  $[$ ( $]$ ).
- **Lors du téléchargement sur YouTube.** lisez les conditions de service, choisissez [J'accepte], puis appuyez sur la touche  $\sqrt{\frac{1}{2}}$ .
- Une fois l'image envoyée, [OK] s'affiche à l'écran. Appuyez sur la touche [ !] pour revenir à l'écran de lecture.

Les connexions nécessitent qu'une carte mémoire contenant des images sauvegardées soit insérée dans l'appareil photo.

 $\oslash$ 

- Vous pouvez également envoyer plusieurs images à la fois, redimensionner les images et ajouter des commentaires avant de  $les$  envoyer  $(1)$  [159\)](#page-158-0).
- Pour voir les images téléchargées sur CANON iMAGE GATEWAY sur un smartphone, essayez l'app dédiée Canon Online Photo Album. Téléchargez et installez l'app Canon Online Photo Album pour iPhone ou iPad depuis l'App Store ou pour les appareils Android depuis Google Play.

**Menu de réglage Accessoires Annexe Index Guide élémentaire Guide avancé Notions de base de l'appareil photo Mode Auto / Mode Auto hybride Autres modes de prise de vue Mode P Modes Tv, Av, M et C Mode de lecture Fonctions Wi-Fi**

**Avant utilisation**

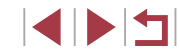

## **Impression d'images sans fil depuis une imprimante connectée**

Connectez l'appareil photo à une imprimante via le Wi-Fi pour imprimer comme suit.

Ces étapes vous expliquent comment utiliser l'appareil photo comme point [d'accès](#page-145-0), mais vous pouvez également utiliser un point d'accès existant ( $\Box$ 146).

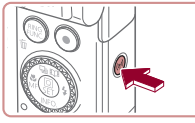

*1* **Accédez au menu Wi-Fi.**

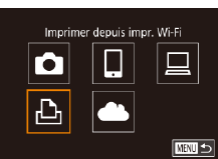

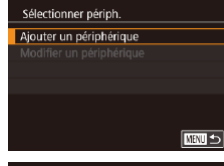

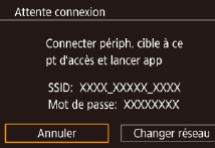

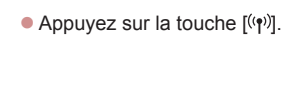

### *2* **Choisissez [ ].**

- $\bullet$  Appuyez sur les touches  $[\triangle][\blacktriangledown][\triangle][\triangleright]$  ou tournez la molette [ ] pour choisir [  $\Box$  ]. puis appuyez sur la touche [..........]
- *3* **Choisissez [Ajouter un périphérique].**
- $\bullet$  Appuyez sur les touches  $[\triangle][\blacktriangledown]$  ou tournez la molette [<sup>2</sup>1 pour choisir [Ajouter un périphérique], puis appuyez sur la touche  $\widehat{R}$ .
- Le SSID de l'appareil photo et le mot de passe s'affichent.

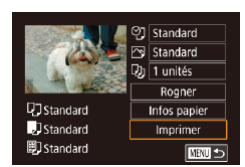

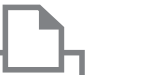

**MRTI 45** 

.<br>Sélectionner périph

Recherche terminée

Printer1

### *4* **Connectez l'imprimante au réseau.**

- z Dans le menu de réglage Wi-Fi de l'imprimante, choisissez le SSID (nom de réseau) affiché sur l'appareil photo pour établir la connexion.
- Dans le champ du mot de passe, tapez le mot de passe affiché sur l'appareil photo.

#### *5* **Choisissez l'imprimante.**

- z Choisissez le nom de l'imprimante (appuyez sur les touches  $[\triangle][\blacktriangledown]$  ou tournez la molette [.), puis appuyez sur  $l$ a touche  $\lbrack \left( \mathbb{F}\right) \rbrack$ .
- *6* **Choisissez une image à imprimer.**
- Appuvez sur les touches [ 1] D ou tournez la molette [ ] pour choisir une image.
- *7* **Accédez à l'écran d'impression.**
- **•** Appuyez sur la touche [**...**], choisissez [  $\mathbb{R}$  ], dans le menu (appuyez sur les touches [A][ | ][ ] ou tournez la molette [.]), puis appuyez à nouveau sur la touche  $\lbrack \mathcal{C} \rbrack$ .

#### *8* **Imprimez l'image.**

- **Pour en savoir plus sur les instructions** d'impression, voir « [Impression de](#page-183-0)  [photos](#page-183-0) » ( $\Box$ 184).
- Pour mettre fin à la connexion, appuyez sur la touche [ $\triangle$ ] avec l'opération de l'étape 6, choisissez [OK] sur l'écran de confirmation (appuyez sur les touches [ $\blacksquare$ ] ou tournez la molette [ $\blacksquare$ ]) et appuyez sur la touche  $\lceil \binom{m}{k+1} \rceil$ .

#### **Avant utilisation**

**Guide élémentaire**

#### **Guide avancé**

**Notions de base de l'appareil photo**

**Mode Auto / Mode Auto hybride**

**Autres modes de prise de vue**

**Mode P**

**Modes Tv, Av, M et C**

**Mode de lecture**

#### **Fonctions Wi-Fi**

**Menu de réglage**

**Accessoires**

**Annexe**

**Index**

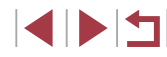

157

- Les connexions nécessitent qu'une carte mémoire contenant des images sauvegardées soit insérée dans l'appareil photo.
- Une fois que vous vous êtes connecté aux appareils via le menu Wi-Fi, les destinations récentes apparaîtront en premier lorsque vous accéderez au menu Wi-Fi. Vous pouvez facilement vous reconnecter en appuyant sur les touches [▲][  $\blacktriangledown$ ] pour choisir l'appareil, puis en appuyant sur la touche  $\sqrt{\binom{2}{2}}$ . Pour ajouter un nouvel appareil, affichez l'écran de sélection de l'appareil en appuyant sur les touches [ $\parallel$ ][ $\parallel$ ], puis configurez le réglage.
- Si vous préférez ne pas afficher les derniers appareils cibles, choisissez MENU ( $\Box$ 30)  $\blacktriangleright$  onglet  $[4] \blacktriangleright$  [Réglages sans fil] ► [Paramètres Wi-Fi] ► [Historique cible] ► [Désac.].
- Pour une connexion sans mot de passe à l'étape 4, choisissez MENU ( $\Box$ 30) ► onglet [ $\bigcirc$ 4] ► [Réglages sans fil] ► [Paramètres Wi-Fi] ► [Mot de passe] ► [Désac.]. [Mot de passe] ne s'affiche plus sur l'écran SSID (à l'étape 3).
- Pour utiliser un autre point d'accès, exécutez les étapes 3 à 4 de « [Utilisation d'un autre point d'accès](#page-145-0) » ( $\Box$ 146).

### **Envoi d'images vers un autre appareil photo**

Connectez deux appareils photo via Wi-Fi et transférez les images entre eux comme suit.

● Seuls les appareils photo de marque Canon équipés d'une fonction Wi-Fi peuvent être connectés sans fil. Vous ne pouvez pas vous connecter à un appareil photo de marque Canon dépourvu de la fonction Wi-Fi, même s'il accepte les cartes FlashAir/Eye-Fi.

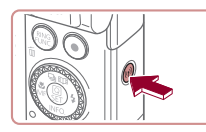

Ó

 $\mathbf{D}$ 

Sélectionner périph. Ajouter un périphérique

Transfert img entre appareils

 $\Box$ 

 $\triangle$ 

 $\Box$ 

■◎

 $m<sub>2</sub>$ 

### *1* **Accédez au menu Wi-Fi.**

Appuyez sur la touche  $\left[\binom{(\phi)}{r}\right]$ .

### *2* **Choisissez [ ].**

 $\bullet$  Appuyez sur les touches  $[\triangle][\blacktriangledown][\blacktriangle][\blacktriangleright]$  ou tournez la molette  $\left( \bigotimes \right)$  pour choisir  $\left[ \bigotimes \right]$ , puis appuyez sur la touche  $[$ ( $\overline{ }$ ).

#### *3* **Choisissez [Ajouter un périphérique].**

- $\bullet$  Appuyez sur les touches  $[\triangle][\blacktriangledown]$  ou tournez la molette [ ] pour choisir [Ajouter un périphérique], puis appuyez sur la touche  $\mathbb{R}$ .
- z Exécutez également les étapes 1 à 3 sur l'appareil photo cible.
- z Les informations de connexion de l'appareil photo sont ajoutées lorsque [Démarrer la connexion sur appareil photo cible] s'affiche sur les écrans des deux appareils photo.

**Avant utilisation**

**Guide élémentaire**

#### **Guide avancé**

**Notions de base de l'appareil photo**

**Mode Auto / Mode Auto hybride**

**Autres modes de prise de vue**

**Mode P**

**Modes Tv, Av, M et C**

**Mode de lecture**

**Fonctions Wi-Fi**

**Menu de réglage**

**Accessoires**

**Annexe**

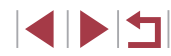

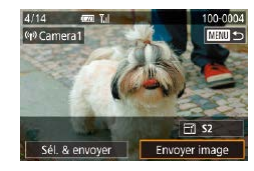

### *4* **Envoyez une image.**

- **Tournez la molette [**] pour choisir une image à envoyer, appuyez sur les touches [<][ D] pour choisir [Envover image], puis appuyez sur la touche  $[$ ( $]$ .
- **[Transfert effectué] s'affiche après** que l'image est envoyée, et l'écran de transfert d'images s'affiche à nouveau.
- Pour mettre fin à la connexion, appuyez sur la touche [MFNU], choisissez [OK] sur l'écran de confirmation (appuyez sur les touches [1] I ou tournez la molette  $\lceil \frac{2}{3} \rceil$ ) et appuyez sur la touche  $\lceil \frac{2}{3} \rceil$ .
- Les connexions nécessitent qu'une carte mémoire soit insérée dans l'appareil photo.
- Une fois que vous vous êtes connecté aux appareils via le menu Wi-Fi, les destinations récentes apparaîtront en premier lorsque vous accéderez au menu Wi-Fi. Vous pouvez facilement vous reconnecter en appuyant sur les touches  $[\triangle]$  $\blacktriangledown$  pour choisir l'appareil, puis en appuyant sur la touche  $\sqrt{\binom{n}{2}}$ . Pour ajouter un nouvel appareil, affichez l'écran de sélection de l'appareil en appuyant sur les touches [ $\parallel$ ][ $\parallel$ ], puis configurez le réglage.
- Si vous préférez ne pas afficher les derniers appareils cibles, choisissez MENU ( $\Box$ 30)  $\blacktriangleright$  onglet  $\lceil 4 \rceil \blacktriangleright$  [Réglages sans fil] ► [Paramètres Wi-Fi] ► [Historique cible] ► [Désac.].
- Vous pouvez également envoyer plusieurs images à la fois et changer la taille d'image avant de les envoyer  $(1159, 1161)$  $(1159, 1161)$  $(1159, 1161)$  $(1159, 1161)$ .
- Une fois qu'une destination de connexion est attribuée dans Actions tactiles ( $\Box$ [127](#page-126-0)), vous pouvez automatiquement vous reconnecter à une destination précédente en faisant simplement glisser votre doigt sur l'écran avec le geste attribué.

### <span id="page-158-0"></span>**Options d'envoi des images**

Vous pouvez choisir plusieurs images à envoyer en une fois et changer le réglage des pixels d'enregistrement d'image (taille) avant de les envoyer. Certains services Web vous permettent également d'annoter les images que vous envoyez.

**sélection.**

*1* **Choisissez [Sél. & envoyer].** z Sur l'écran de transfert d'image, appuyez sur les touches [4][ ] pour choisir [Sél. & envoyer], puis appuyez sur la touche  $\left[\begin{smallmatrix}\langle\mathbb{R}\rangle\end{smallmatrix}\right]$ .

*2* **Choisissez une méthode de** 

 $\bullet$  Appuyez sur les touches  $[\triangle][\blacktriangledown]$  ou tournez la molette [<sup>2</sup> ] pour choisir une

### <span id="page-158-1"></span>**Envoi de plusieurs images**

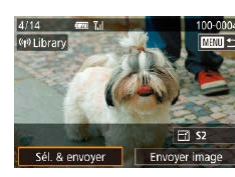

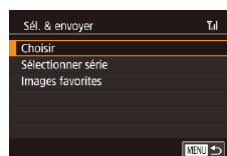

**Sélection individuelle des images**

#### *1* **Choisissez [Choisir].**

méthode de sélection.

● En exécutant l'étape 2 de « Envoi de plusieurs images »  $(1159)$  $(1159)$ , choisissez [Choisir] puis appuyez sur la touche  $[$ 

#### **Avant utilisation**

**Guide élémentaire**

#### **Guide avancé**

**Notions de base de l'appareil photo**

**Mode Auto / Mode Auto hybride**

**Autres modes de prise de vue**

**Mode P**

**Modes Tv, Av, M et C**

**Mode de lecture**

**Fonctions Wi-Fi**

**Menu de réglage**

**Accessoires**

**Annexe**

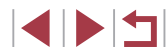

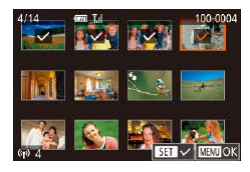

#### *2* **Choisissez une image.**

- $\bullet$  Appuyez sur les touches  $[\triangle][\blacktriangledown][\blacktriangle][\blacktriangleright]$ pour choisir une image à envoyer, puis appuyez sur la touche [⊛]. [✔] s'affiche.
- **Pour annuler la sélection, appuyez à** nouveau sur la touche [ . [ . ]. [ √ ] disparaît.
- Répétez ce processus pour choisir d'autres images.
- z Lorsque vous avez fini de choisir les  $i$ mages, appuyez sur la touche  $IMENU$ .
- Appuyez sur les touches [◀][▶] ou tournez la molette [ ] pour choisir [OK], puis appuyez sur la touche  $[$
- *3* **Envoyez les images.**
- Appuyez sur les touches [4][  $\blacktriangleright$ ] ou tournez la molette [<sup>2</sup> ] pour choisir [Envoyer], puis appuyez sur la touche  $[$ ( $]$ ).
- Vous pouvez également choisir des images à l'étape 2 en déplaçant deux fois la commande de zoom vers  $[Q]$  pour accéder à l'affichage image par image, puis en appuyant sur les touches  $\lceil \left( \cdot \right) \rceil$  ou en tournant la molette  $\lceil \left( \cdot \right) \rceil$ .

#### **Sélection d'une plage**

### *1* **Choisissez [Sélectionner série].**

**En exécutant l'étape 2 de « Envoi de** plusieurs images » ( =[159\)](#page-158-1), choisissez [Sélectionner série] puis appuyez sur la touche [ <sub>(</sub> ).

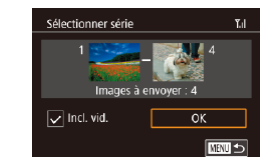

#### *2* **Choisissez les images.**

- Exécutez les étapes 2 et 3 de « Sélection d'une plage » ( =[122](#page-121-0)) pour spécifier les images.
- Pour inclure des vidéos, appuyez sur les touches  $[\triangle][\blacktriangledown][\triangle]$  pour choisir [Incl. vid.], puis appuyez sur la touche [ [4] pour marquer l'option comme sélectionnée  $(\checkmark)$ .
- $\bullet$  Appuyez sur les touches  $[\triangle][\blacktriangledown][\triangle][\blacktriangleright]$ pour choisir [OK], puis appuyez sur la touche  $\lbrack \mathcal{C} \rbrack$ .

### *3* **Envoyez les images.**

● Appuyez sur les touches [◀][▶] ou tournez la molette  $\left| \frac{d\mathbf{r}}{dt} \right|$  pour choisir  $[Envover]$ , puis appuyez sur la touche  $[$ 

#### **Envoi des images favorites**

Envoyez uniquement les images marquées comme favoris (LL[126\)](#page-125-0).

#### *1* **Choisissez [Images favorites].**

- En exécutant l'étape 2 de « Envoi de plusieurs images » ( =[159\)](#page-158-1), choisissez [Images favorites] puis appuyez sur la touche  $\widehat{R}$ .
- z Un écran de sélection d'images pour les favoris s'affiche. Si vous préférez ne pas inclure d'image, choisissez l'image et appuyez sur la touche  $[$ ( $]$ ) pour retirer  $[\sqrt{]}$ .
- Lorsque vous avez fini de choisir les  $i$ mages, appuyez sur la touche  $[MENT]$ , choisissez [OK], puis appuyez sur la touche  $\lbrack \mathcal{C} \rbrack$ .

#### **Avant utilisation**

**Guide élémentaire**

#### **Guide avancé**

**Notions de base de l'appareil photo**

**Mode Auto / Mode Auto hybride**

**Autres modes de prise de vue**

**Mode P**

**Modes Tv, Av, M et C**

**Mode de lecture**

#### **Fonctions Wi-Fi**

**Menu de réglage**

**Accessoires**

**Annexe**

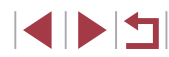

### *2* **Envoyez les images.**

• Appuyez sur les touches [4][ D] ou tournez la molette [.] pour choisir [Envoyer], puis appuyez sur la touche  $\lbrack \mathcal{R} \rbrack$ .

À l'étape 1, [Images favorites] n'est pas disponible tant que vous n'avez pas marqué les images comme favoris.

### **Remarques sur l'envoi d'images**

- Selon l'état du réseau que vous utilisez, l'envoi de vidéos peut être long. Veillez à garder un œil sur le niveau de charge de la batterie de l'appareil photo.
- Les services Web peuvent limiter le nombre d'images ou la longueur des vidéos que vous pouvez envoyer.
- Pour les vidéos que vous ne comprimez pas (↓↓[135](#page-134-0)), un fichier comprimé séparé est envoyé au lieu du fichier original. Veuillez noter que cela peut retarder la transmission et que le fichier peut ne pas être envoyé s'il n'y a pas assez de place sur la carte mémoire.
- Lorsque vous envoyez des vidéos à un smartphone, veuillez noter que la qualité d'image prise en charge dépend du smartphone. Pour en savoir plus, reportez-vous au mode d'emploi du smartphone.
- Sur l'écran, la force du signal sans fil est indiquée par les icônes suivantes.<br>[  $\overline{1}$  ] élevée, [  $\overline{1}$  ] moyenne, [  $\overline{1}$ ] basse, [  $\overline{1}$ ] faible
- L'envoi d'images à des services Web prendra moins de temps si vous renvoyez des images que vous avez déjà envoyées et qui sont toujours sur le serveur CANON iMAGE GATEWAY.

### <span id="page-160-0"></span>**Choix du nombre de pixels d'enregistrement (Taille d'image)**

Sur l'écran de transfert d'image, choisissez [[4] en appuyant sur les touches  $[\triangle][\blacktriangledown]$ , puis appuyez sur la touche  $\langle \mathcal{F} \rangle$ . Sur l'écran affiché, choisissez le réglage des pixels d'enregistrement (taille d'image) en appuyant sur les touches  $[$   $\blacksquare$  $]$  $\blacksquare$ ], puis appuyez sur la touche  $[$  $]$ .

- Pour envoyer des images à leur taille originale, sélectionnez [Non] comme option de redimensionnement.
- $\bullet$  Si vous choisissez  $[52]$ , les images plus grandes que la taille sélectionnée seront redimensionnées avant d'être envoyées.
- Les vidéos ne peuvent pas être redimensionnées.

La taille d'image peut également être configurée dans MENU ([=](#page-29-0)30) ► onglet [ 4] ► [Réglages sans fil] ► [Paramètres Wi-Fil ► [Redimensionner pour l'envoi].

### **Ajout de commentaires**

Au moyen de l'appareil photo, vous pouvez ajouter des commentaires aux images que vous envoyez aux adresses électroniques, services de réseau social, etc. Le nombre de caractères et de symboles pouvant être saisis peut être différent selon le service Web.

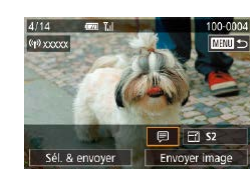

#### *1* **Accédez à l'écran pour ajouter des commentaires.**

- Sur l'écran de transfert d'image. choisissez [*□*] en appuyant sur les touches  $[\triangle][\blacktriangledown][\triangle]$ ], puis appuyez sur la touche  $\lbrack \mathcal{C} \rbrack$ .
- **2** Ajoutez un commentaire (**QQ** 32).
- *3* **Envoyez l'image.**
- Si aucun commentaire n'est saisi, le commentaire défini dans CANON iMAGE GATEWAY est automatiquement envoyé.
- Vous pouvez également annoter plusieurs images avant de les envoyer. Le même commentaire est ajouté à toutes les images envoyées ensemble.

**Avant utilisation**

**Guide élémentaire**

#### **Guide avancé**

**Notions de base de l'appareil photo**

**Mode Auto / Mode Auto hybride**

**Autres modes de prise de vue**

**Mode P**

**Modes Tv, Av, M et C**

**Mode de lecture**

**Fonctions Wi-Fi**

**Menu de réglage**

**Accessoires**

**Annexe**

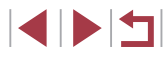

## <span id="page-161-0"></span>**Envoi automatique d'images (Synchro d'images)**

Les images sur la carte mémoire qui n'ont pas encore été transférées peuvent être envoyées vers un ordinateur ou des services Web via CANON iMAGE GATEWAY.

Veuillez noter que les images ne peuvent pas être envoyées uniquement aux services Web.

### **Préparatifs initiaux**

#### **Préparation de l'appareil photo**

Enregistrez [  $\Box$ ] comme destination. Sur l'ordinateur cible, vous installerez et configurerez Image Transfer Utility, logiciel libre compatible avec la Synchro d'images.

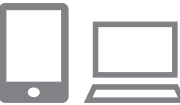

#### *1* **Ajoutez [ ] comme destination.**

- $\bullet$  Ajoutez  $[$   $\Box$ ] comme destination, comme décrit dans « [Enregistrement de CANON](#page-152-0)  [iMAGE GATEWAY](#page-152-0) » (LL153).
- **Pour inclure un service Web comme** destination, connectez-vous à CANON iMAGE GATEWAY (L. [153\)](#page-152-1), sélectionnez le modèle de votre appareil photo, accédez à l'écran de réglage du service Web et choisissez le service Web de destination dans les réglages Synchro d'images. Pour en savoir plus, reportez-vous à l'Aide de CANON iMAGE GATEWAY.
- *2* **Choisissez le type d'images à envoyer (uniquement lors de l'envoi de vidéos avec des images).**
- $\bullet$  Appuyez sur la touche  $[MENU]$ , choisissez [Réglages sans fil] sur l'onglet [ 4], puis choisissez [Paramètres Wi-Fi] (L. 30).

 $\bullet$  Appuyez sur les touches  $[\triangle][\blacktriangledown]$  pour choisir [Sync. Image], puis appuyez sur  $\text{les touches } [\blacktriangle] [\blacktriangledown]$  pour choisir [Photos/ vidéos].

#### <span id="page-161-1"></span>**Préparation de l'ordinateur**

Installez et configurez le logiciel sur l'ordinateur de destination.

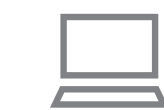

### *1* **Installez Image Transfer Utility.**

- **Installez Image Transfer Utility sur un** ordinateur connecté à Internet (LL[147](#page-146-0)).
- **Image Transfer Utility peut également** être téléchargé depuis la page des réglages de la Synchro d'images de CANON IMAGE GATEWAY (L. [153](#page-152-0)).

#### *2* **Enregistrez l'appareil photo.**

- Windows : dans la barre des tâches, cliquez avec le bouton droit de la souris sur [  $\blacksquare$ ], puis cliquez sur [Ajouter un nouvel appareil photo].
- $\bullet$  Mac OS : dans la barre du menu, cliquez sur [[4], puis cliquez sur [Ajouter un nouvel appareil photo].
- z Une liste des appareils photo reliés à CANON iMAGE GATEWAY s'affiche. Choisissez l'appareil photo à partir duquel vous enverrez les images.
- z Une fois l'appareil photo enregistré et l'ordinateur prêt à recevoir les images, l'icône devient [ $\frac{1}{2}$ ].

**Avant utilisation**

**Guide élémentaire**

#### **Guide avancé**

**Notions de base de l'appareil photo**

**Mode Auto / Mode Auto hybride**

**Autres modes de prise de vue**

**Mode P**

**Modes Tv, Av, M et C**

**Mode de lecture**

**Fonctions Wi-Fi**

**Menu de réglage**

**Accessoires**

**Annexe**

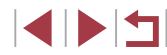

### **Envoi d'images**

Les images envoyées depuis l'appareil photo sont automatiquement sauvegardées sur l'ordinateur.

Si l'ordinateur auquel vous essayez d'envoyer les images est éteint, les images sont provisoirement stockées sur le serveur de CANON iMAGE GATEWAY. Les images stockées étant régulièrement effacées, pensez à allumer l'ordinateur pour les sauvegarder.

#### *1* **Envoyez les images.**

- <sup>z</sup> Exécutez les étapes [1 et 2 de «](#page-155-0) Téléchargement d'images vers des [services Web](#page-155-0) » ( =156) et choisissez [回].
- Les images envoyées sont étiquetées avec une icône [[1].

#### *2* **Sauvegardez les images de l'appareil photo sur l'ordinateur.**

- **Les images sont automatiquement** sauvegardées sur l'ordinateur lorsque vous l'allumez.
- Les images sont automatiquement envoyées aux services Web depuis le serveur de CANON iMAGE GATEWAY, même si l'ordinateur est éteint.

Il est recommandé d'utiliser une batterie complètement chargée lorsque vous envoyez des images.

- Même si les images ont été importées sur l'ordinateur par une méthode différente, les images non envoyées sur l'ordinateur via CANON iMAGE GATEWAY seront envoyées à l'ordinateur.
- L'envoi est plus rapide si la destination est un ordinateur sur le même réseau que l'appareil photo, car les images sont envoyées via le point d'accès au lieu de CANON iMAGE GATEWAY. Veuillez noter qu'étant donné que les images stockées sur l'ordinateur sont envoyées à CANON iMAGE GATEWAY, l'ordinateur doit être connecté à Internet.

**Affichage des images envoyées via Synchro d'images sur un smartphone**

En installant l'app Canon Online Photo Album (Canon OPA), vous pouvez utiliser votre smartphone pour afficher et télécharger les images envoyées via Synchro d'images alors qu'elles sont provisoirement stockées sur le serveur de CANON iMAGE GATEWAY.

En préparation, autorisez l'accès au smartphone comme suit.

- Assurez-vous d'avoir terminé les réglages décrits dans « [Préparation](#page-161-1)  [de l'ordinateur](#page-161-1) » ( =162).
- Téléchargez et installez l'app Canon Online Photo Album pour iPhone ou iPad depuis l'App Store ou pour les appareils Android depuis Google Play.
- Connectez-vous à CANON iMAGE GATEWAY ([[153](#page-152-1)], sélectionnez le modèle de votre appareil photo, accédez à l'écran de réglage du service Web et activez l'affichage et le téléchargement depuis un smartphone dans les réglages Synchro d'images. Pour en savoir plus, reportez-vous à l'Aide de CANON iMAGE GATEWAY.
	- Une fois que les images provisoirement stockées sur le serveur de CANON iMAGE GATEWAY ont été supprimées, elles ne pourront plus être affichées.
	- Les images que vous avez envoyées avant d'autoriser l'affichage et le téléchargement sur le smartphone dans les réglages Synchro d'images ne sont pas accessibles de cette manière.

Pour des instructions sur Canon Online Photo Album, reportezvous à l'Aide de Canon Online Photo Album.

**Avant utilisation**

**Guide élémentaire**

**Guide avancé**

**Notions de base de l'appareil photo**

**Mode Auto / Mode Auto hybride**

**Autres modes de prise de vue**

**Mode P**

**Modes Tv, Av, M et C**

**Mode de lecture**

**Fonctions Wi-Fi**

**Menu de réglage**

**Accessoires**

**Annexe**

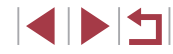

### **Utilisation du smartphone pour voir les images de l'appareil photo et commander l'appareil photo**

Vous pouvez effectuer les actions suivantes avec l'app Camera Connect dédiée pour smartphone.

- Parcourir les images sur l'appareil photo et les sauvegarder sur le smartphone
- Géomarquer les images sur l'appareil photo (L [164](#page-163-0))
- Prendre des photos à distance (LU[164\)](#page-163-1)

#### Les paramètres de confidentialité doivent être configurés au préalable pour pouvoir afficher les images sur le smartphone  $($  $\Box$ [144](#page-143-0),  $\Box$ [165](#page-164-0)).

### <span id="page-163-0"></span>**Géomarquage des images sur l'appareil photo**

Les données GPS enregistrées sur un smartphone au moyen de l'application dédiée Camera Connect peuvent être ajoutées aux images sur l'appareil photo. Les images sont marquées avec les informations comprenant la latitude, la longitude et l'altitude.

- 
- Avant la prise de vue, assurez-vous que la date et l'heure ainsi que le fuseau horaire de votre pays sont correctement réglés, comme décrit à la section « Réglage de la date et de l'heure [» \(](#page-19-0) $\Box$ 20). Exécutez également les étapes de « Horloge [mondiale](#page-171-0) » ( =172) pour spécifier une destination de prise de vue dans un autre fuseau horaire.
- Vous pouvez être localisé ou identifié par des tiers utilisant les données d'emplacement de vos photos ou vidéos géomarquées. Soyez prudent lorsque vous partagez ces images avec des tiers, tout comme lorsque vous mettez des images en ligne sur des sites où de nombreuses autres personnes peuvent les voir.

### <span id="page-163-1"></span>**Prise de vue à distance**

Tout en vérifiant l'écran de prise de vue sur le smartphone, vous pouvez l'utiliser pour photographier à distance.

- *1* **Choisissez un mode de prise de vue.**
- Tournez la molette modes pour choisir [**P**], [**Tv**], [**Av**], [**M**] ou [**C**] comme mode.

#### *2* **Stabilisez l'appareil photo.**

- Une fois la prise de vue à distance démarrée, l'objectif de l'appareil photo sort. Le mouvement de l'objectif dû au zoom peut également changer la position de l'appareil photo. Stabilisez l'appareil photo en le montant sur un trépied ou en prenant d'autres mesures.
- *3* **Connectez l'appareil photo et le smartphone (** =**[144\)](#page-143-0).**
- z Dans les paramètres de confidentialité, choisissez [Oui].
- *4* **Choisissez la prise de vue à distance.**
- z Dans Camera Connect sur le smartphone, choisissez la prise de vue à distance.
- z L'objectif de l'appareil photo sortira. Éloignez les doigts de l'objectif et assurez-vous qu'aucun objet ne le bloque.

#### **Avant utilisation**

**Guide élémentaire**

#### **Guide avancé**

**Notions de base de l'appareil photo**

**Mode Auto / Mode Auto hybride**

**Autres modes de prise de vue**

**Mode P**

**Modes Tv, Av, M et C**

**Mode de lecture**

**Fonctions Wi-Fi**

**Menu de réglage**

**Accessoires**

**Annexe**

- z Une fois l'appareil photo prêt pour la prise de vue à distance, une image en direct de l'appareil photo s'affiche sur le smartphone.
- A cette étape, un message s'affiche sur l'appareil photo et toutes les opérations, sauf la pression sur la touche ON/OFF, sont désactivées.
- *5* **Prenez la photo.**
- z Utilisez le smartphone pour photographier.
- Le mode [ ] sert à la prise de vue dans les modes autres que [ ], [ ], [ ], [ ] et [ ]. Toutefois, certains réglages du menu Réglage rapide et MENU configurés au préalable peuvent automatiquement changer.
- L'enregistrement vidéo n'est pas disponible.
- Tout mouvement saccadé du sujet indiqué sur le smartphone en raison de l'environnement de connexion n'affectera pas les images enregistrées.
- Les images capturées ne sont pas transférées sur le smartphone. Utilisez le smartphone pour naviguer et importer des images depuis l'appareil photo.

### **Modification ou effacement des paramètres du Wi-Fi**

Modifiez ou effacez les paramètres du Wi-Fi comme suit.

□図っ

□図っ

### <span id="page-164-0"></span>**Modification des informations de connexion**

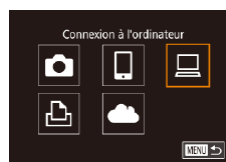

.<br>Sélectionner périph Ajouter un périphérique Modifier un périphérique Windows1 My PC

Modifier un nériohérique Windows1 My PC

- *1* **Accédez au menu Wi-Fi et choisissez un appareil à modifier.**
- $\bullet$  Appuyez sur la touche  $\left[\langle \phi \rangle \right]$ .
- $\bullet$  Appuyez sur les touches  $[\triangle][\blacktriangledown][\triangle][\triangleright]$  ou tournez la molette  $\Box$  pour choisir l'icône d'un appareil à modifier, puis appuyez sur  $l$ a touche  $\lbrack \mathcal{R} \rbrack$ l.
- *2* **Choisissez [Modifier un périphérique].**
- $\bullet$  Appuyez sur les touches  $[\triangle][\blacktriangledown]$  ou tournez la molette [ ] pour choisir [Modifier un périphérique], puis appuyez sur la touche  $\lbrack \mathcal{R} \rbrack$ .
- *3* **Choisissez l'appareil à modifier.**
- Appuyez sur les touches  $[\triangle][\blacktriangledown]$  ou tournez la molette [.] pour choisir l'appareil à modifier, puis appuyez sur la touche  $[$ ( $\mathbb{R}$ )].
- *4* **Choisissez l'élément à éditer.**
- $\bullet$  Appuyez sur les touches  $[\triangle][\blacktriangledown]$  ou tournez la molette [ ] pour choisir l'élément à modifier, puis appuyez sur la touche [ **4**.
- Les éléments pouvant être modifiés dépendent de l'appareil ou du service.

#### **Avant utilisation**

**Guide élémentaire**

#### **Guide avancé**

**Notions de base de l'appareil photo**

**Mode Auto / Mode Auto hybride**

**Autres modes de prise de vue**

**Mode P**

**Modes Tv, Av, M et C**

**Mode de lecture**

**Fonctions Wi-Fi**

**Menu de réglage**

**Accessoires**

**Annexe**

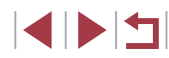

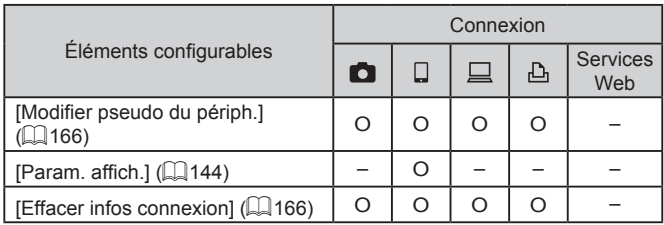

O : Configurable – : Non configurable

#### <span id="page-165-1"></span>**Modification du pseudonyme d'un appareil**

Vous pouvez modifier le pseudonyme d'appareil (nom d'affichage) qui s'affiche sur l'appareil photo.

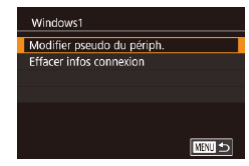

- En exécutant l'étape 4 de [« Modification](#page-164-0) [des informations de connexion](#page-164-0) » (=[165\),](#page-164-0) choisissez [Modifier pseudo du périph.] et appuyez sur la touche  $\left[\begin{smallmatrix}\langle\mathbb{R}\rangle\end{smallmatrix}\right]$ .
- z Sélectionnez la zone de saisie et appuyez sur la touche [ ]. Utilisez le clavier affiché pour saisir un nouveau pseudonyme  $(132)$ .

#### <span id="page-165-2"></span>**Effacement des informations de connexion**

Effacez les informations de connexion (informations sur les appareils auxquels vous vous êtes connecté) comme suit.

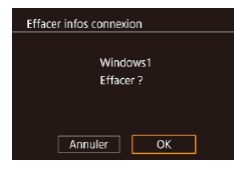

- En exécutant l'étape 4 de [« Modification](#page-164-0) [des informations de connexion](#page-164-0) » (=[165\),](#page-164-0) choisissez [Effacer infos connexion] et appuyez sur la touche  $\left[\begin{smallmatrix}\langle\mathbb{R}\rangle\end{smallmatrix}\right]$ .
- Lorsque [Effacer ?] s'affiche, appuyez sur les touches [1][b] ou tournez la molette [<sup>3</sup>] pour choisir [OK], puis appuyez sur la touche  $[$ ( $)$ ).
- z Les informations de connexion seront effacées.

#### <span id="page-165-0"></span>**Modification du pseudonyme de l'appareil photo**

**SETUP4** 

Standard  $m/cm$ 

**YYYYY** 

□■□

**MNU<sub>5</sub>** 

Fonct. tactile

Réglages sans fill Paramètros Mi-Fi Proudo

Pseudo

**XXXXX** 

Réinitialiser les paramètres

Saisir un pseudo pour cet appareil photo

Unités Réglages sans fil Afficher Iogo certification Infos de copyright Réinit. tout

Modifiez à votre guise le pseudonyme de l'appareil photo (affiché sur les appareils connectés).

#### *1* **Choisissez [Réglages sans fil].**

 $\bullet$  Appuyez sur la touche  $\blacksquare$   $\blacksquare$   $\blacksquare$   $\blacksquare$  et choisissez [Réglages sans fil] sur l'onglet  $[4]$  ( $[1]$ 30).

#### *2* **Choisissez [Pseudo].**

 $\bullet$  Appuyez sur les touches  $[\triangle][\blacktriangledown]$  ou tournez la molette [ ] pour choisir [Pseudo], puis appuyez sur la touche  $\lceil$  $\binom{2}{2}$ .

#### *3* **Modifiez le pseudonyme.**

- $\bullet$  Appuyez sur la touche  $\sqrt{2}$  pour accéder au clavier ( $\Box$ 32), puis saisissez un pseudonyme.
- Un message s'affiche si le pseudonyme que vous saisissez commence par un symbole ou un espace. Appuyez sur la touche  $\left[\begin{smallmatrix}\boxed{0}\\ \sqrt{0}&1\end{smallmatrix}\right]$  et saisissez un pseudonyme différent.
- Vous pouvez également modifier le pseudonyme depuis l'écran [Pseudo du périphérique] affiché lorsque vous utilisez pour la première fois le Wi-Fi. Dans ce cas, sélectionnez la zone de texte, appuyez sur la touche [  $\left(\begin{smallmatrix} 10 \\ 8 & 1\end{smallmatrix}\right)$  pour accéder au clavier, puis saisissez un nouveau pseudonyme.

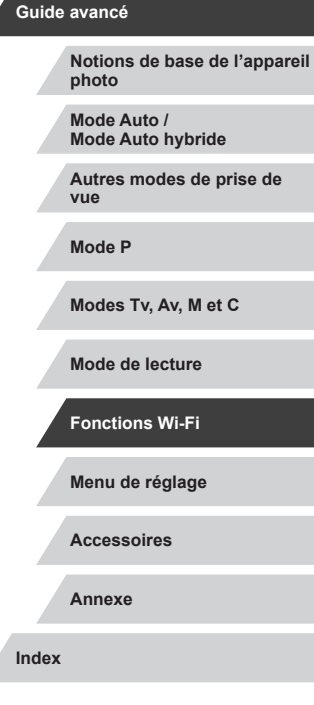

**Avant utilisation**

**Guide élémentaire**

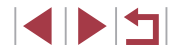

### **Rétablissement des paramètres du Wi-Fi par défaut**

Retournez aux valeurs par défaut des paramètres du Wi-Fi si vous transférez la propriété de l'appareil photo à une autre personne, ou si vous vous en débarrassez.

La réinitialisation des paramètres Wi-Fi effacera également tous les paramètres du service Web. Soyez bien sûr de vouloir réinitialiser tous les paramètres du Wi-Fi avant d'utiliser cette option.

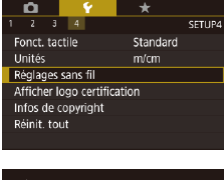

×

### *1* **Choisissez [Réglages sans fil].**

 $\bullet$  Appuyez sur la touche  $IMFNI$  et choisissez [Réglages sans fil] sur l'onglet  $[4]$  ( $[1]$ 30).

#### Réglages sans fil Paramètres Wi-Fi Pseudo **XXXXX** Réinitialiser les paramètres **MATI** 5

#### *2* **Choisissez [Réinitialiser les paramètres].**

 $\bullet$  Appuyez sur les touches  $[$ **A**][ $\blacktriangledown$ ] ou tournez la molette [ ] pour choisir [Réinitialiser les paramètres], puis appuyez sur la touche [  $\binom{[0]}{2}$ ].

#### *3* **Rétablissez les réglages par défaut.**

- Appuyez sur les touches [ 1] D ou tournez la molette [ ] pour choisir [OK], puis appuyez sur la touche [..........]
- z Les paramètres du Wi-Fi sont maintenant réinitialisés.

Pour réinitialiser d'autres paramètres (en dehors de ceux du Wi-Fi) à leur valeur par défaut, choisissez [Réinit. tout] dans l'onglet  $[4]$  ( $\Box$ 176).

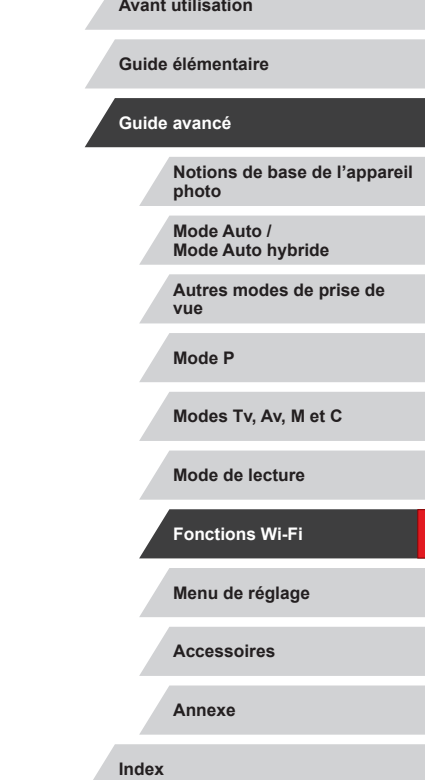

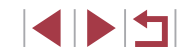

# **Menu de réglage**

Personnalisez ou ajustez les fonctions de base de l'appareil photo pour plus de facilité

### **Réglage des fonctions de base de l'appareil photo**

Les réglages MENU ( $\Box$ 30) sur les onglets [ $\Box$ 1], [ $\Box$ 2], [ $\Box$ 3] et [ $\Box$ 4] peuvent être configurés. Personnalisez les fonctions couramment utilisées à votre guise pour plus de facilité.

### **Stockage des images d'après les données**

Au lieu de sauvegarder les images dans des dossiers créés chaque mois, l'appareil photo peut créer des dossiers chaque jour que vous photographiez pour stocker les photos prises ce jour-là.

- z Choisissez [Créer dossier] sur l'onglet [1], puis choisissez [TLJ].
- Les images sont maintenant sauvegardées dans les dossiers créés à la date de prise de vue.

### **Numérotation de fichiers**

 $\overline{L}$ 

SETUP1

Vos prises de vue sont automatiquement numérotées dans un ordre séquentiel (0001 à 9999) et sauvegardées dans des dossiers pouvant contenir jusqu'à 2 000 images chacun. Vous pouvez modifier la manière dont l'appareil photo attribue les numéros de fichier.

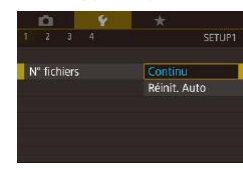

 $2 \t3 \t4$ 

Créer dossier

 $\bullet$  Choisissez  $IN^{\circ}$  fichiers] sur l'onglet  $[41]$ , puis choisissez une option.

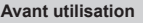

**Guide élémentaire**

#### **Guide avancé**

**Notions de base de l'appareil photo**

**Mode Auto / Mode Auto hybride**

**Autres modes de prise de vue**

**Mode P**

**Modes Tv, Av, M et C**

**Mode de lecture**

**Fonctions Wi-Fi**

**Menu de réglage**

**Accessoires**

**Annexe**

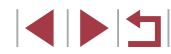

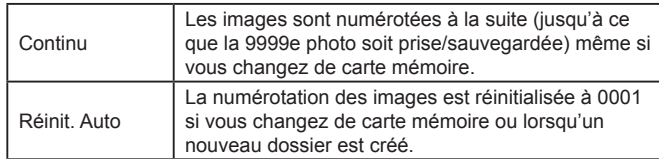

Quelle que soit l'option sélectionnée dans ce réglage, les prises de vue peuvent être numérotées à la suite à partir du dernier numéro des images présentes sur la carte mémoire nouvellement insérée. Pour commencer à sauvegarder des prises de vue depuis 0001, utilisez une carte mémoire vide (ou formatée,  $[$  $[$  $]$ [169\)](#page-168-0).

### <span id="page-168-0"></span>**Formatage des cartes mémoire**

Avant d'utiliser une nouvelle carte mémoire ou une carte mémoire formatée sur un autre appareil, il est nécessaire de la formater avec cet appareil photo.

Le formatage efface toutes les données sur la carte mémoire. Avant le formatage, copiez les images de la carte mémoire vers un ordinateur ou prenez d'autres mesures pour en faire une copie de sauvegarde.

### *1* **Accédez à l'écran [Formater].**

• Choisissez [Formater] sur l'onglet [ $\bigcirc$ 1], puis appuyez sur la touche  $[$ 

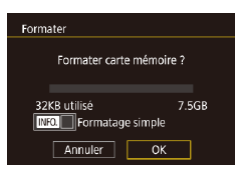

### *2* **Choisissez [OK].**

● Appuyez sur les touches [4][ D] ou tournez la molette [<sup>2</sup>] pour choisir [OK], puis appuyez sur la touche  $[$ ( $]$ ).

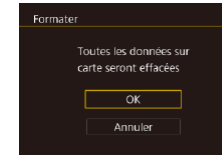

U

#### *3* **Rétablissez les réglages par défaut.**

- **Pour lancer le processus de formatage.** appuyez sur les touches [A][  $\blacktriangledown$ ] ou tournez la molette  $\left| \bullet \right|$  pour choisir  $[OK]$ . puis appuyez sur la touche  $[$  $]$ .
- Lorsque le formatage est terminé. [Formatage carte mémoire terminé] s'affiche. Appuyez sur la touche [  $\binom{[8]}{2}$ ].

Le formatage ou l'effacement des données d'une carte mémoire modifie uniquement les informations de gestion des fichiers sur la carte et n'efface pas complètement les données. Lorsque vous transférez ou jetez les cartes mémoire, prenez des mesures pour protéger vos informations personnelles, au besoin en détruisant

physiquement les cartes.

La capacité totale de la carte indiquée sur l'écran de formatage peut être inférieure à celle annoncée.

#### **Formatage simple**

Formater

32KB utilisé

Annuler

Effectuez un formatage simple dans les cas suivants : [Erreur carte mémoire] s'affiche, l'appareil photo ne fonctionne pas correctement, la lecture/écriture des images sur la carte est plus lente, la prise de vue en continu est plus lente ou l'enregistrement vidéo s'arrête brusquement. Le formatage simple efface toutes les données sur la carte mémoire. Avant le formatage simple, copiez les images de la carte mémoire vers un ordinateur ou prenez d'autres mesures pour en faire une copie de sauvegarde.

- Formater carte mémoire ? 7.5GB **INFO.**  $\sqrt{ }$  Formatage simple  $OK$ 
	- Sur l'écran de l'étape 2 de « Formatage des cartes mémoire » ([[169\)](#page-168-0), appuyez sur la touche [  $\blacktriangledown$ ] pour choisir [Formatage simple]. Une icône [/] s'affiche.
	- Exécutez l'étape 2 de « Formatage des cartes mémoire »  $($  [169](#page-168-0)) pour poursuivre le processus de formatage.

#### **Avant utilisation**

**Guide élémentaire**

#### **Guide avancé**

**Notions de base de l'appareil photo**

**Mode Auto / Mode Auto hybride**

**Autres modes de prise de vue**

**Mode P**

**Modes Tv, Av, M et C**

**Mode de lecture**

**Fonctions Wi-Fi**

**Menu de réglage**

**Accessoires**

**Annexe**

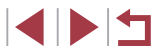

- Le formatage simple prend plus de temps que le « Formatage [des cartes mémoire](#page-168-0) » ( =169), car les données sont effacées de toutes les zones de stockage de la carte mémoire.
- Vous pouvez annuler le formatage simple en cours en choisissant [Stop]. Dans ce cas, toutes les données sont effacées, mais la carte mémoire peut être utilisée normalement.

### <span id="page-169-0"></span>**Changement du système vidéo**

Réglez le système vidéo de n'importe quel téléviseur utilisé pour l'affichage. Ce réglage détermine la qualité d'image (cadence d'enregistrement des images) disponible pour les vidéos.

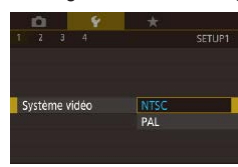

<sup>z</sup> Choisissez [Système vidéo] sur l'onglet [ 1], puis choisissez une option.

### <span id="page-169-1"></span>**Étalonnage du niveau électronique**

Étalonnez le niveau électronique s'il semble inefficace pour vous aider à mettre l'appareil photo de niveau.

Pour une plus grande précision d'étalonnage, affichez le quadrillage (=[106](#page-105-0)) pour vous aider à mettre l'appareil photo de niveau au préalable.

#### *1* **Assurez-vous que l'appareil photo est à niveau.**

z Placez l'appareil photo sur une surface plane, une table par exemple.

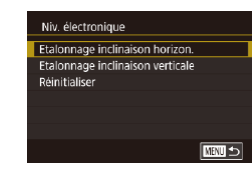

#### *2* **Étalonnez le niveau électronique.**

- **Choisissez [Niv. électronique] sur l'onglet <br>[** $\bullet$ **1], puis appuyez sur la touche [** $\circ$ **].**
- Pour ajuster l'inclinaison gauche/droite, sélectionnez [Etalonnage inclinaison] horizon.] et pour ajuster l'inclinaison avant/arrière, sélectionnez [Etalonnage inclinaison verticale], suivi de la touche i $\binom{[a]}{[b]}$ . Un message de confirmation s'affiche.
- **Choisissez [OK] et appuyez sur la touche [** $\left[\frac{1}{2}\right]$ ].

#### **Réinitialisation du niveau électronique**

**MATI 5** 

MENU<sup>1</sup>

Ramenez le niveau électronique à son état initial comme suit. Veuillez noter que ceci est possible uniquement si vous avez étalonné le niveau électronique.

- Choisissez [Niv. électronique] sur l'onglet [ $\blacklozenge$ 1], puis appuyez sur la touche [ $\clubsuit$ ].
- Choisissez [Réinitialiser] et appuyez sur la touche  $[$ ( $]$ ).
- **•** Choisissez [OK] et appuyez sur la touche  $\left[\begin{smallmatrix} \langle \mathcal{F}_1 \rangle \end{smallmatrix}\right]$ .

### **Première image**

Canon

Première image  $\overline{a}$  $\vert$  1  $\vert$ 

Niu électronique Etalonnage inclinaison horizon. Etalonnage inclinaison verticale Réinitialiser

Personnalisez l'écran de démarrage qui s'affiche lorsque vous allumez l'appareil photo, comme suit.

- **Choisissez [Première image] sur l'onglet [Canal 16 in 16 in 16 in 16 in 16 in 16 in 16 in 16 in 16 in 16 in 16 in 16 in 16 in 16 in 16 in 16 in 16 in 16 in 16 in 16 in 16 in 16 in 16 in 16 in 16 in 16 in 16 in 16 in 16**
- Appuyez sur les touches [4][D] ou tournez la molette [ ] pour choisir une option.

#### **Avant utilisation**

**Guide élémentaire**

#### **Guide avancé**

**Notions de base de l'appareil photo**

**Mode Auto / Mode Auto hybride**

**Autres modes de prise de vue**

**Mode P**

**Modes Tv, Av, M et C**

**Mode de lecture**

**Fonctions Wi-Fi**

**Menu de réglage**

**Accessoires**

**Annexe**

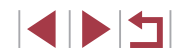

### <span id="page-170-0"></span>**Utilisation du Mode veille**

Cette fonction vous permet d'économiser la batterie en mode de prise de vue. Lorsque l'appareil photo n'est pas utilisé, l'écran s'assombrit rapidement pour économiser la batterie.

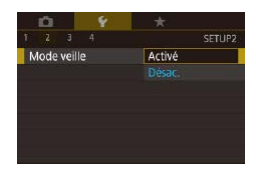

#### *1* **Configurez le réglage.**

- Choisissez [Mode veille] sur l'onglet [ $Q$ 2], puis choisissez [Activé].
- **[FCO]** s'affiche à présent sur l'écran de prise de vue  $($  $\Box$ [197](#page-196-0)).
- z L'écran s'assombrit lorsque l'appareil photo n'est pas utilisé pendant environ deux secondes ; puis environ dix secondes après s'être assombri, l'écran s'éteint. L'appareil photo s'éteint après environ trois minutes d'inactivité.
- *2* **Photographiez ou filmez.**
- **Pour activer l'écran et vous préparer à** la prise de vue lorsque l'écran est éteint. mais que l'objectif est sorti, appuyez sur le déclencheur à mi-course.

### **Réglage du Mode éco**

Réglez le délai de désactivation automatique de l'appareil photo et de l'écran (Extinction auto et Aff. désac., respectivement) au besoin  $(\Box$  27).

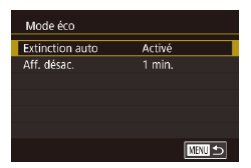

- Choisissez [Mode éco] sur l'onglet [ $\bigcirc$ 2], puis appuyez sur la touche [  $\mathbb{R}$  ].
- Choisissez un élément, appuyez sur la touche  $\left[\begin{smallmatrix}\mathbb{R} \\ \mathbb{R}\end{smallmatrix}\right]$ , puis appuyez sur les touches  $[\triangle][\blacktriangledown]$  ou tournez la molette  $[\clubsuit]$  pour configurer le réglage.

● Pour économiser la batterie, il est habituellement recommandé de choisir [Activé] pour [Extinction auto] et [1 min.] ou moins pour [Aff. désac.].

- Le réglage [Aff. désac.] est appliqué même si vous réglez [Extinction auto] sur [Désac.].
- Ces fonctions du Mode éco ne sont pas disponibles lorsque vous avez réglé le Mode veille ([[171](#page-170-0)) sur l'Activé].

### **Luminosité de l'écran**

Réglez la luminosité de l'écran comme suit.

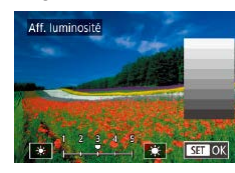

- z Choisissez [Aff. luminosité] sur l'onglet  $[42]$ , appuyez sur la touche  $[$ ( $]$ ), puis appuyez sur les touches [4][  $\blacktriangleright$ ] ou tournez la molette [ ] pour ajuster la luminosité.
- Pour une luminosité maximale, maintenez enfoncé [▼] pendant au moins une seconde, lorsque l'écran de prise de vue est affiché ou en affichage image par image. (Ceci annulera le réglage [Aff. luminosité] sur l'onglet [2].) Pour rétablir la luminosité initiale, maintenez enfoncée la touche [▼] une nouvelle fois pendant au moins une seconde ou redémarrez l'appareil photo.

**Avant utilisation**

**Guide élémentaire**

#### **Guide avancé**

**Notions de base de l'appareil photo**

**Mode Auto / Mode Auto hybride**

**Autres modes de prise de vue**

**Mode P**

**Modes Tv, Av, M et C**

**Mode de lecture**

**Fonctions Wi-Fi**

**Menu de réglage**

**Accessoires**

**Annexe**

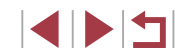

### <span id="page-171-2"></span>**Changement de couleur des informations de l'écran**

#### **Photos Vidéos**

La couleur des informations affichées sur l'écran et les menus peut être modifiée pour convenir à la prise de vue dans des conditions de faible éclairage. L'activation de ce réglage se révèle pratique dans des modes tels que **[2]** ([[65).

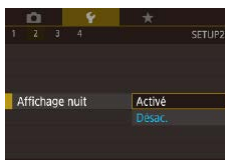

- Choisissez [Affichage nuit] sur l'onglet [ $\blacktriangleright$ 21, puis choisissez [Activé] ( $\boxdot$ 30).
- **Pour rétablir l'affichage d'origine.** choisissez [Désac.].
- Vous pouvez également ramener le réglage sur [Désac.] en maintenant enfoncé la touche [▼] pendant au moins une seconde sur l'écran de prise de vue ou en mode de lecture pendant l'affichage image par image.

### <span id="page-171-0"></span>**Horloge mondiale**

Afin de garantir que vos prises de vue comprendront la date et l'heure locales correctes lorsque vous voyagez à l'étranger, il vous suffit d'enregistrer au préalable la destination et de passer sur ce fuseau horaire. Cette fonction pratique élimine la nécessité de modifier manuellement le réglage de Date/Heure.

Avant d'utiliser l'horloge mondiale, il est nécessaire de régler la date et l'heure ainsi que le fuseau horaire de votre pays, comme décrit à la section « [Réglage de la date et de l'heure](#page-19-0) » (ﷺ20).

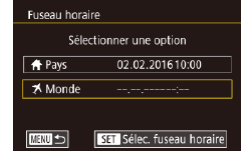

#### *1* **Spécifiez votre destination.**

**•** Choisissez [Fuseau horaire] sur l'onglet [ $\bigcirc$ 2], puis appuyez sur la touche  $\bigcirc$ .

- Appuyez sur les touches  $[$ **A** $]$ [ $\blacktriangledown$ ] ou tournez la molette  $[$ **(** $)$  nour choisir **tourned** Mondel, puis appuyez sur la touche  $[\begin{array}{c} \langle \mathbf{\mathbb{R}} \rangle \end{array}]$ .
- $\bullet$  Appuyez sur les touches  $[$  I $\bullet$ ] pour choisir la destination.
- **Pour régler l'heure d'été (1 heure** d'avance), choisissez [  $\frac{1}{2}$  en appuyant sur les touches [ $\blacktriangle$ ] $\blacktriangledown$ ] ou en tournant la molette [.], puis choisissez [ $\frac{1}{2}$ ] en appuyant sur les touches  $[4]$ .
- $\bullet$  Appuyez sur la touche  $\langle \mathcal{R} \rangle$ .

#### *2* **Basculez sur le fuseau horaire de destination.**

- Appuyez sur les touches  $[\triangle][\blacktriangledown]$  ou<br>tournez la molette  $[\triangle]$  pour choisir [ $\cancel{\preccurlyeq}$  Monde], puis appuyez sur la touche [MENU].
- [X] s'affiche à présent sur l'écran de prise de vue (LI[197\)](#page-196-0).
- Si vous réglez la date ou l'heure en mode  $[\mathbb{X}]$  ( $\downarrow$  21), l'heure et la date de votre [<sup>4</sup> Pays] sont automatiquement mises à jour.

### <span id="page-171-1"></span>**Date et heure**

Fuseau horaire

 $A$  Pays ★ Monde

**THERM** 45

Sélectionner une option 02.02.201610:00

> 02.02.201611:00 SET Sélec. fuseau horaire

#### Ajustez la date et l'heure comme suit.

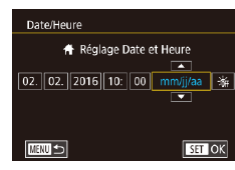

- Choisissez [Date/Heure] sur l'onglet [ $\bigcirc$ 2], puis appuyez sur la touche [ ].
- Appuyez sur les touches [◀][▶] pour choisir une option, puis ajustez le réglage, en appuyant sur les touches  $[\triangle] [\nabla]$  ou en tournant la molette  $[\triangle]$ .

#### **Avant utilisation**

**Guide élémentaire**

#### **Guide avancé**

**Notions de base de l'appareil photo**

**Mode Auto / Mode Auto hybride**

**Autres modes de prise de vue**

**Mode P**

**Modes Tv, Av, M et C**

**Mode de lecture**

**Fonctions Wi-Fi**

**Menu de réglage**

**Accessoires**

**Annexe**

**Index**

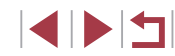

172

### **Délai de la rétraction de l'objectif**

Par mesure de sécurité, l'objectif se rétracte généralement au bout d'une minute après que vous avez appuyé sur la touche [ $\blacktriangleright$ ] en mode de prise de vue  $($  26). Réglez le délai de rétraction sur  $\overline{0}$  sec.] pour que l'objectif se rétracte immédiatement après que vous appuyez sur la touche  $[\triangleright]$ .

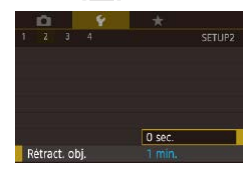

z Choisissez [Rétract. obj.] sur l'onglet  $[42]$ , puis choisissez  $[0 \text{ sec.}]$ .

### <span id="page-172-0"></span>**Langue d'affichage**

Changez de langue d'affichage au besoin.

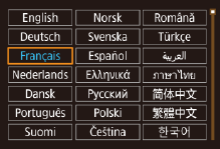

- $\bullet$  Choisissez [Langue  $\circledR$ ] sur l'onglet [ $\circ$ 3], puis appuyez sur la touche  $[$
- $\bullet$  Appuyez sur les touches  $[\triangle][\blacktriangledown][\triangle][\triangleright]$  ou tournez la molette [ ] pour choisir une langue, puis appuyez sur la touche  $[$ ( $]$ ).

Vous pouvez également accéder à l'écran [Langue] en mode de lecture en maintenant enfoncée la touche  $\sqrt{\binom{9}{2}}$  et en appuyant immédiatement sur la touche  $[MENTENU].$ 

### **Désactivation du bruit de fonctionnement de l'appareil photo**

Désactivez les sons de l'appareil photo et les vidéos comme suit.

• Choisissez [Muet] sur l'onglet [ $\blacklozenge$ 3], puis choisissez [Activé].

- Le bruit de fonctionnement peut également être coupé en maintenant enfoncée la touche [▼] au moment où vous mettez l'appareil photo sous tension.
- Le son n'est pas lu pendant les vidéos (□[110](#page-109-0)) si vous désactivez les sons de l'appareil photo. Pour rétablir le son pendant les vidéos, appuyez sur la touche [ $\triangle$ ] ou faites glisser votre doigt vers le haut de l'écran. Ajustez le volume au besoin en appuyant sur les touches [ $\blacktriangle$ ][ $\blacktriangledown$ ] ou en faisant glisser rapidement votre doigt vers le haut ou le bas de l'écran.

### **Réglage du volume**

Activé

Muet

Réglez le volume de chaque son de l'appareil photo comme suit.

- Volume Vol. Démarrage  $+1$   $+1$   $+1$   $+1$  $4 - 7 - -40$ Vol. Opération Vol. Retard. يدعور Vol. déclenc. **MRTI** 5
- Choisissez [Volume] sur l'onglet [ $\blacklozenge$ 3], puis appuyez sur la touche  $[$

● Choisissez un élément, puis appuyez sur les touches [4][D] pour régler le volume.

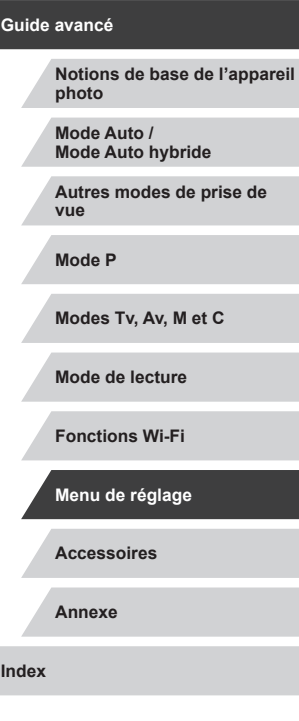

**Avant utilisation**

**Guide élémentaire**

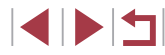

### **Personnalisation des sons**

Personnalisez les bruits de fonctionnement de l'appareil photo comme suit.

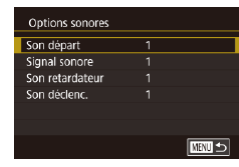

п

- Choisissez [Options sonores] sur l'onglet  $[43]$ , puis appuyez sur la touche  $[$   $]$ .
- Choisissez un élément, puis appuyez sur les touches  $[\triangle]$  $\blacktriangledown]$  pour changer le son.

Le son du déclencheur dans les résumés vidéo enregistrés en mode  $\left[\right]$  ( $\right]$ 36) ne peut pas être modifié.

### **Masquage des conseils et des astuces**

Les conseils et astuces s'affichent en principe lorsque vous choisissez des éléments du menu Réglage rapide ( $\Box$ 29). Vous pouvez désactiver ces informations si vous le préférez.

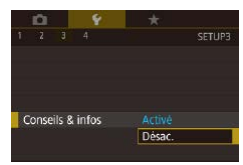

z Choisissez [Conseils & infos] sur l'onglet [ $\blacklozenge$ 3], puis choisissez [Désac.].

### **Énumération des modes de prise de vue par icône**

Énumérez les modes de prise de vue sur l'écran de sélection par icône uniquement, sans noms de mode, pour une sélection plus rapide.

infos].

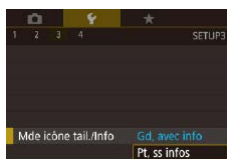

### **Réglage du panneau tactile**

La sensibilité du panneau tactile peut être augmentée pour répondre à un effleurement plus léger ou vous pouvez désactiver la commande tactile.

Fonct. tactile Standard Sensible Désac.

z Choisissez l'onglet [ 4] ► [Fonct. tactile], puis choisissez l'option désirée.

**• Choisissez [Mde icône tail./Info] sur** l'onglet [ $\blacklozenge$ 3], puis choisissez [Pt, ss

z Pour augmenter la sensibilité du panneau tactile, choisissez [Sensible] et pour désactiver la commande tactile, choisissez [Désac.].

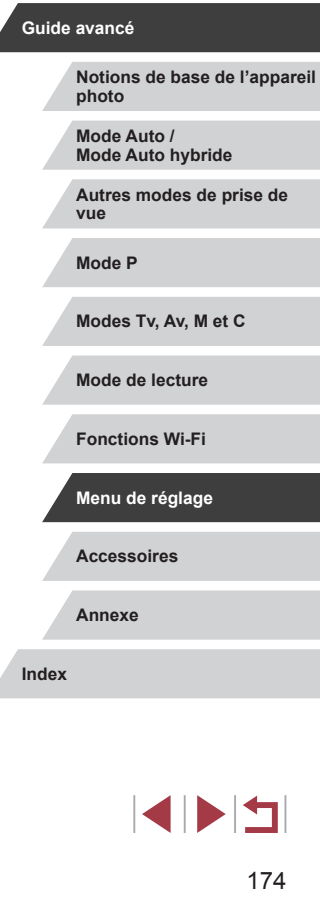

**Avant utilisation**

**Guide élémentaire**

### **Affichage métrique/impérial**

Modifiez les unités de mesure affichées dans la barre de zoom  $(1, 34)$ . sur l'indicateur de mise au point manuelle (QQ87) et ailleurs pour les faire passer de m/cm à ft/in, au besoin.

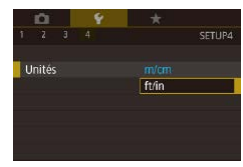

• Choisissez [Unités] sur l'onglet [ $\blacklozenge$ 4], puis choisissez [ft/in].

### **Vérification des logos de certification**

Certains logos pour les exigences de certification satisfaites par l'appareil photo peuvent être vus sur l'écran. D'autres logos de certification sont imprimés dans ce guide, sur l'emballage de l'appareil photo ou sur le boîtier de l'appareil photo.

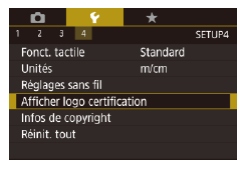

• Choisissez [Afficher logo certification] sur l'onglet [44], puis appuyez sur la touche  $\lceil \binom{9}{5} \rceil$ .

### <span id="page-174-0"></span>**Réglage des informations de copyright à enregistrer sur les images**

Pour enregistrer le nom de l'auteur et les détails de copyright sur les images, réglez au préalable ces informations comme suit.

• Choisissez [Infos de copyright] sur Infos de copyright l'onglet [ $\left( 4\right)$ ], puis appuyez sur la touche Afficher infos copyright  $[$  $]$ . Saisir nom de l'auteur Saisir détails du copyright Supprimer infos de copyright

□■□

- $\bullet$  Appuyez sur les touches  $[\triangle][\blacktriangledown]$  ou tournez la molette [ ] pour choisir [Saisir nom de l'auteur] ou [Saisir détails du copyright]. Appuyez sur la touche  $\sqrt{\frac{2}{n}}$ pour accéder au clavier, puis saisissez le  $nom$  ( $\Box$ 32).
- $\bullet$  Appuvez sur la touche  $IMENUI$ . Lorsque[Accepter modif. ?] s'affiche, appuyez sur les touches [4][ D] ou tournez la molette [ ] pour choisir [Oui], puis appuyez sur la touche  $[$
- z Les informations définies ici sont à présent enregistrées sur les images.

● Pour vérifier les informations saisies, choisissez [Afficher infos copyright] sur l'écran ci-dessus, puis appuyez sur la touche [  $\binom{6}{3}$ ].

## **Guide avancé**

**Notions de base de l'appareil photo**

**Mode Auto / Mode Auto hybride**

**Autres modes de prise de vue**

**Mode P**

**Avant utilisation**

**Guide élémentaire**

**Modes Tv, Av, M et C**

**Mode de lecture**

**Fonctions Wi-Fi**

**Menu de réglage**

**Accessoires**

**Annexe**

**Index**

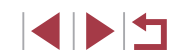

### **Effacement de toutes les informations de copyright**

Vous pouvez effacer simultanément le nom de l'auteur et les détails de copyright comme suit.

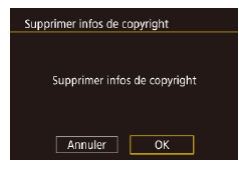

- z Exécutez les étapes de « [Réglage des](#page-174-0)  [informations de copyright à enregistrer](#page-174-0)  [sur les images](#page-174-0) »  $(\hat{11}175)$  et choisissez [Supprimer infos de copyright].
- $\bullet$  Appuyez sur les touches  $[4]$ [ $\bullet$ ] ou tournez la molette [<sup>3</sup>] pour choisir [OK], puis appuyez sur la touche  $[$ ( $]$ ).

 $\oslash$ 

п

Les infos de copyright déjà enregistrées sur les images ne seront pas effacées.

### **Ajustement d'autres réglages**

Vous pouvez également ajuster les réglages suivants.

• [Réglages sans fil] sur l'onglet  $[4]$  ( $[141]$ )

### <span id="page-175-0"></span>**Rétablissement des réglages par défaut de l'appareil photo**

Si vous modifiez par inadvertance un réglage, vous pouvez rétablir les réglages par défaut de l'appareil photo.

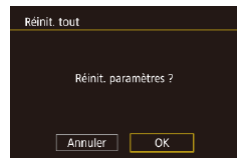

### *1* **Accédez à l'écran [Réinit. tout].**

• Choisissez [Réinit. tout] sur l'onglet [ $\blacklozenge$ 4], puis appuyez sur la touche [ ].

#### *2* **Rétablissez les réglages par défaut.**

 $\bullet$  Appuyez sur les touches  $[$   $\bullet$   $]$   $\bullet$   $]$  ou tournez la molette [ ] pour choisir [OK], puis appuyez sur la touche [ ].

**Les réglages par défaut sont maintenant** rétablis.

- Les fonctions suivantes ne sont pas ramenées à leur valeur par défaut.
	- Informations enregistrées au moyen de la fonction d'identification de visage  $(445)$
	- Réglage sur l'onglet [1] [Système vidéo] ([1] [170\)](#page-169-0)
	- Réglages sur l'onglet [2] [Fuseau horaire] ([[172\)](#page-171-0), [Date/ Heure] ( $\Box$ [172\)](#page-171-1) et réglage sur l'onglet [ $\Box$ 3] [Langue  $\Box$ ]  $($  $\Box$ [173\)](#page-172-0)
	- Données de la balance des blancs personnalisée que vous avez enregistrées  $(183)$
	- Mode de prise de vue

D

- Réglage de correction de l'exposition ( $\Box$ 78)
- Mode vidéo  $(1772)$
- Paramètres Wi-Fi (E[141\)](#page-140-0)
- Valeur étalonnée pour le niveau électronique (Q[170\)](#page-169-1)
- Informations de copyright  $(1)$ [175](#page-174-0))

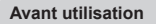

**Guide élémentaire**

#### **Guide avancé**

**Notions de base de l'appareil photo**

**Mode Auto / Mode Auto hybride**

**Autres modes de prise de vue**

**Mode P**

**Modes Tv, Av, M et C**

**Mode de lecture**

**Fonctions Wi-Fi**

**Menu de réglage**

**Accessoires**

**Annexe**

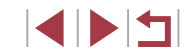

# **Accessoires**

Profitez davantage de l'appareil photo avec les accessoires Canon en option et d'autres accessoires compatibles vendus séparément

#### **L'utilisation d'accessoires Canon d'origine est recommandée.**

Cet appareil photo numérique est conçu pour offrir des performances optimales avec des accessoires Canon d'origine.

Canon décline toute responsabilité en cas de dommage subi par ce produit et/ou d'accidents (incendie, etc.) causés par le dysfonctionnement d'un accessoire d'une marque autre que Canon (fuite et/ou explosion de la batterie, par exemple). Veuillez noter que toutes réparations que pourrait nécessiter votre produit Canon suite à un tel dysfonctionnement ne sont pas couvertes par la garantie et seront payantes. Nous vous remercions par avance pour votre compréhension.

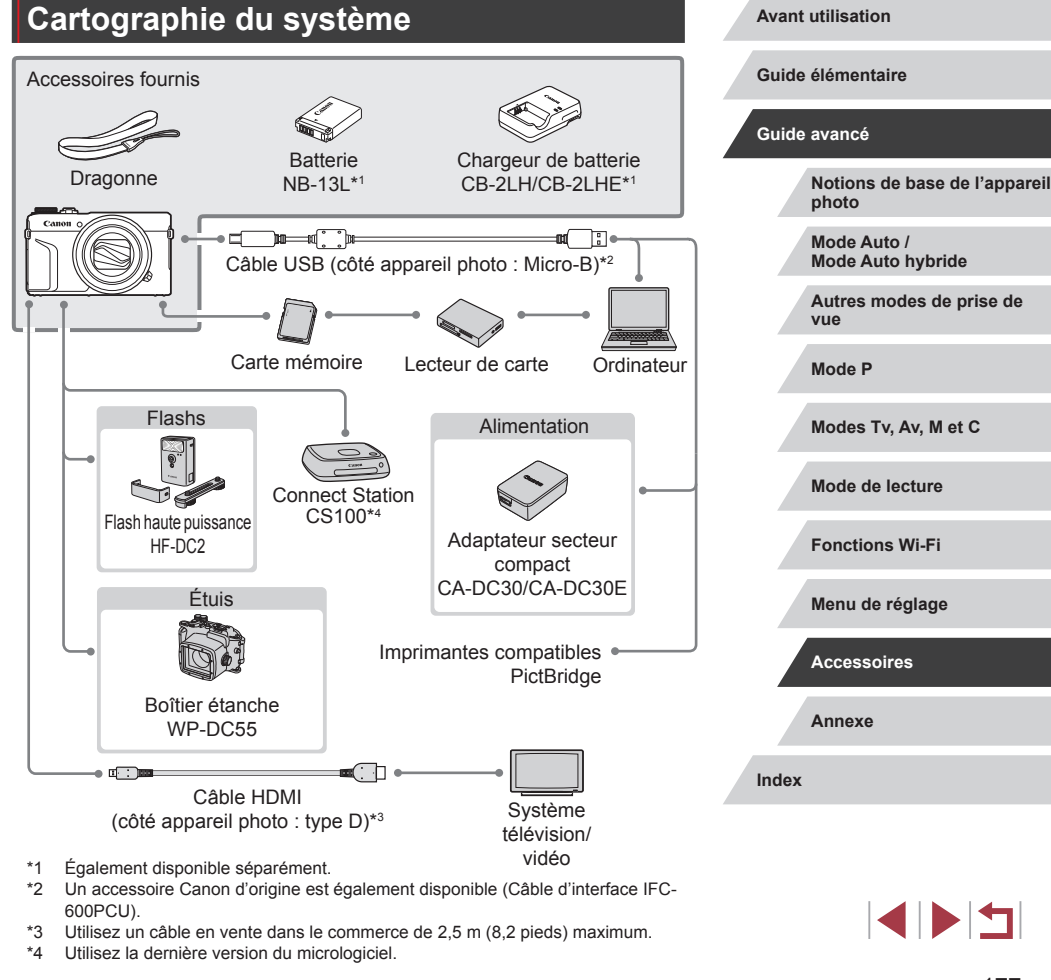

### **Accessoires en option**

Les accessoires suivants sont vendus séparément. Veuillez noter que certains accessoires risquent de ne plus être disponibles. En outre, la disponibilité peut varier en fonction de la région.

### **Alimentation**

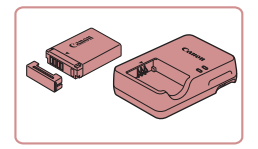

#### **Batterie NB-13L**

**• Batterie lithium-ion rechargeable** 

**Chargeur de batterie CB-2LH/CB-2LHE**

**Chargeur pour batterie NB-13L** 

- Le message [Err. de comm. batterie.] s'affiche si vous utilisez une batterie d'une marque autre que Canon et la réponse de l'utilisateur est requise. Veuillez noter que Canon ne saurait être tenu responsable de tout dommage résultant d'accidents, comme un dysfonctionnement ou un incendie, ayant lieu en raison de l'utilisation de batteries de marque autre que Canon.
- Le chargeur peut être utilisé dans les régions ayant une alimentation CA de 100 à 240 V (50/60 Hz).
- Pour les prises secteur de forme différente, utilisez un adaptateur en vente dans le commerce pour la fiche. N'utilisez jamais un transformateur électrique de voyage, car il pourrait endommager la batterie.
- La batterie comporte un couvercle pratique que vous pouvez fixer pour voir en un clin d'œil l'état de charge. Fixez le couvercle de sorte que ▲ soit visible sur une batterie chargée et fixez-le de sorte que ▲ ne soit pas visible sur une batterie non chargée.

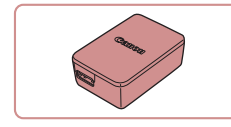

#### **Adaptateur secteur compact CA-DC30/ CA-DC30E**

z Insérez la batterie fournie dans l'appareil photo pour la charger. Le câble d'interface IFC-600PCU (vendu séparément) est nécessaire pour raccorder l'adaptateur à l'appareil photo.

**Flash**

H

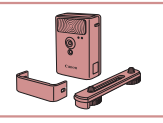

#### **• Flash externe pour éclairer les sujets**

hors de portée du flash intégré. Le flash haute puissance HF-DC1 peut également être utilisé.

### **Autres accessoires**

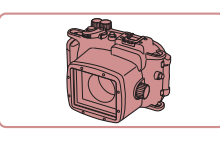

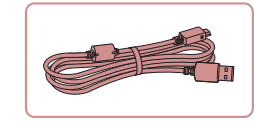

# **Flash haute puissance HF-DC2**

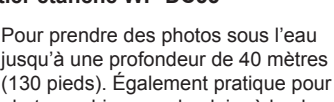

#### **Boîtier étanche WP-DC55**

**• Pour prendre des photos sous l'eau** jusqu'à une profondeur de 40 mètres (130 pieds). Également pratique pour photographier sous la pluie, à la plage ou sur les pistes de ski.

**Câble d'interface IFC-600PCU**

**• Permet de raccorder l'appareil photo à un** ordinateur ou une imprimante.

#### **Avant utilisation**

**Guide élémentaire**

#### **Guide avancé**

**Notions de base de l'appareil photo**

**Mode Auto / Mode Auto hybride**

**Autres modes de prise de vue**

**Mode P**

**Modes Tv, Av, M et C**

**Mode de lecture**

**Fonctions Wi-Fi**

**Menu de réglage**

**Accessoires**

**Annexe**

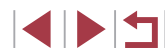

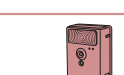

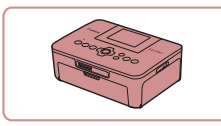

#### **Imprimantes de marque Canon compatibles PictBridge**

z Vous pouvez imprimer des images même sans utiliser un ordinateur en connectant l'appareil photo directement à une imprimante. Pour en savoir plus, consultez votre détaillant Canon le plus proche.

### **Stockage des photos et des vidéos**

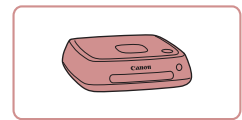

#### **Connect Station CS100**

z Une plateforme média pour stocker les images de l'appareil photo, les afficher sur un téléviseur connecté, les imprimer sans fil sur une imprimante Wi-Fi compatible, les partager sur Internet et bien plus.

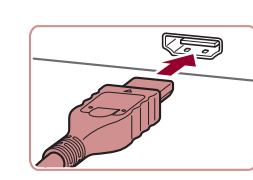

### **Utilisation d'accessoires en option**

### **Lecture sur un téléviseur**

**Photos Vidéos**

Vous pouvez afficher vos images sur un téléviseur en connectant l'appareil photo à un téléviseur HD au moyen d'un câble HDMI en vente dans le commerce (ne dépassant pas 2,5 m/8,2 pieds, avec un connecteur type D sur l'appareil photo). Il est possible de voir les vidéos filmées à une qualité d'image de  $[470]$   $[470]$ ,  $[470]$   $[29]$ ,  $[470]$   $[29]$ ,  $[10]$   $[29]$ ,  $[10]$ **ETHO FOLORIAL ETHO PROPI** ou **EHO PROPI** en haute définition. Pour en savoir plus sur la connexion ou sur la manière de changer d'entrée, reportez-vous au mode d'emploi du téléviseur.

- *1* **Assurez-vous que l'appareil photo et le téléviseur sont éteints.**
- *2* **Connectez l'appareil photo au téléviseur.**
- z Sur le téléviseur, insérez la fiche du câble à fond dans l'entrée HDMI comme illustré.
- Sur l'appareil photo, ouvrez le couvrebornes et insérez la fiche du câble à fond dans la borne.

**Avant utilisation**

**Guide élémentaire**

#### **Guide avancé**

**Notions de base de l'appareil photo**

**Mode Auto / Mode Auto hybride**

**Autres modes de prise de vue**

**Mode P**

**Modes Tv, Av, M et C**

**Mode de lecture**

**Fonctions Wi-Fi**

**Menu de réglage**

**Accessoires**

**Annexe**

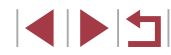

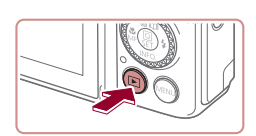

#### *3* **Mettez le téléviseur sous tension et sélectionnez l'entrée externe.**

z Placez l'entrée du téléviseur sur l'entrée externe à laquelle le câble a été raccordé à l'étape 2.

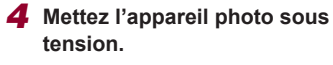

- $\bullet$  Appuyez sur la touche  $[\triangleright]$ .
- z Les images de l'appareil photo sont maintenant affichées sur le téléviseur. (Rien ne s'affiche sur l'écran de l'appareil photo.)
- Lorsque vous avez terminé, mettez l'appareil photo et le téléviseur hors tension avant de débrancher le câble.

Les opérations sur l'écran tactile ne sont pas prises en charge pendant que l'appareil photo est connecté à un téléviseur.

- Certaines informations peuvent ne pas être disponibles si vous utilisez un téléviseur comme moniteur (Q[198\)](#page-197-0).
- Les bruits de fonctionnement de l'appareil photo ne sont pas émis lorsque l'appareil photo est raccordé à un téléviseur HD.
- Lorsque l'appareil photo et le téléviseur sont raccordés, vous pouvez également prendre des photos tout en prévisualisant les images sur le grand écran du téléviseur. Pour photographier, procédez de la même manière qu'avec l'écran de l'appareil photo. Toutefois, Point Zoom MF ( $\Box$ 87), Repère MF ( $\Box$ 88) et Affichage nuit  $(1172)$  $(1172)$  $(1172)$  ne sont pas disponibles.

### **Insertion et chargement de la batterie**

Rechargez la batterie au moyen de la batterie fournie avec un adaptateur secteur compact CA-DC30/CA-DC30E et un câble d'interface IFC-600PCU en option.

- *1* **Insérez la batterie.**
- Exécutez l'étape 1 de « Insertion de la batterie et de votre carte mémoire » ([=](#page-18-0)19) pour ouvrir le couvercle.
- z Insérez la batterie comme décrit à l'étape 2 de « Insertion de la batterie et de votre carte mémoire »  $(19)$
- z Exécutez l'étape 4 de « Insertion de la batterie et de votre carte mémoire »  $($  $\Box$ 19) pour fermer le couvercle.

#### *2* **Branchez l'adaptateur secteur compact à l'appareil photo.**

- z L'appareil photo éteint, ouvrez le couvercle (1). Tenez la plus petite fiche du câble d'interface (vendu séparément) dans le sens illustré et insérez-la complètement dans la borne de l'appareil photo (2).
- z Insérez la fiche la plus grande du câble d'interface dans l'adaptateur secteur compact.

**Avant utilisation**

**Guide élémentaire**

#### **Guide avancé**

**Notions de base de l'appareil photo**

**Mode Auto / Mode Auto hybride**

**Autres modes de prise de vue**

**Mode P**

**Modes Tv, Av, M et C**

**Mode de lecture**

**Fonctions Wi-Fi**

**Menu de réglage**

**Accessoires**

**Annexe**

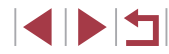

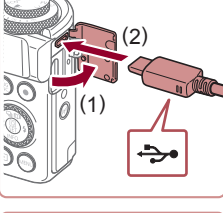

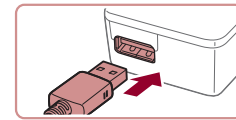
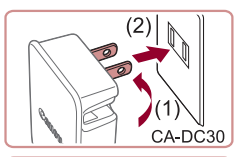

#### *3* **Chargez la batterie.**

● **CA-DC30** : Sortez la fiche (1) et branchez l'adaptateur secteur compact sur une prise secteur (2).

- z **CA-DC30E** : Branchez le cordon d'alimentation sur l'adaptateur secteur compact et l'autre extrémité sur une prise secteur.
- 

CA-DC30E

- La recharge commence et le témoin de charge USB s'allume.
- Le témoin s'éteint une fois la recharge terminée.
- z Retirez l'adaptateur secteur compact de la prise secteur et le câble d'interface de l'appareil photo.

- - Afin de protéger la batterie et de la conserver dans des conditions optimales, ne la chargez pas continuellement pendant plus de 24 heures.
	- Lorsque vous chargez une batterie différente, assurez-vous que le câble d'interface est débranché de l'appareil photo avant de remplacer la batterie à charger.
- Pour en savoir plus sur la durée de charge et le nombre de prises de vue ou la durée d'enregistrement possibles avec une batterie complètement chargée, voir « [Nombre de prises de vue/Durée](#page-218-0)  [d'enregistrement, durée de lecture](#page-218-0) » ([[219).
- Vous pouvez voir les images même pendant la recharge de la batterie, en mettant l'appareil photo sous tension et en accédant au mode de lecture (QQ24). Toutefois, vous ne pouvez pas photographier pendant la recharge de la batterie.
- Si le témoin de charge USB ne s'allume pas, débranchez le câble d'interface, puis rebranchez-le.
- Les batteries chargées se déchargent progressivement, même si elles ne sont pas utilisées. Chargez la batterie le jour de son utilisation (ou juste avant).
- Le chargeur peut être utilisé dans les régions ayant une alimentation CA de 100 à 240 V (50/60 Hz). Pour les prises secteur de forme différente, utilisez un adaptateur en vente dans le commerce pour la fiche. N'utilisez jamais un transformateur électrique de voyage, car il pourrait endommager la batterie.

#### **Utilisation d'un ordinateur pour recharger la batterie**

Vous pouvez également recharger la batterie en insérant la fiche la plus grande du câble d'interface dans le port USB d'un ordinateur à l'étape 2 de « Insertion et chargement de la batterie » ([[180](#page-179-0)]. Pour en savoir plus sur les connexions USB de l'ordinateur, reportez-vous au mode d'emploi de l'ordinateur.

> La recharge n'est possible que lorsque l'appareil photo est éteint. Avec certains ordinateurs, il se peut que, pour recharger la batterie, la carte mémoire doive être insérée dans l'appareil photo. Insérez la carte mémoire dans l'appareil photo  $($ avant de brancher le câble dans le port USB de l'ordinateur.

**Avant utilisation**

**Guide élémentaire**

#### **Guide avancé**

**Notions de base de l'appareil photo**

**Mode Auto / Mode Auto hybride**

**Autres modes de prise de vue**

**Mode P**

**Modes Tv, Av, M et C**

**Mode de lecture**

**Fonctions Wi-Fi**

**Menu de réglage**

**Accessoires**

**Annexe**

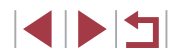

## <span id="page-181-0"></span>**Utilisation des logiciels**

Pour utiliser les fonctionnalités des logiciels suivants, téléchargez-les depuis le site Web de Canon et installez-les sur votre ordinateur.

- CameraWindow
	- Importer des images sur votre ordinateur
	- Enregistrement du style d'image sauvegardé sur l'ordinateur sur l'appareil photo
- Image Transfer Utility
	- Configurer la Synchro d'images (=[162\)](#page-161-0) et recevoir des images
- Map Utility
	- Utiliser une carte pour voir les informations GPS ajoutées aux images
- Digital Photo Professional
	- Parcourir, traiter et modifier les images RAW
- Picture Style Editor
	- Modifiez les styles d'image pour créer et sauvegarder des fichiers de style d'image

● Pour afficher et éditer les vidéos sur un ordinateur, servez-vous d'un logiciel préinstallé ou d'usage courant compatible avec les vidéos enregistrées par l'appareil photo.

Image Transfer Utility peut également être téléchargé depuis la page des réglages de la Synchro d'images de CANON iMAGE GATEWAY.

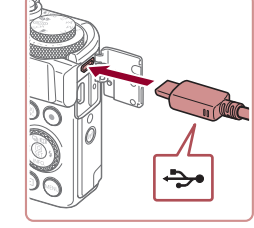

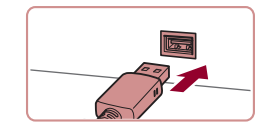

### **Connexions à un ordinateur via un câble**

#### **Vérification de l'environnement de votre ordinateur**

Pour connaître les exigences système détaillées et les informations sur la compatibilité des ordinateurs pour utiliser le logiciel, notamment dans les nouveaux systèmes d'exploitation, consultez le site Web de Canon.

### **Installation des logiciels**

Pour les instructions d'installation du logiciel, voir « [Installation des](#page-146-0)   $localles \rightarrow (147)$ .

### **Sauvegarde des images sur un ordinateur**

Le câble USB (vendu séparément; côté appareil photo : Micro-B) vous permet de connecter l'appareil photo à l'ordinateur et de sauvegarder les images sur l'ordinateur.

#### *1* **Connectez l'appareil photo à l'ordinateur.**

- L'appareil photo éteint, ouvrez le couvercle. Positionnez la plus petite fiche du câble dans le sens illustré, puis insérez-la complètement dans la borne de l'appareil photo.
- z Raccordez la fiche la plus grosse du câble à l'ordinateur. Pour en savoir plus sur les connexions d'ordinateur, reportezvous au mode d'emploi de l'ordinateur.

#### **Avant utilisation**

**Guide élémentaire**

#### **Guide avancé**

**Notions de base de l'appareil photo**

**Mode Auto / Mode Auto hybride**

**Autres modes de prise de vue**

**Mode P**

**Modes Tv, Av, M et C**

**Mode de lecture**

**Fonctions Wi-Fi**

**Menu de réglage**

**Accessoires**

**Annexe**

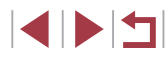

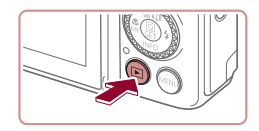

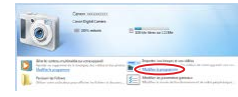

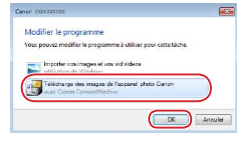

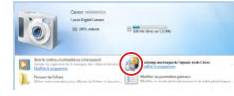

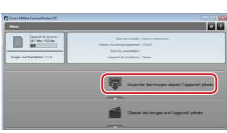

### *2* **Mettez l'appareil photo sous tension pour accéder à CameraWindow.**

- Appuyez sur la touche  $[\blacksquare]$ .
- Mac OS : CameraWindow s'affiche lorsqu'une connexion est établie entre l'appareil photo et l'ordinateur.
- z Windows : suivez les étapes présentées ci-dessous.
- Sur l'écran qui est affiché, cliquez sur le lien de changement de programme de
- z Choisissez [Télécharge des images de l'appareil photo Canon], puis cliquez sur [OK].

 $\bullet$  Double-cliquez sur  $[34]$ 

#### *3* **Sauvegardez les images de l'appareil photo sur l'ordinateur.**

- Cliquez sur [Importer les images depuis] l'appareil photo], puis sur [Importer les images non transférées].
- Les images sont maintenant sauvegardées dans le dossier Images de l'ordinateur, dans des dossiers distincts nommés par date.
- Une fois les images sauvegardées. fermez CameraWindow, appuyez sur la touche  $[\triangleright]$  pour mettre l'appareil photo hors tension, puis débranchez le câble.
- z Pour afficher les images sauvegardées sur un ordinateur, servez-vous d'un logiciel préinstallé ou d'usage courant compatible avec les images capturées par l'appareil photo.
- Windows 7 : si l'écran de l'étape 2 ne s'affiche pas, cliquez sur l'icône li all sur la barre des tâches.
- Mac OS : si CameraWindow ne s'affiche pas après l'étape 2, cliquez sur l'icône [CameraWindow] du Dock.
- Bien que vous puissiez sauvegarder les images sur un ordinateur en connectant simplement votre appareil photo à l'ordinateur sans utiliser les logiciels, les limitations suivantes s'appliquent.
- Une fois l'appareil photo connecté à l'ordinateur, vous devrez peut-être patienter quelques minutes avant que les images de l'appareil photo soient accessibles.
- Il est possible que les images prises en orientation verticale soient sauvegardées en orientation horizontale.
- Il se peut que les images RAW (ou les images JPEG enregistrées avec des images RAW) ne soient pas sauvegardées.
- Les réglages de protection des images peuvent être effacés des images sauvegardées sur un ordinateur.
- Des problèmes peuvent surgir lorsque vous sauvegardez des images ou des informations sur les images, selon la version du système d'exploitation, les logiciels utilisés ou les tailles de fichier d'images.

**Avant utilisation**

**Guide élémentaire**

#### **Guide avancé**

**Notions de base de l'appareil photo**

**Mode Auto / Mode Auto hybride**

**Autres modes de prise de vue**

**Mode P**

**Modes Tv, Av, M et C**

**Mode de lecture**

**Fonctions Wi-Fi**

**Menu de réglage**

**Accessoires**

**Annexe**

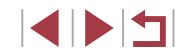

## <span id="page-183-1"></span>**Impression de photos**

#### **Photos Vidéos**

Imprimez vos photos et configurez un éventail de réglages utilisés pour votre imprimante ou un service de tirage photo en connectant l'appareil photo à une imprimante compatible PictBridge avec un câble. Une imprimante CP Canon SELPHY est utilisée en exemple pour l'impression PictBridge. Consultez également le mode d'emploi de l'imprimante.

### <span id="page-183-0"></span>**Impression facile**

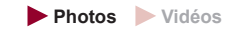

Imprimez vos photos en connectant l'appareil photo à une imprimante compatible PictBridge avec un câble USB (vendu séparément ; côté appareil photo : Micro-B).

#### *1* **Assurez-vous que l'appareil photo et l'imprimante sont éteints.**

 $\div$ 

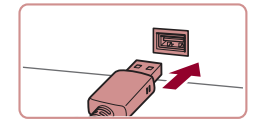

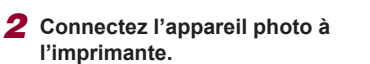

- **Ouvrez le couvre-bornes. Tout en tenant** la plus petite fiche du câble dans le sens indiqué, insérez-la à fond dans la borne de l'appareil photo.
- Raccordez la fiche la plus grosse du câble à l'imprimante. Pour d'autres détails de branchement, reportez-vous au mode d'emploi de l'imprimante.

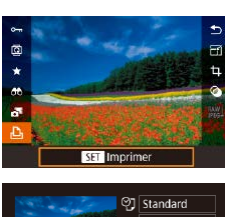

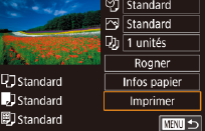

### *4* **Choisissez une image.**

● Appuyez sur les touches [ 1] D ou tournez la molette  $\left| \frac{d\mathbf{r}}{dt} \right|$  pour choisir une image.

#### *5* **Accédez à l'écran d'impression.**

• Appuyez sur la touche [ ...), choisissez [ **...**], puis appuyez à nouveau sur la touche  $[$  $]$ .

#### *6* **Imprimez l'image.**

- Appuyez sur les touches  $[\triangle][\blacktriangledown]$  ou tournez la molette [ ] pour choisir [Imprimer], puis appuyez sur la touche  $[\langle \frac{\mathbb{Q}}{\mathbb{Q}_V} \rangle]$ .
- L'impression débute maintenant.
- **Pour imprimer d'autres images, répétez** les procédures ci-dessus en partant de l'étape 4 une fois l'impression terminée.
- **Lorsque vous avez terminé d'imprimer,** mettez l'appareil photo et l'imprimante hors tension, et débranchez le câble.

Pour les imprimantes de marque Canon compatibles PictBridge (vendues séparément), voir « [Imprimantes](#page-178-0) » ( =179).

#### **Avant utilisation**

**Guide élémentaire**

#### **Guide avancé**

**Notions de base de l'appareil photo**

**Mode Auto / Mode Auto hybride**

**Autres modes de prise de vue**

**Mode P**

**Modes Tv, Av, M et C**

**Mode de lecture**

**Fonctions Wi-Fi**

**Menu de réglage**

**Accessoires**

**Annexe**

**Index**

4 N H

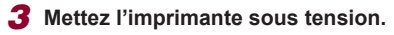

### <span id="page-184-1"></span>**Configuration des réglages d'impression**

**Photos Vidéos**

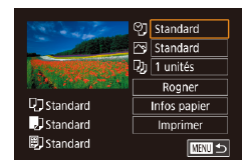

### *1* **Accédez à l'écran d'impression.**

Exécutez les étapes [1 à 5 de](#page-183-0)<br>« Impression facile »  $(13184)$  pour accéder à cet écran.

#### *2* **Configurez les réglages.**

 $\bullet$  Appuyez sur les touches  $[\triangle][\blacktriangledown]$  ou tournez la molette  $\left| \mathbf{a} \right|$  pour choisir un élément, puis appuyez sur la touche<br>[  $\left[\begin{matrix} \mathbb{R} \\ \mathbb{R} \end{matrix}\right]$ . Sur l'écran suivant, choisissez une option (appuyez sur les touches  $[$ **A** $]$  $\blacktriangledown$ ] ou tournez la molette [.]), puis appuyez sur la touche  $\left[\begin{smallmatrix}\boxed{0}\\ \sqrt{5}\\ \sqrt{11}\end{smallmatrix}\right]$  pour revenir à l'écran d'impression.

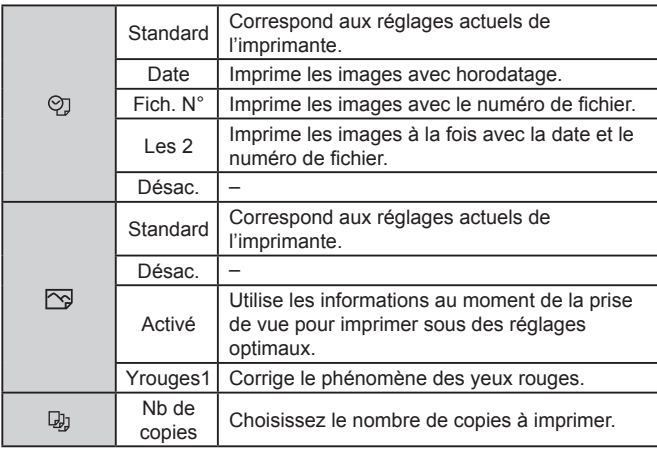

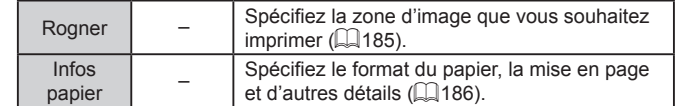

#### <span id="page-184-0"></span>**Rognage des images avant l'impression**

**Photos Vidéos**

En rognant les images avant impression, vous pouvez imprimer la zone d'image de votre choix au lieu de l'image entière.

#### *1* **Choisissez [Rogner].**

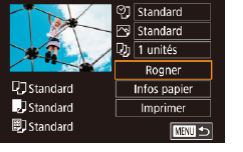

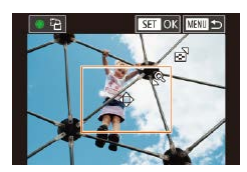

Œ

- z Après avoir exécuté l'étape 1 de « Configuration des réglages d'impression » ( =[185](#page-184-1)) pour accéder à l'écran d'impression, choisissez [Rogner] et appuyez sur la touche  $[$  $[$  $]$ .
- Un cadre de rognage s'affiche alors, indiquant la zone d'image à imprimer.
- *2* **Ajustez le cadre de rognage, au besoin.**
- **Pour redimensionner le cadre, déplacez** la commande de zoom.
- **Pour déplacer le cadre, appuyez sur les** touches  $[\triangle][\blacktriangledown][\blacktriangle][\blacktriangleright]$ .
- z Pour faire pivoter le cadre, tournez la molette [<sup>2</sup>.
- $\bullet$  Ceci fait, appuyez sur la touche  $[$
- *3* **Imprimez l'image.**
- Exécutez l'étape 6 de « Impression facile » (La [184\)](#page-183-0) pour imprimer.

Le rognage peut s'avérer impossible avec de petites tailles d'image ou certains rapports largeur-hauteur.

**Avant utilisation**

**Guide élémentaire**

#### **Guide avancé**

**Notions de base de l'appareil photo**

**Mode Auto / Mode Auto hybride**

**Autres modes de prise de vue**

**Mode P**

**Modes Tv, Av, M et C**

**Mode de lecture**

**Fonctions Wi-Fi**

**Menu de réglage**

**Accessoires**

**Annexe**

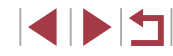

<span id="page-185-0"></span>**Choix du format de papier et de la mise en page avant l'impression**

**Photos Vidéos**

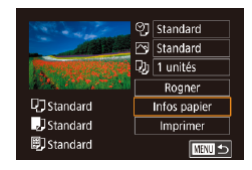

### *1* **Choisissez [Infos papier].**

z Après avoir exécuté l'étape 1 de « Configuration des réglages d'impression » ( =[185\)](#page-184-1) pour accéder à l'écran d'impression, choisissez [Infos papier] et appuyez sur la touche  $\widehat{R}$ .

*2* **Choisissez un format de papier.**  $\bullet$  Appuyez sur les touches  $[\triangle][\blacktriangledown]$  ou tournez la molette [<sup>1</sup>] pour choisir une option, puis appuyez sur la touche [  $\mathbb{R}$  ].

*3* **Choisissez le type de papier.**  $\bullet$  Appuyez sur les touches  $[\triangle][\blacktriangledown]$  ou tournez la molette [ ] pour choisir une option, puis appuyez sur la touche  $[$ ( $]$ ).

### Taille papier standard 10x14.8cm **SET Suivant MENU** Annuler

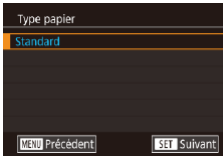

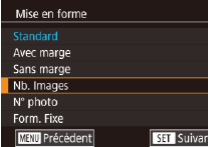

#### *4* **Choisissez la mise en page.**

- Appuyez sur les touches  $[\triangle][\blacktriangledown]$  ou tournez la molette [<sup>1</sup>] pour choisir une option.
- Si vous choisissez [Nb. Images], appuyez sur la touche [ ]. Sur l'écran suivant, choisissez le nombre d'images par feuille (appuyez sur les touches  $[$ **A** $]$   $\blacktriangledown$ ] ou tournez la molette [.]), puis appuyez sur la touche  $\lbrack \mathcal{R} \rbrack$ .
- *5* **Imprimez l'image.**

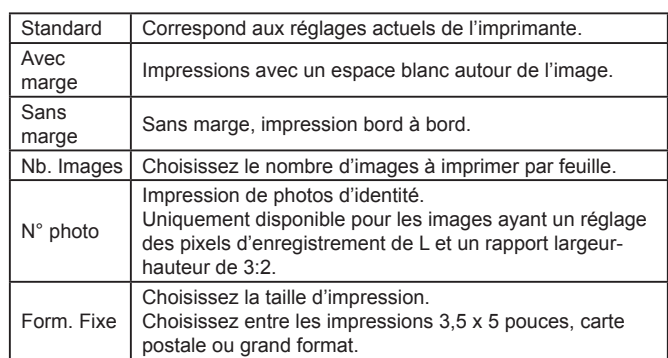

#### **Impression des photos d'identité**

 $25mm$ 

 $20<sub>mm</sub>$ 

Ⅲ

N° photo Côté long

Côté court

Rogner

**Options de mise en page disponibles**

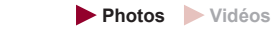

### *1* **Choisissez [N° photo].**

● En exécutant les étapes 1 à 4 de « Choix du format de papier et de la mise en page avant l'impression » ( =[186](#page-185-0)), choisissez [N° photo], puis appuyez sur la touche  $\left[\begin{smallmatrix}\binom{[0]}{k}\end{smallmatrix}\right]$ .

#### *2* **Choisissez la longueur du côté long et du côté court.**

 $\bullet$  Appuyez sur les touches  $[\triangle][\blacktriangledown]$  ou tournez la molette [<sup>33</sup>] pour choisir un<br>élément, puis appuyez sur la touche [  $[$ ]. Sur l'écran suivant, choisissez<br>la longueur (appuyez sur les touches  $\left[\triangle\right]$   $\blacktriangledown$ ] ou tournez la molette  $\left[\begin{matrix} \bullet \\ \bullet \end{matrix}\right]$ ), puis appuyez sur la touche  $[$ 

# **Annexe Avant utilisation Index Guide élémentaire Guide avancé Notions de base de l'appareil photo Mode Auto / Mode Auto hybride Autres modes de prise de vue Mode P Modes Tv, Av, M et C Mode de lecture Fonctions Wi-Fi Menu de réglage Accessoires**

186

**IINT** 

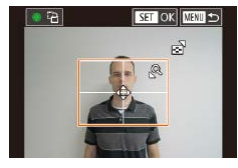

п

### *3* **Choisissez la zone à imprimer.**

- $\bullet$  Appuyez sur les touches  $[$ **A**][ $\blacktriangledown$ ] ou tournez la molette [<sup>1</sup>] pour choisir [Rogner], puis appuyez sur la touche  $[$  $]$ .
- z Exécutez l'étape 2 de « Rognage des images avant l'impression »  $(\Box)$  [185\)](#page-184-0) pour choisir la zone à imprimer.

*4* **Imprimez l'image.**

### **Impression de scènes vidéo**

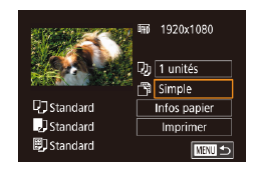

#### **Photos Vidéos**

<span id="page-186-0"></span> $\mathcal{L}_{\mathcal{A}}$ 

### *1* **Accédez à l'écran d'impression.**

z Exécutez les étapes 1 à 5 de « Impression facile » ( $\Box$ [184](#page-183-0)) pour choisir une vidéo. L'écran de gauche s'affiche.

#### *2* **Choisissez une méthode d'impression.**

 $\bullet$  Appuyez sur les touches  $[\triangle][\blacktriangledown]$  pour choisir [ 啊, puis appuyez sur la touche [ $\left(\begin{smallmatrix}\boxed{0}\\ \phantom{0}\end{smallmatrix}\right)$ . Sur l'écran suivant, choisissez une option (appuyez sur les touches  $[$ **A** $]$  $\blacktriangledown$ ] ou tournez la molette [.]), puis appuyez sur la touche  $\left[\begin{smallmatrix}\mathbb{Q} \\ \mathbb{Q}\end{smallmatrix}\right]$  pour revenir à l'écran d'impression.

### *3* **Imprimez l'image.**

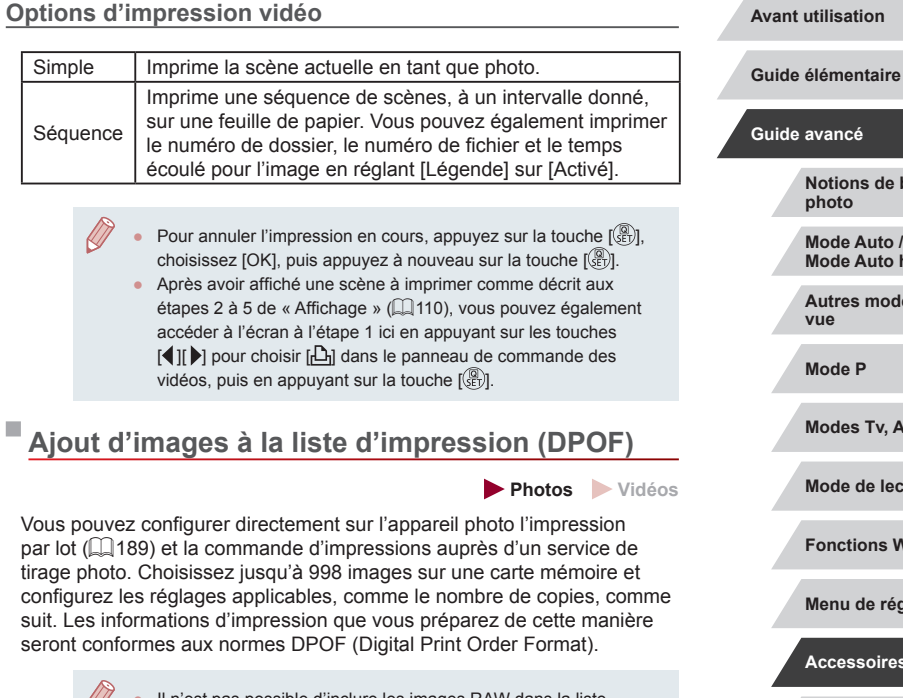

Il n'est pas possible d'inclure les images RAW dans la liste d'impression.

# **Annexe Index Notions de base de l'appareil photo Mode Auto / Mode Auto hybride Autres modes de prise de vue Mode P Modes Tv, Av, M et C Mode de lecture Fonctions Wi-Fi Menu de réglage Accessoires**

#### <span id="page-187-1"></span>**Configuration des réglages d'impression**

**Photos Vidéos**

Spécifiez le format d'impression, l'ajout ou non de la date ou du numéro de fichier, et d'autres réglages, comme suit. Ces réglages s'appliquent à toutes les images de la liste d'impression.

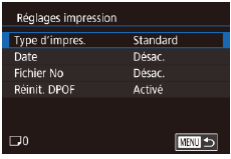

- Appuyez sur la touche [MENU],<br>choisissez [Réglages imp.] sur l'onglet  $\lceil \blacktriangleright$  4], puis appuyez sur la touche  $\lceil \binom{n}{k} \rceil$ .
- $\bullet$  Appuyez sur les touches  $[\triangle]$ [ $\blacktriangledown]$  ou tournez la molette [ ] pour choisir [Réglages impression], puis appuyez sur la touche [ ]. Sur l'écran suivant, choisissez et configurez les éléments au besoin (LL30).

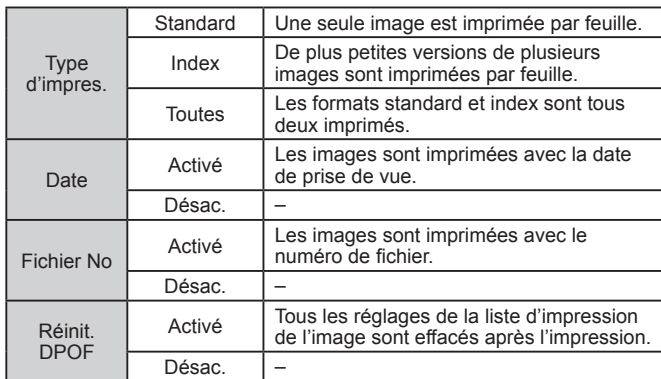

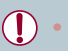

Il se peut que tous vos réglages DPOF ne soient pas appliqués lors de l'impression par l'imprimante ou un service de tirage photo, dans certains cas.

● [ ] peut s'afficher sur l'appareil photo pour vous avertir que la carte mémoire comporte des réglages d'impression configurés sur un autre appareil photo. Si vous modifiez les réglages d'impression au moyen de cet appareil photo, vous risquez d'écraser tous les réglages précédents.

- Si vous spécifiez [Index], vous ne pourrez pas choisir [Activé] à la fois pour la [Date] et [Fichier No].
- L'impression d'index n'est pas disponible sur certaines imprimantes de marque Canon compatibles PictBridge (vendues séparément).
- La date est imprimée dans un format correspondant aux détails du réglage dans [Date/Heure] sur l'onglet [[2] ([[21).

#### <span id="page-187-0"></span>**Configuration de l'impression pour chaque image**

 $C$  mm

Réglages imp. Sél, vues & quantité Sélectionner série Sél, toutes vues Annuler tout Réglages impression (DPOF)

**Photos Vidéos**

### *1* **Choisissez [Sél. vues & quantité].**

- Appuyez sur la touche [MENU],<br>choisissez [Réglages imp.] sur l'onglet  $\lceil \blacktriangleright \rceil$ 4], puis appuyez sur la touche  $\lceil \binom{n}{k} \rceil$ .
- $\bullet$  Appuyez sur les touches  $[\triangle][\blacktriangledown]$  ou tournez la molette [ ] pour choisir [Sél. vues & quantité], puis appuyez sur la touche [闓] (具30).

#### *2* **Choisissez une image.**

- $\bullet$  Appuyez sur les touches  $[4]$ [ $\bullet$ ] ou tournez la molette [ ] pour choisir une image, puis appuyez sur la touche  $\left[\begin{smallmatrix}\mathbb{Q}\\\mathbb{Q}\end{smallmatrix}\right]$ .
- Vous pouvez à présent spécifier le nombre de copies.
- Si vous spécifiez l'impression de l'index pour l'image, elle est étiquetée avec une icône [  $/$ ]. Pour annuler l'impression de l'index pour l'image, appuyez à nouveau sur la touche [ ]. [ / ] disparaît.

**Avant utilisation**

**Guide élémentaire**

#### **Guide avancé**

**Notions de base de l'appareil photo**

**Mode Auto / Mode Auto hybride**

**Autres modes de prise de vue**

**Mode P**

**Modes Tv, Av, M et C**

**Mode de lecture**

**Fonctions Wi-Fi**

**Menu de réglage**

**Accessoires**

**Annexe**

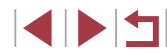

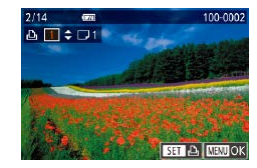

#### *3* **Spécifiez le nombre d'impressions.**

- $\bullet$  Appuyez sur les touches  $[\triangle][\blacktriangledown]$  ou tournez la molette [ ] pour spécifier le nombre d'impressions (maximum 99).
- **Pour configurer l'impression pour** d'autres images et spécifier le nombre d'impressions, répétez les étapes 2 et 3.
- La quantité à imprimer ne peut pas être spécifiée pour les impressions d'index. Vous pouvez uniquement choisir les images à imprimer en exécutant l'étape 2.
- $\bullet$  Ceci fait, appuyez sur la touche  $IMENI$ pour revenir à l'écran de menu.

#### <span id="page-188-2"></span>**Configuration de l'impression pour une plage d'images**

**Photos Vidéos**

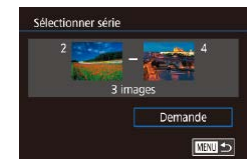

- **•** En exécutant l'étape 1 de « Configuration de l'impression pour chaque image »<br>([188], choisissez [Sélectionner série] puis appuyez sur la touche [....].
- Exécutez les étapes 2 et 3 de « Sélection d'une plage » ( =[122](#page-121-0)) pour spécifier les images.
- $\bullet$  Appuyez sur les touches  $[\triangle][\blacktriangledown]$  pour choisir [Demande], puis appuyez sur la touche  $\overline{R}$ .

<span id="page-188-1"></span>**Configuration de l'impression pour toutes les images**

Séll toutes vues Définir 1 impression/image  $\overline{OK}$ Annuler

**Photos Vidéos**

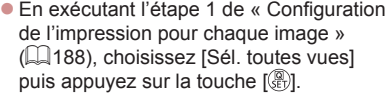

● Appuyez sur les touches [4][ D] ou tournez la molette  $\blacksquare$  pour choisir  $[OK]$ . puis appuyez sur la touche  $\sqrt{\frac{2}{n}}$ .

#### **Effacement de toutes les images de la liste d'impression**

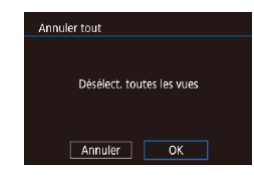

Liste d'impression

Imprimer

Imp. plus tard

- En exécutant l'étape 1 de « Configuration<br>de l'impression pour chaque image »  $\Box$  188), choisissez [Annuler tout] puis appuyez sur la touche  $\lceil \langle \overline{\mathbb{R}} \rangle \rceil$ .
- Appuvez sur les touches [ 1] D ou tournez la molette  $\blacksquare$  pour choisir  $OKI$ . puis appuyez sur la touche  $[$  $]$ .

<span id="page-188-0"></span>**Impression des images ajoutées à la liste d'impression (DPOF)**

**Photos Vidéos**

- Une fois que vous avez ajouté<br>des images à la liste d'impression  $\Box$  187 –  $\Box$  189), cet écran s'affiche dès que vous connectez l'appareil photo à une imprimante compatible PictBridge. Appuyez sur les touches  $[\triangle][\blacktriangledown]$  pour choisir [Imprimer], puis appuyez simplement sur la touche<br>[  $\binom{2}{2}$ ] pour imprimer les images de la liste d'impression.
- Une tâche d'impression DPOF que vous avez momentanément arrêtée reprend à partir de l'image suivante.

**Avant utilisation**

**Guide élémentaire**

#### **Guide avancé**

**Notions de base de l'appareil photo**

**Mode Auto / Mode Auto hybride**

**Autres modes de prise de vue**

**Mode P**

**Modes Tv, Av, M et C**

**Mode de lecture**

**Fonctions Wi-Fi**

**Menu de réglage**

**Accessoires**

**Annexe**

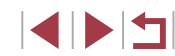

### <span id="page-189-1"></span>**Ajout d'images à un livre photo**

**Photos Vidéos**

Les livres photos peuvent être configurés sur l'appareil photo en choisissant jusqu'à 998 images sur une carte mémoire et en utilisant CameraWindow pour les importer sur votre ordinateur (LL[182](#page-181-0)), où elles sont copiées vers leur propre dossier. Ceci se révèle pratique lors de la commande en ligne de livres photos imprimés ou de l'impression de livres photos sur votre propre imprimante.

#### <span id="page-189-0"></span>**Choix d'une méthode de sélection**

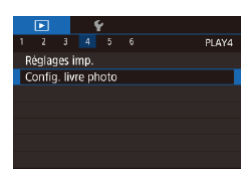

• Appuyez sur la touche<br> **[MENL]**, choisissez [Config. livre photo] sur l'onglet [ $\Box$ 4], puis choisissez la méthode de sélection des images.

● [ ] peut s'afficher sur l'appareil photo pour vous avertir que la carte mémoire comporte des réglages d'impression configurés sur un autre appareil photo. Si vous modifiez les réglages d'impression au moyen de cet appareil photo, vous risquez d'écraser tous les réglages précédents.

*1* **Choisissez [Choisir].**

### **Ajout d'images individuellement**

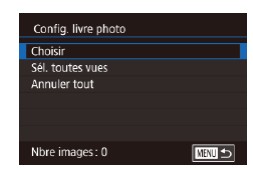

#### **Photos Vidéos**

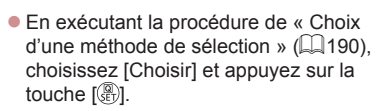

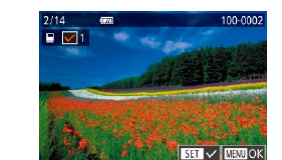

#### *2* **Choisissez une image.**

- Appuyez sur les touches [ 1] D ou tournez la molette  $\left| \mathbf{a} \right|$  pour choisir une image, puis appuyez sur la touche  $[$
- $\bullet$  [ $\checkmark$ ] s'affiche.
- **Pour retirer l'image du livre photo.** appuyez à nouveau sur la touche [...].<br>[/ disparaît.
- **Répétez ce processus pour spécifier** d'autres images.
- Ceci fait, appuyez sur la touche [MFNU] pour revenir à l'écran de menu.

### **Ajout de toutes les images à un livre photo**

**Photos Vidéos**

- Sél, toutes vues Définir 1 impression/image
- En exécutant la procédure de « Choix [d'une méthode de sélection](#page-189-0) » ( =190), choisissez [Sél. toutes vues] et appuyez sur la touche  $\widehat{R}$ .
- Appuvez sur les touches [ 1] D ou tournez la molette [<sup>2</sup>] pour choisir [OK]. puis appuyez sur la touche  $[$

#### **Retrait de toutes les images d'un livre photo**

- **Photos Vidéos**
- En exécutant la procédure de « Choix [d'une méthode de sélection](#page-189-0) » ( =190), choisissez [Annuler tout] et appuyez sur la touche [ (.).
- $\bullet$  Appuyez sur les touches  $[4]$ [ $\bullet$ ] ou tournez la molette [ ] pour choisir [OK], puis appuyez sur la touche [ ].

#### **Avant utilisation**

**Guide élémentaire**

#### **Guide avancé**

**Notions de base de l'appareil photo**

**Mode Auto / Mode Auto hybride**

**Autres modes de prise de vue**

**Mode P**

**Modes Tv, Av, M et C**

**Mode de lecture**

**Fonctions Wi-Fi**

**Menu de réglage**

**Accessoires**

**Annexe**

**Index**

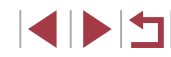

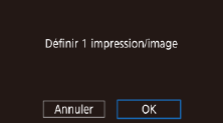

Désélect toutes les vues

Annuler

 $\overline{OK}$ 

**Annuler tout** 

# **Annexe**

Informations utiles lors de l'utilisation de l'appareil photo

### **Dépannage**

Si vous pensez que l'appareil photo a un problème, commencez par vérifier les points suivants. Si les indications ci-dessous ne résolvent pas le problème, contactez un centre d'assistance Canon.

#### **Alimentation**

Rien ne se produit lorsque vous enfoncez la touche ON/OFF.

- $\bullet$  Assurez-vous que la batterie est chargée ( $\Box$ 18).
- Assurez-vous que la batterie est insérée dans le bon sens ( $\Box$ 19). ● Assurez-vous que le couvercle du logement de la batterie et de la carte mémoire
- est complètement fermé (Q19).
- Des bornes de batterie sales diminuent les performances de la batterie. Essayez de nettoyer les bornes avec un coton-tige et de réinsérer la batterie à plusieurs reprises.
- La batterie se vide rapidement.
- Les performances de la batterie diminuent à faible température. Essayez de réchauffer un peu la batterie en la plaçant, par exemple, dans votre poche en vous assurant que les bornes ne touchent pas d'objets métalliques.
- Des bornes de batterie sales diminuent les performances de la batterie. Essayez de nettoyer les bornes avec un coton-tige et de réinsérer la batterie à plusieurs reprises.
- Si ces mesures ne fonctionnent pas et que la batterie se vide toujours rapidement après la recharge, elle a atteint la fin de sa durée de vie. Achetez-en une neuve.

L'objectif ne se rétracte pas.

● N'ouvrez pas le couvercle du logement de la batterie et de la carte mémoire lorsque l'appareil photo est sous tension. Fermez le couvercle, allumez l'appareil photo, puis éteignez-le à nouveau  $(119)$ .

#### La batterie gonfle.

● Le gonflement de la batterie est normal et ne pose pas de problèmes de sécurité. Cependant, si le gonflement de la batterie empêche d'insérer la batterie dans l'appareil photo, prenez contact avec un centre d'assistance Canon.

#### **Affichage sur un téléviseur**

Les images de l'appareil photo semblent déformées ou ne s'affichent pas sur le téléviseur (Q[179\)](#page-178-1).

# **Mode Auto / Mode Auto hybride Autres modes de prise de vue Mode P Modes Tv, Av, M et C Mode de lecture Fonctions Wi-Fi Menu de réglage Accessoires**

**Notions de base de l'appareil** 

**Avant utilisation**

**Guide élémentaire**

**photo**

**Guide avancé**

**Annexe**

#### **Prise de vue**

Impossible de prendre des photos.

● En mode de lecture ( $\downarrow\downarrow$ [110](#page-109-1)), enfoncez le déclencheur à mi-course ( $\downarrow\downarrow\downarrow$ 27).

Affichage étrange à l'écran sous un faible éclairage (ﷺ)29).

#### Affichage étrange à l'écran lors de la prise de vue.

- Veuillez noter que les problèmes d'affichage suivants ne sont pas enregistrés sur
	- L'écran peut scintiller et des bandes horizontales peuvent apparaître sous un éclairage fluorescent ou LED.

L'affichage plein écran n'est pas disponible pendant la prise de vue ([...][97).

[ $2$ ] clignote à l'écran lorsque vous enfoncez le déclencheur et la prise de vue n'est pas possible (ﷺ37).

[O] s'affiche lorsque le déclencheur est enfoncé à mi-course (L. 37).

- Réglez [Mode Stabilisé] sur [Continu] (L. 152).
- Soulevez le flash et réglez le mode de flash sur  $[2]$  ( $[1]$ 95).
- Augmentez la vitesse ISO  $($
- Montez l'appareil photo sur un trépied ou prenez d'autres mesures pour le stabiliser. Par ailleurs, il est recommandé de régler [Mode Stabilisé] sur [Désac.] lors de l'utilisation d'un trépied ou d'autres moyens pour maintenir en place l'appareil photo ( [=](#page-51-0)52).

Les photos ne sont pas nettes.

- Appuyez sur le déclencheur à mi-course pour effectuer la mise au point sur les sujets avant de l'enfoncer à fond pour prendre la photo ( [=](#page-26-0)27).
- Assurez-vous que les sujets se trouvent dans la plage de mise au point (□219).
- Réglez [Faisceau AF] sur [Activé] ([153).
- Assurez-vous que les fonctions inutiles comme la macro sont désactivées.
- Essayez de photographier avec la mémorisation de la mise au point ou la mémorisation de la mise au point automatique (L. 190, L. 194).

#### Les photos sont floues.

● Le flou peut être plus fréquent lorsque le déclenchement tactile est utilisé pour photographier selon les conditions de prise de vue. Tenez l'appareil photo immobile lors de la prise de vue.

Aucune zone AF ne s'affiche et l'appareil photo ne fait pas la mise au point lorsque le déclencheur est enfoncé à mi-course.

● Pour que les zones AF s'affichent et que l'appareil photo fasse correctement la mise au point, essayez de cadrer la scène avec les zones du sujet à fort contraste centrées avant d'enfoncer le déclencheur à mi-course. Vous pouvez également essayer d'enfoncer le déclencheur à mi-course de manière répétée.

Les sujets sur les photos semblent trop foncés.

- Soulevez le flash et réglez le mode de flash sur  $[2]$  ( $\Box$ 95).
- Ajustez la luminosité au moyen de la correction d'exposition (L↓ 78).
- [Ajustez](#page-80-0) la luminosité au moyen de la correction automatique de luminosité (□81).
- $\bullet$  Utilisez la fonction verrouillage AE ou de mesure spot ( $\Box$ 78,  $\Box$ 79).

Les sujets semblent trop clairs, les hautes lumières sont délavées.

- Rabattez le flash et réglez le mode de flash sur  $[$   $]$   $[$   $]$   $]$   $34$ ).
- $\bullet$  Ajustez la luminosité au moyen de la correction d'exposition ( $\Box$ 78).
- $\bullet$  Utilisez la fonction verrouillage AE ou de mesure spot  $(178, 179)$ .
- Diminuez l'éclairage sur les sujets.

Les photos semblent trop sombres bien que le flash se déclenche  $($  $\Box$  $37)$ .

- Photographiez dans la portée du flash  $(2217)$  $(2217)$ .
- Ajustez la luminosité au moven de la correction d'exposition au flash ou en modifiant le niveau de puissance du flash (LL96, LL[103](#page-102-0)).
- Augmentez la vitesse ISO (LL80).

Les sujets sur les photos avec flash semblent trop clairs, les hautes lumières sont délavées.

- Photographiez dans la portée du flash ([1[217\)](#page-216-0).
- Rabattez le flash et réglez le mode de flash sur  $[$ ( $]$ ) ( $[$  $]$  $[$  $]$ 34).
- Ajustez la luminosité au moyen de la correction d'exposition au flash ou en modifiant le niveau de puissance du flash (L. 196, L. [103](#page-102-0)).
- Des taches blanches apparaissent dans les photos avec flash.
- Ceci est dû à la lumière du flash qui reflète des particules de poussière ou en suspension dans l'air.

#### Les photos semblent granuleuses.

- $\bullet$  Diminuez la vitesse ISO ( $\Box$ 80).
- Dans certains modes de prise de vue, une vitesse ISO élevée peut être à l'origine d'images granuleuses (LL55).

#### Les sujets sont affectés par le phénomène des yeux rouges.

- Réglez [Par lampe] sur [Activé] ([154). La lampe atténuateur du phénomène des yeux rouges ( $\downarrow$  4) s'allumera pour les prises de vue par flash. Pour des résultats optimaux, demandez aux sujets de regarder la lampe atténuateur du phénomène des yeux rouges. Essayez également d'augmenter l'éclairage dans les scènes d'intérieur et de photographier de plus près.
- Éditez les images au moyen de la correction des yeux rouges  $(1, 131)$  $(1, 131)$  $(1, 131)$ .

L'enregistrement sur la carte mémoire prend trop de temps ou la prise de vue en continu est plus lente.

● [Utilisez](#page-168-0) l'appareil photo pour effectuer un formatage simple de la carte mémoire (□169).

#### **Avant utilisation**

**Guide élémentaire**

#### **Guide avancé**

**Notions de base de l'appareil photo**

**Mode Auto / Mode Auto hybride**

**Autres modes de prise de vue**

**Mode P**

**Modes Tv, Av, M et C**

**Mode de lecture**

**Fonctions Wi-Fi**

**Menu de réglage**

**Accessoires**

**Annexe**

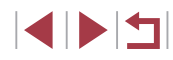

Les réglages de prise de vue ou les réglages du menu Réglage rapide ne sont pas disponibles.

● Les éléments de réglage disponibles dépendent du mode de prise de vue. Reportez-vous à la section « Fonctions disponibles dans chaque mode de prise de vue », « Menu Réglage rapide » et « Onglet Prise de vue » (LL[200](#page-199-0) –  $\Box$  [206](#page-205-0)).

L'icône Bébés ou Enfants ne s'affiche pas.

● Les icônes Bébés et Enfants ne s'affichent pas si l'anniversaire n'est pas réglé dans les informations de visage (L, 45). Si les icônes ne s'affichent toujours pas même lorsque vous réglez l'anniversaire, enregistrez à nouveau les informations de visage (ﷺ45) ou assurez-vous que la date et l'heure sont correctement réglées ( =[172](#page-171-0)).

AF tactile ou Déclenchement tactile ne fonctionne pas.

● AF tactile ou Déclenchement tactile ne fonctionnera pas si vous touchez les bords de l'écran. Touchez plus près du centre de l'écran.

#### **Réalisation de vidéos**

Le temps écoulé indiqué est incorrect ou l'enregistrement est interrompu.

● Utilisez l'appareil photo pour formater la carte mémoire ou utilisez une carte prenant en charge l'enregistrement grande vitesse. Veuillez noter que même si l'affichage du temps écoulé est incorrect, la longueur des vidéos sur la carte mémoire correspond à la durée réelle d'enregistrement (ﷺ) [169](#page-168-1), [ﷺ) [220\)](#page-219-0).

#### [ ] s'affiche et la prise de vue s'arrête automatiquement.

- La mémoire tampon interne de l'appareil photo s'est saturée, car l'appareil photo ne pouvait pas enregistrer assez rapidement sur la carte mémoire. Essayez l'une des mesures suivantes.
	- Utilisez l'appareil photo pour effectuer un formatage simple de la carte mémoire ( =[169\)](#page-168-0).
	- Diminuez la qualité d'image ([.......]50).
	- [Utilisez](#page-219-0) une carte mémoire prenant en charge l'enregistrement grande vitesse

#### Le zoom n'est pas possible.

- Le zoom n'est pas possible en mode  $[\blacksquare]$  ( $\Box$ 65).
- Le zoom n'est pas possible lorsque vous filmez des vidéos dans des modes [ﷺ] (LLI62) et [<sub>[2]</sub>] (LLI74).

Les sujets semblent déformés.

● Les sujets passant rapidement devant l'appareil photo peuvent sembler déformés. Il ne s'agit pas d'un dysfonctionnement.

Du bruit linéaire est enregistré.

● Il est possible que du bruit linéaire soit enregistré si de la lumière ou d'autres sources de lumière intenses sont visibles sur l'écran dans une scène par ailleurs sombre. Recomposez la prise de vue afin que les sources de lumière intenses ne soient plus visibles sur l'écran de prise de vue ou à proximité.

**Lecture**

#### La lecture n'est pas possible.

● La lecture d'images ou de vidéos peut être impossible si un ordinateur est utilisé pour renommer les fichiers ou modifier la structure des dossiers.

La lecture s'arrête ou le son saute.

- Utilisez une carte mémoire sur laquelle vous avez effectué un formatage simple avec l'appareil photo ( =[169\)](#page-168-0).
- Il peut y avoir de courtes interruptions lors de la lecture de vidéos copiées sur des cartes mémoire dont la vitesse de lecture est lente.
- Lorsque vous lisez des vidéos sur un ordinateur, les images peuvent être perdues et le son saccadé si les performances de l'ordinateur sont inadéquates.

#### Le son n'est pas lu pendant les vidéos.

- Ajustez le volume (LL24) si vous avez activé [Muet] (LL[173](#page-172-0)) ou si le son de la vidéo est à peine audible.
- Aucun son n'est lu pour les vidéos filmées en mode  $[\mathbb{Z}]$  ( $[\mathbb{Z}]$ 62),  $[\mathbb{Z}^7]$ (LL68, LL74) ou [ $\frac{2}{\sqrt{3}}$ ] (LL74), car le son n'est pas enregistré dans ces modes.

Impossible d'accéder à l'écran d'accueil Temps forts en appuyant sur la touche  $[$  $\triangle$ ].

- L'écran d'accueil ne s'affiche pas si l'appareil photo est connecté à une imprimante. Débranchez l'appareil photo de l'imprimante.
- L'écran d'accueil ne s'affiche pas pendant les connexions Wi-Fi. Mettez fin à la connexion Wi -Fi.

L'icône du sujet souhaité pour un album ne s'affiche pas sur l'écran d'accueil Temps forts.

● Dans le mode d'affichage simple (L. [112](#page-111-0)), choisissez une image indiquant le nom de la personne pour l'album avant d'accéder à l'écran d'accueil Temps forts ( $\Box$ 136).

#### **Carte mémoire**

- La carte mémoire n'est pas reconnue.
- Redémarrez l'appareil photo avec la carte mémoire insérée (LL26).

# **Index Guide avancé Notions de base de l'appareil photo Mode Auto / Mode Auto hybride Autres modes de prise de vue Mode P Modes Tv, Av, M et C Mode de lecture Fonctions Wi-Fi Menu de réglage Accessoires Annexe**

**Avant utilisation**

**Guide élémentaire**

#### **Ordinateur**

Impossible de transférer des images sur un ordinateur.

- Lorsque vous transférez des images sur un ordinateur via un câble, essayez de réduire la vitesse de transfert comme suit.
	- Appuyez sur la touche  $[\blacksquare]$  pour activer le mode de lecture. Maintenez<br>enfoncée la touche  $[\blacksquare \blacksquare \blacksquare \blacksquare \blacksquare$  tout en appuyant simultanément sur les touches  $\Box$  et  $\Box$  is  $\Box$  is  $\Box$  if  $\Box$  and  $\Box$  appuyez sur les touches  $\Box$  if  $\Box$  pour choisir  $[B]$ , puis sur la touche  $\left[\begin{smallmatrix} 0\\ \sqrt{3} \end{smallmatrix}\right]$ .

#### **Wi-Fi**

Impossible d'accéder au menu Wi-Fi en appuyant sur la touche  $I(\langle \phi \rangle)$ .

● Il n'est pas possible d'accéder au menu Wi-Fi lorsque l'appareil photo est raccordé à une imprimante ou à un ordinateur via un câble. Débranchez le câble.

Impossible d'ajouter un appareil/une destination.

- Il est possible d'ajouter 20 éléments d'informations de connexion au maximum dans l'appareil photo. Effacez tout d'abord les informations de connexion non nécessaires de l'appareil photo, puis ajoutez les nouveaux appareils/nouvelles destinations ( =[165\)](#page-164-0).
- Utilisez un ordinateur ou un smartphone pour enregistrer des services Web (□153).
- Pour ajouter un smartphone, installez tout d'abord l'application dédiée Camera Connect sur le smartphone (LL[142](#page-141-0)).
- Pour ajouter un ordinateur, installez tout d'abord le logiciel CameraWindow sur votre ordinateur. Vérifiez également l'environnement et les réglages de votre ordinateur et du Wi-Fi (ﷺ) [147,](#page-146-1) ﷺ 149.
- N'utilisez pas l'appareil photo à proximité de sources d'interférence du signal Wi-Fi comme les fours à micro-ondes, les appareils Bluetooth ou d'autres équipements fonctionnant sur la bande 2,4 GHz.
- Rapprochez l'appareil photo de l'autre appareil auquel vous essayez de vous connecter (le point d'accès par exemple) et assurez-vous qu'il n'y a pas d'obstacles entre les appareils.

Impossible de se connecter au point d'accès.

● Confirmez que le canal du point d'accès est réglé sur un canal pris en charge par l'appareil photo (LL[217](#page-216-0)). Veuillez noter qu'au lieu de l'attribution automatique des canaux, il est recommandé de spécifier manuellement un canal pris en charge.

Impossible d'envoyer des images.

- L'appareil de destination ne dispose pas d'un espace de stockage suffisant. Augmentez l'espace de stockage sur l'appareil de destination et recommencez l'envoi des images.
- Le taquet de protection contre l'écriture de la carte mémoire dans l'appareil photo de destination est placé sur la position verrouillée. Faites glisser le taquet de protection contre l'écriture sur la position déverrouillée.
- Les images RAW ne peuvent pas être envoyées. Pour les images capturées à la fois au format RAW et JPEG, seule la version JPEG est envoyée. Toutefois, les images RAW peuvent être envoyées au moyen d'Image Sync.
- Les images ne sont pas envoyées sur CANON iMAGE GATEWAY ou d'autres services Web si vous déplacez ou renommez les fichiers d'image ou les dossiers sur l'ordinateur ayant reçu les images envoyées au moyen de la Synchro d'images via un point d'accès ( =[162\)](#page-161-0). Avant de déplacer ou de renommer les fichiers d'image ou les dossiers sur l'ordinateur, assurez-vous que les images ont déjà été envoyées sur CANON iMAGE GATEWAY ou d'autres services Web.

Impossible de redimensionner les images pour l'envoi.

- Les images ne peuvent pas être redimensionnées à une taille plus grande que le réglage des pixels d'enregistrement de leur taille d'origine.
- Les vidéos ne peuvent pas être redimensionnées.

Le temps d'envoi des images est long./La connexion sans fil est interrompue.

- Le temps d'envoi de plusieurs images peut être assez long. Essayez de redimensionner l'image pour réduire le temps d'envoi (L. [161\)](#page-160-0).
- Le temps d'envoi des vidéos peut être assez long.
- N'utilisez pas l'appareil photo à proximité de sources d'interférence du signal Wi-Fi comme les fours à micro-ondes, les appareils Bluetooth ou d'autres équipements fonctionnant sur la bande 2,4 GHz. Veuillez noter que l'envoi des images peut prendre un certain temps même si [1.1] est affiché.
- Rapprochez l'appareil photo de l'autre appareil auquel vous essayez de vous connecter (le point d'accès par exemple) et assurez-vous qu'il n'y a pas d'obstacles entre les appareils.

Aucun message de notification n'est reçu sur un ordinateur ou un smartphone après avoir ajouté CANON iMAGE GATEWAY à l'appareil photo.

- Assurez-vous que l'adresse électronique que vous avez saisie est correcte, et essayez d'ajouter à nouveau la destination.
- Vérifiez les réglages e-mail sur l'ordinateur ou le smartphone. S'ils sont configurés pour bloquer les e-mails provenant de certains domaines, il se peut que vous ne soyez pas en mesure de recevoir le message de notification.

Vous souhaitez effacer les informations de connexion Wi-Fi avant de vous débarrasser de l'appareil photo ou de le donner à quelqu'un.

 $\bullet$  Réinitialisez les paramètres Wi-Fi ( $\Box$ [167](#page-166-0)).

**Avant utilisation**

**Guide élémentaire**

**Guide avancé**

**Notions de base de l'appareil photo**

**Mode Auto / Mode Auto hybride**

**Autres modes de prise de vue**

**Mode P**

**Modes Tv, Av, M et C**

**Mode de lecture**

**Fonctions Wi-Fi**

**Menu de réglage**

**Accessoires**

**Annexe**

## **Messages à l'écran**

Si un message d'erreur s'affiche, procédez comme suit.

#### **Prise de vue ou lecture**

#### Carte mémoire absente

● Il se peut que la carte mémoire soit insérée dans le mauvais sens. Réinsérez-la dans le bon sens ( [=](#page-18-0)19).

#### Carte mémoire verrouillée

Le taquet de protection contre l'écriture de la carte mémoire est placé sur la position verrouillée. Placez le taquet de protection contre l'écriture sur la position déverrouillée (ﷺ19).

#### Enregistrement impossible

● Vous avez essayé de photographier ou filmer sans carte mémoire dans l'appareil photo. Pour pouvoir photographier ou filmer, insérez une carte mémoire dans le bon sens (LL19).

#### Erreur carte mémoire (LL[169](#page-168-0))

● Si le même message d'erreur apparaît même après que vous avez formaté une carte mémoire compatible (LL2) et l'avez insérée dans le bon sens (LL19), prenez contact avec un centre d'assistance Canon.

Espace carte insuffisant<br>• Il n'y a plus assez d'espace libre sur la carte mémoire pour prendre des photos  $\Box$  34,  $\Box$  55,  $\Box$  77,  $\Box$  100) ou modifier des images ( $\Box$  128). Effacez les images inutiles ( =[123](#page-122-0)) ou insérez une carte mémoire ayant assez d'espace libre ( $\Box$ 19).

#### AF tactile indisponible

• AF tactile n'est pas disponible dans le mode de prise de vue actuel  $(1, 200)$  $(1, 200)$  $(1, 200)$ .

#### AF tactile annulé

 $\bullet$  Le sujet sélectionné pour AF tactile ne peut plus être détecté ( $\Box$ 93).

#### Charger la batterie (L13)

#### Aucune image.

● La carte mémoire ne contient pas d'images pouvant être affichées.

Elément protégé (L. [121\)](#page-120-0)

#### Image inconnue/Incompatible JPEG/Image trop grande./Lecture MOV impossible/Lecture MP4 impossible

- Les images non prises en charge ou altérées ne peuvent pas être affichées.
- Il peut s'avérer impossible d'afficher les images éditées ou renommées sur un ordinateur, ou les images prises avec un autre appareil photo.

Agrandissement impossible/Rotation Impossible/Impossible modifier image/Opération impossible/Imposs assigner catégorie/Image indisponible/Pas d'infos d'identification

● Les fonctions suivantes peuvent ne pas être disponibles pour les images éditées ou renommées sur un ordinateur, ou les images prises avec un autre appareil photo. Veuillez noter que les fonctions suivies d'une étoile (\*) ne sont pas disponibles pour les vidéos.

Modif infos ID (L. [118](#page-117-0))\*, Agrandir (L. [119\)](#page-118-0)\*, Rotation (L. [125\)](#page-124-0)\*, Favoris ( =[126](#page-125-0))\*, Éditer ( =[128](#page-127-0))\*, Liste d'impression ( =[187\)](#page-186-0)\* et Configuration d'un livre photo ( =[190](#page-189-1))\*.

#### Série sélec. non valide

• Lorsque vous avez spécifié une plage pour la sélection des images (LLI[122,](#page-121-0) =[125](#page-124-1), =[189](#page-188-2)), vous avez choisi une image initiale se trouvant après l'image finale, ou inversement.

#### Limite sélec. dépassée

- Plus de 998 images ont été sélectionnées pour la liste d'impression (L. [187\)](#page-186-0) ou la configuration du livre photo (ﷺ) la configuration du livre photo (ﷺ) la configuration du livre
- Les réglages de la liste d'impression (LL[187\)](#page-186-0) ou de la configuration du livre photo ( =[190](#page-189-1)) n'ont pas pu être sauvegardés correctement. Réduisez le nombre d'images sélectionnées et essayez à nouveau.
- Vous avez choisi plus de 500 images en mode Protéger (L1[121](#page-120-0)), Effacer ( =[123](#page-122-0)), Favoris ( =[126\)](#page-125-0), Liste d'impression ( =[187](#page-186-0)) ou Configuration d'un livre photo ( =[190](#page-189-1)).

#### Nom incorrect!

Le dossier n'a pas pu être créé ou les images n'ont pas pu être enregistrées, car le nombre de dossiers le plus élevé possible (999) pour stocker les images sur la carte est atteint et le nombre d'images le plus élevé possible (9999) pour les images dans les dossiers est atteint. Sur l'onglet [1], réglez l'option [N° fichiers] sur [Réinit. Auto] ([158) ou formatez la carte mémoire ([15[169\)](#page-168-1).

#### Erreur objectif

- Cette erreur peut se produire si l'objectif est tenu alors qu'il bouge ou lorsque l'appareil photo est utilisé dans des endroits poussiéreux ou sablonneux.
- L'apparition fréquente de ce message d'erreur peut indiquer que l'appareil photo est endommagé. Dans ce cas, prenez contact avec un centre d'assistance Canon.

#### **Avant utilisation**

**Guide élémentaire**

#### **Guide avancé**

**Notions de base de l'appareil photo**

**Mode Auto / Mode Auto hybride**

**Autres modes de prise de vue**

**Mode P**

**Modes Tv, Av, M et C**

**Mode de lecture**

**Fonctions Wi-Fi**

**Menu de réglage**

**Accessoires**

**Annexe**

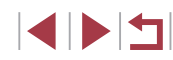

Erreur détectée sur app. photo (*numéro d'erreur*)

- Si ce message d'erreur s'affiche immédiatement après la prise de vue, il se peut que l'image ne soit pas sauvegardée. Basculez sur le mode de lecture pour vérifier l'image.
- L'apparition fréquente de ce message d'erreur peut indiquer que l'appareil photo est endommagé. Dans ce cas, inscrivez par écrit le numéro de l'erreur (*Exx*) et prenez contact avec un centre d'assistance Canon.

#### Erreur fichier

● Une impression correcte ( $\Box$ [184\)](#page-183-1) peut ne pas être possible pour les photos d'autres appareils photo ou pour les images ayant été modifiées à l'aide d'un logiciel informatique, même si l'appareil photo est raccordé à l'imprimante.

#### Erreur d'impression

● Vérifiez le réglage du format de papier (L [186](#page-185-0)). Si ce message d'erreur s'affiche lorsque le réglage est correct, redémarrez l'imprimante et exécutez à nouveau le réglage sur l'appareil photo.

Absorbeur d'encre plein

● Prenez contact avec un centre d'assistance Canon pour solliciter de l'aide pour le remplacement de l'absorbeur d'encre.

#### **Wi-Fi**

#### Échec connexion

- Aucun point d'accès n'est reconnu. Vérifiez les paramètres du point d'accès  $($  $\Box$ [149](#page-148-0)).
- Un appareil est introuvable. Éteignez l'appareil photo et rallumez-le, puis réessayez la connexion.
- Vérifiez l'appareil auquel vous voulez vous connecter et assurez-vous qu'il est prêt pour la connexion.

#### Échec détermin. pt d'accès

● Les boutons WPS de plusieurs points d'accès ont été appuyés simultanément. Essayez de vous reconnecter.

Aucun point d'accès trouvé

- Assurez-vous que le point d'accès est sous tension.
- Lorsque vous vous connectez manuellement à un point d'accès, assurez-vous que vous avez saisi le SSID correct.

Mot de passe incorrect/Paramètres de sécurité du Wi-Fi incorrects

● Vérifiez les paramètres de sécurité du point d'accès (=[149](#page-148-0)).

#### Conflit d'adresses IP

● Réinitialisez l'adresse IP afin qu'elle n'entre pas en conflit avec une autre.

Déconnecté/Fichier(s) non reçu(s)/Échec envoi

- Il se peut que vous vous trouviez dans un environnement où les signaux Wi-Fi sont bloqués.
- Évitez d'utiliser la fonction Wi-Fi de l'appareil photo à proximité de fours à microondes, d'appareils Bluetooth et d'autres appareils qui fonctionnent dans la bande 2,4 GHz.
- Rapprochez l'appareil photo de l'autre appareil auquel vous essayez de vous connecter (le point d'accès par exemple) et assurez-vous qu'il n'y a pas d'obstacles entre les appareils.
- Vérifiez l'appareil connecté et assurez-vous qu'il ne présente pas d'erreurs.

#### Échec envoi

Erreur carte mémoire

● Si le même message d'erreur apparaît alors que vous avez inséré une carte mémoire formatée dans le bon sens, prenez contact avec un centre d'assistance Canon.

#### Fichier(s) non reçu(s)

Espace carte insuffisant

● Il ne reste pas suffisamment d'espace libre sur la carte mémoire dans l'appareil photo cible pour recevoir les images. Effacez des images pour libérer de l'espace sur la carte mémoire, ou insérez une carte mémoire ayant suffisamment d'espace libre.

#### Fichier(s) non reçu(s)

Carte mémoire verrouillée

● Le taquet de protection contre l'écriture de la carte mémoire dans l'appareil photo recevant les images est placé sur la position verrouillée. Faites glisser le taquet de protection contre l'écriture sur la position déverrouillée.

#### Fichier(s) non reçu(s)

Nom incorrect!

● Lorsque le numéro de dossier le plus élevé (999) et le nombre d'images le plus élevé (9999) ont été atteints sur l'appareil photo récepteur, il n'est plus possible de recevoir des images.

#### Espace insuff. sur serveur

- Supprimez les images non nécessaires chargées sur CANON iMAGE GATEWAY pour libérer de la place.
- Sauvegardez les images envoyées via la Synchro d'images (↓↓[162](#page-161-0)) sur votre ordinateur.

#### Vérifier paramètres réseau

● Assurez-vous que votre ordinateur peut se connecter à Internet avec les paramètres réseau actuels.

#### **Avant utilisation**

**Guide élémentaire**

#### **Guide avancé**

**Notions de base de l'appareil photo**

**Mode Auto / Mode Auto hybride**

**Autres modes de prise de vue**

**Mode P**

**Modes Tv, Av, M et C**

**Mode de lecture**

**Fonctions Wi-Fi**

**Menu de réglage**

**Accessoires**

**Annexe**

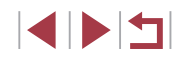

### **Informations à l'écran**

### **Prise de vue (affichage d'informations)**

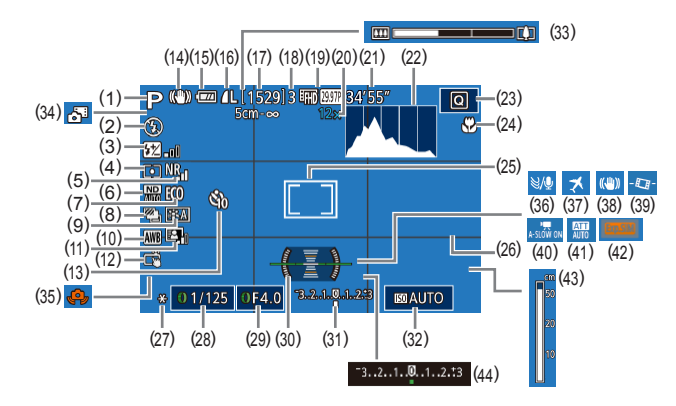

(9) Style d'image (LL84) (10) Balance des blancs ( [=](#page-81-0)82) (11) Correction auto de luminosité  $(\Box 81)$ (12) Déclenchement tactile ( [=](#page-43-1)44) (13) Retardateur ([[142]

(14) Icône du mode stabilisé (QQ40) (15) Niveau de la batterie ( =[197\)](#page-196-0) (16) Compression des photos<br>(297), réglage des pixels d'enregistrement (QQ97) (17) Prises de vue enregistrables  $\Box$  ( $\Box$  220)

- $(1)$  Mode de prise de vue  $($ icône de scène (ﷺ)
- (2) Mode de flash (LL95)
- (3) Correction de l'exposition au flash/ Niveau de puissance du flash<br>( $\square$ 96,  $\square$ 103)
- (4) Méthode de mesure ([1,179)
- (5) Réduct. bruit en ISO élevée<br>( $\Box$ 80)
- $(6)$  Filtre ND  $($
- (7) Mode veille ( =[171\)](#page-170-0)
- $(8)$  Mode drive ([144], bracketing ( [=](#page-80-2)81), bracketing de la mise au point (QQ88)
- (18) Nombre maximum de prises en continu
- (19) Qualité vidéo (LL50)
- [\(](#page-40-0)20) Agrandissement par zoom<br>( $\Box$ 41), téléconvertisseur numérique (L↓89)
- (21) Temps restant ( =[220\)](#page-219-0)
- (22) Histogramme ( =[113\)](#page-112-0)
- (23) Menu Réglage rapide ( [=](#page-28-1)29)
- (24) Plage de mise au point ( [=](#page-86-0)87, D87), mémorisation de la mise au point automatique (LL94)
- (25) Zones AF ( [=](#page-88-1)89), zone de mesure spot (ﷺ79
- (26) Quadrillage ( =[106\)](#page-105-0)
- (27) Mémorisation de l'exposition automatique (LL78), mémorisation de l'exposition au flash ( [=](#page-95-1)96)
- (28) Vitesse d'obturation ( =[100,](#page-99-1) =[101\)](#page-100-0)

#### <span id="page-196-0"></span>**Niveau de la batterie**

- Une icône ou un message à l'écran indique le niveau de charge de la batterie.
- Écran Détails  $\sqrt{m}$ La charge est suffisante Légèrement déchargée, mais la  $\sqrt{u}$ charge est suffisante (rouge clignotant) Presque déchargée. Chargez rapidement la batterie. [Charger la batterie] Déchargée. Chargez immédiatement la batterie.
- (29) Valeur d'ouverture ( =[101](#page-100-1))
- (30) Niveau électronique ([1,151]
- (31) Niveau d'exposition ( =[101](#page-100-0))
- $(32)$  Vitesse ISO  $(\downarrow \downarrow 80)$
- $(33)$  Barre de zoom  $(\Box \Box 34)$
- (34) Mode Auto hybride ( [=](#page-35-0)36)
- (35) Avertissement de bougé de l'appareil photo (LL37)
- $(36)$  Filtre anti-vent ( $\downarrow$  73)
- (37) Fuseau horaire ( =[172\)](#page-171-1)
- (38) Stabilisation de l'image ( [=](#page-51-0)52)
- $(39)$   $\sqrt{1}$  Niveau auto ( $\lfloor 32 \rfloor$
- $(40)$   $\sqrt{7}$  Obturateur lent auto ([1,173)
- (41) Atténuateur ([11, 174)
- (42) Simulation d'exposition ( [=](#page-77-2)78)
- (43) Indicateur de mise au point manuelle (Laster)
- (44) Correction d'exposition ([11,178)

#### **Menu de réglage**

**Modes Tv, Av, M et C**

**Mode de lecture**

**Fonctions Wi-Fi**

**Accessoires**

**Annexe**

**Avant utilisation**

**Guide élémentaire**

**photo Mode Auto / Mode Auto hybride Autres modes de prise de** 

**vue Mode P**

**Guide avancé**

**Index**

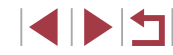

**Notions de base de l'appareil** 

### **Lecture (affichage d'informations détaillées)**

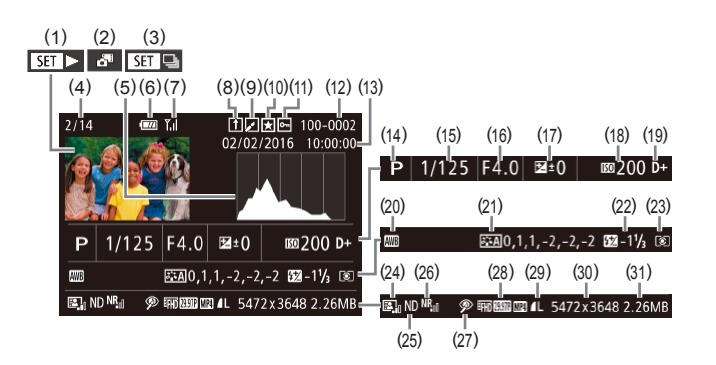

- (1) Vidéos (ﷺ) 34, ∭ [110\)](#page-109-0)
- (2) Résumés vidéo ( =[114](#page-113-0))
- (3) Lecture de groupe ( =[117](#page-116-0))
- (4) Numéro de l'image actuelle/ Nombre total d'images
- (5) Histogramme ( =[113](#page-112-0))
- (6) Niveau de la batterie ( =[197\)](#page-196-0)
- (7) Force du signal Wi-Fi ( =[161](#page-160-1))
- (8) Synchro d'images ( =[162\)](#page-161-0)
- $(9)$  Édition de l'image ( $\downarrow$  [128](#page-127-0)), compression vidéo ( =[135](#page-134-0))
- (10) Favoris ( =[126](#page-125-0))
- $(11)$  Protection ( $\Box$ [121](#page-120-0))
- (12) Numéro de dossier numéro de fichier ( =[168](#page-167-0))
- (13) Date/heure de prise de vue<br>( $\Box$ )20)
- (14) Mode de prise de vue ( =[200](#page-199-0))
- (15) Vitesse d'obturation ( =[100](#page-99-1),  $\Box$ [101](#page-100-0))
- (16) Valeur d'ouverture ( =[101,](#page-100-1)  $\Box$ [101](#page-100-0))
- (17) Niveau de correction d'exposition  $(\Box)$ 78)
- (18) Vitesse ISO (ﷺ80)
- (19) Priorité hautes lumières ( [=](#page-81-1)82)
- (20) Balance des blancs ( [=](#page-81-0)82)
- (21) Correction de la balance des blancs ( [=](#page-82-0)83), détails de réglage du style d'image (LLI84)
- (22) Flash ( [=](#page-94-0)95), correction de l'exposition au flash ( [=](#page-95-0)96)
- (23) Méthode de mesure ([1,179)
- (24) Correction auto de luminosité  $(\Box 81)$
- $(25)$  Filtre ND ( $\Box$ 81), effet de lecture de courts clips (QQ74)
- [\(](#page-79-1)26) Réduct. bruit en ISO élevée  $(\Box 80)$
- (27) Plage de mise au point ( [=](#page-86-0)87,  $\square$ 87), correction des yeux rouges (<u>[</u>[[131\)](#page-130-0)
- (28) Qualité de l'image / Cadence d'enregistrement des images (vidéos) ( [=](#page-49-0)50), lecture par groupe ( =[117](#page-116-0))
	-
	- Ø Certaines informations peuvent ne pas s'afficher pendant l'affichage des images sur un téléviseur (L. [179\)](#page-178-1).
- [\(](#page-35-0)29) Compression (qualité d'image)<br>( $\Box$ 97) / Pixels d'enregistrement<br>( $\Box$ 50), résumés vidéo<br>( $\Box$ 36), RAW ( $\Box$ 98), MP4 (vidéos), albums ( =[136\)](#page-135-0)
- (30) Photos : Réglage des pixels d'enregistrement ( =[220](#page-219-1)) Vidéos : durée de lecture<br>[\(](#page-219-0)□220)
- (31) Taille du fichier

**Guide avancé**

**Guide élémentaire**

**Avant utilisation**

- **Notions de base de l'appareil photo**
- **Mode Auto / Mode Auto hybride**
- **Autres modes de prise de vue**
- **Mode P**
- **Modes Tv, Av, M et C**
- **Mode de lecture**
- **Fonctions Wi-Fi**
- **Menu de réglage**
- **Accessoires**
- **Annexe**

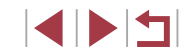

#### **Récapitulatif du panneau de commande des vidéos**

Les opérations suivantes sont disponibles sur le panneau de commande des vidéos accessible comme décrit dans [« Affichage »](#page-109-0) (ﷺ110).

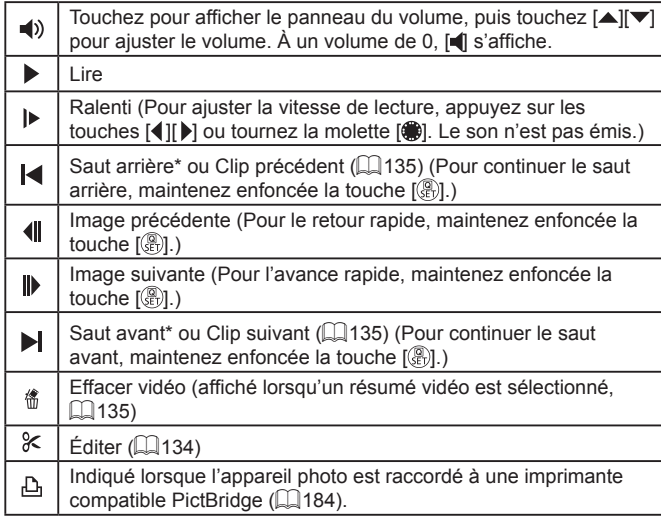

\* Affiche l'image située environ 4 secondes avant ou après l'image actuelle.

● Pendant la lecture vidéo, vous pouvez sauter en arrière ou en avant (ou au clip précédent ou suivant) en appuyant sur les touches  $[$ **1** $]$ **.** $]$ .

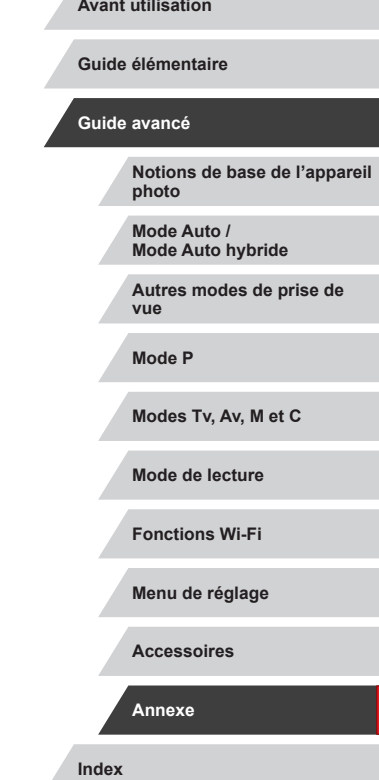

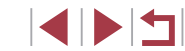

## **Tableaux des fonctions et menus**

<span id="page-199-0"></span>**Fonctions disponibles dans chaque mode de prise de vue**

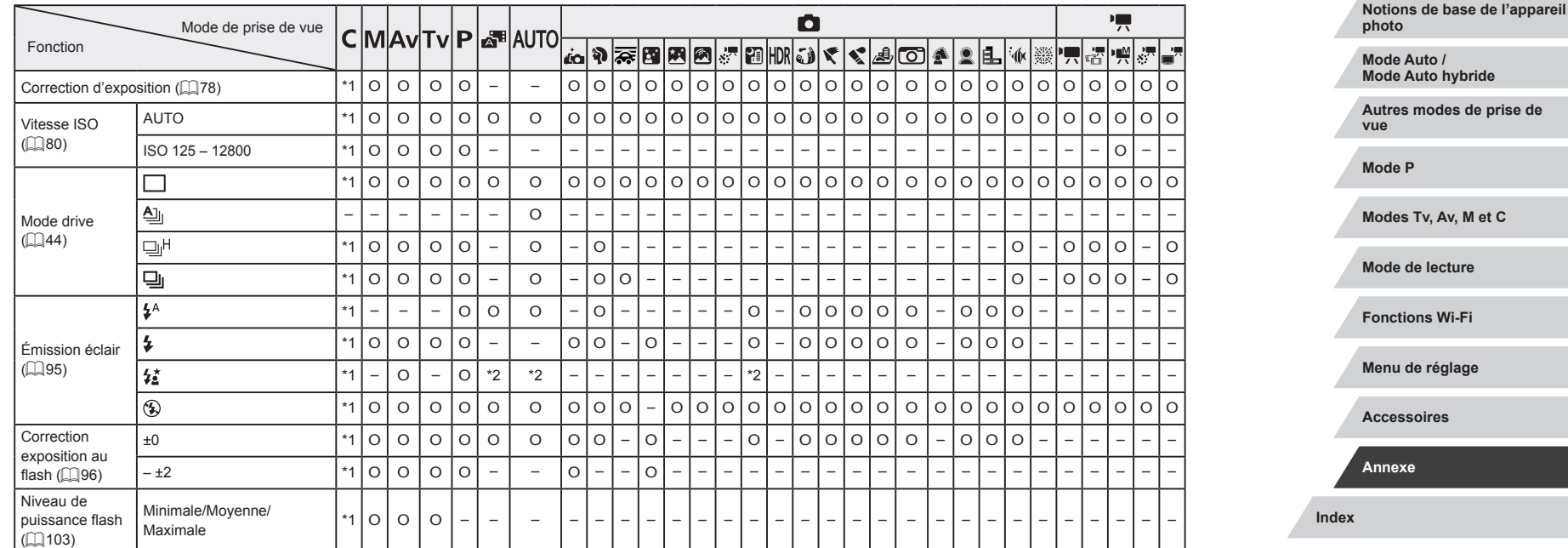

O Disponible ou réglé automatiquement. – Non disponible.

**Avant utilisation**

**Guide élémentaire**

#### **Guide avancé**

200

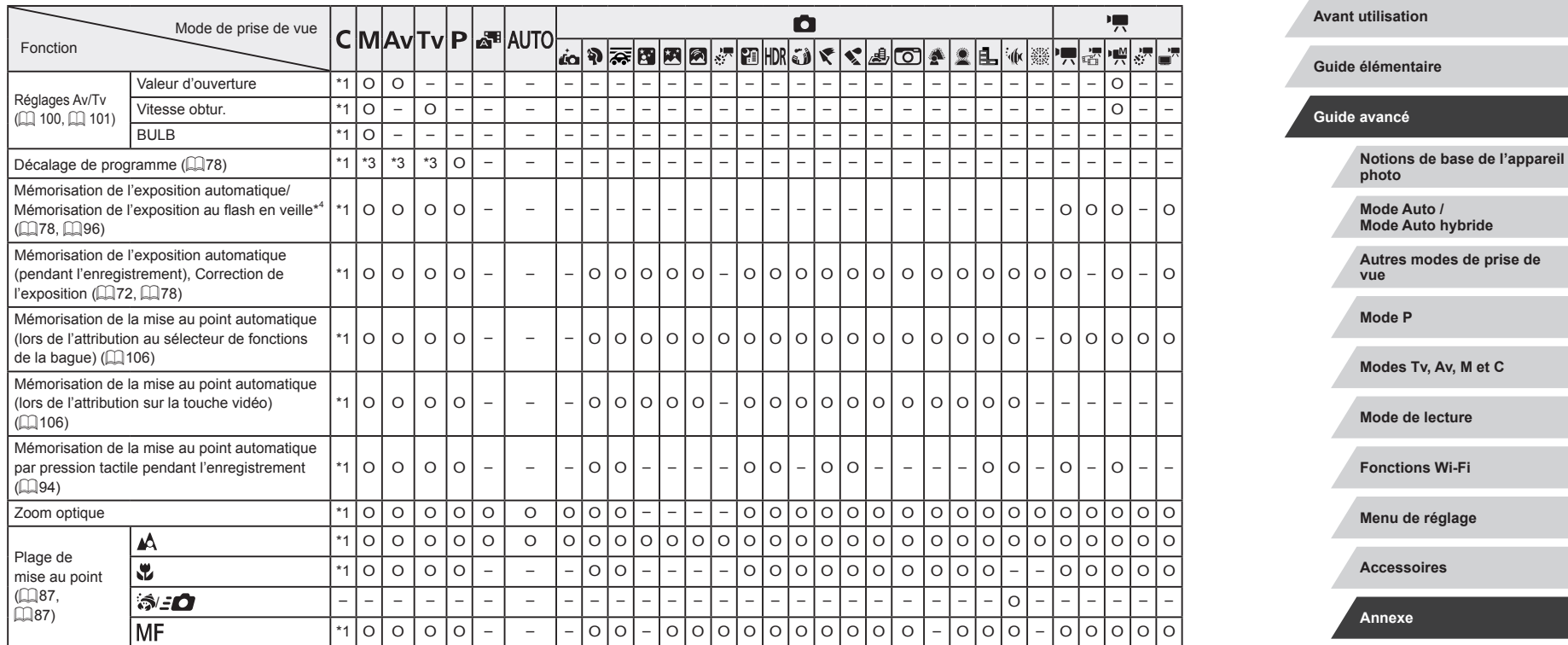

 $\frac{1}{2}$ 

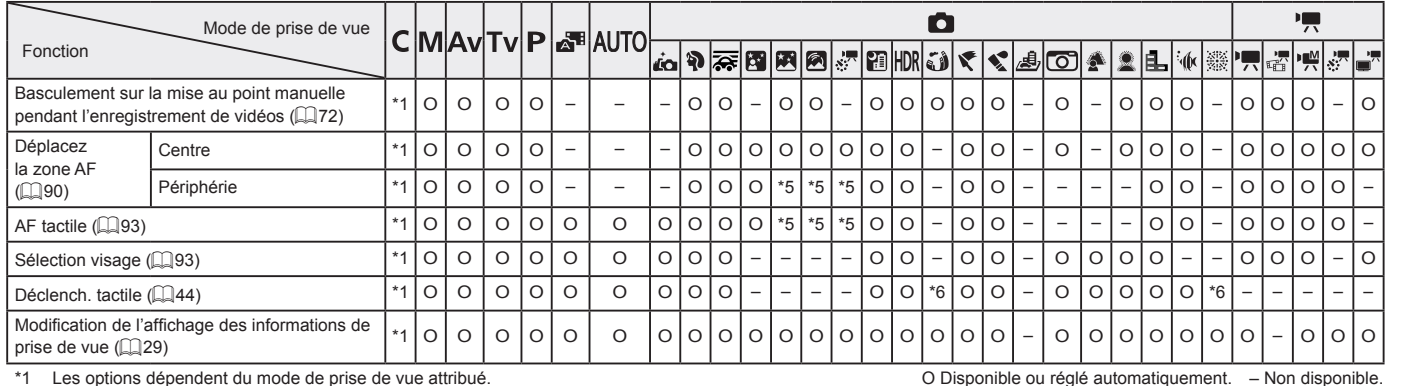

\*1 Les options dépendent du mode de prise de vue attribué.

\*2 Non disponible, mais bascule sur  $\mathfrak{z}_2^*$ ] dans certains cas.

\*3 Pour préserver l'exposition optimale, il est possible de modifier automatiquement la sensibilité ISO en plus de la valeur de l'ouverture ou de la vitesse d'obturation.

\*4 Verrouillage expo flash n'est pas disponible en mode flash [(≸)].<br>\*5 Uniquement lorsque [MF] est sélectionné.

\*6 Uniquement disponible pour la prise de vue. La désignation du sujet n'est pas disponible.

**Index Guide élémentaire Guide avancé Notions de base de l'appareil photo Mode Auto / Mode Auto hybride Autres modes de prise de vue Mode P Modes Tv, Av, M et C Mode de lecture Fonctions Wi-Fi Menu de réglage Accessoires Annexe**

**Avant utilisation**

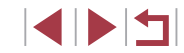

# <span id="page-202-0"></span>**Menu Réglage rapide**

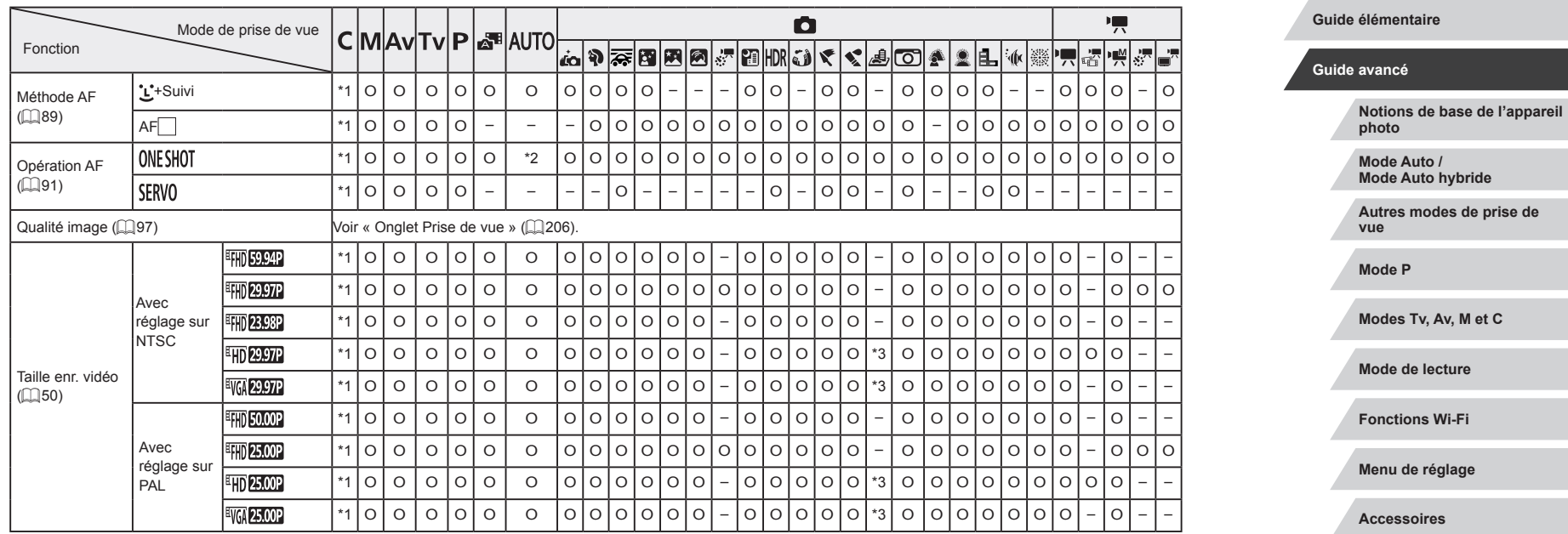

O Disponible ou réglé automatiquement. – Non disponible.

 $\left\vert \blacktriangleleft\vert \blacktriangleright\vert \blacktriangleright\vert \blacktriangleright\vert \right\vert$ 

**Index**

**Annexe**

#### **Avant utilisation**

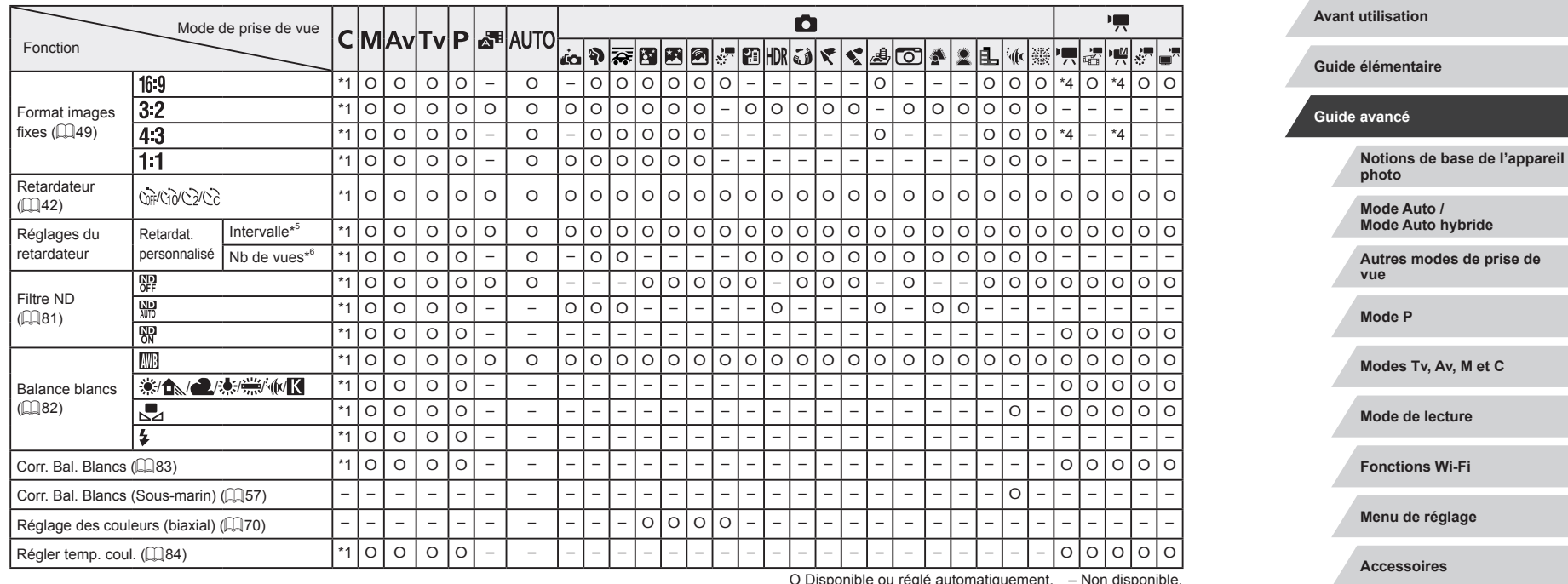

 $\frac{1}{2}$ 

**Index**

**Annexe**

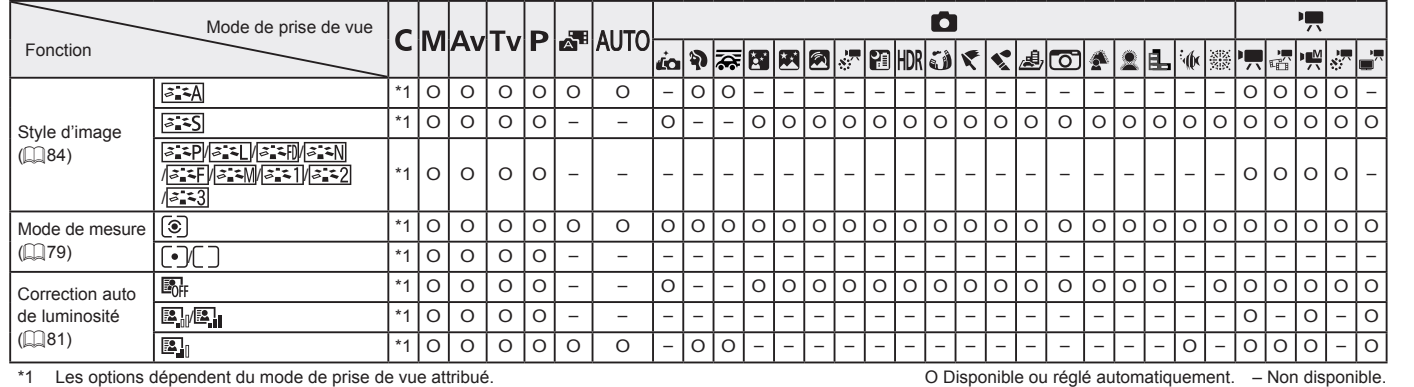

\*1 Les options dépendent du mode de prise de vue attribué.

\*2 [SERVO] lorsque le mouvement du sujet est détecté.

\*3 Se synchronise sur le réglage du rapport largeur-hauteur et se règle automatiquement  $(\mathbb{Q}49)$ .

\*4 Réglé automatiquement selon le rapport largeur-hauteur de la taille de l'enregistrement vidéo.

\*5 Réglage sur 0 seconde impossible dans les modes sans sélection du nombre de prises de vue.

\*6 Une prise de vue (impossible à modifier) dans les modes sans sélection du nombre de prises de vue.

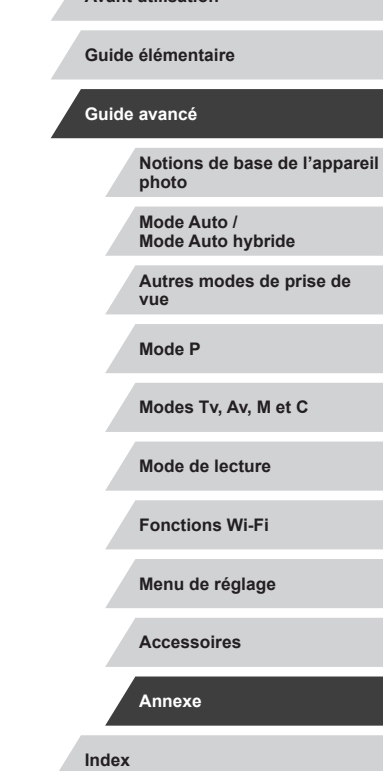

**Avant utilisation**

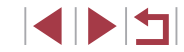

# <span id="page-205-0"></span>**Onglet Prise de vue**

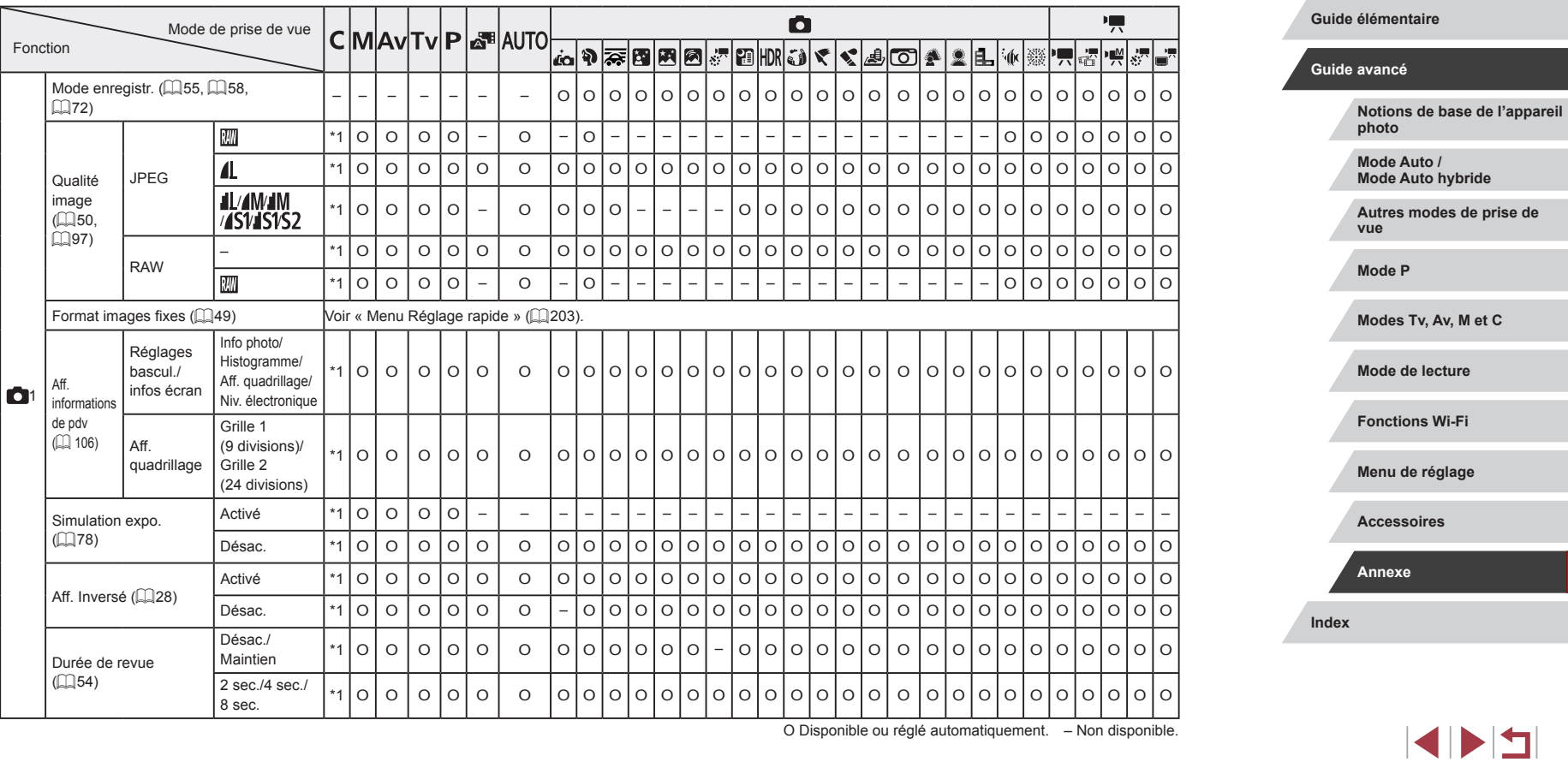

O Disponible ou réglé automatiquement. – Non disponible.

206

**Avant utilisation**

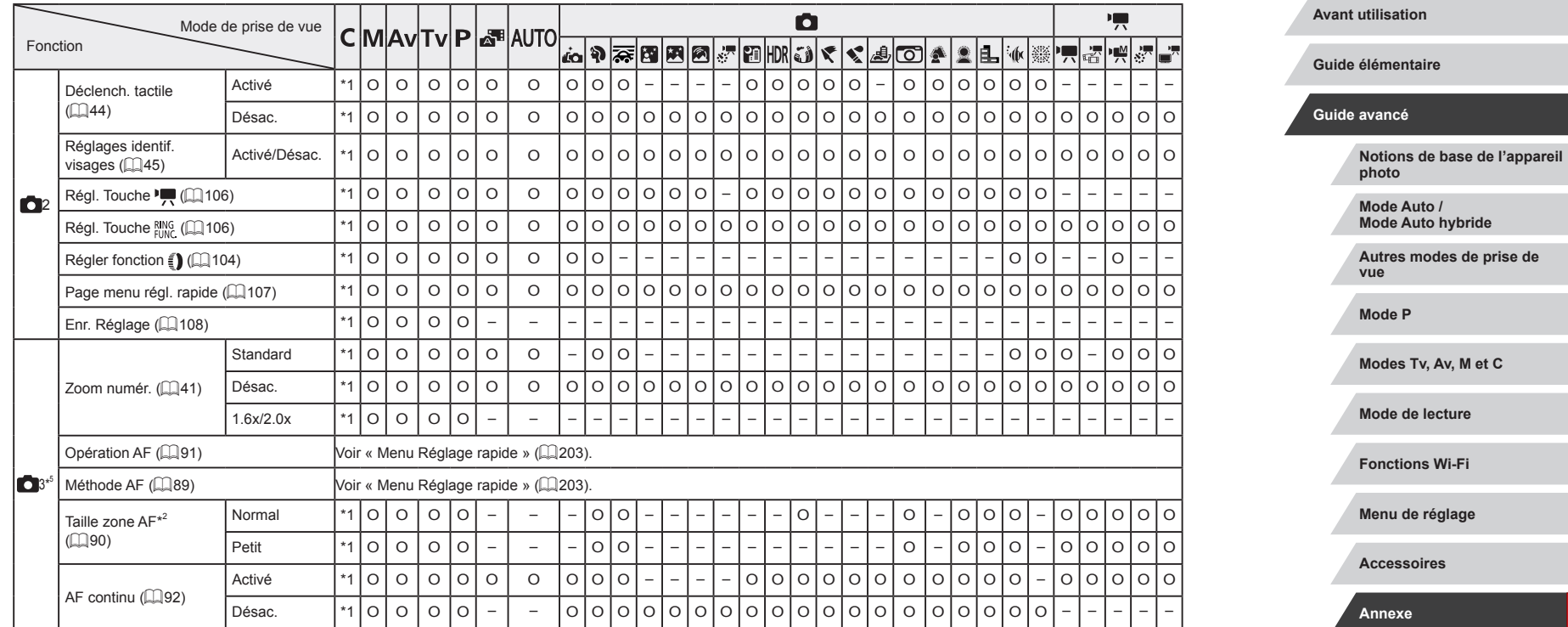

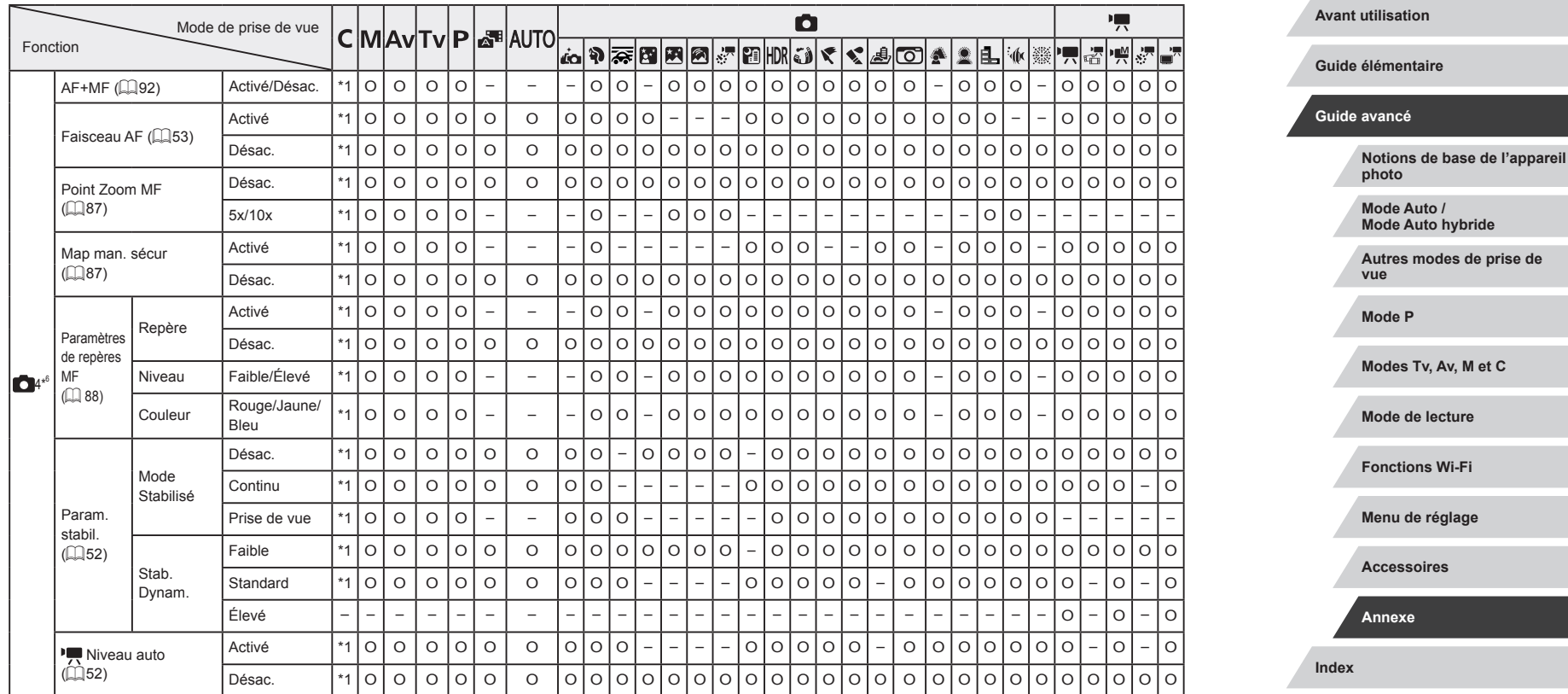

 $\frac{1}{2}$ 

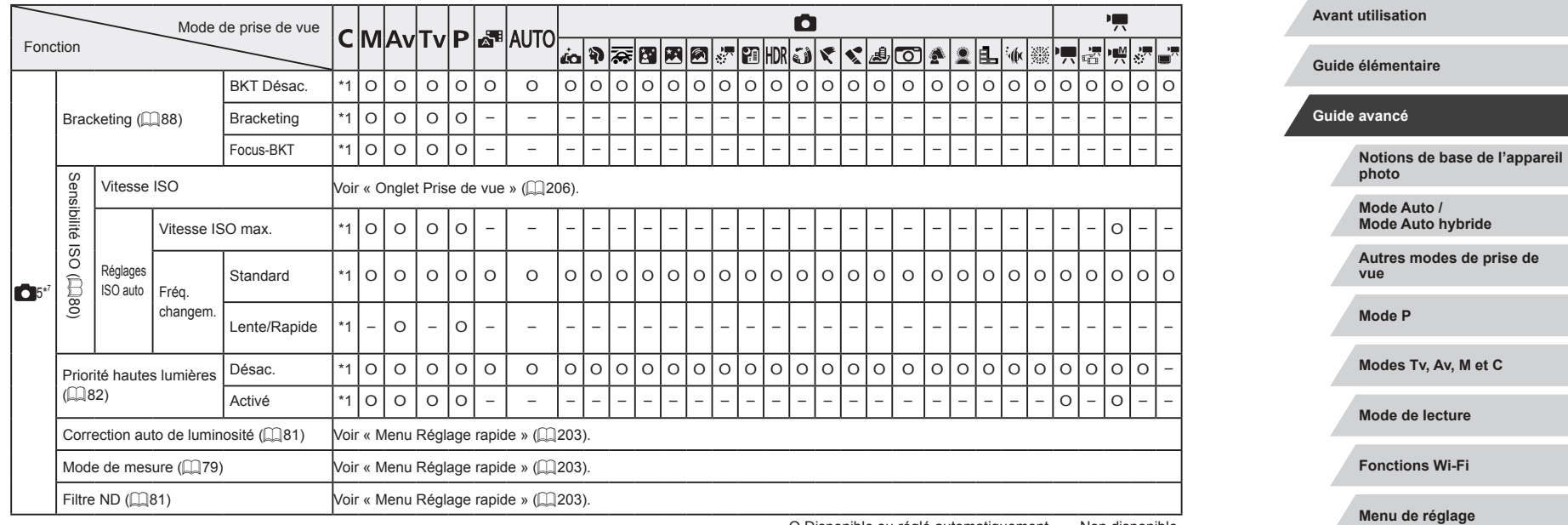

 $\frac{1}{2}$ 

**Index**

**Accessoires**

**Annexe**

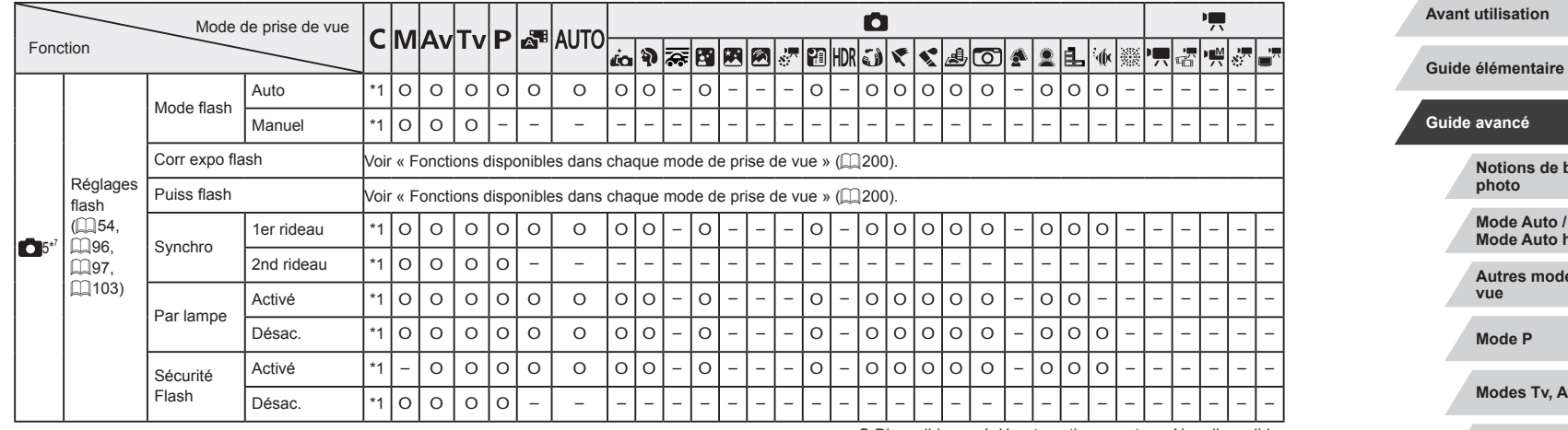

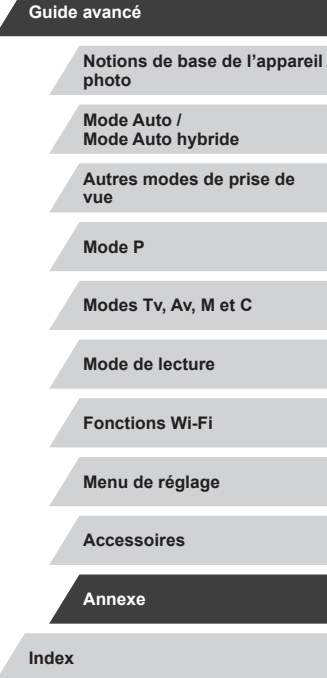

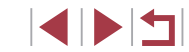

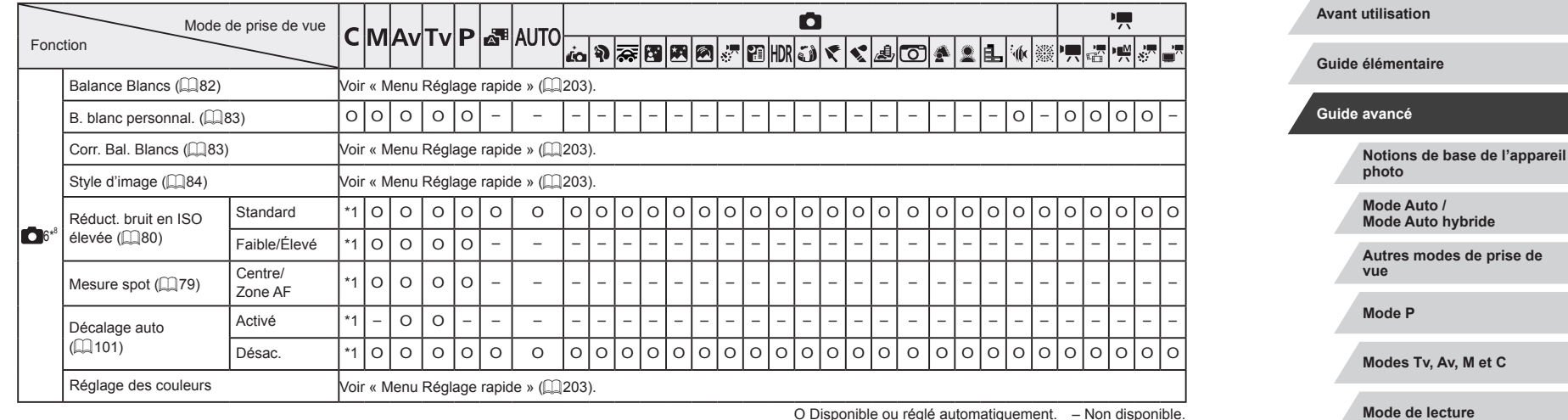

**Fonctions Wi-Fi**

**Menu de réglage**

**Accessoires**

**Annexe**

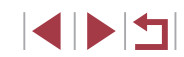

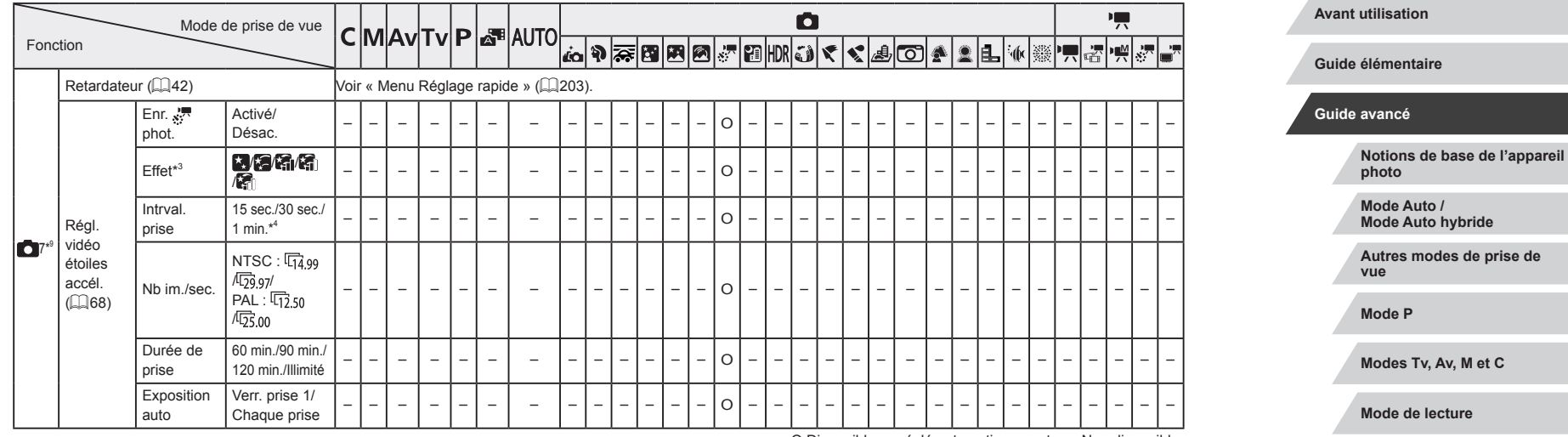

 $\frac{1}{2}$ 

**Index**

 $\sim$ 

**Fonctions Wi-Fi**

**Menu de réglage**

**Accessoires**

**Annexe**

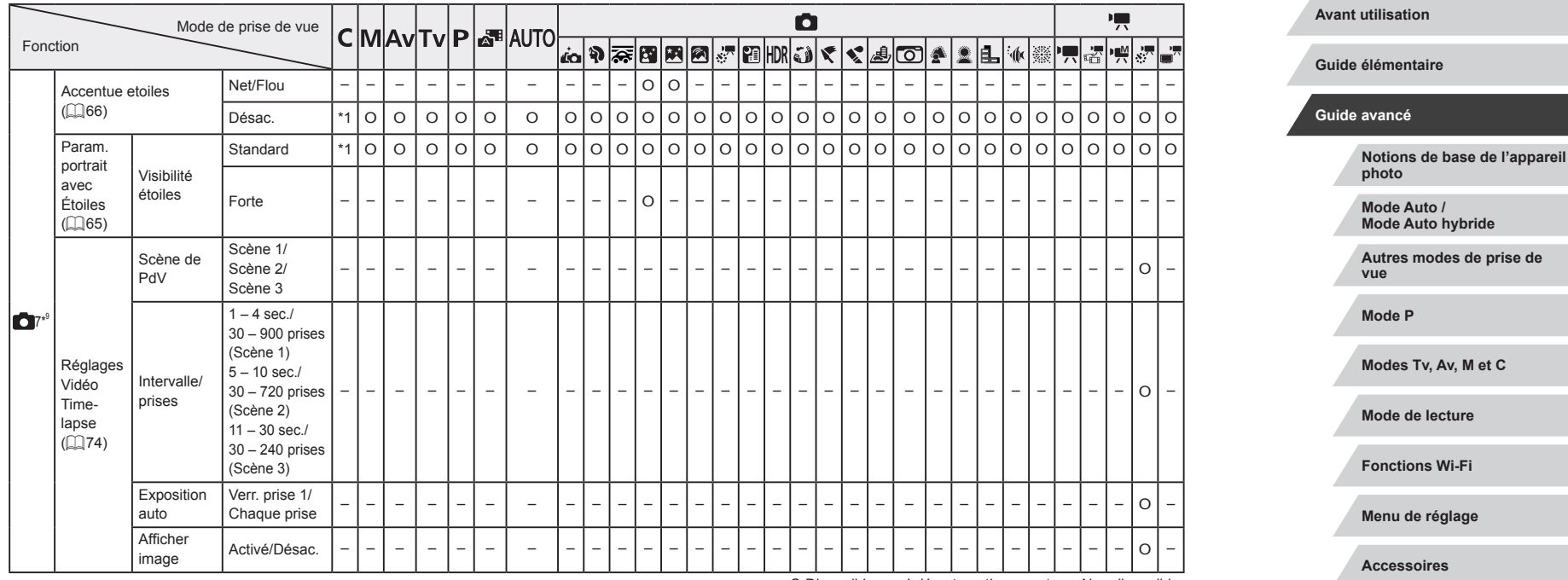

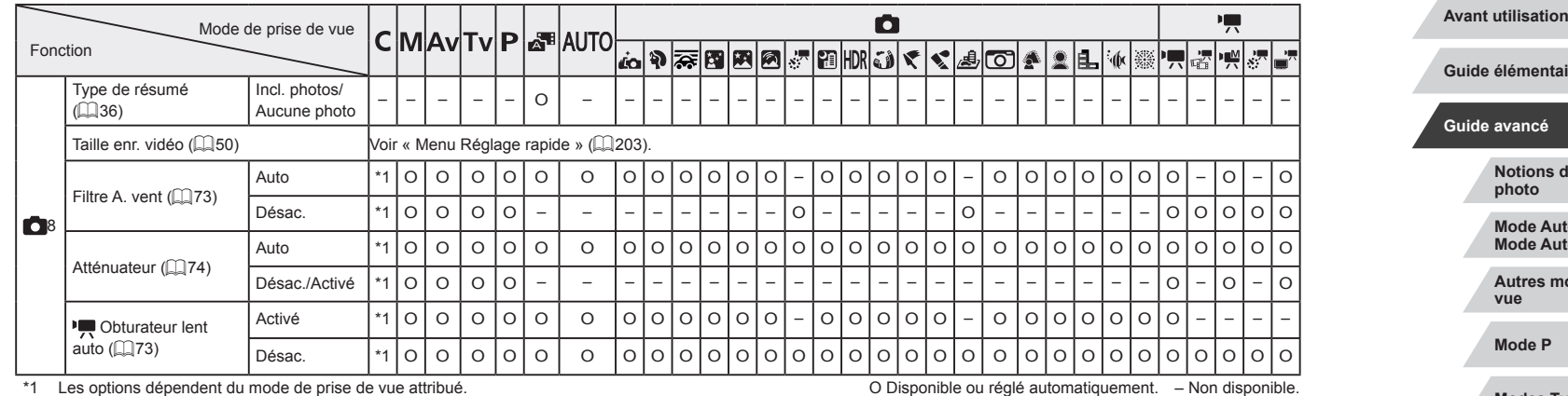

- \*1 Les options dépendent du mode de prise de vue attribué.
- \*2 Activé lorsque la zone AF est réglée sur [1 collim. AF].
- \*3 Activé lorsque [Enr. when the st réglé sur [Désac.].
- \*4 Activé lorsque [Effet] est réglé sur [Désac.].
- \*5 Les éléments de l'onglet [  $\bigcirc$  4] sont indiqués sur l'onglet [  $\bigcirc$  3] dans ces modes  $:$   $[$  $]$  $[$  $]$  $[$  $]$  $[$  $]$  $[$  $]$  $[$  $]$  $[$  $]$  $[$  $]$  $[$  $]$  $[$  $]$  $[$  $]$  $[$  $]$  $[$  $]$  $[$  $]$  $[$  $]$  $[$  $]$  $[$  $]$  $[$  $]$  $[$  $]$  $[$  $]$  $[$  $]$  $[$  $]$  $[$  $]$  $[$  $]$  $[$  $]$  $[$  $]$  $[$  $]$  $[$  $]$  $[$  $]$  $[$  $]$  $[$  $]$  $[$  $]$  $[$  $]$  $[$  $]$  $[$  $]$  $[$  $]$
- \*6 Les éléments de l'onglet [ 6] sont indiqués sur l'onglet [ 4] dans ces modes  $\colon$   $[$  $]$ ,  $[$  $]$  $[$  $]$  $[$  $]$  $[$  $]$  $[$  $]$  $[$  $]$  $[$  $]$  $[$  $]$  $[$  $]$  $[$  $]$  $[$  $]$  $[$  $]$  $[$  $]$  $[$  $]$  $[$  $]$  $[$  $]$  $[$  $]$  $[$  $]$  $[$  $]$  $[$  $]$  $[$  $]$  $[$  $]$  $[$  $]$  $[$  $]$  $[$  $]$  $[$  $]$  $[$  $]$  $[$  $]$  $[$  $]$  $[$  $]$  $[$  $]$  $[$  $]$  $[$  $]$  $[$  $]$  $[$
- \*7 Les éléments de l'onglet [  $\bigcirc$  7] sont indiqués sur l'onglet [  $\bigcirc$  5] dans ces modes : [ ], [ ], [ ], [ ], [ ], [ ] et [ ]. Les éléments de l'onglet [ 6] sont indiqués sur l'onglet [ 5] en mode [  $\langle \mathbf{h} |$ .
- \*8 Les éléments de l'onglet [ 7] sont indiqués sur l'onglet [ 6] dans ces modes : [ ], [ ], [ ], [ ], [ ], [ ], [ ], [ ], [ ], [ ], [ ], [ ] et [ ]. Les éléments de l'onglet [ **8**] sont indiqués sur l'onglet [ **6**] dans ces  $\text{modes}:$   $\overline{\text{Q}}$ ,  $\overline{\text{M}}$ ,  $\overline{\text{M}}$ ,  $\overline{\text{M}}$ ,  $\overline{\text{H}}$ ,  $\overline{\text{M}}$ ,  $\overline{\text{M}}$  et  $\overline{\text{M}}$ .
- \*9 Les éléments de l'onglet [ 08] sont indiqués sur l'onglet [ 07] dans ces modes  $:$   $[$   $\mathbb{R}$ <sup>5</sup>,  $[$   $\mathbb{R}$ **UTO**),  $[$   $\mathbb{R}$ **o**),  $[$   $\mathbb{R}$   $]$ ,  $[$   $\mathbb{R}$ <sup>3</sup>,  $[$   $\mathbb{R}$ ,  $[$   $\mathbb{R}$ ,  $[$  $\mathbb{R}$  $]$ ,  $[$  $\mathbb{R}$  $]$ ,  $[$  $\mathbb{R}$  $]$ ,  $[$  $\mathbb{R}$  $]$ ,  $[$  $\mathbb{R}$  $]$ ,  $[$  $\mathbb{R}$  $]$  et [
- Lorsque vous utilisez l'identification de visage ([145) dans certains modes ou avec certains réglages, les noms des personnes peuvent être enregistrés dans les prises de vue, même s'ils ne sont pas affichés.

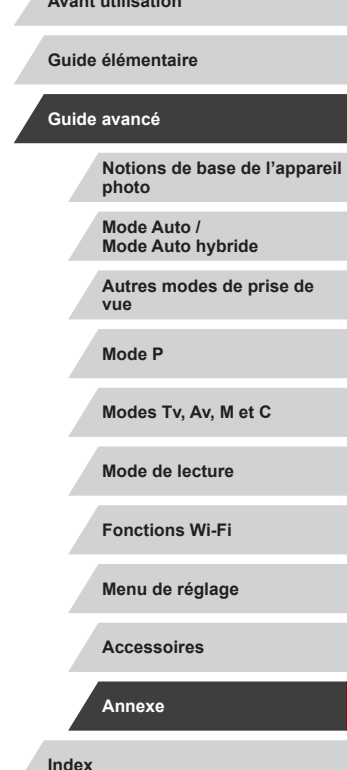

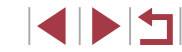

# **Onglet Configuration**

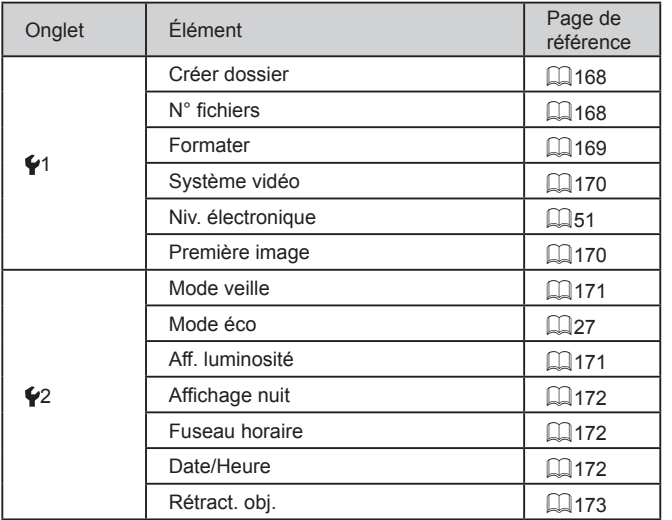

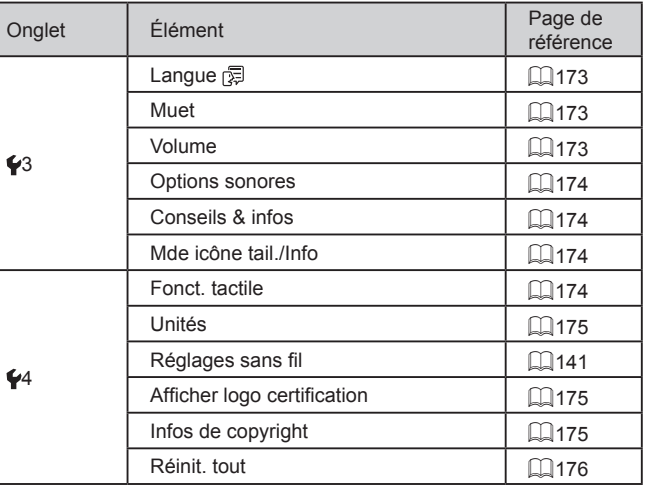

# **Onglet Mon menu**

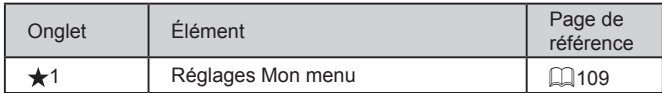

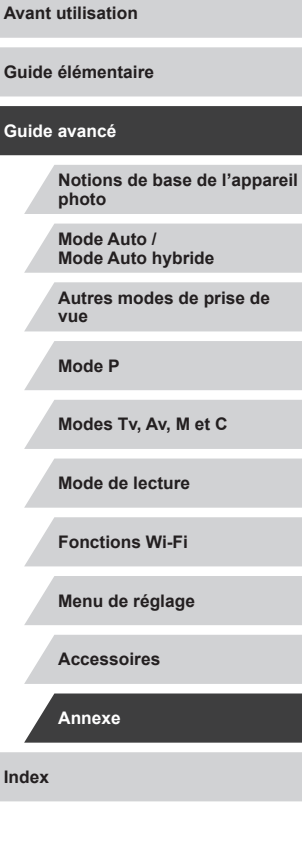

 $\frac{1}{2}$ 

#### I. **Onglet Lecture**

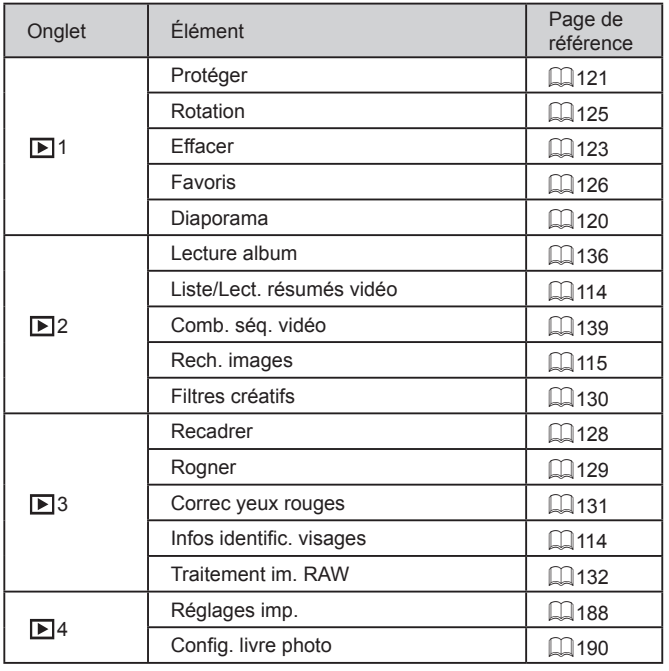

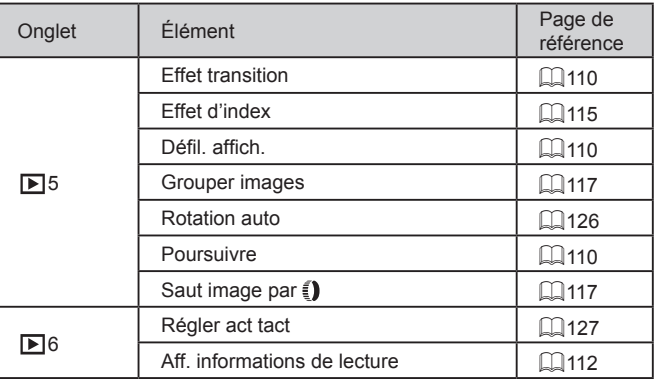

**Index Guide élémentaire Guide avancé Notions de base de l'appareil photo Mode Auto / Mode Auto hybride Autres modes de prise de vue Mode P Modes Tv, Av, M et C Mode de lecture Fonctions Wi-Fi Menu de réglage Accessoires Annexe**

**Avant utilisation**

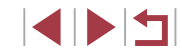
# **Précautions de manipulation**

- Cet appareil photo est un dispositif électronique de haute précision. Évitez de le faire tomber ou de le soumettre à un fort impact.
- Ne placez jamais l'appareil photo à proximité d'aimants, de moteurs ou d'autres appareils générant de forts champs électromagnétiques. Les ondes électromagnétiques peuvent provoquer un dysfonctionnement ou effacer des données d'image.
- Si des gouttes d'eau ou de la poussière se collent à l'appareil photo ou l'écran, essuyez-les avec un chiffon doux et sec, comme un chiffon pour lunettes. Ne le frottez pas trop fort et ne forcez pas dessus.
- N'utilisez jamais de détergents contenant des solvants organiques pour nettoyer l'appareil photo ou l'écran.
- Pour enlever la poussière de l'objectif, utilisez un soufflet. Si le nettoyage se révèle difficile, prenez contact avec un centre d'assistance Canon.
- Pour éviter la formation de condensation sur l'appareil photo après de brusques variations de température (parce que l'appareil photo est transféré d'un environnement froid à un environnement chaud). Placez-le photo dans un sac plastique hermétique refermable et laissez-le s'adapter progressivement à la température avant de le retirer du sac.
- Si de la condensation se forme sur l'appareil photo, cessez immédiatement de l'utiliser. Si vous continuez d'utiliser l'appareil photo dans cet état, vous risquez de l'endommager. Retirez la batterie et la carte mémoire et attendez que l'humidité se soit évaporée avant de le réutiliser.
- Rangez les batteries non utilisées dans un sac en plastique ou autre récipient. Pour conserver les performances de la batterie si vous prévoyez de ne pas l'utiliser pendant un certain temps, environ une fois par an, chargez-la, puis utilisez l'appareil photo jusqu'à épuisement de la batterie avant de la ranger.

# **Caractéristiques**

# **Appareil photo**

 $\Omega$ 

Écran

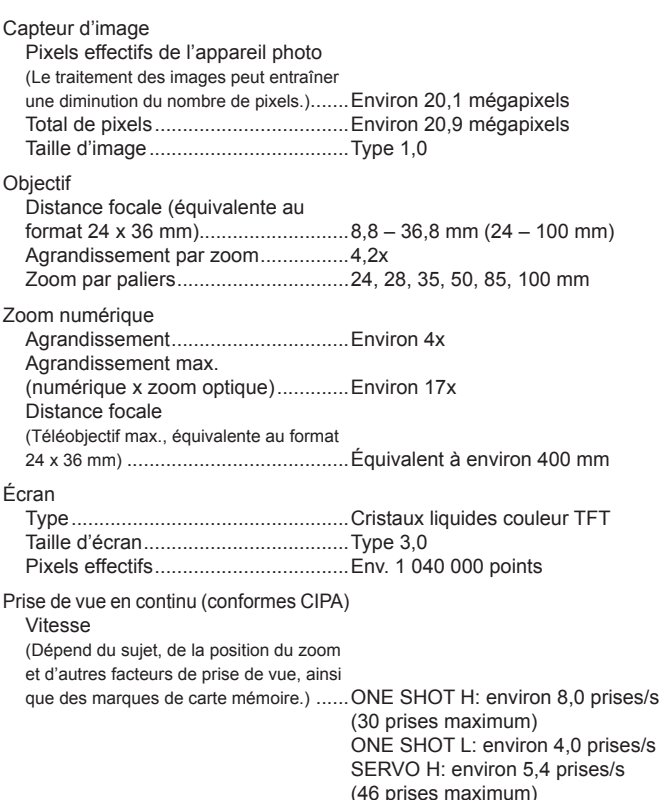

SERVO L: environ 4,0 prises/s

#### **Avant utilisation**

**Guide élémentaire**

#### **Guide avancé**

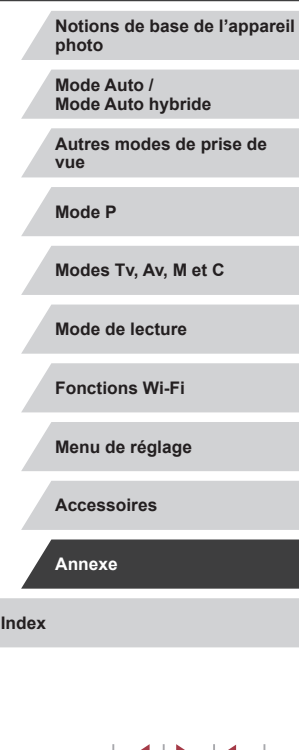

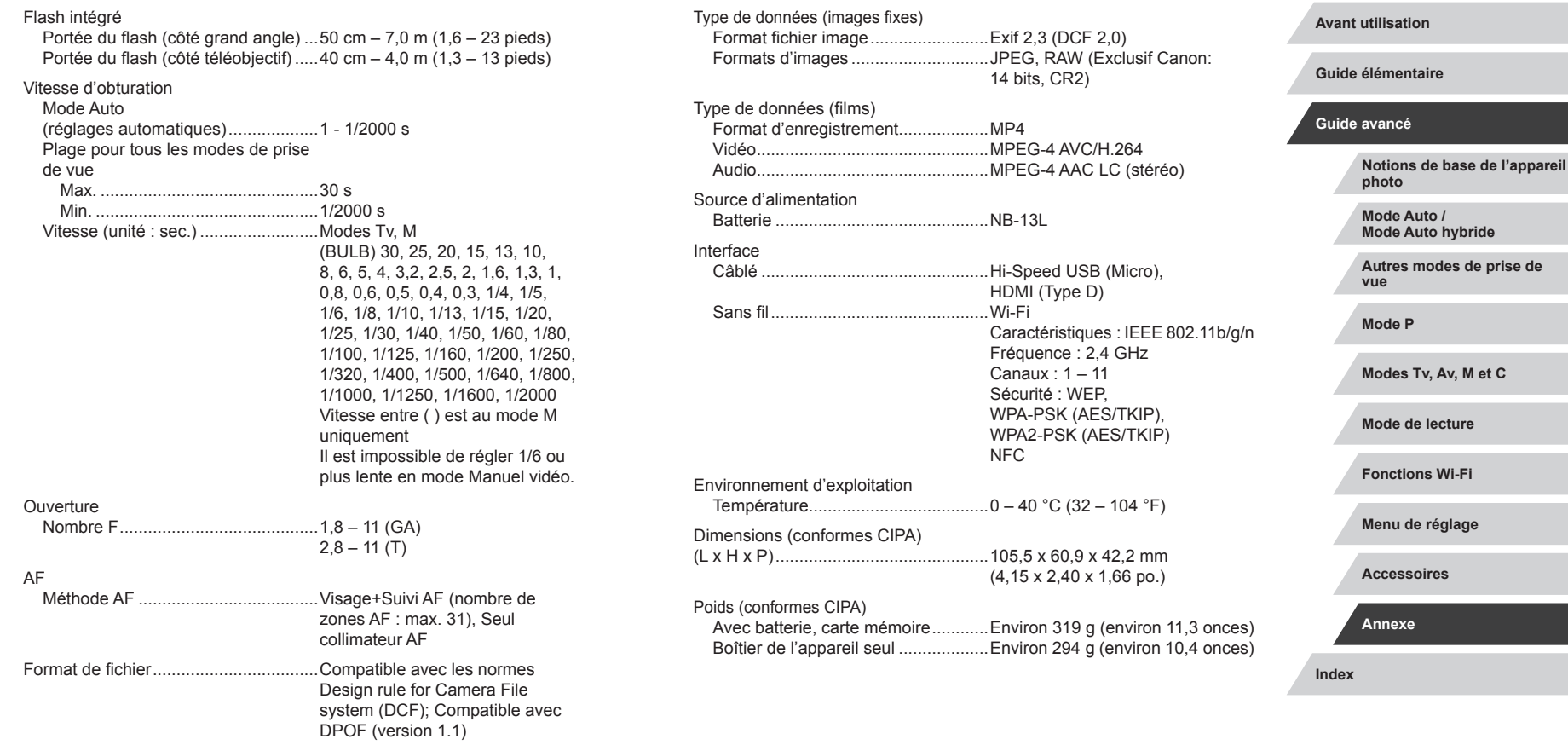

**Nombre de prises de vue/Durée d'enregistrement, durée de lecture**

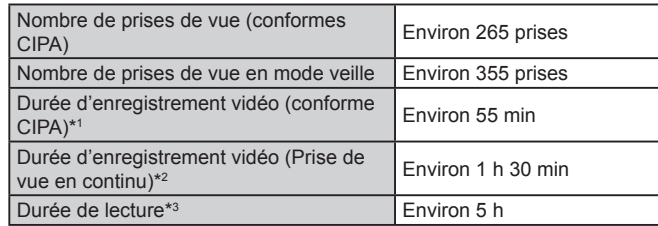

\*1 Durée totale lors d'un enregistrement répété dans les conditions suivantes : - En mode [AUTO], avec tous les autres réglages à leur valeur par défaut - En cas d'enregistrement, arrêt, zoom et mise sous/hors tension de l'appareil photo

- \*2 Durée totale lors d'un enregistrement répété dans les conditions suivantes : En mode [ ], avec tous les autres réglages à leur valeur par défaut - Sans zoom ou autres opérations
	- Arrêt/reprise automatique une fois que la durée ou la capacité par enregistrement est atteinte
- \*3 Durée lors de la lecture d'un diaporama de photos.

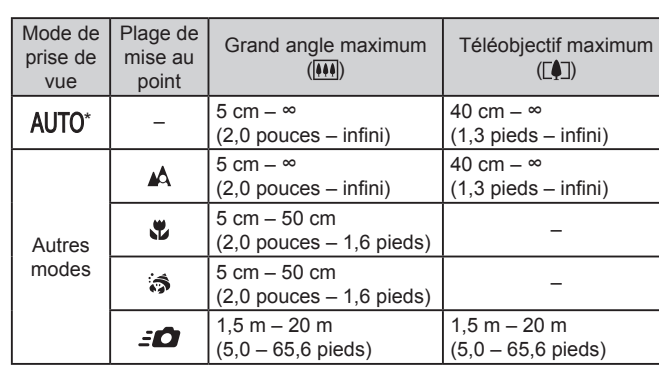

\* Identique lorsque la mise au point manuelle est activée.

**Plage de prise de vue**

#### **Avant utilisation**

**Guide élémentaire**

#### **Guide avancé**

**Notions de base de l'appareil photo Mode Auto / Mode Auto hybride**

**Autres modes de prise de vue**

**Mode P**

**Modes Tv, Av, M et C**

**Mode de lecture**

**Fonctions Wi-Fi**

**Menu de réglage**

**Accessoires**

**Annexe**

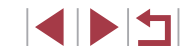

## <span id="page-219-0"></span>**Nombre de prises de vue par carte mémoire**

Le nombre de prises avec un rapport largeur-hauteur  $($ 49) de 3:2 par carte mémoire est le suivant. Veuillez noter que le nombre de prises disponibles dépend du rapport largeur-hauteur.

Nombre de prises de vue par carte mémoire de 16 Go (approximatif)

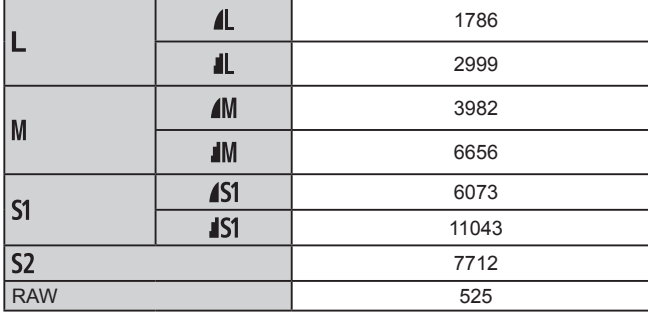

● Les valeurs de ce tableau reposent sur les conditions de mesure de Canon et peuvent varier en fonction du sujet, de la carte mémoire et des réglages de l'appareil photo.

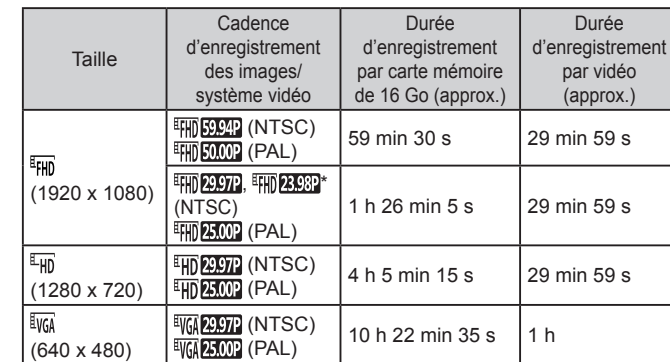

**Durée d'enregistrement par carte mémoire**

\* Cadence réelle : 23,976 images/s

- Les valeurs de ce tableau reposent sur les conditions de mesure de Canon et peuvent varier en fonction du sujet, de la carte mémoire et des réglages de l'appareil photo.
- Les durées d'enregistrement par vidéo reposent sur des cartes mémoire dont la classe de vitesse SD est de 10. L'enregistrement peut s'arrêter lorsque des cartes dont la classe de vitesse est plus lente sont utilisées. L'enregistrement s'arrête également automatiquement lorsque la taille de fichier atteint 4 Go ou lorsque la carte est pleine.

#### **Avant utilisation**

**Guide élémentaire**

#### **Guide avancé**

**Notions de base de l'appareil photo Mode Auto / Mode Auto hybride**

**Autres modes de prise de vue**

**Mode P**

**Modes Tv, Av, M et C**

**Mode de lecture**

**Fonctions Wi-Fi**

**Menu de réglage**

**Accessoires**

**Annexe**

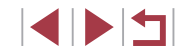

# **Batterie NB-13L**

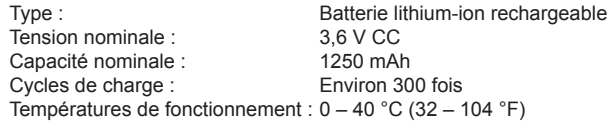

# **Chargeur de batterie CB-2LH/CB-2LHE**

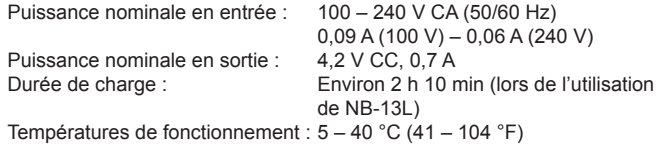

# **Adaptateur secteur compact CA-DC30/CA-DC30E**

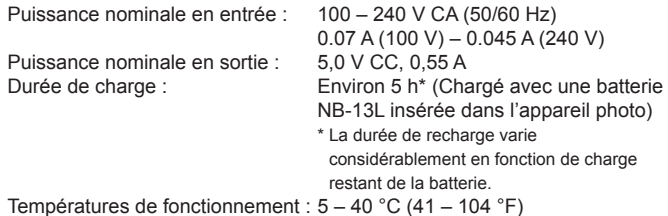

- La taille, le poids et le nombre de photos disponibles reposent sur les directives de mesure de la CIPA (Camera & Imaging Products Association).
- Dans certaines conditions de prise de vue, le nombre de prises de vue et la durée d'enregistrement peuvent être inférieurs à ceux indiqués ci-dessus.
- Nombre de prises de vue/durée avec la batterie complètement chargée.

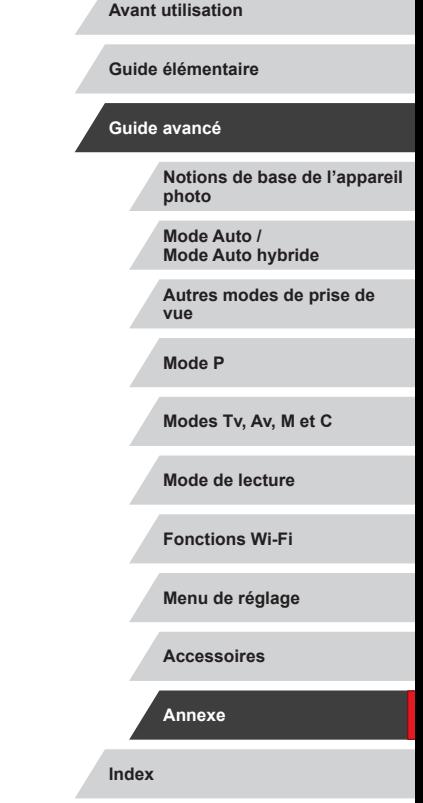

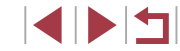

# **Index**

### **A**

Accessoires [178](#page-177-0) Actions tactiles [127](#page-126-0) Affichage [24](#page-23-0) Affichage agrandi [119](#page-118-0) Affichage de l'index [115](#page-114-0) Affichage image par image [24](#page-23-0) Affichage par saut [117](#page-116-0) Affichage sur un téléviseur [179](#page-178-0) Diaporama [120](#page-119-0) Recherche d'images [115](#page-114-0) Affichage agrandi [119](#page-118-0) Affichage des informations GPS [113](#page-112-0) Affichage par saut [117](#page-116-0) Affichage sur un téléviseur [179](#page-178-0) AF servo 91 AF tactile 93 Alimentation [178](#page-177-0)  → Batterie,  $\rightarrow$  Chargeur de batterie Appareil photo Réinit. tout [176](#page-175-0) Auto hybride (mode de prise de vue) [36](#page-35-0) Autoportrait (mode de prise de vue) 58 Av (mode de prise de vue) [101](#page-100-0)

### **B**

Balance des blancs (couleur) 82 Balance des blancs personnalisée 83 Batterie Charge [18](#page-17-0) Mode éco [27](#page-26-0) Mode veille [171](#page-170-0)

Niveau [197](#page-196-0) Borne [179](#page-178-0), [184](#page-183-0) Bracketing de la mise au point 88

### **C**

Câble HDMI [179](#page-178-0) Camera Connect [142](#page-141-0) CameraWindow [182](#page-181-0) CANON iMAGE GATEWAY [153](#page-152-0) Cartes mémoire [2](#page-1-0) Durée d'enregistrement [220](#page-219-0) Cartes mémoire SD/SDHC/SDXC → Cartes mémoire Chargeur de batterie [2,](#page-1-0) [178](#page-177-0) C (mode de prise de vue) [105](#page-104-0) Compression 97 Configuration d'un livre photo [190](#page-189-0) Connexion via un point d'accès [149](#page-148-0) Contenu du coffret [2](#page-1-0) Correction auto de luminosité 81 Correction des yeux rouges [131](#page-130-0) Couleur (balance des blancs) 82 Courts clips (mode vidéo) 74

## **D**

Date/heure Horloge mondiale [172](#page-171-0) Modification [21](#page-20-0) Pile de sauvegarde de la date [21](#page-20-0) Réglages [20](#page-19-0) Déclench. tactile [44](#page-43-0) Défaut → Réinit. tout Dépannage [191](#page-190-0) Diaporama [120](#page-119-0)

DPOF [187](#page-186-0) Dragonne [2](#page-1-0) → Dragonne

# **E**

Écran Icônes [197,](#page-196-0) [198](#page-197-0) Langue d'affichage [22](#page-21-0) Menu → Menu Réglage rapide, Menu Édition Correction des yeux rouges [131](#page-130-0) Recadrage des images [128](#page-127-0) Rognage [129](#page-128-0) Effacement [123](#page-122-0) Effacer tout [124](#page-123-0) Effet miniature (mode de prise de vue) 62 Effet Toy Camera (mode de prise de vue) 63 Effet très grand angle (mode de prise de vue) 61 Envoi d'images [158](#page-157-0) Envoi d'images vers des services Web [153](#page-152-0) Envoi d'images vers un autre appareil photo [158](#page-157-0) Envoi d'images vers un smartphone [142](#page-141-0) Étoiles (mode de prise de vue) 65 Étoiles de nuit (mode de prise de vue) 66 Traînées d'étoiles (mode de prise de vue) 67 Vidéo d'étoiles accélérée (mode de prise de vue) 68 Exposition Correction 78

Mémorisation de l'exposition au flash 96 Mémorisation de l'exposition automatique 78

#### **F**

Faire glisser [17](#page-16-0) Favoris [126](#page-125-0) Feu d'artifice (mode de prise de vue) 56 Filtre anti-vent 73 Filtre ND 81 Filtres créatifs [130](#page-129-0) Flash Activé 95 Correction de l'exposition au flash 96 Désactivation du flash 95 Synchro lente 95 Flou artistique (mode de prise de vue) 64 Flou d'arrière plan (mode de prise de vue) 63 Fonctions Wi-Fi [141](#page-140-0)

### **G**

Géomarquage des images [164](#page-163-0)

# **H**

Horloge [33](#page-32-0) Horloge mondiale [172](#page-171-0)

**I** Identification de visage [45](#page-44-0) Images Durée d'affichage 54 Effacement [123](#page-122-0)

**Avant utilisation**

**Guide élémentaire**

#### **Guide avancé**

**Notions de base de l'appareil photo**

**Mode Auto / Mode Auto hybride**

**Autres modes de prise de vue**

**Mode P**

**Modes Tv, Av, M et C**

**Mode de lecture**

**Fonctions Wi-Fi**

**Menu de réglage**

**Accessoires**

**Annexe**

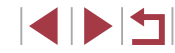

Lecture → Affichage Protection [121](#page-120-0) Impression [184](#page-183-0) → Impression Indicateur [33](#page-32-0), 53, 54

#### **L**

Langue d'affichage [22](#page-21-0) Lecture → Affichage Logiciels Installation [147,](#page-146-0) [182](#page-181-0) Sauvegarde des images sur un ordinateur [182](#page-181-0)

#### **M**

M (mode de prise de vue) [101](#page-100-0) Macro (plage de mise au point) 87 Macro sous-marine (plage de mise au point) 57 Manuel (mode vidéo) [103](#page-102-0) Mémorisation de la mise au point 90 Mémorisation de la mise au point automatique 94 Mémorisation de l'exposition au flash 96 Mémorisation de l'exposition automatique 78 Menu Procédures de base [30](#page-29-0) Tableau [200](#page-199-0) Menu Réglage rapide Tableau [203](#page-202-0) Menu Wi-Fi [144](#page-143-0) Messages d'erreur [195](#page-194-0) Méthode AF 89 Méthode de mesure 79 Mise au point AF servo 91 AF tactile 93

Mémorisation de la mise au point automatique 94 Repère MF 88 Zones AF 89 Mise au point manuelle (plage de mise au point) 87 Mode AUTO (mode de prise de vue) [22](#page-21-0), [34](#page-33-0) Mode de point d'accès de l'appareil photo [147](#page-146-0) Mode éco [27](#page-26-0) Mode veille [171](#page-170-0) Modification ou effacement des informations de connexion [165](#page-164-0)

### **N**

N&B granuleux (mode de prise de vue) 64 Niveau électronique 51 Nocturne manuel (mode de prise de vue) 56 Numérotation de fichiers [168](#page-167-0)

#### **P**

P (mode de prise de vue) 77 Panneau tactile [17](#page-16-0) Panoramique (mode de prise de vue) 59 PictBridge [179](#page-178-0), [184](#page-183-0)  $Piles \rightarrow Date/heure$  (pile de sauvegarde de la date) Pixels d'enregistrement (taille d'image) 97 Plage de mise au point Macro 87 Macro sous-marine 57 Mise au point manuelle 87 Rapide 57

Plage dynamique élevée (mode de prise de vue) 60 Portrait (mode de prise de vue) 56 Prise de vue Date/heure de prise de vue → Date/heure Informations sur la prise de vue [106](#page-105-0), [197](#page-196-0) Prise de vue à distance [164](#page-163-0) Prise de vue AEB 81 Prise de vue en continu [39](#page-38-0), [44](#page-43-0) Programme d'exposition automatique 77 Protection [121](#page-120-0)

Quadrillage [106](#page-105-0) Qualité de l'image → Compression

#### **R**

**Q**

Rapide (plage de mise au point) 57 Rapport largeur-hauteur 49 RAW 98 Recadrage des images [128](#page-127-0) Recherche [115](#page-114-0) Réduction du bruit pour les sensibilités ISO élevées 80 Réinit. tout [176](#page-175-0) Retardateur [42](#page-41-0) Personnalisation du retardateur [43](#page-42-0) Retardateur 2 secondes [43](#page-42-0) Rognage [129](#page-128-0), [185](#page-184-0) Rotation [125](#page-124-0)

## **S**

Sauvegarde des images sur un ordinateur [182](#page-181-0)

Sélection visage 93 Sons [173](#page-172-0) Sous-marin (mode de prise de vue) 57 Stabilisation de l'image 52, 99 Standard (mode vidéo) 72 Synchro d'images [162](#page-161-0)

Téléconvertisseur numérique 89 Temps forts [136](#page-135-0) Toucher [17](#page-16-0) Traitement des images RAW [132](#page-131-0) Tv (mode de prise de vue) 100

#### **V**

**T**

Vérification de la mise au point [119](#page-118-0) Vidéo en accéléré (mode de prise de vue) 74 Vidéos Durée d'enregistrement [220](#page-219-0) Édition [134](#page-133-0) Qualité d'image (pixels d'enregistrement/cadence d'enregistrement des images) 50 Vidéos iFrame (mode vidéo) 76 Vitesse ISO 80 Voyager avec votre appareil photo [172](#page-171-0)

## **Z**

Zones AF 89 Zoom [22](#page-21-0), [35,](#page-34-0) [41](#page-40-0) Zoom numérique [41](#page-40-0)

#### **Avant utilisation**

**Guide élémentaire**

#### **Guide avancé**

**Notions de base de l'appareil photo**

#### **Mode Auto / Mode Auto hybride**

**Autres modes de prise de vue**

#### **Mode P**

**Modes Tv, Av, M et C**

#### **Mode de lecture**

**Fonctions Wi-Fi**

#### **Menu de réglage**

**Accessoires**

#### **Annexe**

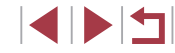

# **Précautions relatives au Wi-Fi (LAN sans fil)**

- Pays et régions autorisant l'utilisation du WLAN
	- L'utilisation du WLAN est restreinte dans certains pays et régions, et son utilisation illégale peut être passible de sanctions dans le cadre des réglementations nationales et locales. Pour éviter d'enfreindre les réglementations en matière de WLAN, visitez le site Web de Canon pour vérifier où son utilisation est autorisée. Veuillez noter que Canon ne saurait être tenu responsable de tout problème découlant de l'utilisation dans d'autres pays ou régions.
- Le fait d'effectuer les actions suivantes peut entraîner des sanctions pénales :
	- Altérer ou modifier le produit
	- Retirer les sceaux d'attestation du produit
- Conformément à la réglementation relative aux changes et au commerce extérieur, le permis d'exportation (ou l'autorisation de transaction de service) délivré par le gouvernement japonais est nécessaire pour exporter des ressources ou des services stratégiques (notamment ce produit) à l'extérieur du Japon.
- Comme ce produit intègre un logiciel de cryptage américain, il entre dans le cadre de la loi de l'administration américaine relative aux exportations, et ne peut pas être exporté ou introduit dans un pays soumis à un embargo commercial américain.
- Veillez à noter les paramètres du LAN sans fil que vous utilisez. Les paramètres du LAN sans fil enregistrés pour ce produit peuvent changer ou être effacés suite à une opération incorrecte du produit, aux effets des ondes radio ou de l'électricité statique, un accident ou un dysfonctionnement. Veillez à noter les paramètres du LAN sans fil à titre de précaution. Veuillez noter que Canon n'accepte aucune responsabilité suite à des dommages directs ou indirects ou une perte de recettes résultant d'une dégradation ou de la disparition du contenu.
- En cas de transfert de ce produit à une autre personne, de la cession ou de l'expédition de celui-ci pour réparation, veillez à noter les paramètres du LAN sans fil et à réinitialiser le produit à ses paramètres par défaut (effacer les paramètres) si nécessaire.

● Canon ne fournira aucun dédommagement pour des dégâts résultant de la perte ou du vol du produit.

Canon n'accepte aucune responsabilité pour les dégâts ou la perte résultant d'un accès ou d'une utilisation non autorisés des appareils cibles enregistrés sur ce produit en cas de perte ou de vol du produit.

- Veillez à utiliser le produit comme indiqué dans ce guide. Veillez à utiliser la fonction LAN sans fil de ce produit conformément aux directives générales données dans ce guide. Canon n'accepte aucune responsabilité en cas de dommages ou de perte, si la fonction et le produit sont utilisés selon des manières différentes de ce qui est décrit dans ce guide.
- N'utilisez pas la fonction LAN sans fil de ce produit à proximité d'appareils médicaux ou de tout autre équipement électronique. L'utilisation de la fonction LAN sans fil à proximité d'appareils médicaux ou d'autres équipements électroniques peut perturber le fonctionnement de ces appareils.

# **Précautions relatives aux interférences liées aux ondes radio**

● Ce produit peut recevoir des interférences provenant d'autres appareils qui émettent des ondes radio. Pour éviter les interférences, veillez à utiliser ce produit aussi loin que possible de ces appareils, ou évitez d'utiliser ces appareils en même temps que ce produit.

# **Précautions relatives à la sécurité**

Étant donné que le Wi-Fi utilise les ondes radio pour transmettre des signaux, des précautions de sécurité plus strictes que lors de l'utilisation d'un câble LAN sont requises.

Gardez à l'esprit les points suivants lorsque vous utilisez le Wi-Fi.

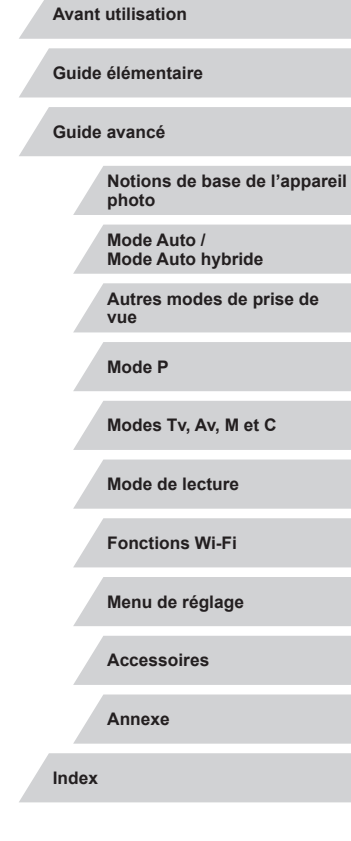

4 5 4

● N'utilisez que les réseaux que vous êtes autorisé à utiliser. Ce produit recherche les réseaux Wi-Fi qui se trouvent dans le voisinage et affiche les résultats sur l'écran. Les réseaux que vous n'êtes pas autorisé à utiliser (réseaux inconnus) peuvent également être affichés. Toutefois, la tentative de connexion ou l'utilisation de ces réseaux peut être considérée comme un accès non autorisé. Veillez à utiliser uniquement les réseaux que vous êtes autorisé à utiliser et n'essayez pas de vous connecter aux autres réseaux inconnus.

Si les paramètres de sécurité n'ont pas été définis correctement, les problèmes suivants peuvent survenir.

● Surveillance des transmissions

Des tiers ayant des intentions malveillantes risquent de surveiller les transmissions Wi-Fi et de tenter d'acquérir les données que vous envoyez.

● Accès non autorisé au réseau

Des tiers ayant des intentions malveillantes risquent de réussir à obtenir un accès non autorisé au réseau que vous utilisez pour voler, modifier ou détruire des informations. En outre, vous risquez d'être victime d'autres types d'accès non autorisés tels que l'usurpation d'identité (lorsque quelqu'un adopte une identité pour obtenir l'accès à des informations non autorisées) ou les attaques par rebond (lorsque quelqu'un obtient un accès non autorisé à votre réseau comme tremplin pour couvrir ses traces lorsqu'il infiltre d'autres systèmes).

Pour éviter que ces types de problèmes ne se produisent, veillez à sécuriser complètement votre réseau Wi-Fi.

N'utilisez la fonction Wi-Fi de cet appareil photo que si vous comprenez bien la sécurité Wi-Fi et comparez les risques et les avantages lors du réglage des paramètres de sécurité.

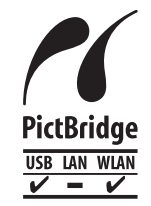

L'appareil photo peut imprimer vers des imprimantes compatibles PictBridge via Wi-Fi. Les normes techniques PictBridge facilitent la connexion directe des appareils photo numériques, des imprimantes et d'autres appareils. En outre, une nouvelle norme appelée DPS sur IP permet les connexions PictBridge dans les environnements réseau, et l'appareil photo est également compatible avec cette norme.

## **Marques et licences**

- Microsoft et Windows sont des marques déposées ou des marques enregistrées de Microsoft Corporation aux États-Unis d'Amérique et/ou dans d'autres pays.
- Macintosh et Mac OS sont des marques déposées d'Apple Inc. enregistrées aux États-Unis d'Amérique et dans d'autres pays.
- App Store, iPhone et iPad sont des marques d'Apple Inc.
- Le logo SDXC est une marque commerciale de SD-3C, LLC.
- HDMI, le logo HDMI et High-Definition Multimedia Interface sont des marques ou des marques déposées de HDMI Licensing, LLC.
- Le logo iFrame et le symbole iFrame sont des marques commerciales d'Apple Inc.
- Wi-Fi®, Wi-Fi Alliance®, WPA™, WPA2™ et Wi-Fi Protected Setup™ sont des marques ou des marques déposées de la Wi-Fi Alliance.
- Le Repère N est une marque ou une marque déposée de NFC Forum, Inc. aux États-Unis d'Amérique et dans d'autres pays.
- Toutes les autres marques déposées sont la propriété de leurs détenteurs respectifs.
- Cet appareil intègre la technologie exFAT concédée sous licence par Microsoft.
- This product is licensed under AT&T patents for the MPEG-4 standard and may be used for encoding MPEG-4 compliant video and/or decoding MPEG-4 compliant video that was encoded only (1) for a personal and non-commercial purpose or (2) by a video provider licensed under the AT&T patents to provide MPEG-4 compliant video. No license is granted or implied for any other use for MPEG-4 standard.

# **Limitation de la responsabilité**

- La reproduction non autorisée de ce guide est interdite.
- Toutes les mesures reposent sur les normes de test de Canon.
- Les informations sont susceptibles d'être modifiées sans avis préalable, tout comme les caractéristiques et l'apparence du produit.
- Les illustrations et les captures d'écran utilisées dans ce guide peuvent différer légèrement de l'équipement utilisé.
- Indépendamment de ce qui précède, Canon ne saurait être tenu responsable de toute perte résultant de l'utilisation de ce produit.

#### **Avant utilisation**

**Guide élémentaire**

**Guide avancé**

**Notions de base de l'appareil photo**

**Mode Auto / Mode Auto hybride**

**Autres modes de prise de vue**

**Mode P**

**Modes Tv, Av, M et C**

**Mode de lecture**

**Fonctions Wi-Fi**

**Menu de réglage**

**Accessoires**

**Annexe**

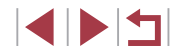